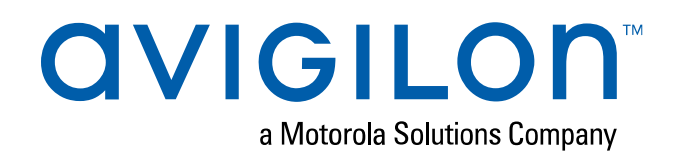

# Avigilon Control Center ™ Client-gebruikersgids

Versie 7.12

© 2006 - 2020, Avigilon Corporation. Alle rechten voorbehouden. AVIGILON, het AVIGILON logo, AVIGILON CONTROL CENTER, ACC, ACCESS CONTROL MANAGER, ACM, AVIGILON CLOUDSERVICES, AVIGILON PRESENCE DETECTOR, APD, HIGH DEFINITION STREAM MANAGEMENT, HDSM, HDSM SmartCodec, en AVIGILON ZOEKEN OP WEERGAVE zijn handelsmerken van Avigilon Corporation. Celeron, Intel en Intel Core zijn handelsmerken van Intel Corporation of haar dochterondernemingen in de VS en/of andere landen. App Store is een handelsmerk van Apple Inc., geregistreerd in de VS en andere landen. Andere namen of logo's die hierin vermeld worden, kunnen handelsmerken van hun respectievelijke eigenaren zijn. Het ontbreken van de symbolen™ en ® nabij elk handelsmerk in dit document of het helemaal ontbreken ervan is geen disclaimer van het eigendom van het betreffende handelsmerk. De Avigilon Corporation beschermt haar innovaties met in de Verenigde Staten en andere rechtsgebieden wereldwijd verleende octrooien (ga naar **[avigilon.com/patents](http://www.avigilon.com/patents)**). Tenzij nadrukkelijk en schriftelijk vermeld, wordt er geen licentie verleend met betrekking tot auteursrecht, industrieel ontwerp, handelsmerk, patent of andere rechten van intellectuele eigendom van de Avigilon Corporation of haar licentiegevers. Gedekt door een of meer claims van de patenten die staan vermeld op **[patentlist.hevcadvance.com](http://patentlist.hevcadvance.com/)**.

Dit document is samengesteld en gepubliceerd met productbeschrijvingen en specificaties beschikbaar op het moment van publiceren. De inhoud van dit document en de specificaties van de producten die hierin worden besproken, zijn onderhevig aan verandering zonder kennisgeving. Avigilon Corporation behoudt zich het recht voor om eventuele wijzigingen te maken zonder voorafgaande kennisgeving. Noch Avigilon Corporation noch enige van haar gelieerde ondernemingen: (1) garandeert de volledigheid of nauwkeurigheid van de informatie in dit document; of (2) is verantwoordelijk voor uw gebruik van of vertrouwen op de informatie. Avigilon Corporation is niet aansprakelijk voor eventuele verliezen of schade (inclusief gevolgschade) die zijn ontstaan doordat u hebt vertrouwd op de hierin gepresenteerde informatie.

Avigilon Corporation avigilon.com PDF-CLIENT7-G Revisie: 2 -NL 20201104

## Inhoudsopgave

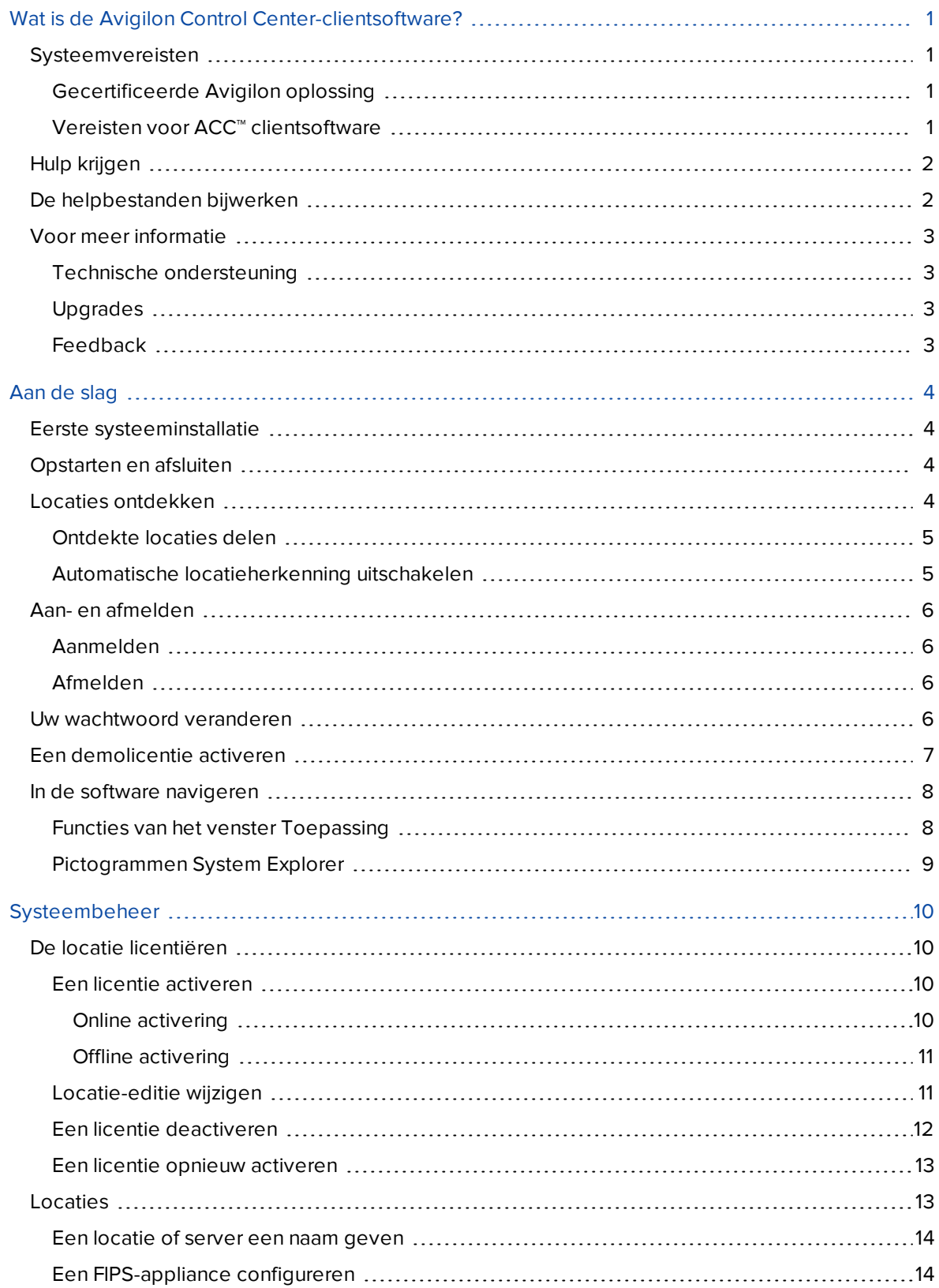

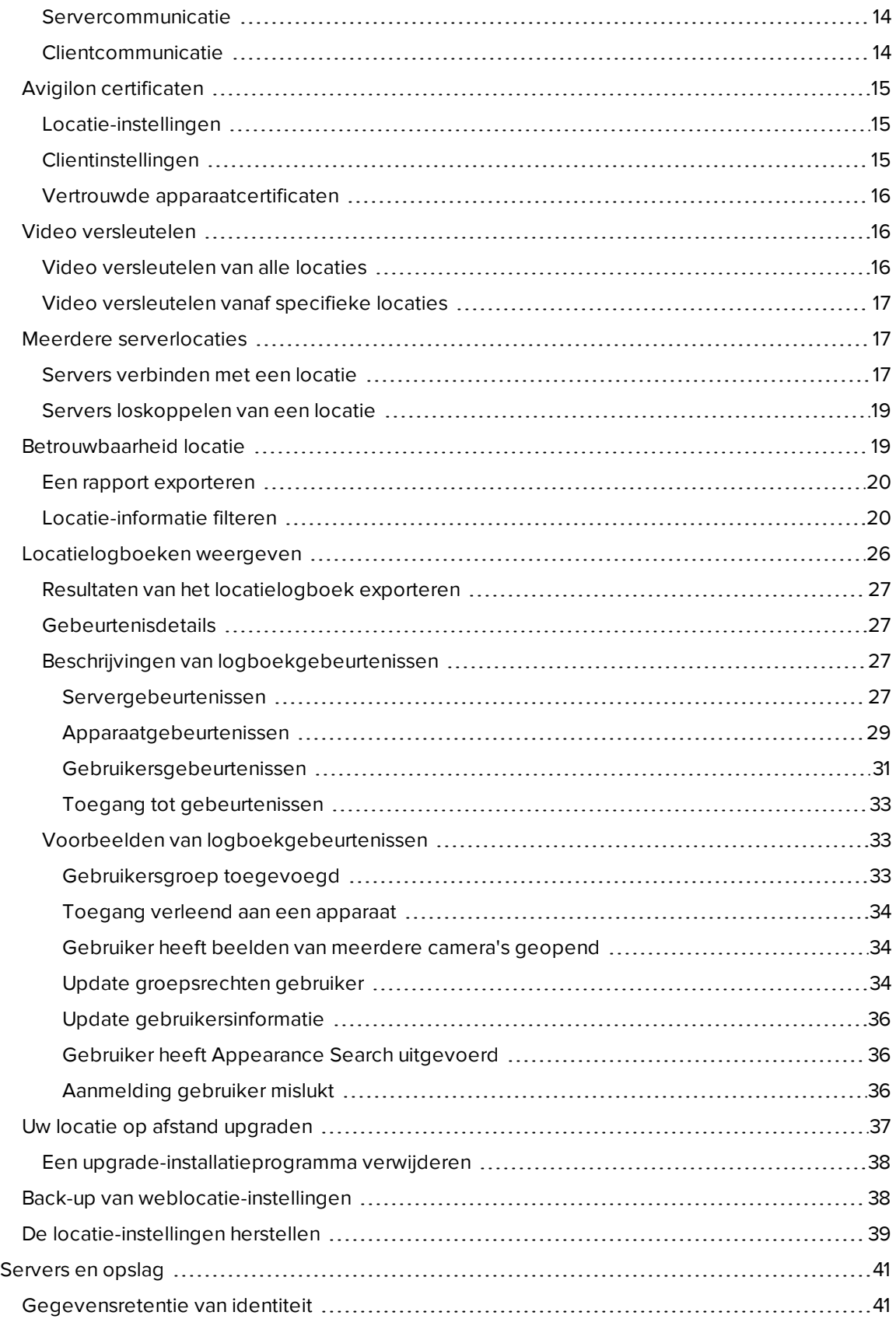

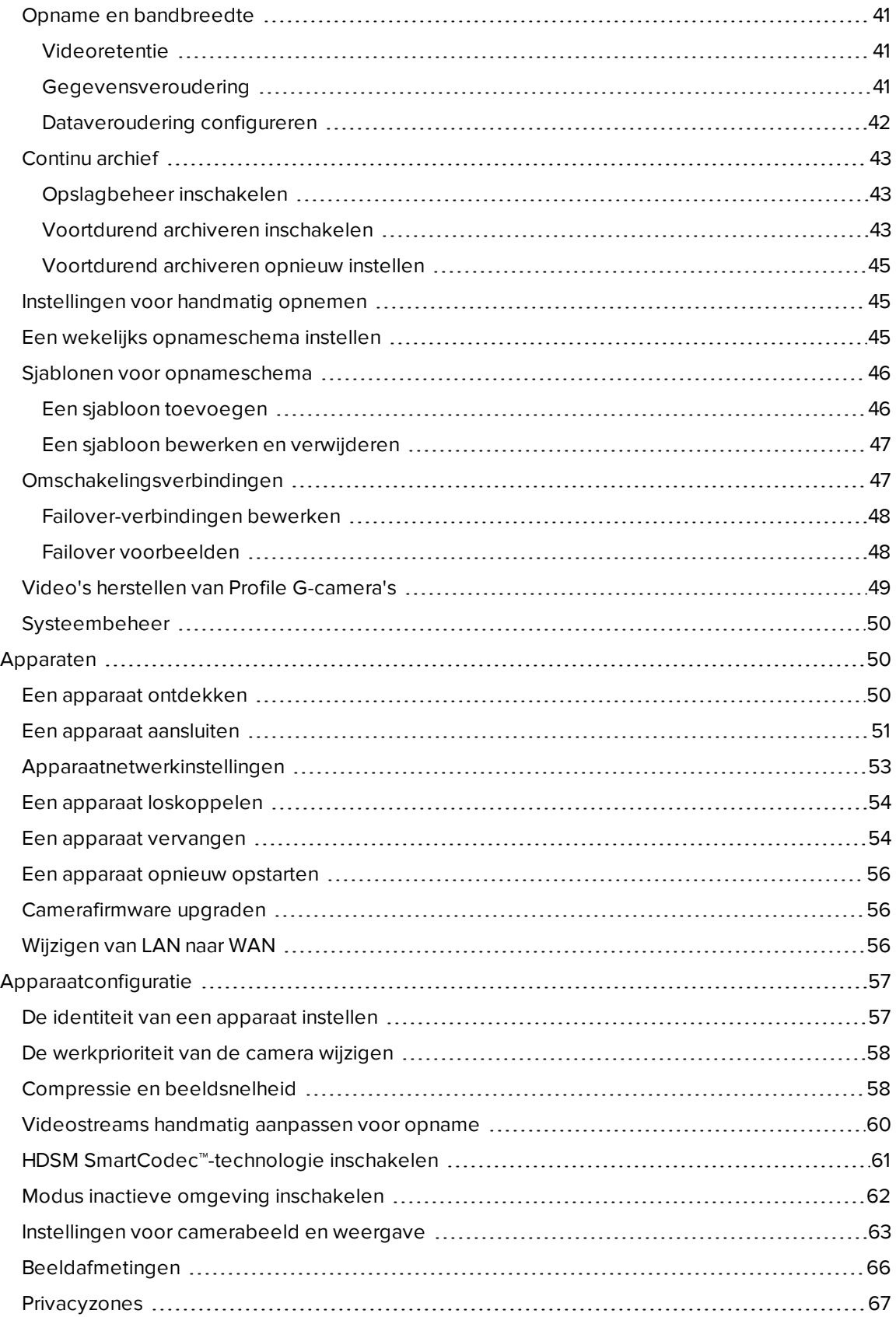

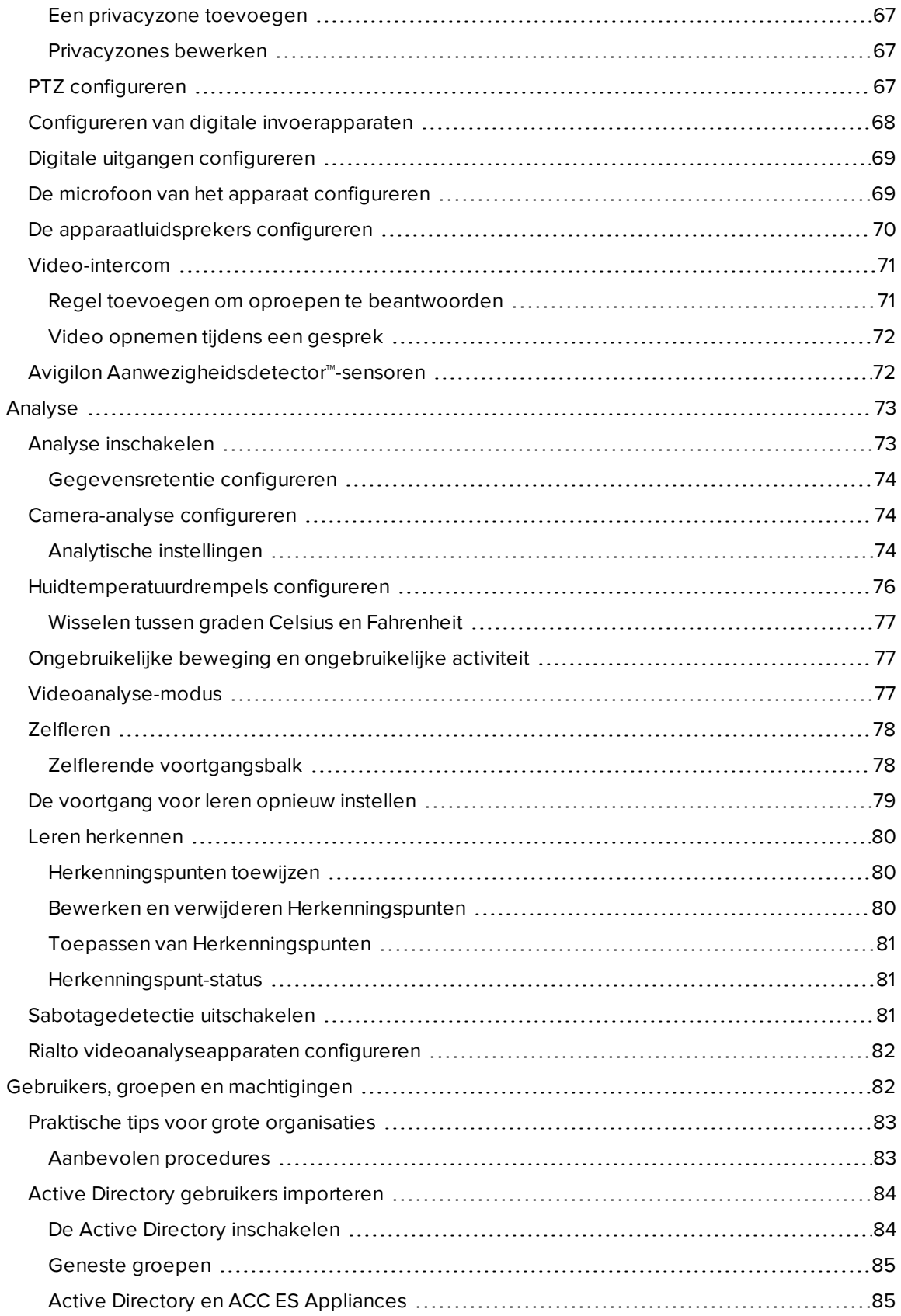

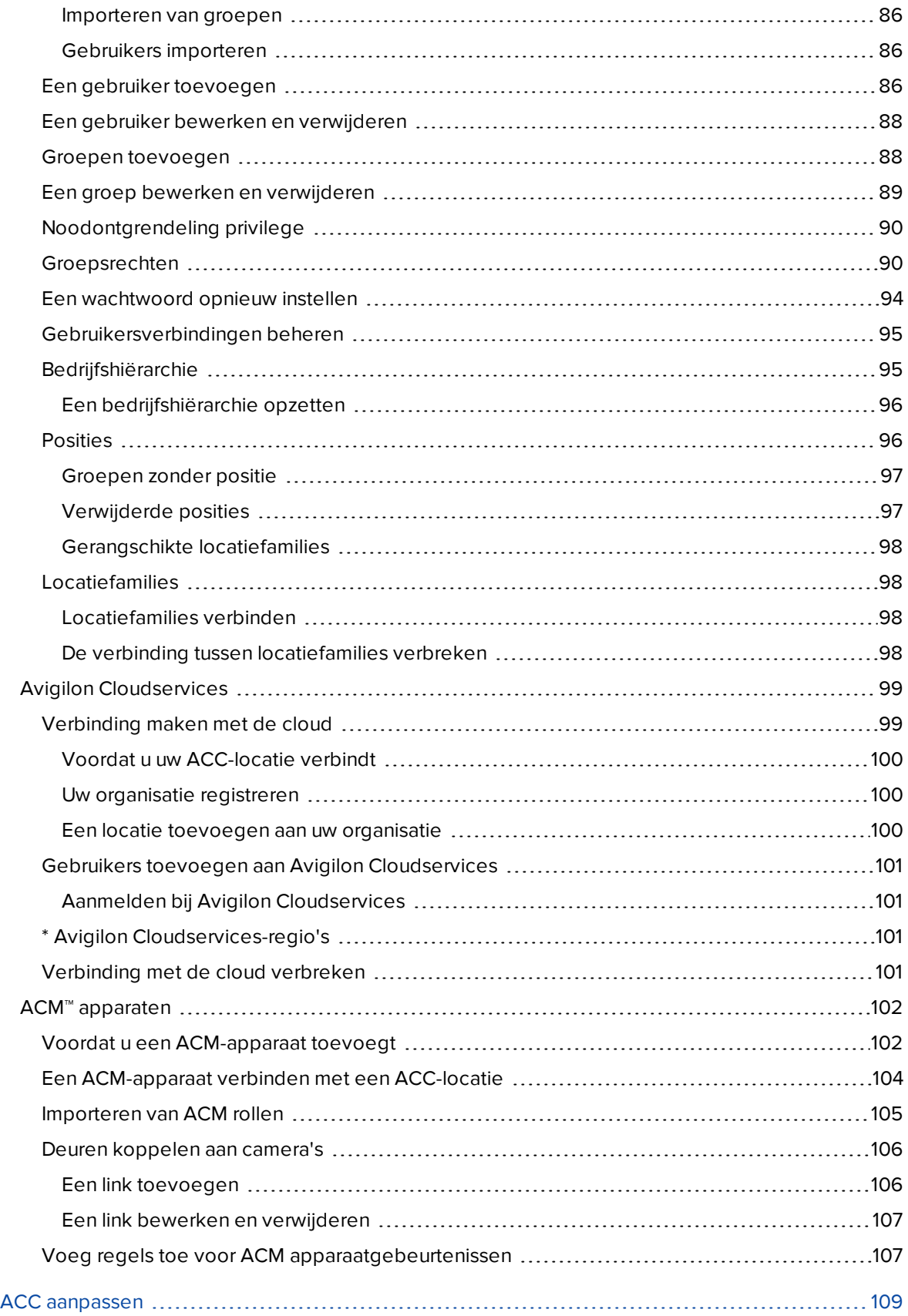

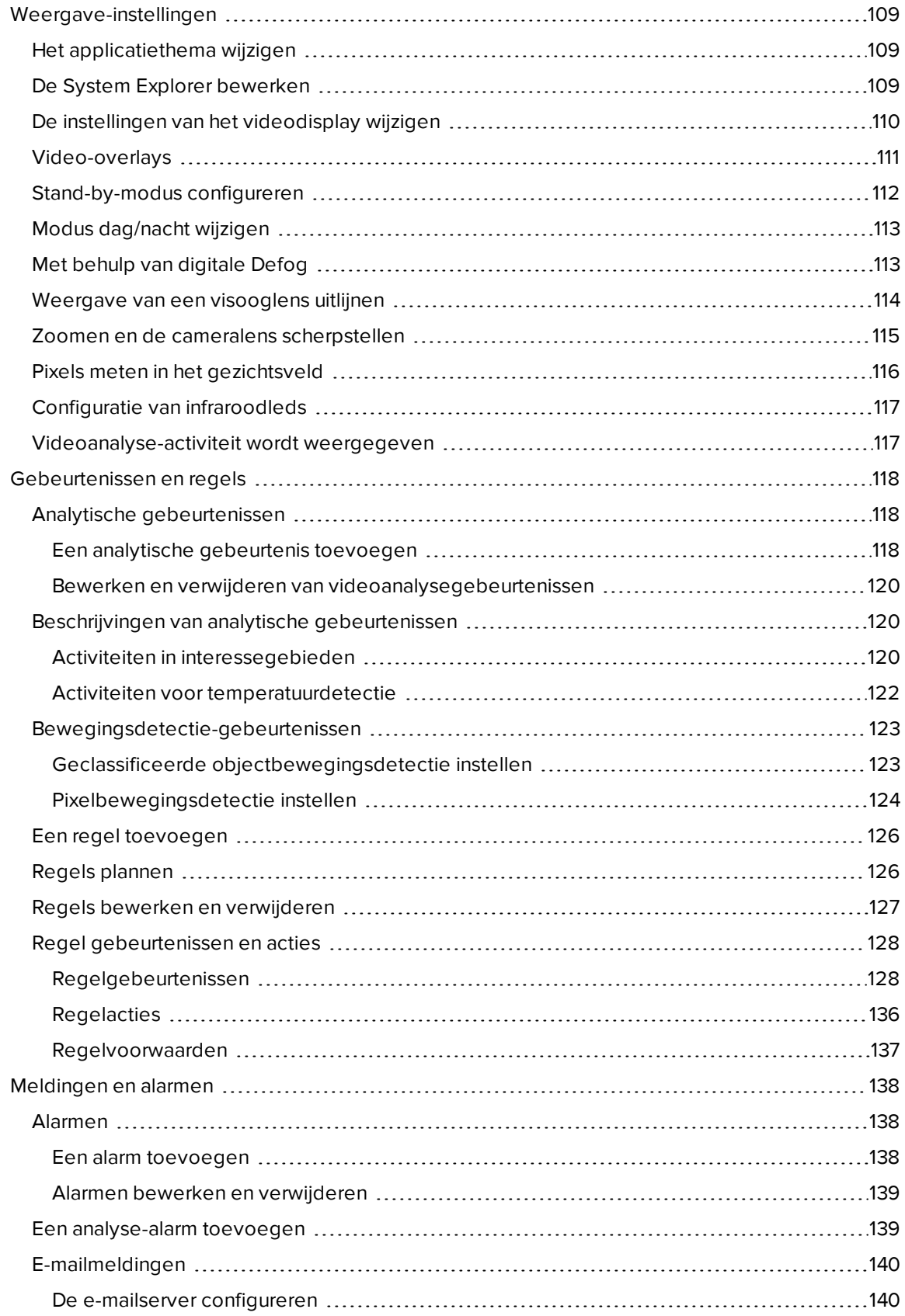

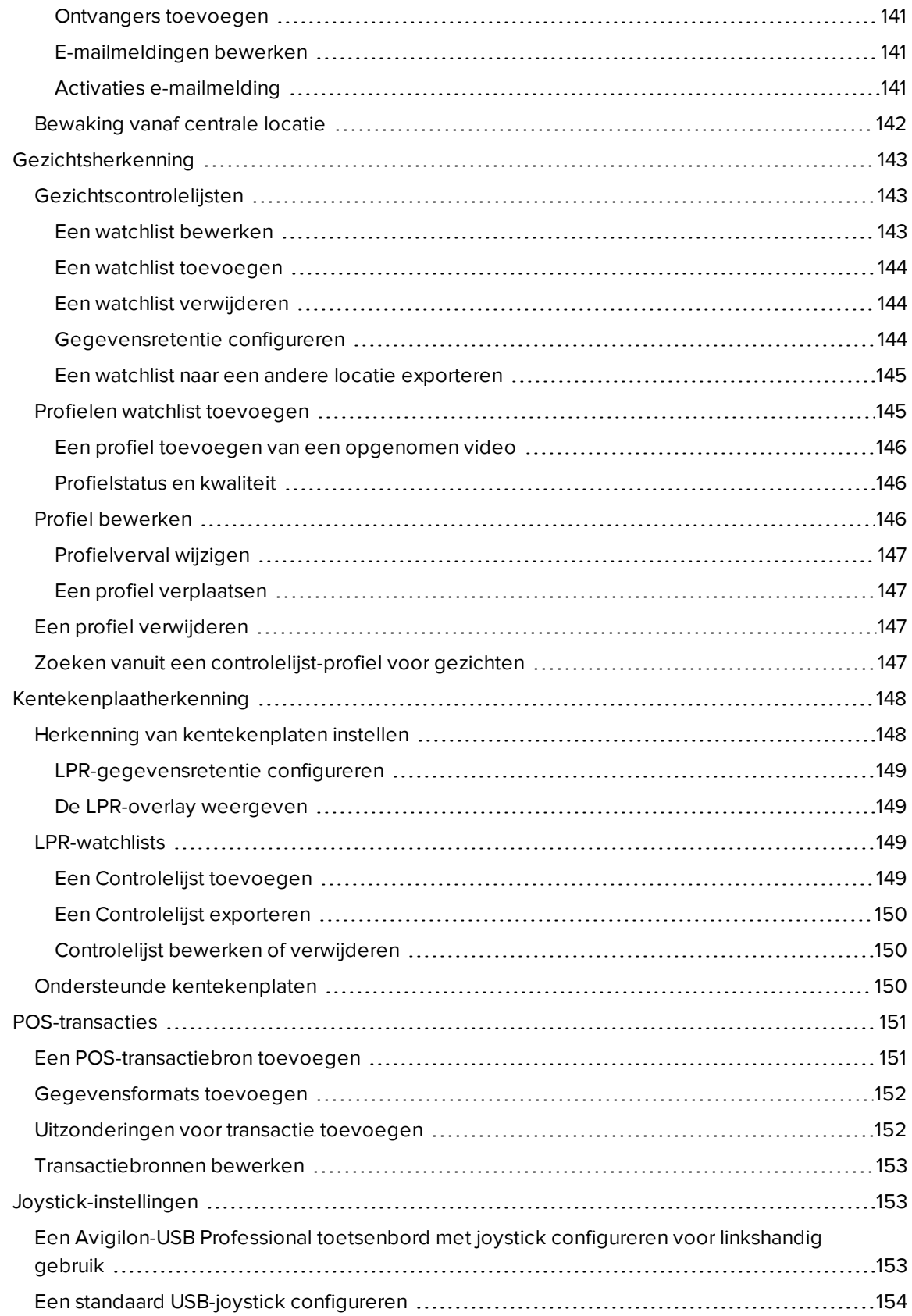

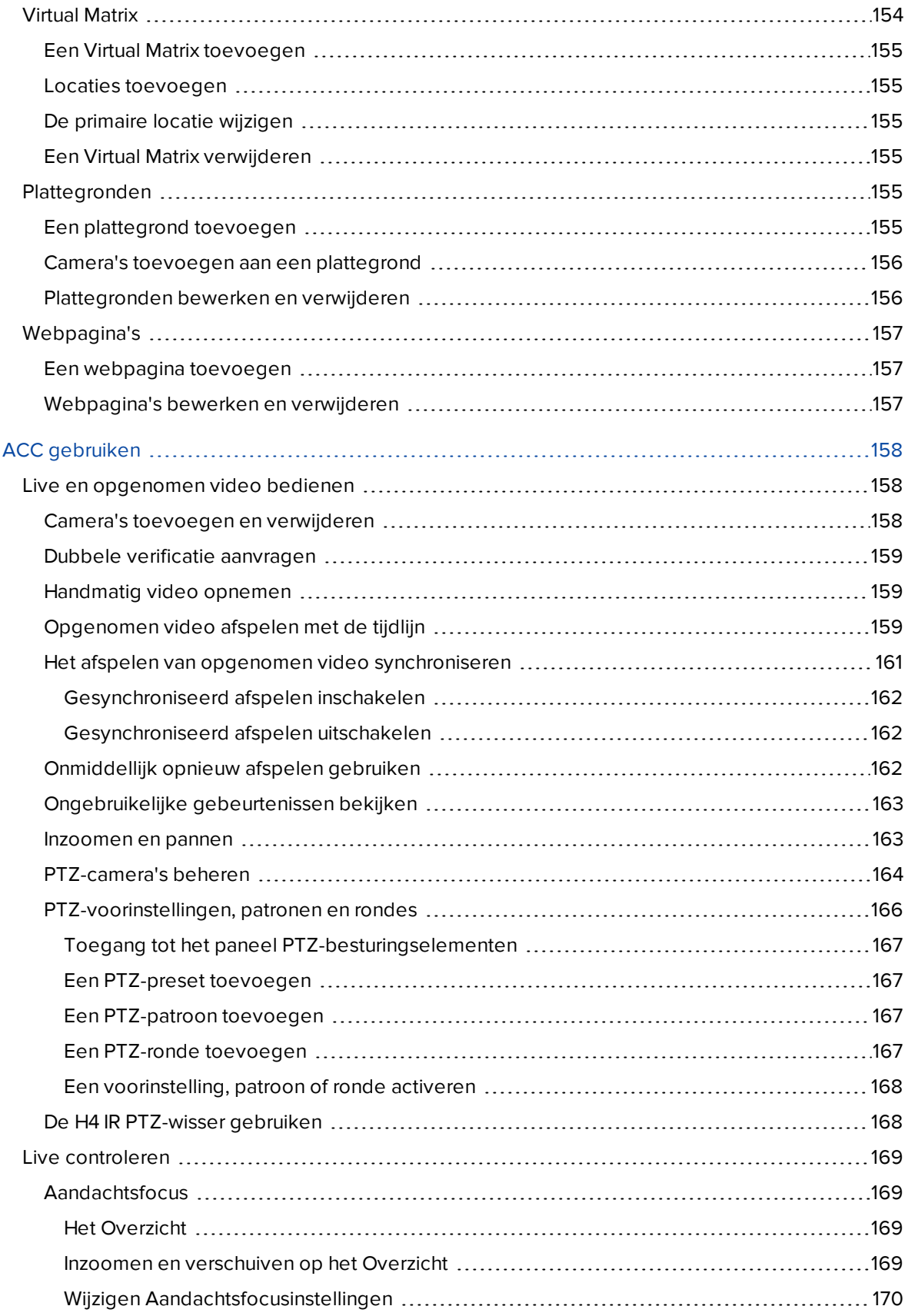

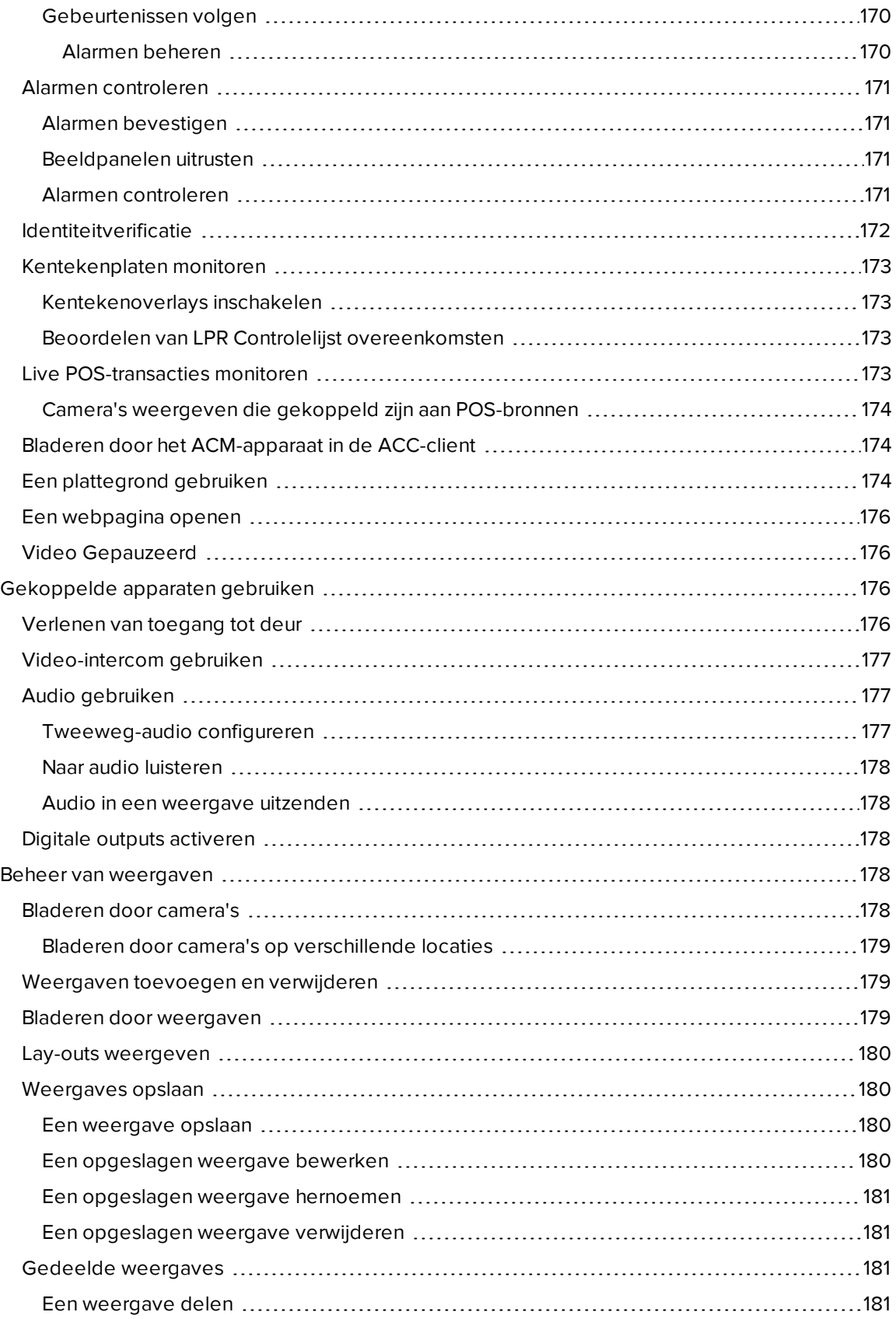

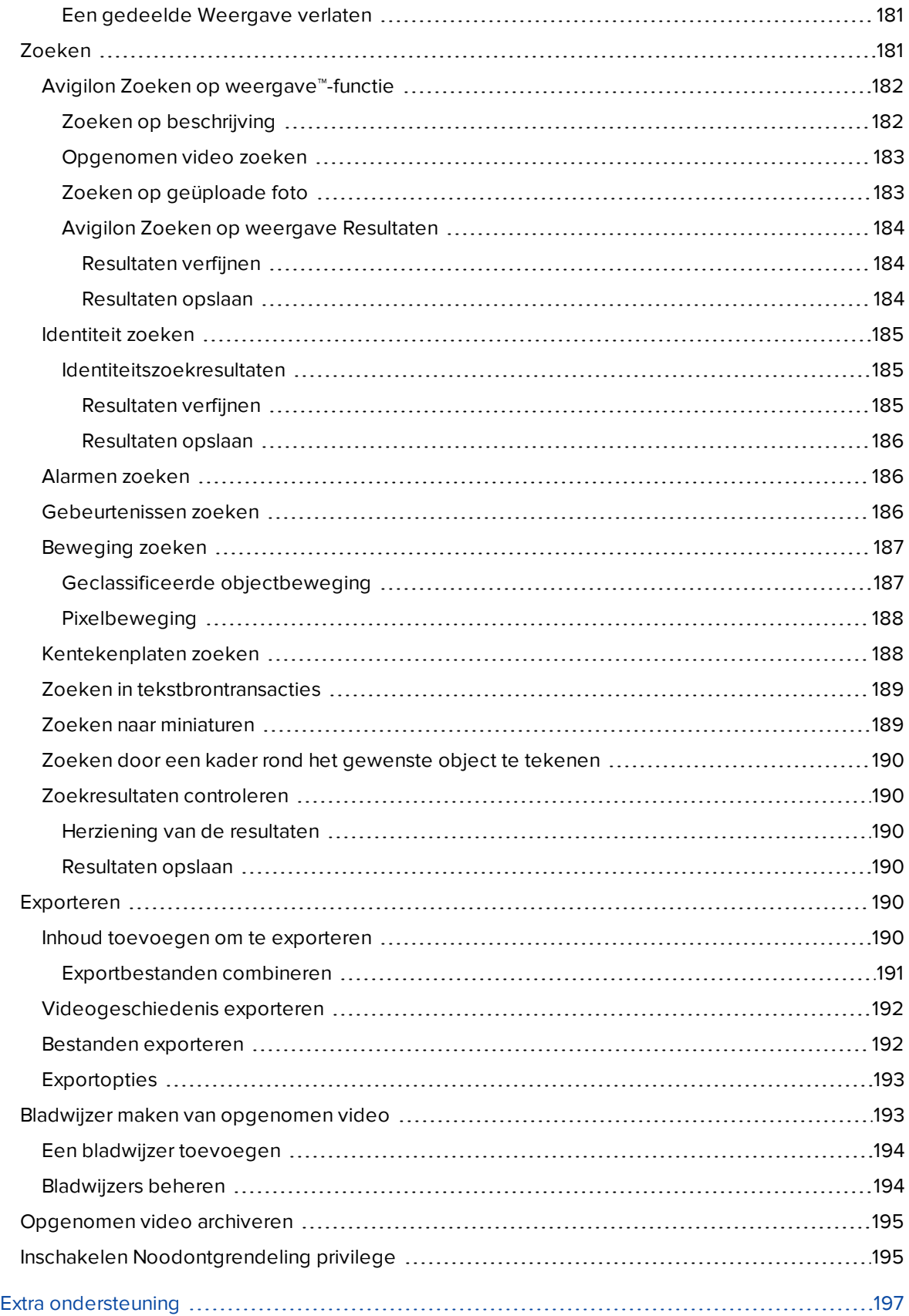

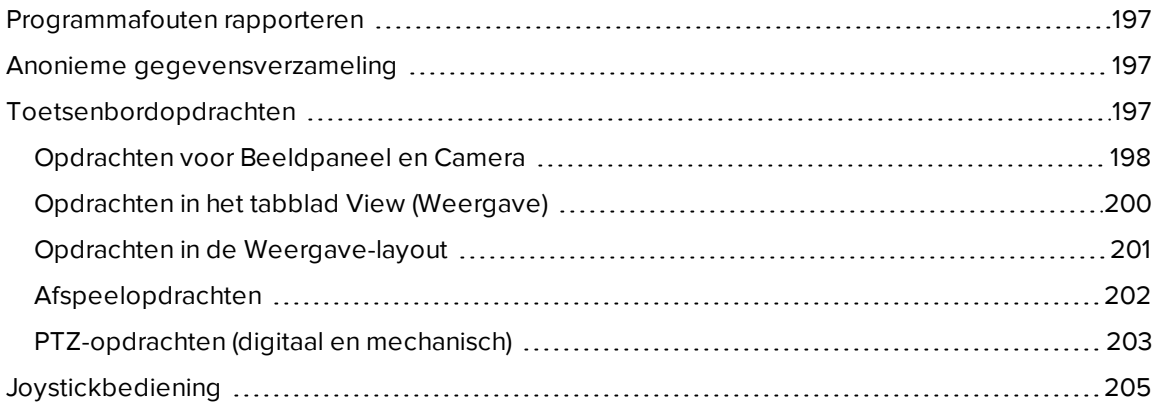

## <span id="page-13-0"></span>Wat is de Avigilon Control Center-clientsoftware?

De Avigilon Control Center (ACC)-clientsoftware werkt samen met de ACC-serversoftware, om u toegang te geven tot en controle over uw beveiligingssysteem.

Met de ACC-clientsoftware kunt u live en opgenomen video's bekijken, gebeurtenissen bewaken en gebruikerstoegang tot het ACC-systeem controleren. De ACC-clientsoftware geeft u ook de mogelijkheid om uw bewakingssysteem te configureren.

De ACC-clientsoftware kan op dezelfde computer als de ACC-serversoftware lopen, of lopen op een externe computer die is verbonden met de locatie via een local area network (LAN) of een wide area network (WAN).

Wat u in de ACC-clientsoftware kunt doen, is afhankelijk van de licentie-editie van de locatie. Er zijn drie edities van de clientsoftware beschikbaar: Core, Standard en Enterprise. Ga naar de Avigilon-website op **[avigilon.com](http://avigilon.com/)** voor een overzicht van de functies in elke editie.

## <span id="page-13-2"></span><span id="page-13-1"></span>**Systeemvereisten**

#### Gecertificeerde Avigilon oplossing

- Professional High Performance Remote Monitoring-werkstation met 2 of 4 monitoren
	- <sup>o</sup> ACC clientsoftware vooraf geïnstalleerd.
	- <sup>o</sup> Ondersteunt monitors met hoge resolutie.
	- <sup>o</sup> Bevat de adapters en accessoires voor een snelle distributie.
	- <sup>o</sup> Inclusief Avigilon garantie en -ondersteuning.

#### <span id="page-13-3"></span>Vereisten voor ACC™ clientsoftware

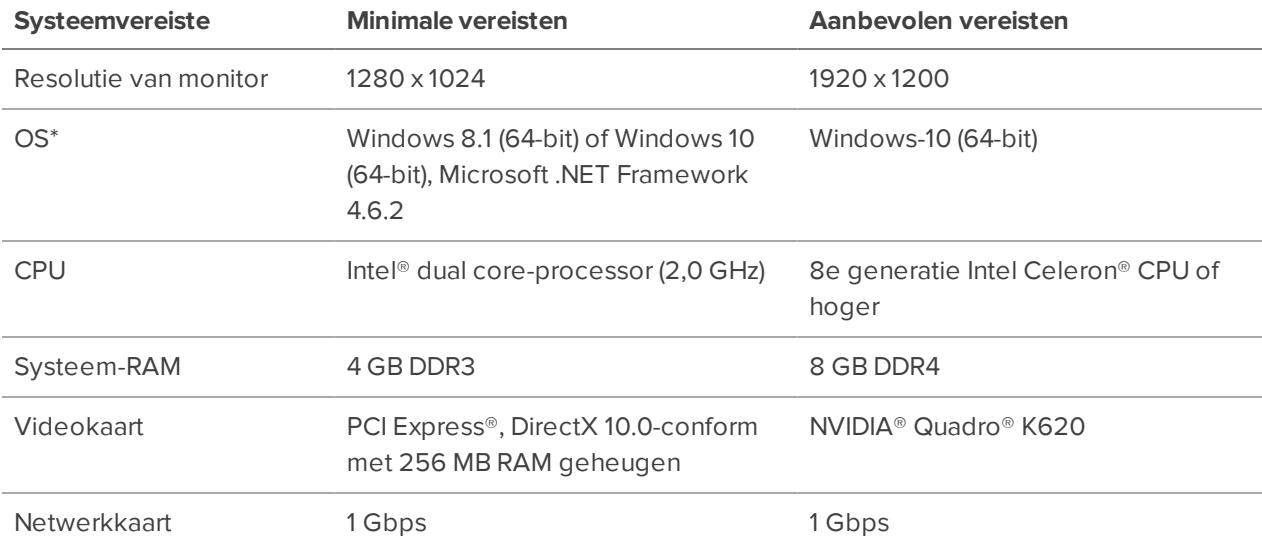

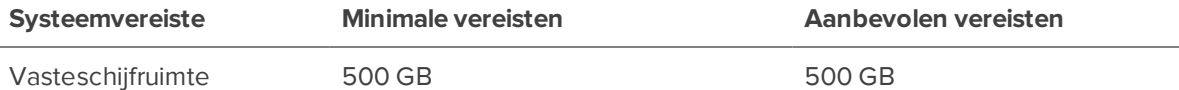

<span id="page-14-0"></span>\* Voer Windows Update uit voordat u de ACC software start.

## **Hulp krijgen**

Raadpleeg onze Productondersteuning als u meer wilt weten over een functie of hoe u een taak kunt uitvoeren of bezoek **[help.avigilon.com/acc](https://help.avigilon.com/acc)**. U moet zijn aangemeld bij een locatie om de ondersteuning te bekijken.

<sup>l</sup> Selecteer in de rechterbovenhoek van het venster **> Helpen**.

## <span id="page-14-1"></span>**De helpbestanden bijwerken**

**Tip:** Toegang tot de nieuwste online hulp op **[help.avigilon.com/acc](https://help.avigilon.com/acc)**.

De helpbestanden voor de ACC-clientsoftware en Virtual Matrix-software worden opgeslagen met de ACCserverapplicatie.

Als een van deze componenten vóór de andere wordt bijgewerkt, kunnen de helpbestanden verouderd zijn of functies beschrijven die momenteel niet door uw systeem worden ondersteund.

- <sup>l</sup> Wanneer de helpbestanden een nieuwe functie beschrijven die niet door uw softwareversie wordt ondersteund, dient u te upgraden naar de nieuwste versie van de software.
- <sup>l</sup> Als de hulpbestanden verouderd zijn, downloadt u de nieuwste versies van **[avigilon.com](https://avigilon.com/)**. Zodra de bestanden zijn gedownload, voert u het installatieprogramma van de helpbestanden uit op de server.

De installatieprogramma's voor helpbestanden zijn onderverdeeld in de volgende regionale taalpakketten:

- <sup>o</sup> Noord-, Midden- en Zuid-Amerika
	- Engels
	- $\cdot$  Frans
	- Spaans
- <sup>o</sup> Azië
	- Japans
- <sup>o</sup> West-Europa
	- Nederlands
	- Frans
	- Duits
	- $\cdot$  Italiaans
	- Spaans
- <sup>o</sup> Midden-Oosten
	- Arabisch

## <span id="page-15-0"></span>**Voor meer informatie**

<span id="page-15-1"></span>Ga naar Avigilon op **[avigilon.com](http://www.avigilon.com/)** voor aanvullende productdocumentatie.

### Technische ondersteuning

<span id="page-15-2"></span>Om contact op te nemen met de technische ondersteuning van Avigilon, gaat u naar **[avigilon.com/contact](http://avigilon.com/contact/)**.

## Upgrades

<span id="page-15-3"></span>Software- and firmware-upgrades kunnen worden gedownload zodra ze beschikbaar zijn. Controleer of er upgrades beschikbaar zijn op: **[avigilon.com/support](http://avigilon.com/support/)**.

#### Feedback

Wij waarderen uw feedback. Stuur eventuele opmerkingen over onze producten en diensten naar **[feedback@avigilon.com](mailto:feedback@avigilon.com)**.

## <span id="page-16-0"></span>Aan de slag

Zodra de Avigilon Control Center clientsoftware is geïnstalleerd, kunt u direct beginnen met het gebruik van het surveillancesysteem met High Definition Stream Management™-technologie. Raadpleeg een of meer van de procedures in deze paragraaf om u te helpen aan de slag te gaan.

## <span id="page-16-1"></span>**Eerste systeeminstallatie**

Om ervoor te zorgen dat u het ACC systeem goed hebt ingesteld, wordt het nadrukkelijk aanbevolen dat u de aanbevolen procedures bekijkt en uitvoert die worden vermeld in de *Initial ACC™ systeeminstallatie en workflowhandleiding*. De gids is beschikbaar op **[avigilon.com/support/software/acc7](https://www.avigilon.com/support/software/acc7)**.

## <span id="page-16-2"></span>**Opstarten en afsluiten**

U kunt de ACC clientsoftware op elk gewenst moment openen of sluiten zonder de video-opname te beïnvloeden.

Om de ACC clientsoftware te openen:

- **Door dubbel te klikken op de snelkoppeling O**
- <sup>l</sup> In het Startmenu selecteert u **Alle Programma's** of **Alle Applicaties >** Avigilon > Avigilon Control Center Client.

ACC clientsoftware afsluiten:

- 1. Klik in de rechterbovenhoek op  $\bm{\times}$ .
- 2. Klik op **Ja**.

## <span id="page-16-3"></span>**Locaties ontdekken**

Als uw computer zich op hetzelfde netwerk (subnet) als een locatie bevindt, wordt de locatie autmatisch gedetecteerd en zichtbaar in de System Explorer.

Als uw locatie niet vermeld is, is dit omdat de locatie op een ander subnet is en handmatig moet worden ontdekt.

Standaard, wanneer een server voor het eerst is verbonden met het systeem, wordt deze toegevoegd aan een locatie met dezelfde naam. Om te zoeken een nieuwe server, moet u zoeken naar diens lcoatie.

**Tip:** Nadat u een bovenliggende locatie hebt ontdekt en hebt aangemeld, worden alle onderliggende locaties automatisch ontdekt.

- 1. In het Aanmelden site-tabblad klikt u op **Locatie zoeken**.
- 2. Voer de **IP-adres/Hostnaam** en de **Basispoort** van de server in op de locatie die u wilt ontdekken.

De basispoort is standaard 38880. U kunt het nummer van de basispoort wijzigen in het ACC Beheerdershulpprogramma. Raadpleeg voor meer informatie **de ACC Server [gebruikershandleiding](https://help.avigilon.com/acc-server) van de [server](https://help.avigilon.com/acc-server)**.

3. Klik op **OK**.

De locatie wordt gevonden, wordt deze automatisch toegevoegd aan de locatielijst.

Als de locatie niet wordt gevonden, controleer u het volgende voordat u het opnieuw probeert:

- Netwerkinstellingen zijn juist geconfigureerd.
- Uw firewall blokkeert de toepassing niet.
- <span id="page-17-0"></span>• De software van de ACC-server wordt uitgevoerd op de server waar u naar zocht.

#### Ontdekte locaties delen

Computerbeheerders kunnen ontdekte locaties delen met alle gebruikers op dezelfde computer of hetzelfde werkstation. De Verbindingstype van de gedeelde locaties zal echter destandaardwaarde (WAN (beveiligd)) zijn voor elke gebruiker.

Gevonden locaties worden niet gedeeld met andere computers of werkstations in het netwerk.

- 1. Selecteer in de rechterbovenhoek van de ACC client **> Clientinstellingen**.
- 2. In het Locatie-netwerken-tabblad klikt u op **Locaties delen**.
- 3. Klik in het volgende dialoogvenster op **Doorgaan** om te bevestigen.
- 4. Klik desgevraagd nogmaals op **Ja** om de ACC-softwarewijzigingen aan te brengen in de computer.

Ontdekte locaties worden nu gedeeld met alle gebruikers op de computer.

**Opmerking:** Het gebruik van een oudere versie van de ACC-clientsoftware kan leiden tot problemen met gedeelde ontdekte locaties. Gebruik voor de beste resultaten de nieuwste versie.

#### <span id="page-17-1"></span>Automatische locatieherkenning uitschakelen

Om de veiligheid van uw ACC systeem te verbeteren, kunt u automatische locatie-detectie op uw ACCclients uitschakelen. Hiermee wordt de ongecodeerde uitzending van ontdekkingsverkeer gestopt en moeten locaties handmatig worden ontdekt. Zie voor meer informatie over het handmatig ontdekken van locaties *Locaties [ontdekken](#page-16-3)* op de vorige pagina.

- 1. Selecteer in de rechterbovenhoek van de ACC-client **>** Clientinstellingen.
- 2. Selecteer het **Automatische siteherkenning uitschakelen**-selectievakje op het Beveiliging-tabblad.
- 3. Klik op **OK**.

## <span id="page-18-1"></span><span id="page-18-0"></span>**Aan- en afmelden**

### Aanmelden

Wanneer u zich de eerste keer aanmeldt bij de locatie, worden de standaardreferenties van de beheerder gebruikt als gebruikersnaam zonder wachtwoord. U wordt gevraagd om onmiddellijk een nieuw wachtwoord in te voeren.

- 1. Klik in het Nieuwe taak-menu **op Aanmelden site**.
- 2. Selecteer uw locatie in de lijst met verbonden locaties.

Als u uw locatie niet ziet, klikt u op **Locatie zoeken…** om handmatig in uw netwerk zoeken. Zie *Locaties [ontdekken](#page-16-3)* op pagina 4 voor meer informatie.

3. Voer uw inloggegevens in of selecteer **Huidige Windows-referenties gebruiken** en klik op **Aanmelden…**.

**Tip:**

- Als Two-Factor authenticatie vereist is, gebruikt u een Time-based One-Time Password (TOTP) verificatie-app, zoals de mobiele app Google Authenticator™, om u aan te melden.
- Als u zich niet kunt aanmelden met uw Windows-inloggegevens, kan uw systeem Kerberos gebruiken als protocol voor netwerkverificatie. Neem contact op met uw netwerkbeheerder voor ondersteuning.

#### <span id="page-18-2"></span>Afmelden

Wanneer u klaar bent met de ACC Client, logt u uit.

- 1. Selecteer in de rechterbovenhoek van de ACC client **>** Afmelden.
- 2. Klik op **Ja**.

#### <span id="page-18-3"></span>**Uw wachtwoord veranderen**

Als u zich de eerste keer aanmeldt bij een locatie of als uw wachtwoord is verlopen, moet u deze wijzigen.

Als u uw wachtwoord bent vergeten, neemt u contact op met uw beheerder om hem opnieuw in te stellen. Zie *Een [wachtwoord](#page-106-0) opnieuw instellen* op pagina 94 voor meer informatie.

**Belangrijk:** Als u het beheerderswachtwoord bent vergeten, moet u dit opnieuw instellen met behulp van Avigilon de technische ondersteuning. Dit heeft bovendien invloed op elke server op de locatie. Maak ten minste één andere gebruiker aan op beheerdersniveau als back-up.

1. Voer een nieuw wachtwoord in en bevestig uw nieuwe wachtwoord.

Het wachtwoord moet voldoen aan de minimale vereisten en wordt bepaald door hoe gemakkelijk een niet-geautoriseerde gebruiker het kan raden.

**Tip:** Voer een reeks woorden in die u gemakkelijk kunt onthouden maar die anderen moeilijk kunnen raden.

2. Klik op **OK**.

### <span id="page-19-0"></span>**Een demolicentie activeren**

**Belangrijk:** Voer, om gegevensverlies te vermijden, een upgrade uit naar de nieuwste versie van ACC™ 5-software alvorens een upgrade uit te voeren naar ACC 7-software.

Als u versie 5.4 gebruikt, moet u eerst een upgrade uitvoeren naar versie 5.6.2.28 en vervolgens naar de nieuwste versie van 5.10-software.

Activeer een demolicentie om een proefversie van 30 dagen van de ACC clientsoftware te starten.

**Tip:** Voltooi het organiseren van uw multiserver-locatie voordat u een licentie activeert en voorkom dat de locatielicentie telkens opnieuw wordt geactiveerd wanneer een nieuwe server wordt toegevoegd.

- 1. Klik in het Nieuwe taak-menu op **Locatie-instelling**.
- 2. Selecteer uw nieuwe locatie en klik op  $\left\{\right\}$ .
- 3. Klik op **Demolicentie aanvragen…**.
- 4. Selecteer de gewenste licentie-editie en klik vervolgens op **Activeer nu**.

## <span id="page-20-0"></span>**In de software navigeren**

Nadat u zich hebt aangemeld, kunt u communiceren met apparaten op uw hele locatie.

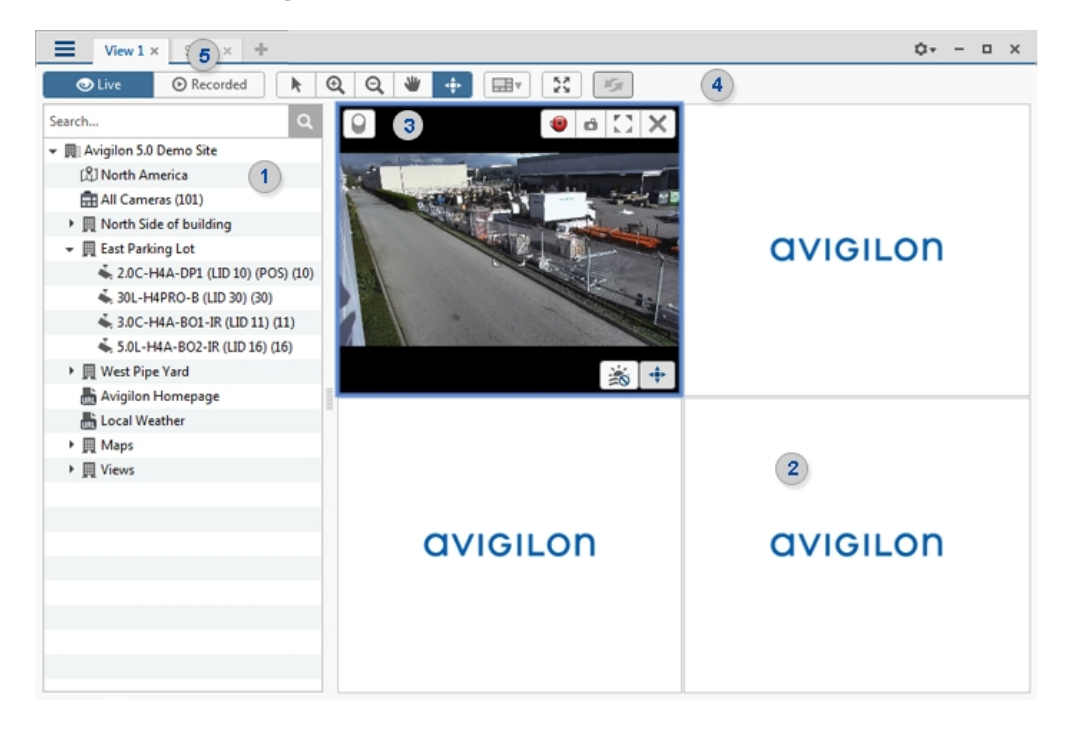

### <span id="page-20-1"></span>Functies van het venster Toepassing

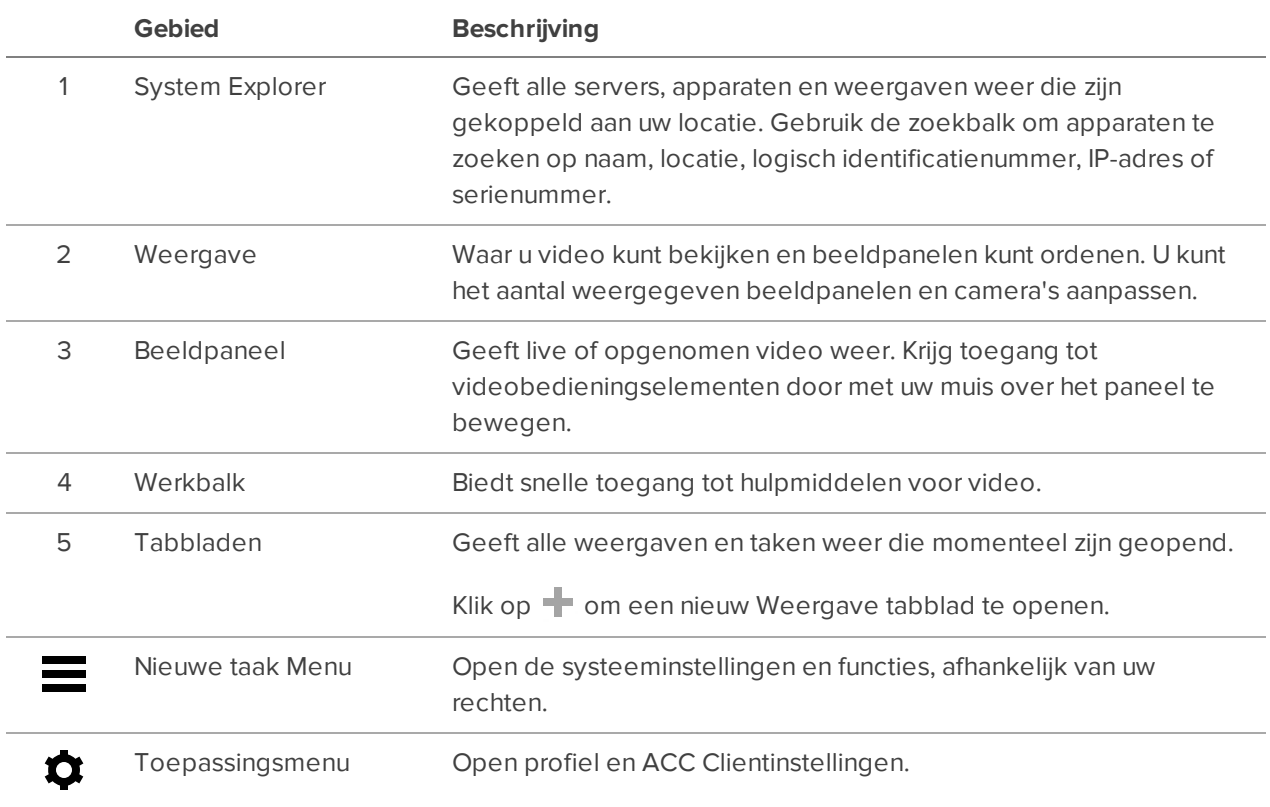

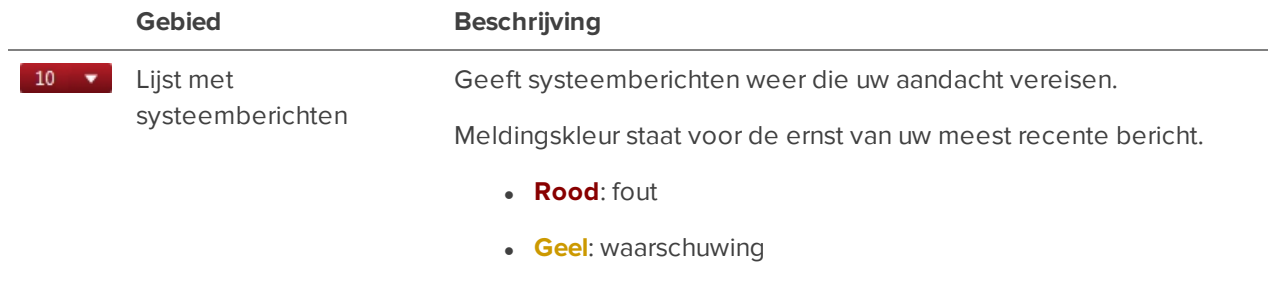

#### **.** Groen: informatie

## <span id="page-21-0"></span>Pictogrammen System Explorer

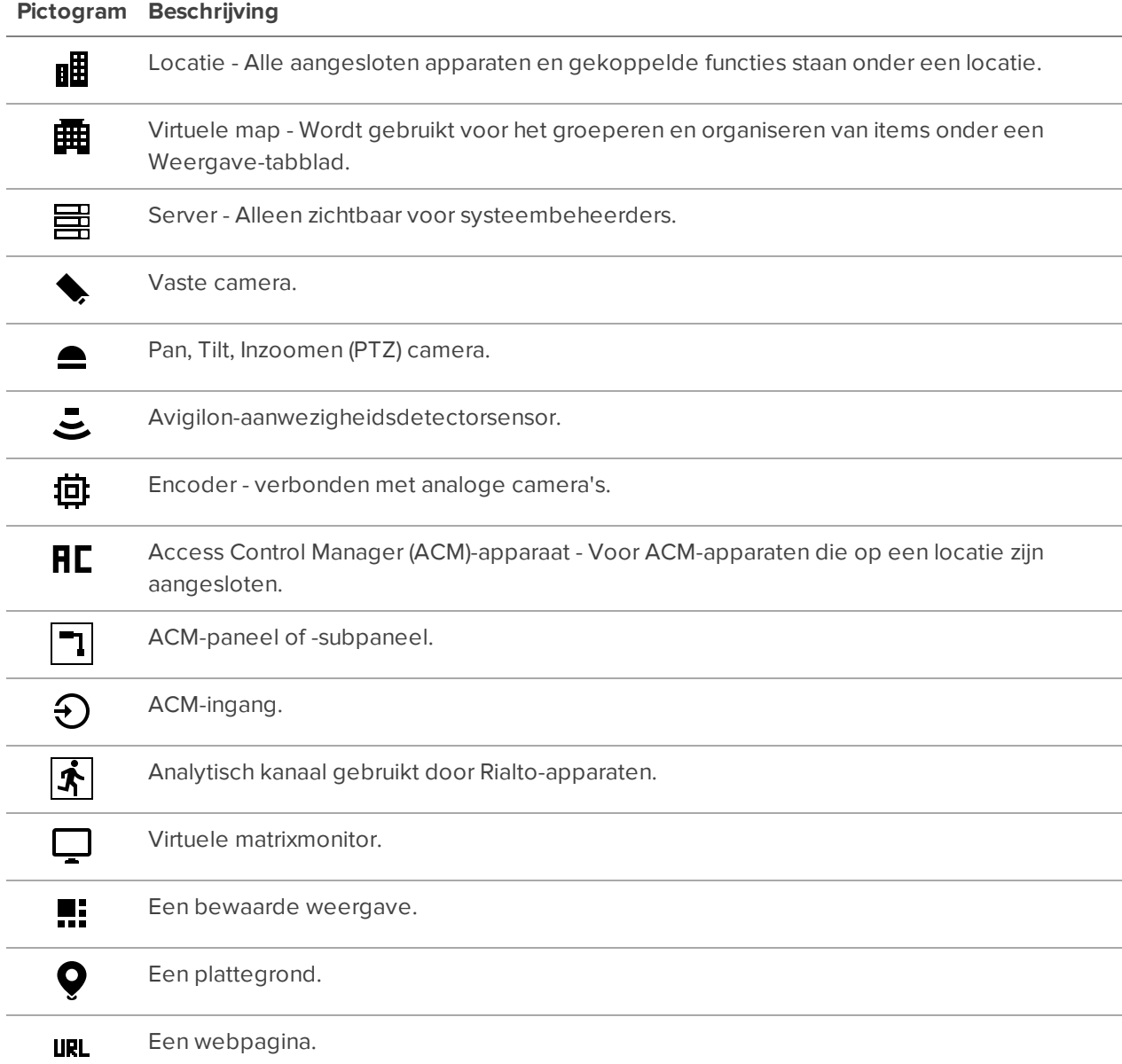

## <span id="page-22-0"></span>Systeembeheer

Beheer uw locatie, opslag en apparaten. Gebruikers en groepen toevoegen, machtigingen beheren en bedrijfshiërarchieën maken.

## <span id="page-22-1"></span>**De locatie licentiëren**

U kunt product- of functielicenties activeren, deactiveren en opnieuw activeren. Licenties worden productcodes genoemd in het ACC systeem en activerings-ID's in het licentieportaal.

<span id="page-22-2"></span>Als u uw systeemarchitectuur moet wijzigen door servers to te voegen aan of te verwijderen van een locatie, moet u uw licenties opnieuw activeren om de wijzigingen in het systeem te bevestigen.

#### Een licentie activeren

Zodra uw licentie is geactiveerd, kunt u de nieuwe licentiefuncties direct gebruiken.

**Tip:** Voltooi het organiseren van uw multiserver-locatie voordat u een licentie activeert en voorkom dat de locatielicentie telkens opnieuw wordt geactiveerd wanneer een nieuwe server wordt toegevoegd.

Bewaar een kopie van de licentie voor toekomstig gebruik.

#### <span id="page-22-3"></span>**Online activering**

Als u toegang hebt tot het internet, kies dan voor online activering. Als uw locatie echter groot is en honderden licenties bevat, kan de server een time-out krijgen. Zie in plaats daarvan *Offline [activering](#page-23-0)* op de [volgende](#page-23-0) pagina.

- 1. Klik in het Nieuwe taak-menu **op Locatie-instelling**.
- 2. Selecteer uw nieuwe locatie en klik op  $\mathbb{R}$ .
- 3. Klik op **Licentie toevoegen…**.
- 4. Voer uw productcodes in.

Als u meer dan één door komma's gescheiden productcode kopieert en plakt, formatteert het systeem deze automatisch.

- <sup>l</sup> Om de laatste productcode te verwijderen, klikt u op **Laatste sleutel verwijderen**.
- <sup>l</sup> Om alle productcodes te wissen, klikt u op **Wissen**.
- 5. Klik op **Activeer nu**.
- 6. Klik op **OK**.

#### <span id="page-23-0"></span>**Offline activering**

Offline licentieverlening houdt in dat bestanden worden overgedragen tussen een computer met de ACCclientsoftware en een computer met internettoegang.

#### **In de ACC-client:**

- 1. Klik in het Nieuwe taak-menu **in belanger op Locatie-instelling**.
- 2. Selecteer uw nieuwe locatie en klik op  $\blacksquare$ .
- 3. Klik op **Licentie toevoegen…**.
- 4. Selecteer het tabblad **Handmatig**.
- 5. Voer uw productcodes in.

Als u meer dan één door komma's gescheiden productcode kopieert en plakt, formatteert het systeem deze automatisch.

- <sup>l</sup> Om de laatste productcode te verwijderen, klikt u op **Laatste sleutel verwijderen**.
- <sup>l</sup> Om alle productcodes te wissen, klikt u op **Wissen**.
- 6. Klik op **Sla bestand op…** en kies waar u het .key bestand wilt opslaan. U kunt het bestand hernoemen zoals vereist.
- 7. Kopieer het .key bestand naar een computer met toegang tot het internet.

#### **In een browser:**

- 1. Ga naar **[activate.avigilon.com](http://activate.avigilon.com/)**.
- 2. Klik **Kies bestand** en selecteer het .key-bestand.
- 3. Klik op **Uploaden**. Een capacityResponse.bin-bestand moet automatisch worden gedownload.

Als dat niet het geval is, staat u de download toe wanneer daarom wordt gevraagd.

- 4. Vul de productregistratiepagina in om productupdates te ontvangen van Avigilon.
- 5. Kopieer het .bin-bestand naar een computer waarop de ACC clientsoftware wordt uitgevoerd.

#### **In de ACC-client:**

- 1. Klik in het Licentiebeheer-dialoogvenster op **Pas toe…**.
- 2. Selecteer het .bin bestand en klik op **Openen**.
- <span id="page-23-1"></span>3. Klik op **OK** om uw wijzigingen te bevestigen.

#### Locatie-editie wijzigen

Als u meerdere edities voor uw locatie gebruikt, kunt u selecteren welke editelicentie voor de locatie wordt gebruikt.

Als u bijvoorbeeld een 5-kanaals Enterprise Edition-licentie had en later een 15-kanaals Standard Editionlicentie hebt toegevoegd, kunt u uw locatie van Enterprise naar Standard Edition wijzigen en alle 20 kanalen gebruiken als Standard Edition-licenties, in plaats van 5 Enterprise Edition-kanalen.

- 1. Klik in het Nieuwe taak-menu **in belanger op Locatie-instelling**.
- 2. Klik op de locatienaam en klik vervolgens op  $\mathbf{1}$ .
- 3. Selecteer een editie in de vervolgkeuzelijst **Selecteer editie**.
- <span id="page-24-0"></span>4. Klik op **Toepassen**.

#### Een licentie deactiveren

**Opmerking:** Een licentie kan een beperkt aantal keer worden gedeactiveerd. Als er een fout optreedt bij het activeren van een eerder gedeactiveerde licentie, is deze grens mogelijk bereikt. Neem contact op met Avigilon technische ondersteuning voor hulp.

U kunt afzonderlijke licenties deactiveren en deze op een andere site activeren. Als u bijvoorbeeld uw serverhardware wilt upgraden, kunt u de licentie op de oudere server deactiveren en dezelfde licentie vervolgens activeren op de nieuwe server.

- 1. Klik in het Nieuwe taak-menu **in als op Locatie-instelling**.
- 2. Klik op de locatienaam en klik vervolgens op  $\mathbf{P}$ .
- 3. Selecteer de licentie die u wilt deactiveren.
- 4. Klik op **Licentie verwijderen…**.
- 5. Klik op **Kopieer naar Klembord** en plak in een tekstbestand om de licentie bij te houden.

**Als u toegang tot het internet hebt:**

<sup>l</sup> Klik op **Deactiveer nu**.

**Als u geen toegang tot het internet hebt:**

**Opmerking:** U heeft hiervoor een **[licensing.avigilon.com](http://licensing.avigilon.com/)**-account nodig. Neem contact op met de technische contactpersoon van uw organisatie voor toegang.

- 1. Selecteer het tabblad **Handmatig**.
- 2. Klik op **Sla bestand op…** en kies waar u het .key-bestand wilt opslaan.

De licentie is gedeactiveerd.

- 3. Kopieer het .key-bestand naar een computer met toegang tot het internet.
	- 1. Ga naar **[activate.avigilon.com](http://activate.avigilon.com/)**.
	- 2. Klik **Kies bestand** en selecteer het .key-bestand.
	- 3. Klik op **Uploaden**. Een capacityResponse.bin-bestand moet automatisch worden gedownload.

Als dat niet het geval is, staat u de download toe wanneer daarom wordt gevraagd.

- 4. Vul de productregistratiepagina in om productupdates te ontvangen van Avigilon.
- 5. Kopieer het .bin-bestand naar een computer waarop de ACC clientsoftware wordt uitgevoerd.

U kunt de licentie nu opnieuw activeren op een nieuwe locatie.

#### <span id="page-25-0"></span>Een licentie opnieuw activeren

#### VOORENTERPRISE EDITION

Wanneer servers worden toegevoegd aan of verwijderd van een locatie, worden de locatielicenties inactief en moeten ze opnieuw worden geactiveerd om systeemwijzigingen te bevestigen.

Als u de getroffen licenties niet opnieuw activeert, stopt de locatie met de normale bewerkingen.

- 1. Klik in het Nieuwe taak-menu **op Locatie-instelling**.
- 2. Klik op de locatienaam en klik vervolgens op  $\mathbf{P}$ .
- 3. Klik op **Licenties heractiveren…**.

#### **Als u toegang tot het internet hebt:**

- 1. Klik op **Heractiveer licenties**.
- 2. Klik op **OK** om uw wijzigingen te bevestigen.

#### **Als u geen toegang tot het internet hebt:**

- 1. Selecteer het tabblad **Handmatig**.
- 2. Klik op **Sla bestand op…** en kies waar u de .key -bestanden wilt opslaan.
- 3. Kopieer de .key-bestanden naar een computer met toegang tot het internet:
	- 1. Ga naar **[activate.avigilon.com](http://activate.avigilon.com/)**.
	- 2. Klik **Kies bestand** en selecteer het .key-bestand.
	- 3. Klik op **Uploaden**. Een capacityResponse.bin-bestand moet automatisch worden gedownload.

Als dat niet het geval is, staat u de download toe wanneer daarom wordt gevraagd.

- 4. Vul de productregistratiepagina in om productupdates te ontvangen van Avigilon.
- 5. Kopieer het .bin-bestand naar een computer waarop de ACC clientsoftware wordt uitgevoerd.
- 4. Klik in het Licentiebeheer-dialoogvenster op **Pas toe…**.
- 5. Selecteer het .bin-bestand en klik op **Openen**.
- 6. Klik op **OK** om uw wijzigingen te bevestigen.

## <span id="page-25-1"></span>**Locaties**

Verken en beheer locaties, controleer de gezondheid van locaties en logboeken en maak back-ups en herstel de locatie-instellingen.

#### <span id="page-26-0"></span>Een locatie of server een naam geven

Geef locaties en servers betekenisvolle namen om ze gemakkelijk te identificeren in de System Explorer.

- 1. Klik in het Nieuwe taak-menu **in het op Locatie-instelling**.
- 2. Selecteer een locatie of server en klik vervolgens op **Algemeen &**
- <span id="page-26-1"></span>3. Voer een naam in en klik vervolgens op **OK**.

### Een FIPS-appliance configureren

U kunt het niveau van naleving van de Federal Information Processing Standard (FIPS) 140-2 beveiligingsvereisten voor cryptografische modules voor server- en clientcommunicatie selecteren.

#### <span id="page-26-2"></span>**Servercommunicatie**

Definieer het nalevingsniveau voor cryptografische modules die worden gebruikt voor servercommunicatie.

Servers die aan een locatie met meerdere servers zijn toegevoegd, gebruiken dezelfde instelling als de locatie.

- 1. Klik in het Nieuwe taak-menu **op Locatie-instelling**.
- 2. Selecteer een locatie en klik vervolgens op **Beveiliging** .
- 3. Selecteer een **FIPS 140-2 modus**
	- **Uit** Gebruikt alleen niet-FIPS-compatibele cryptografische modules.
	- **.** Ontspannen Geeft de voorkeur aan communicatie met behulp van FIPS 140-2cryptografische modules, maar maakt niet-conforme cryptografische modules mogelijk.
	- **Streng** Maakt communicatie mogelijk door alleen gebruik te maken van FIPS 140-2cryptografische modules.
- 4. Klik op **OK**.

**Tip:** Gebruik **Ontspannen**-modus voor:

- De initiële configuratie van een gedistribueerd ACC-systeem, vooral als u een laptop gebruikt.
- ACC systemen met componenten die niet zijn geüpgraded naar versie 7.8 of hoger.
- ACC systemen met integraties van derden die niet FIPS 140-2-compatibel zijn.

#### <span id="page-26-3"></span>**Clientcommunicatie**

Definieer het nalevingsniveau voor cryptografische modules die worden gebruikt wanneer de klant inlogt op locaties.

- 1. Selecteer in de rechterbovenhoek van de ACC-client **>** Clientinstellingen.
- 2. Selecteer het **FIPS 140-2 modus**-selectievakje op het Beveiliging-tabblad
	- <sup>l</sup> **Uit** Staat inloggen toe met het standaard Secure Remote Password-protocol (SRP).
	- **· Ontspannen** Maakt inloggen mogelijk met FIPS 140-2-compatibele cryptografische modules en fallback-modules. SRP wordt niet gebruikt.
	- **Streng** Staat inloggen toe met alleen FIPS 140-2-compatibele cryptografische modules.
- 3. Klik op **OK**.

**Tip:** De clientinstelling hoeft niet overeen te komen met de locatie-instelling. De client kan inloggen op locaties die een andere FIPS-modus gebruiken.

### <span id="page-27-0"></span>Avigilon certificaten

Standaard gebruikt het ACC systeem een zelfondertekend certificaat voor het verifiëren van klantcommunicatie en locatiebeheer.

Als uw systeem is geconfigureerd om andere vertrouwde certificaten te gebruiken, kunt u de Avigilon certificeringsinstantie vertrouwen uitschakelen.

**Belangrijk:** Zorg ervoor dat u vertrouwde certificaten op uw computer heeft ingesteld in uw ACC Servers en clients voordat u het vertrouwen voor de Avigilon certificeringsinstantie uitschakelt. Raadpleeg voor meer informatie de *Avigilon Systeemgebruikershandleiding* of de **[ACC](https://help.avigilon.com/acc-server) [Servergebruikershandleiding](https://help.avigilon.com/acc-server)**.

#### <span id="page-27-1"></span>**Locatie-instellingen**

- 1. Klik in het Nieuwe taak-menu **op Locatie-instelling**.
- 2. Selecteer een locatie en klik vervolgens op **Beveiliging** .
- 3. Selecteer het **Vertrouwde servercertificaten vereisen**-selectievakje.
- 4. Klik op **OK**.

#### <span id="page-27-2"></span>**Clientinstellingen**

- 1. Selecteer in de rechterbovenhoek van de ACC client  $\Box$  > Clientinstellingen.
- 2. Selecteer het **Vertrouwde servercertificaten vereisen**-selectievakje op het Beveiliging-tabblad.
- 3. Klik op **OK**.

#### <span id="page-28-0"></span>**Vertrouwde apparaatcertificaten**

Standaard gebruikt het ACC systeem een zelfondertekend certificaat voor het verifiëren van klantcommunicatie en locatiebeheer. Als uw systeem is geconfigureerd om andere vertrouwde certificaten te gebruiken, kunt u de Avigilon certificeringsinstantie vertrouwen uitschakelen.

#### **Belangrijk:**

Zorg ervoor dat u vertrouwde certificaten op uw apparaten heeft ingesteld voordat u het vertrouwen voor de Avigilon certificeringsinstantie uitschakelt. Als aangesloten apparaten niet correct zijn ingesteld op vertrouwde certificaten, ontvangt u een foutmelding en kunt u dit selectievakje niet selecteren.

Klik op **Certificaatrapport apparaat** om een rapport te genereren van alle apparaten die niet voldoen aan de certificaatvereisten.

Zie voor meer informatie over het instellen van apparaatcertificaten **Avigilon [Handleiding](https://help.avigilon.com/h4-webui/en-us/WebUI_H4/H4_WebUI_HTML_Title.htm) voor [webinterface](https://help.avigilon.com/h4-webui/en-us/WebUI_H4/H4_WebUI_HTML_Title.htm) van H4- en H5-camera** of de **Avigilon [Gebruikershandleiding](https://help.avigilon.com/cct/en-us/CCT-Intro.htm) voor Camera [Configuration](https://help.avigilon.com/cct/en-us/CCT-Intro.htm) Tool**.

- 1. Klik in het Nieuwe taak-menu **op Locatie-instelling**.
- 2. Selecteer een locatie en klik vervolgens op **Beveiliging** .
- 3. Selecteer het **Vertrouwde apparaatcertificaten vereisen**-selectievakje.
- <span id="page-28-1"></span>4. Klik op **OK**.

#### Video versleutelen

Om de veiligheid van uw ACC-systeem te verbeteren, hebt u de mogelijkheid om live video te versleutelen die u van uw ACC-client van locaties ontvangt. Opgenomen video is altijd gecodeerd. U kunt video van alle locaties versleutelen of specifieke locaties kiezen die gecodeerde video zullen gebruiken.

#### <span id="page-28-2"></span>**Video versleutelen van alle locaties**

- 1. Selecteer in de rechterbovenhoek van de ACC-client **> Clientinstellingen**.
- 2. Selecteer het **Video's van alle sites versleutelen**-selectievakje op het Beveiliging-tabblad.
- 3. Klik op **OK**.

Deze instelling dwingt gecodeerde video af voor alle nieuwe videostreams van uw ACC-client. Alle eerder tot stand gebrachte verbindingen blijven hun geconfigureerde instellingen gebruiken.

#### <span id="page-29-0"></span>**Video versleutelen vanaf specifieke locaties**

- 1. Selecteer in de rechterbovenhoek van de ACC-client **> Clientinstellingen**.
- 2. Zoek en selecteer in het Locatie-netwerken-tabblad de locatie die gecodeerde video uit de lijst zal gebruiken.
- 3. Selecteer **Verbindingstype** in de vervolgkeuzelijst **WAN (beveiligd)**.

Herhaal deze stap voor alle andere locaties die gecodeerde video zouden moeten gebruiken.

<span id="page-29-1"></span>4. Klik op **OK**.

#### Meerdere serverlocaties

VOORENTERPRISE EDITION

Een locatie kan meerdere servers bevatten die instellingen en taken delen. Stel dat gebruikers en groepen die worden toegevoegd aan de locatie automatisch toegang hebben tot alle gekoppelde servers.

**Tip:** Plan hoe uw systeem moet worden geconfigureerd voordat u servers verbindt met locaties en voorkom dat instellingen telkens opnieuw moeten worden geconfigureerd wanneer een server wordt toegevoegd.

#### <span id="page-29-2"></span>**Servers verbinden met een locatie**

Locaties hebben standaard slechts één server, maar u kunt meerdere servers toevoegen aan een locatie en ze samen beheren. Alle servers binnen een locatie delen instellingen en worden als één eenheid weergegeven in de System Explorer.

Wanneer servers op grote afstand van elkaar worden geïnstalleerd, mogen ze alleen gebruikers en groepsinformatie delen. Deze locaties kunnen worden samengevoegd in families. Zie *[Locatiefamilies](#page-110-1)* op [pagina](#page-110-1) 98 voor meer informatie.

#### **Opmerking:**

- Als u de Avigilon toepassing voor kunstmatige intelligentie gebruikt, sluit u het apparaat aan op een NVR voordat u die NVR verbindt met uw locatie.
- Servers moeten dezelfde versie van de ACC software hebben om te worden aangesloten.
- Servers moeten zich op hetzelfde uitzenddomein of uitzendnetwerk bevinden, omdat de servers gegevens uitwisselen.
- Zorg ervoor dat de poorten 38881 tot 38883 UDP open zijn voor het gehele netwerk.
- Zorg ervoor dat servers unieke hostnamen hebben.
- <sup>l</sup> Wanneer een server aangesloten wordt op een locatie, moet de locatielicentie worden gereactiveerd. Zie *Een licentie opnieuw [activeren](#page-25-0)* op pagina 13 voor meer informatie.
- 1. Klik in het Nieuwe taak-menu **op Locatie-instelling**.
- 2. Klik op  $\mathbb{E}$ .

Het tabblad Locatie-beheer geeft een overzicht van alle toegankelijke en verbonden locaties en servers. Als u uw locatie niet kunt vinden, moet u deze zoeken. Zie *Locaties [ontdekken](#page-16-3)* op pagina 4 voor meer informatie.

3. Selecteer uw  $\equiv$  server en sleep deze naar een andere locatie.

Locaties zonder servers worden automatisch verwijderd uit de lijst.

4. Heractiveer de locatielicentie.

Nadat de server is verbonden met de locatie, worden de instellingen samengevoegd en worden de volgende regels toegepast:

- Unieke instellingen van de server worden toegevoegd aan de locatie.
- Wanneer de instellingen identiek zijn, wordt alleen de locatieversie bewaard.
- <sup>l</sup> Wanneer een serverinstelling en een locatie-instelling dezelfde naam hebben, maar verschillend zijn geconfigureerd, wordt de serverinstelling toegevoegd aan de locatie en hernoemd: <naam van de instelling> (servernaam). Bijvoorbeeld: Email1 (Server2F).
- Weergaven van de locatie worden gecombineerd.
	- Instellingen voor locatie-organisatie overschrijven serverinstellingen bij samenvoeging. Alle ongeordende elementen vanuit de server worden onderaan de locatieweergave geplaatst.
- Alle gebruikersgroepen worden samengevoegd.
	- Als groepen dezelfde naam hebben, worden de locatie-instellingen gebruikt en gebruikers van zowel de locatie als de server worden toegevoegd aan de groep.
	- Nieuwe groepen voor de locatie krijgen automatisch toegang tot alle apparaten op de locatie.
	- Nieuwe groepen voor de server krijgen automatisch toegang tot alle apparaten die zijn aangesloten op de server.
- <sup>l</sup> Gebruikers met dezelfde naam delen geconfigureerde instellingen, inclusief wachtwoorden, en krijgen groepsmachtigingen van de server.
- Als de locatie een Active Directory gebruikt, moet de server worden verbonden met hetzelfde Active Directory-domein, anders mislukt de verbinding. Zie *Active Directory gebruikers [importeren](#page-96-0)* op [pagina](#page-96-0) 84 voor meer informatie.

**Opmerking:** Koppel de server los van een locatie voordat u een van de volgende wijzigingen aanbrengt:

- De hostnaam wijzigen
- Het IP-adres wijzigen
- Windows opnieuw installeren of een andere versie van Windows installeren
- De server vervangen door een andere server
- De server buiten bedrijf stellen

#### <span id="page-31-0"></span>**Servers loskoppelen van een locatie**

Wanneer u een server loskoppelt van een locatie, wordt deze een afzonderlijke server onder zijn eigen locatie.

Niet-verbonden servers behouden alle instellingen van de locatie waarmee deze eerder was verbonden.

- 1. Klik in het Nieuwe taak-menu **in bij belaatie-instelling**.
- 2. Klik op  $\overline{\mathbf{H}}$ . Het tabblad Locatie-beheer toont alle locaties die u kunt openen en alle servers die aan elke locatie zijn verbonden.
- 3. Selecteer een server van de locatie en klik vervolgens op **Verbinding verbreken…**.
- 4. Nadat de verbinding met de server is verbroken, moet u de locatielicenties opnieuw activeren. Zie *Een licentie opnieuw [activeren](#page-25-0)* op pagina 13 voor meer informatie.

U kunt nieuwe licenties voor de losgekoppelde server aanschaffen, of u kunt u de vereiste licenties van de vorige locatie deactiveren. Gedeactiveerde licenties kunnen worden geactiveerd voor andere locaties. Zie *Een licentie [deactiveren](#page-24-0)* op pagina 12 voor meer informatie.

#### <span id="page-31-1"></span>Betrouwbaarheid locatie

Het tabblad Betrouwbaarheid site geeft een overzicht van uw locatie.

- 1. Klik in het Nieuwe taak-menu **in Betrouwbaarheid site**.
- 2. Selecteer een locatie in de System Explorer.

Voor locatiefamilies, als u bent aangemeld bij de bovenliggende locatie, kunt u de status van alle onderliggende locaties zien. Als u alleen bent ingelogd op een onderliggende locatie, wordt de status van de bovenliggende locatie weergegeven als onbekend.

De volgende statuspictogrammen identificeren de status van elk onderdeel:

- Het onderdeel functioneert normaal.
- A Het onderdeel vereist uw aandacht.
- × Het onderdeel is niet beschikbaar of offline.
- 2 De status van het onderdeel is onbekend.

#### <span id="page-32-0"></span>**Een rapport exporteren**

U kunt de betrouwbaarheidsinformatie van de locatie exporteren als een CSV- of PDF-bestand. Het CSVbestand bevat aanvullende informatie over apparaat-ID's en verbindingsstatus.

- 1. Klik in de rechterbenedenhoek op **Naar CSV exporteren** of **Naar pdf exporteren**.
- 2. Voer een rapportnaam in en selecteer een bestandslocatie.

Het rapport is gedownload.

#### <span id="page-32-1"></span>**Locatie-informatie filteren**

Standaard worden alle server- en apparaatgegevens weergegeven.

- <sup>l</sup> Voer in de zoekbalk de naam van de server in.
- Klik onder het vak Locatie-gegevens op een pictogram om een sectie te tonen of te verbergen.

 $\bf{G}$ Algemene informatie over uw server of apparaat.

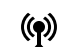

Informatie over de netwerkadapter.

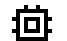

Informatie over hardware van server.

Apparaatinformatie.

ПC. Informatie over het Access Control Manager™-apparaat.

畺

Informatie over servers met waarschuwingen en fouten.

## **Locatie-gegevens**

Bovenaan het tabblad zijn de details over de locatie te vinden. Deze informatie wordt niet weergegeven als de ACC-ES HD Recorder of de ACC-ES Analytics Appliance als een afzonderlijke locatie functioneert.

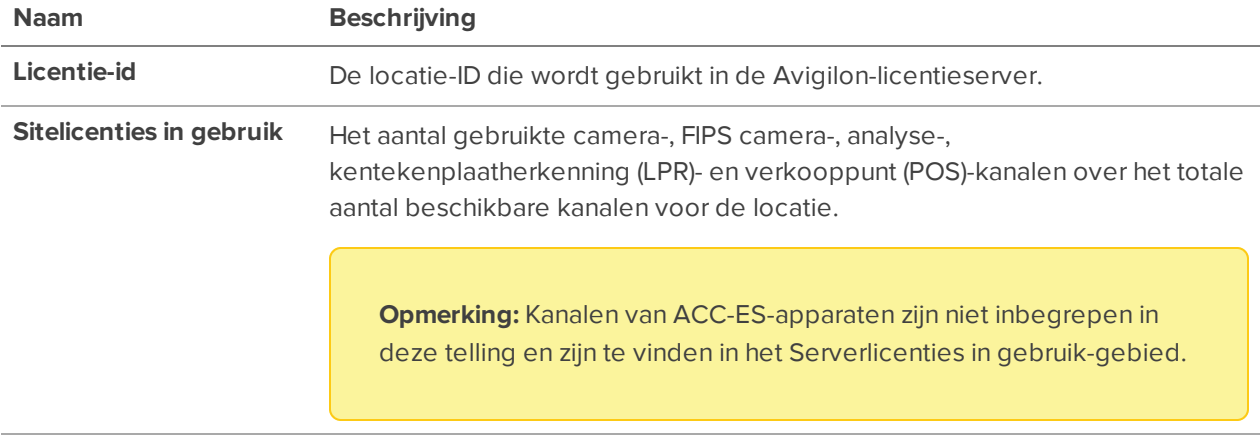

**Avigilon Cloud Services** De status van de verbinding met het Avigilon Cloudservices-platform.

## **Servernaam**

Bovenaan elk venster staat de naam van de afzonderlijke server op de locatie. Naast de naam ziet u de status van de server.

## Algemene informatie

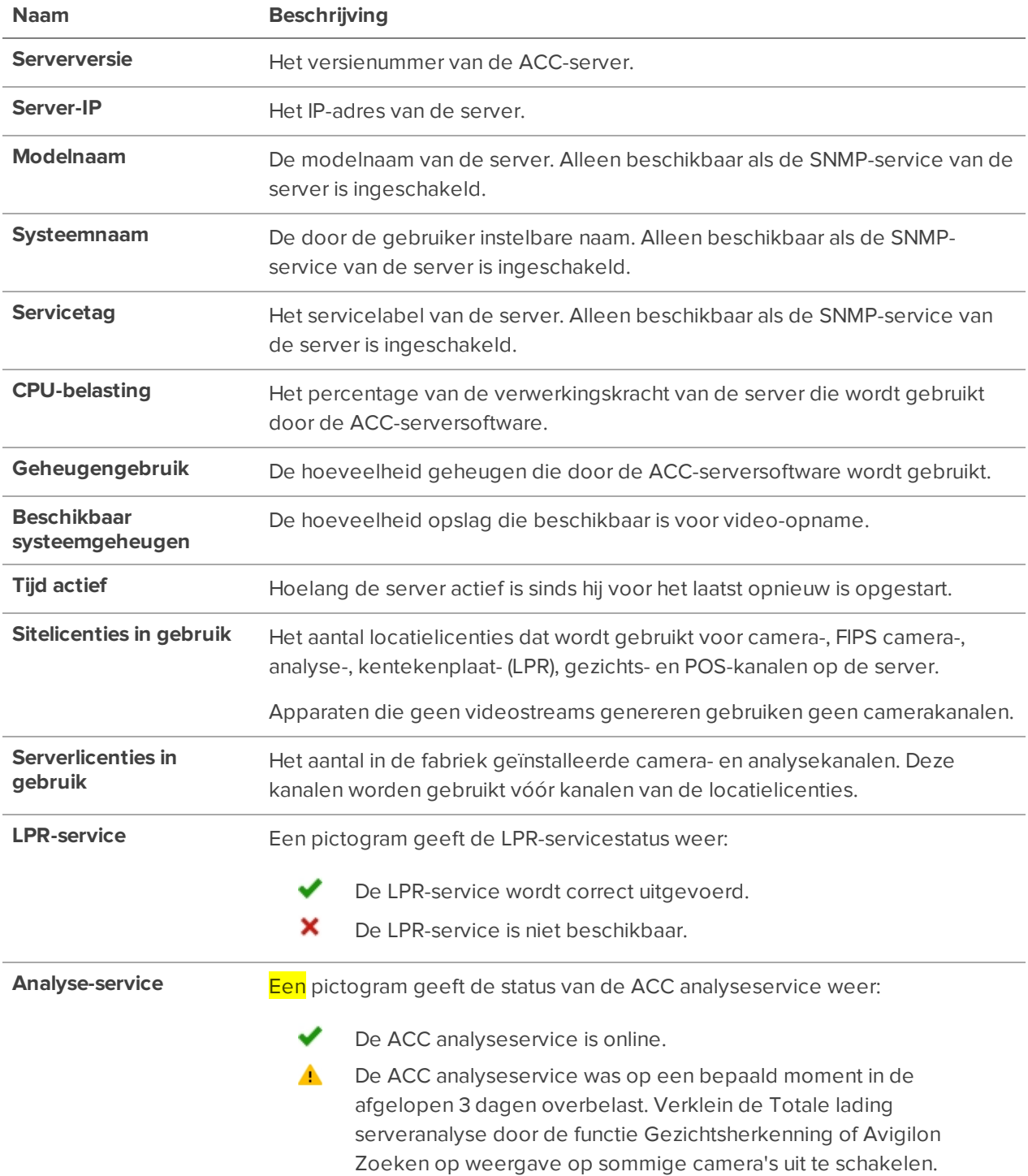

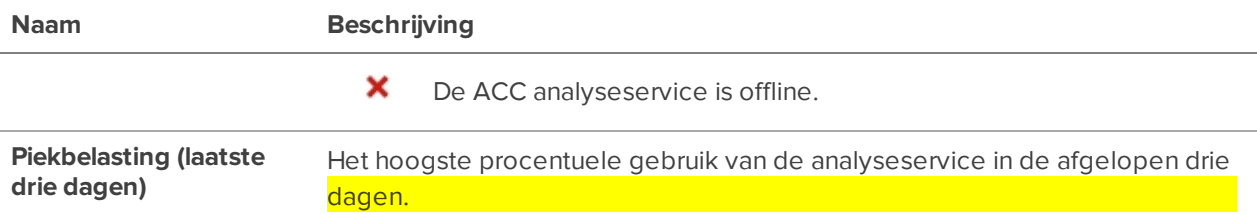

### Cloudservice:

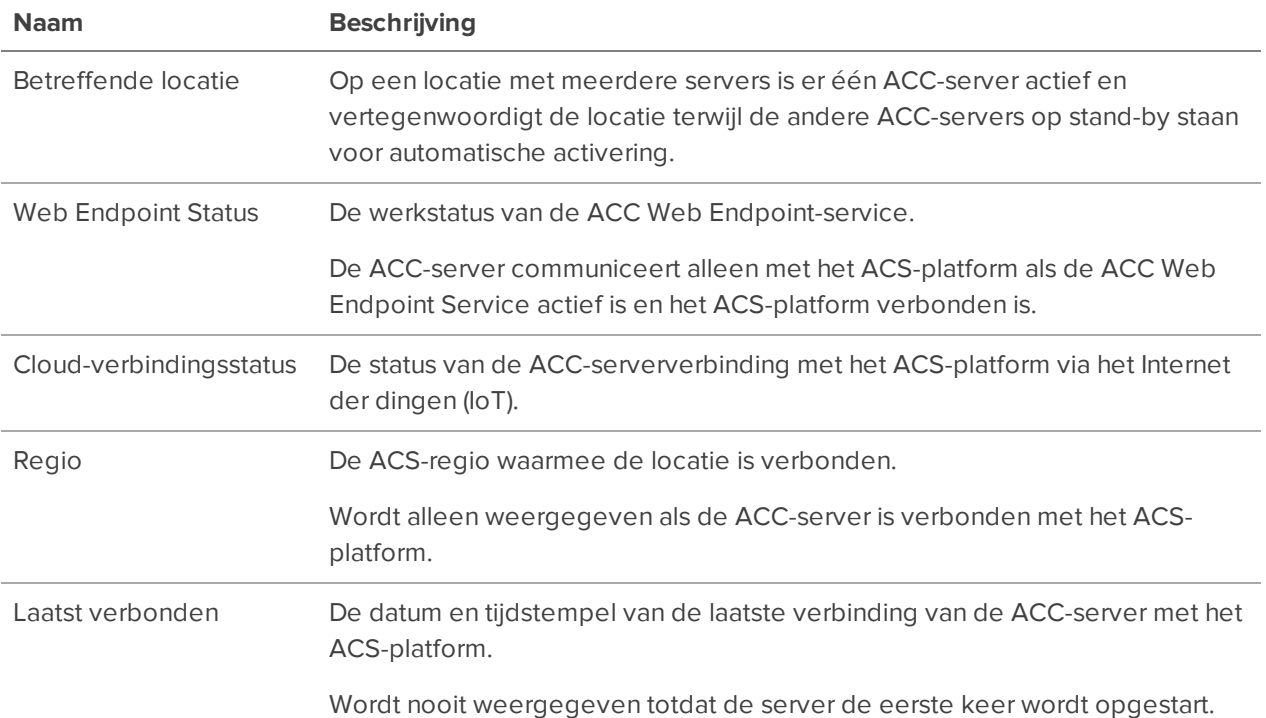

## Netwerkadapters

**Tip:** Voor servers met meerdere netwerkadapters, gebruikt u er een voor het cameranetwerk en een andere voor het bedrijfsnetwerk. U kunt dit doen door de netwerkadapters in verschillende IPsubnetwerken te plaatsen.

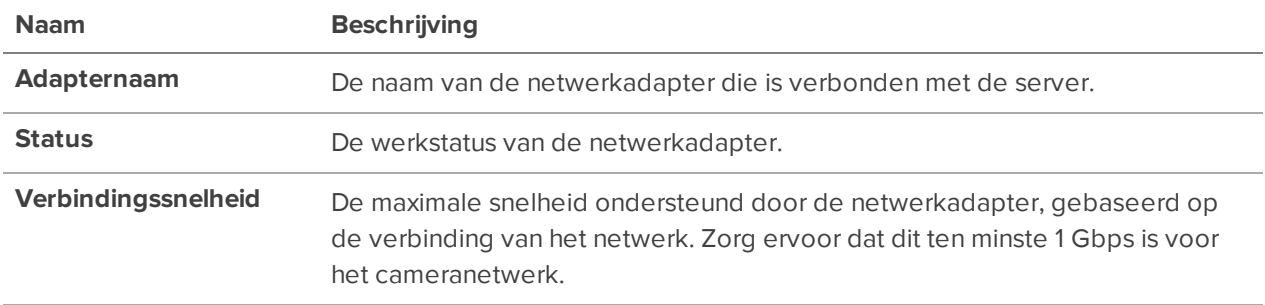

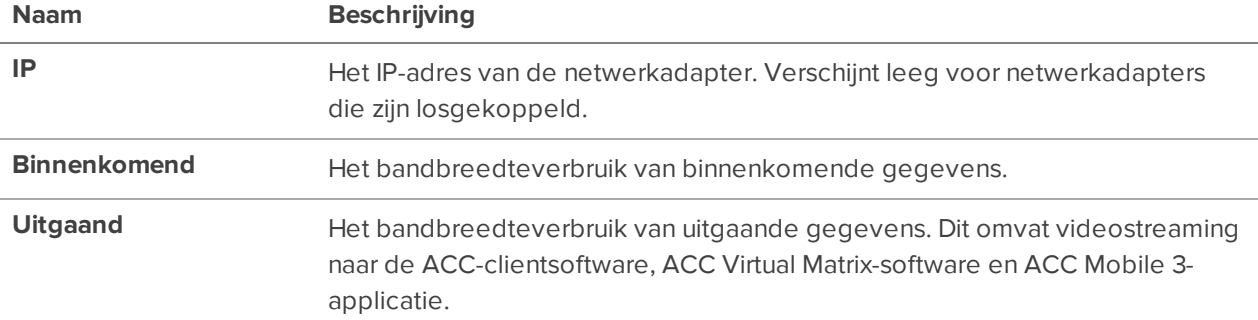

## Harde schijven

Alleen beschikbaar als de SNMP-service van de server is ingeschakeld.

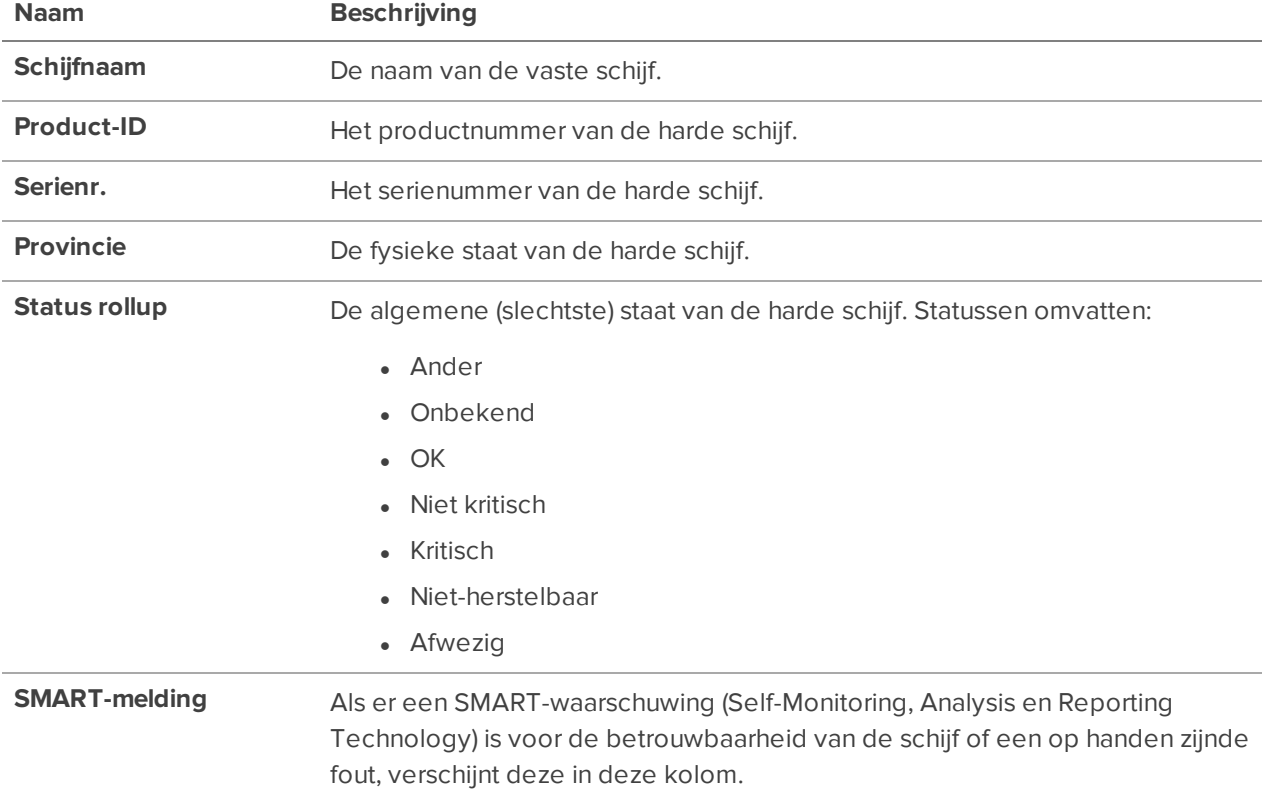

## Voedingen

Alleen beschikbaar als de SNMP-service van de server is ingeschakeld.

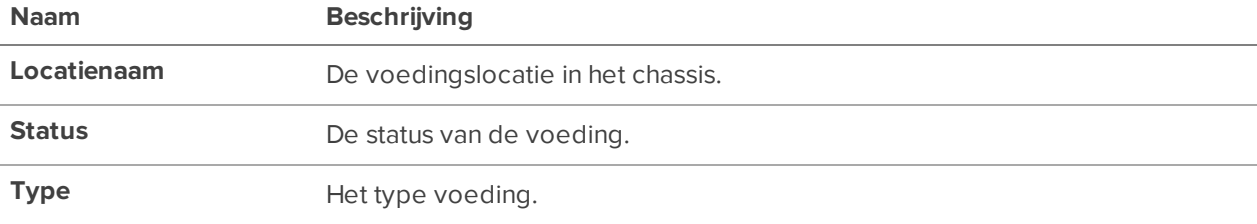
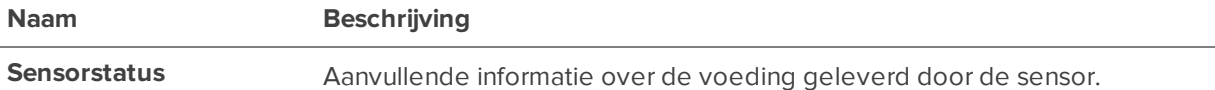

## Koelingsapparaten

Alleen beschikbaar als de SNMP-service van de server is ingeschakeld.

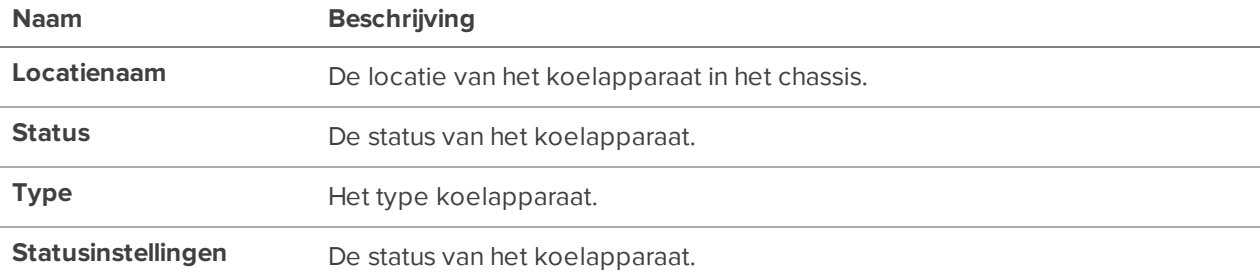

## Temperatuursondes

Alleen beschikbaar als de SNMP-service van de server is ingeschakeld.

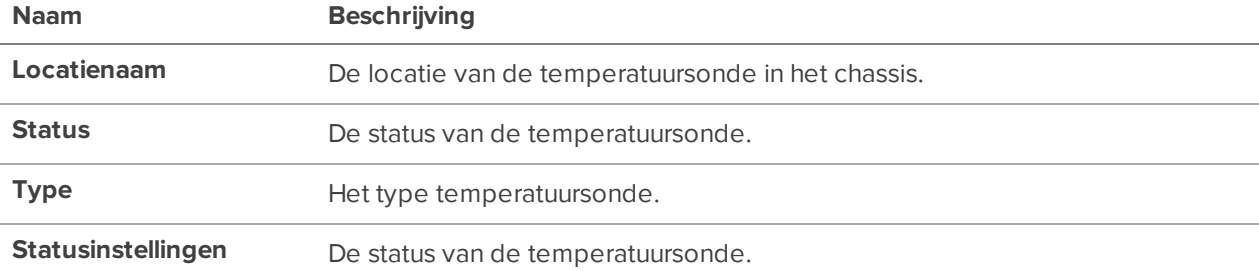

## Array-opslagcontrollers

Alleen beschikbaar als de server is gekoppeld aan het opslagapparaat en de SNMP-service van de server is ingeschakeld.

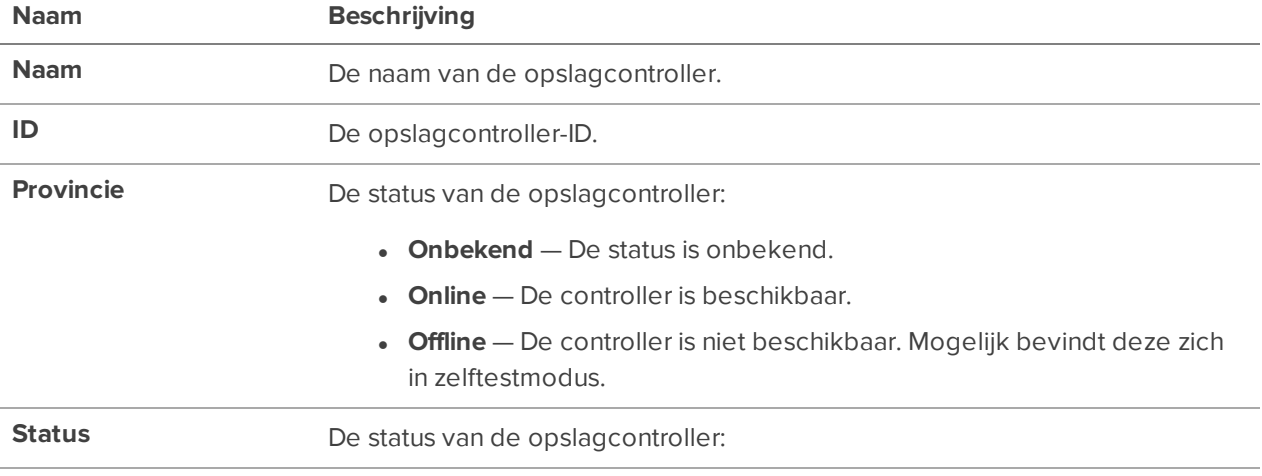

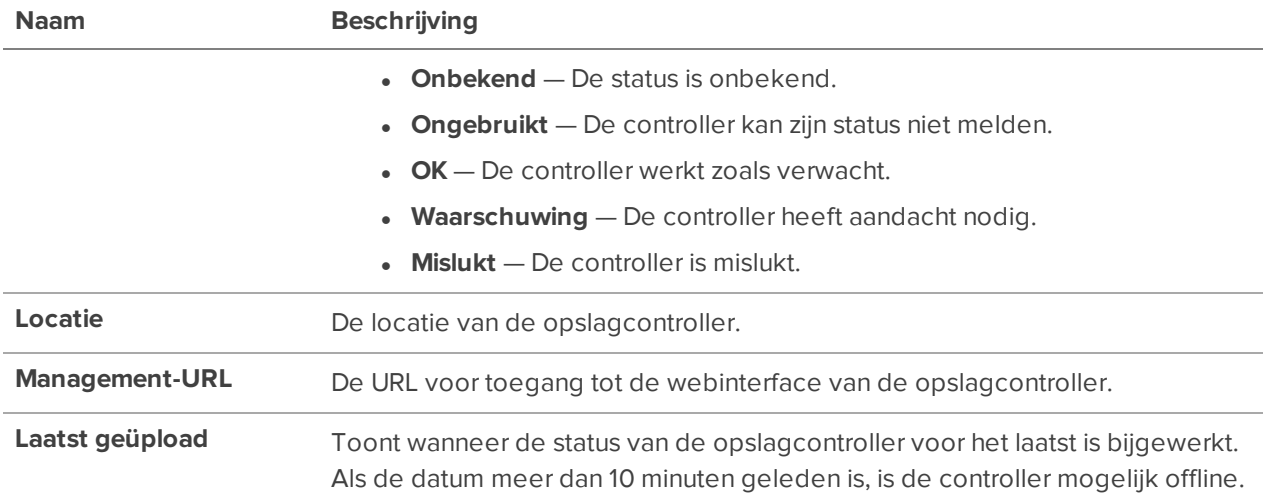

# Apparaten

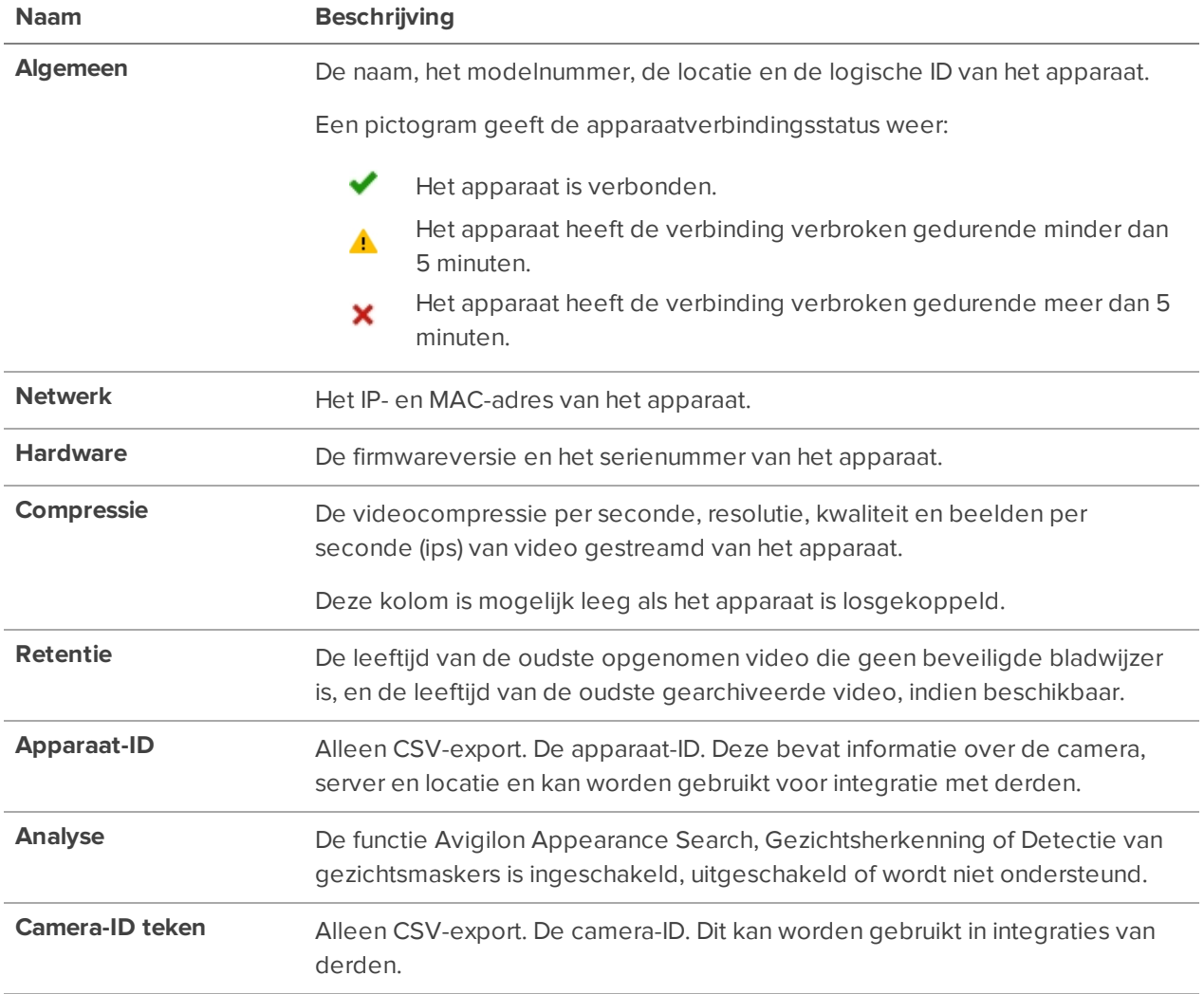

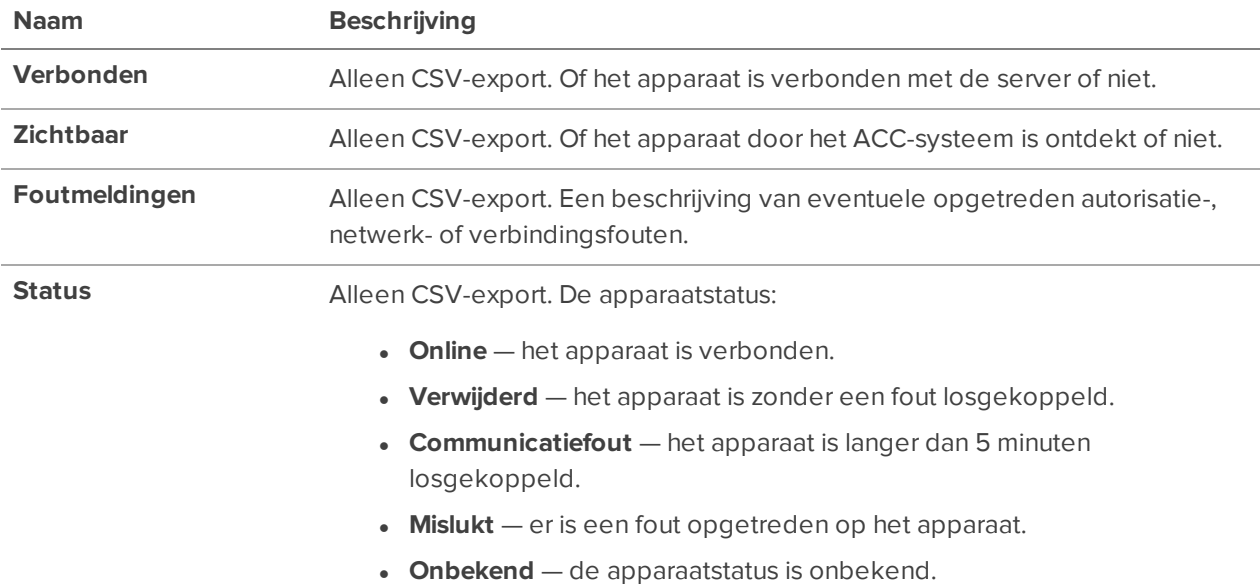

# **Access Control Manager-apparaat**

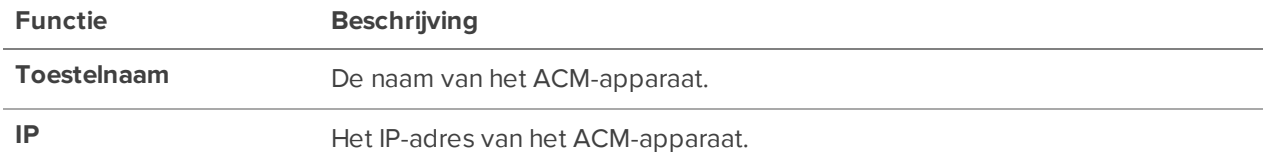

### Locatielogboeken weergeven

Volg systeemgebruik en diagnosticeer problemen door een lijst met gebeurtenissen te bekijken die zich in de ACC software hebben voorgedaan. Systeemgebeurtenissen worden bewaard zolang videogegevens beschikbaar zijn of gedurende 90 dagen, afhankelijk van wat langer duurt.

- 1. Klik in het Nieuwe taak **-menu op Bilder Sitelogboeken**.
- 2. Selecteer in de linkerbovenhoek de types gebeurtenissen en hun gegevens die uwilt doorzoeken. Zie:
	- <sup>l</sup> *[Servergebeurtenissen](#page-39-0)* op de volgende pagina
	- <sup>l</sup> *[Apparaatgebeurtenissen](#page-41-0)* op pagina 29
	- <sup>l</sup> *[Gebruikersgebeurtenissen](#page-43-0)* op pagina 31
	- <sup>l</sup> *Toegang tot [gebeurtenissen](#page-45-0)* op pagina 33
- 3. Selecteer de locatie, server of apparaten waarnaar u wilt zoeken.
- 4. Stel de datum en het tijdsbestek van de zoekbewerking in.
- 5. Klik op **Zoeken**.
- 6. Selecteer een kolomkop om resultaten op Tijd, Type of Bericht te sorteren.
- 7. Selecteer een zoekresultaat om de details van de gebeurtenis onderaan het tabblad weer te geven. Mogelijk moet u naar beneden scrollen om de volledige gegevens van de gebeurtenis te bekijken.

**Opmerking:** Het kan 30 minuten duren voordat een item wordt weergegeven, met name toegangsgebeurtenissen voor live of opgenomen video.

#### **Resultaten van het locatielogboek exporteren**

Gegevensgebeurtenis exporteren als een tekst- of CSV-bestand. Bewaar de export voor uw administratie of als u een probleem met Avigilon Technische ondersteuning moet oplossen.

- 1. Klik in de linkerbenedenhoek op **Gebeurtenissen opslaan naar bestand…**.
- 2. Selecteer een locatie, bestandsnaam en type.

**Tip:** Volledige gegevens van een gebeurtenis worden onderaan het scherm Logboeken van locaties bekeken en worden niet in het bestand opgeslagen. Zie *[Voorbeelden](#page-45-1) van [logboekgebeurtenissen](#page-45-1)* op pagina 33 voor enkele voorbeelden.

#### **Gebeurtenisdetails**

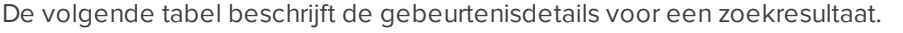

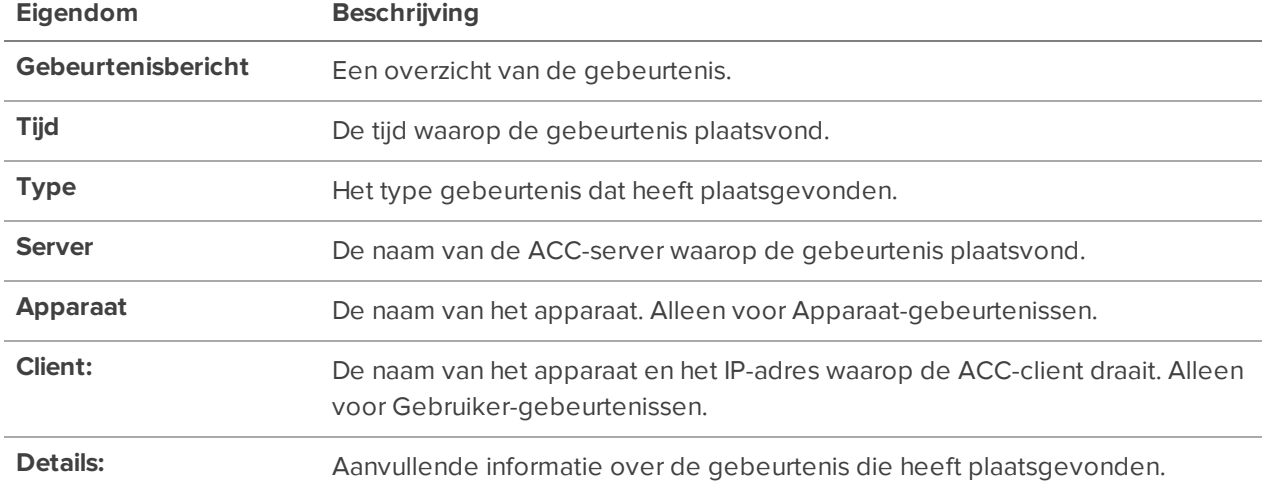

#### <span id="page-39-0"></span>**Beschrijvingen van logboekgebeurtenissen**

#### *Servergebeurtenissen*

De volgende tabel beschrijft de gebeurtenissen van ACC-serverwerking en fouten in logboeken van locaties.

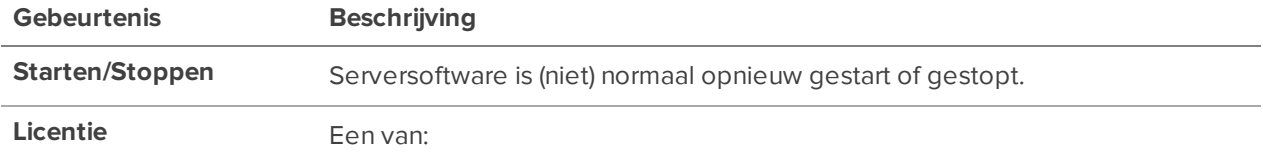

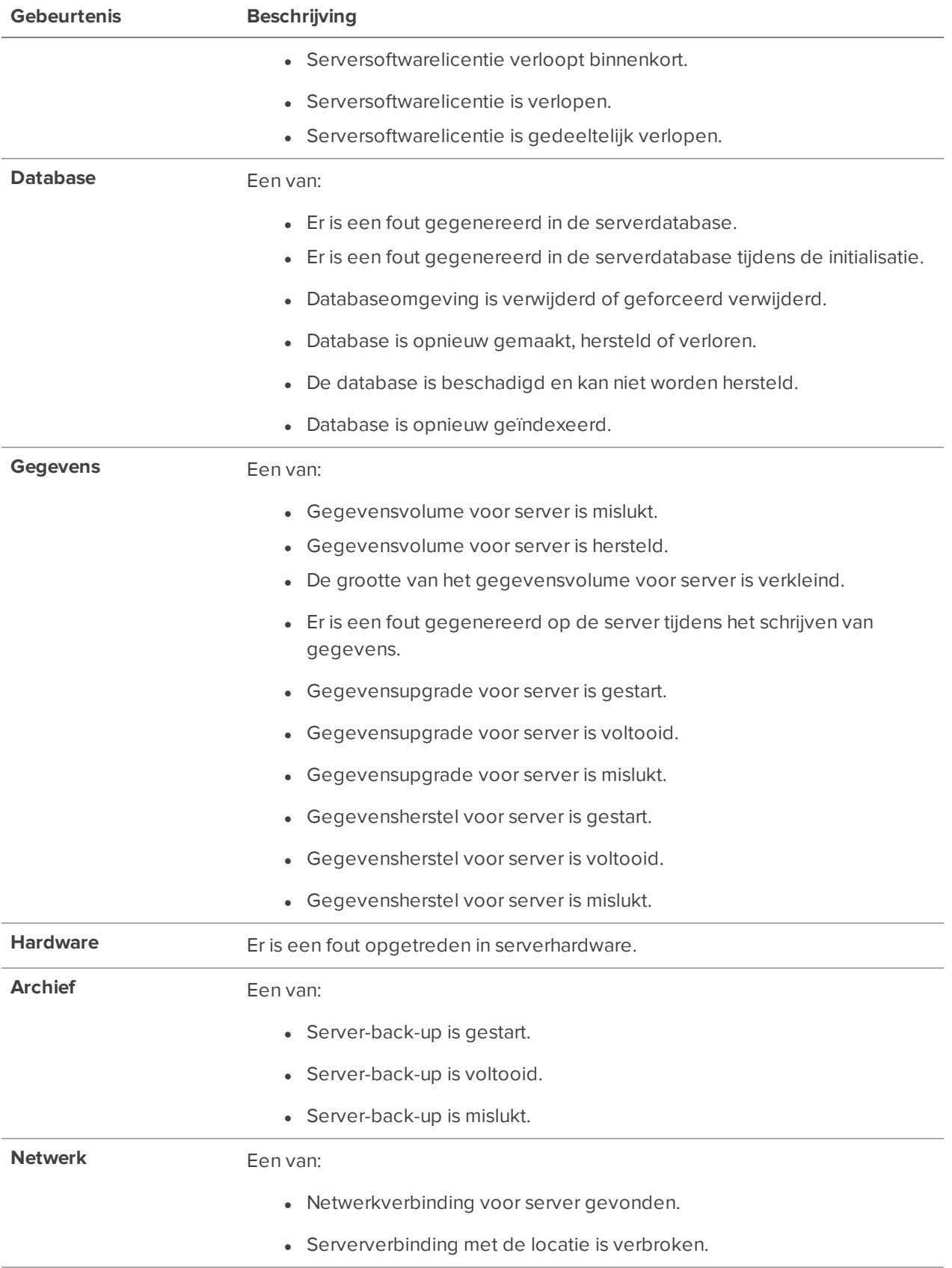

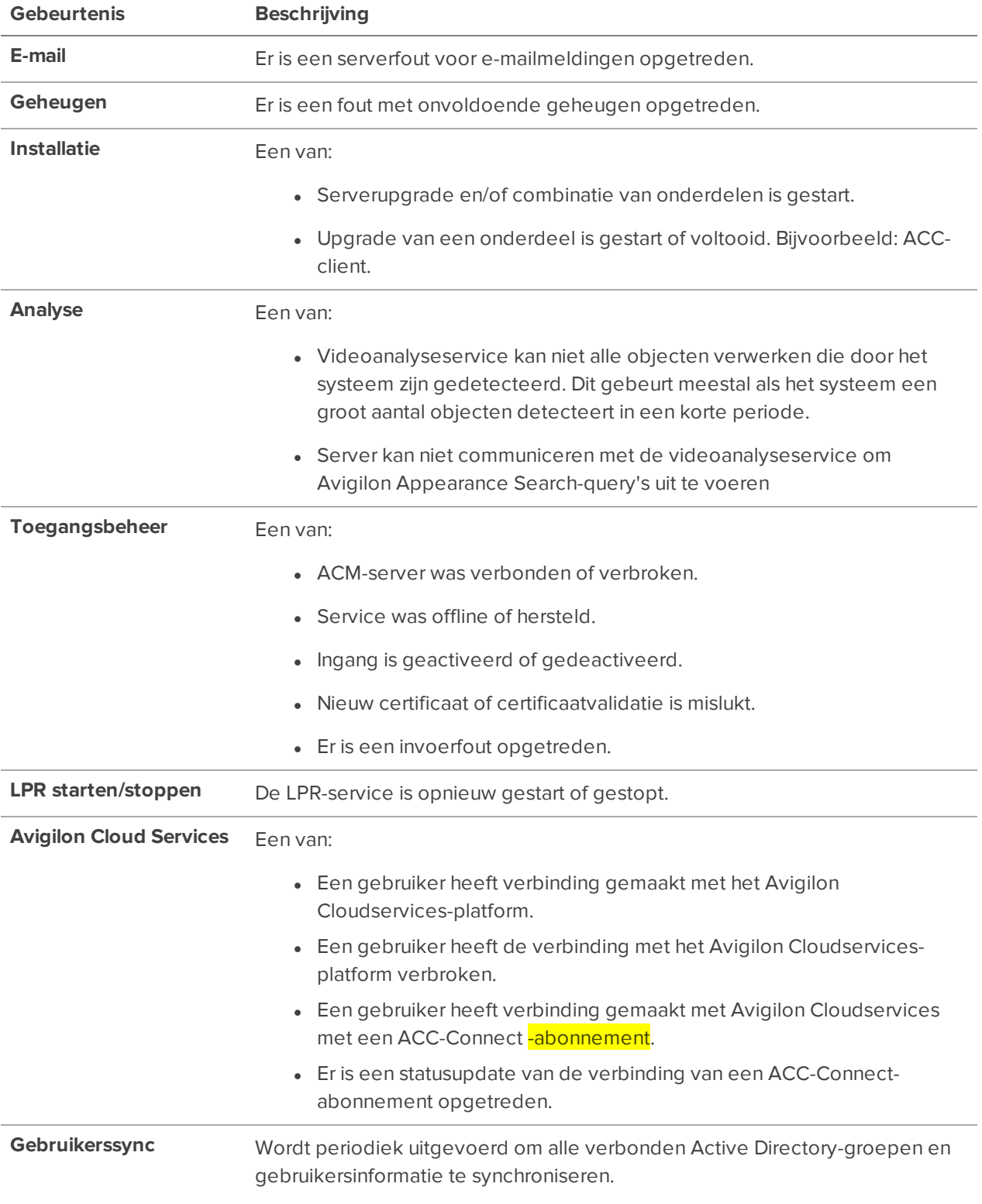

#### <span id="page-41-0"></span>*Apparaatgebeurtenissen*

De volgende tabel beschrijft de gebeurtenissen van de camera of het apparaat.

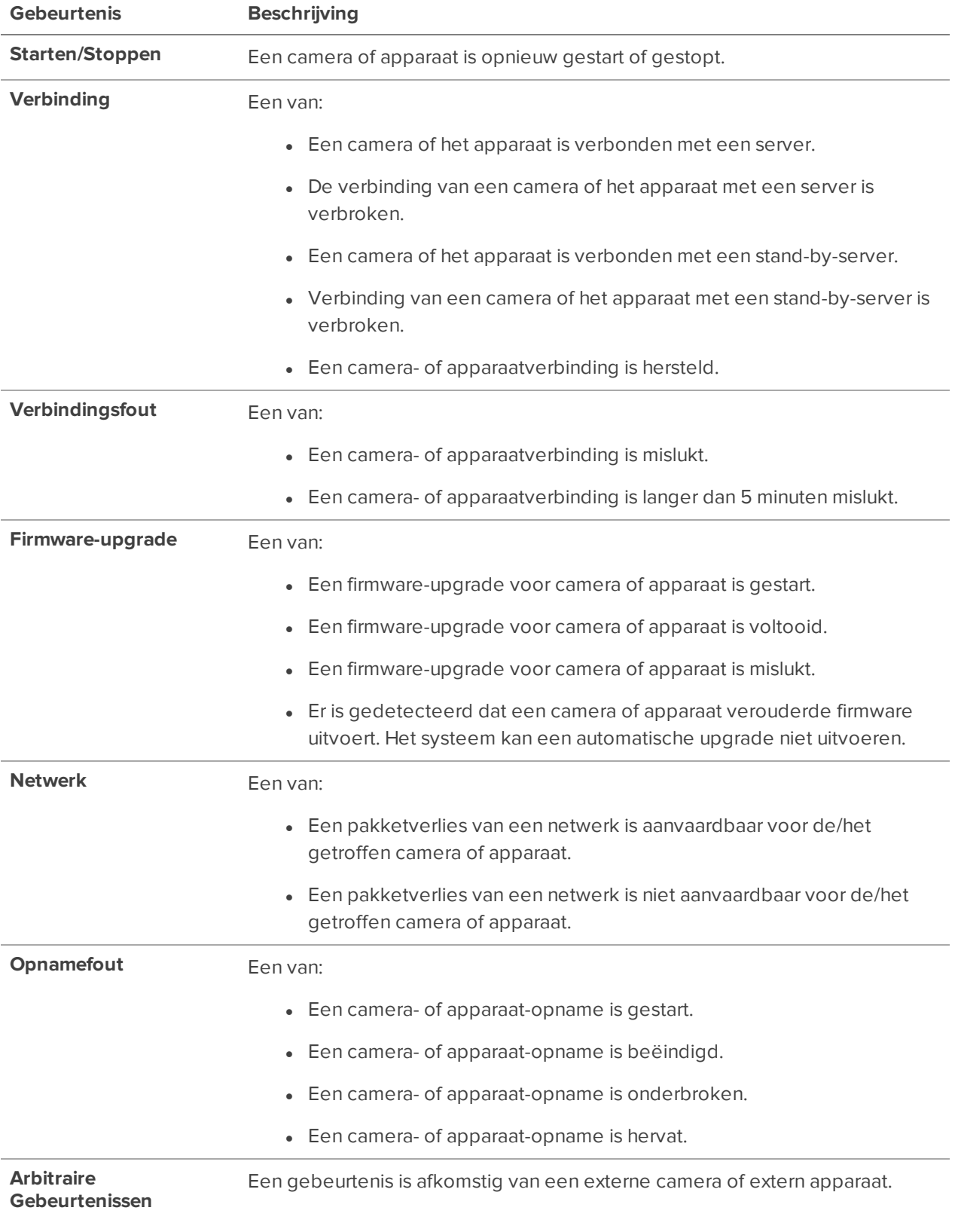

#### <span id="page-43-0"></span>*Gebruikersgebeurtenissen*

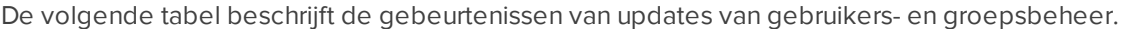

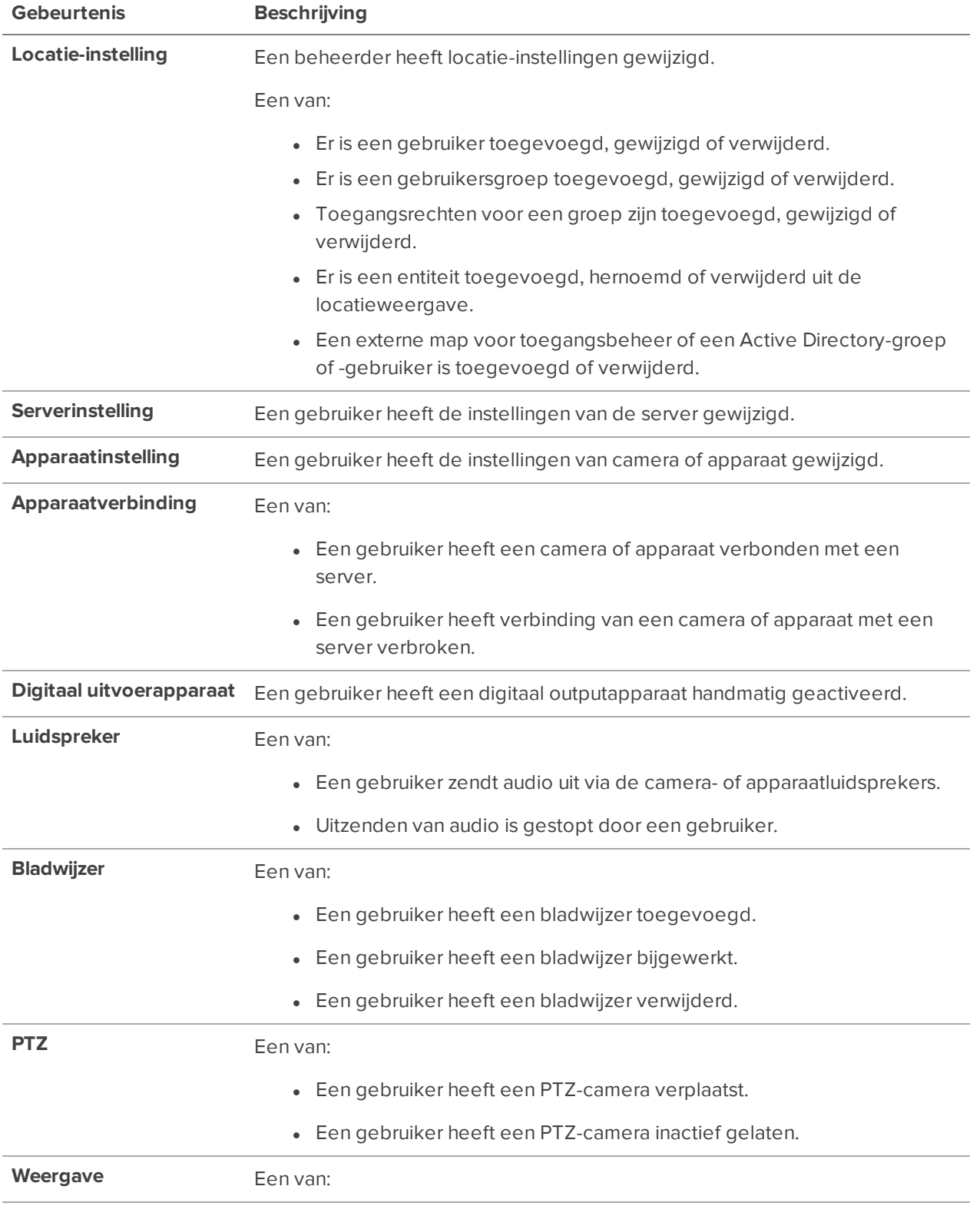

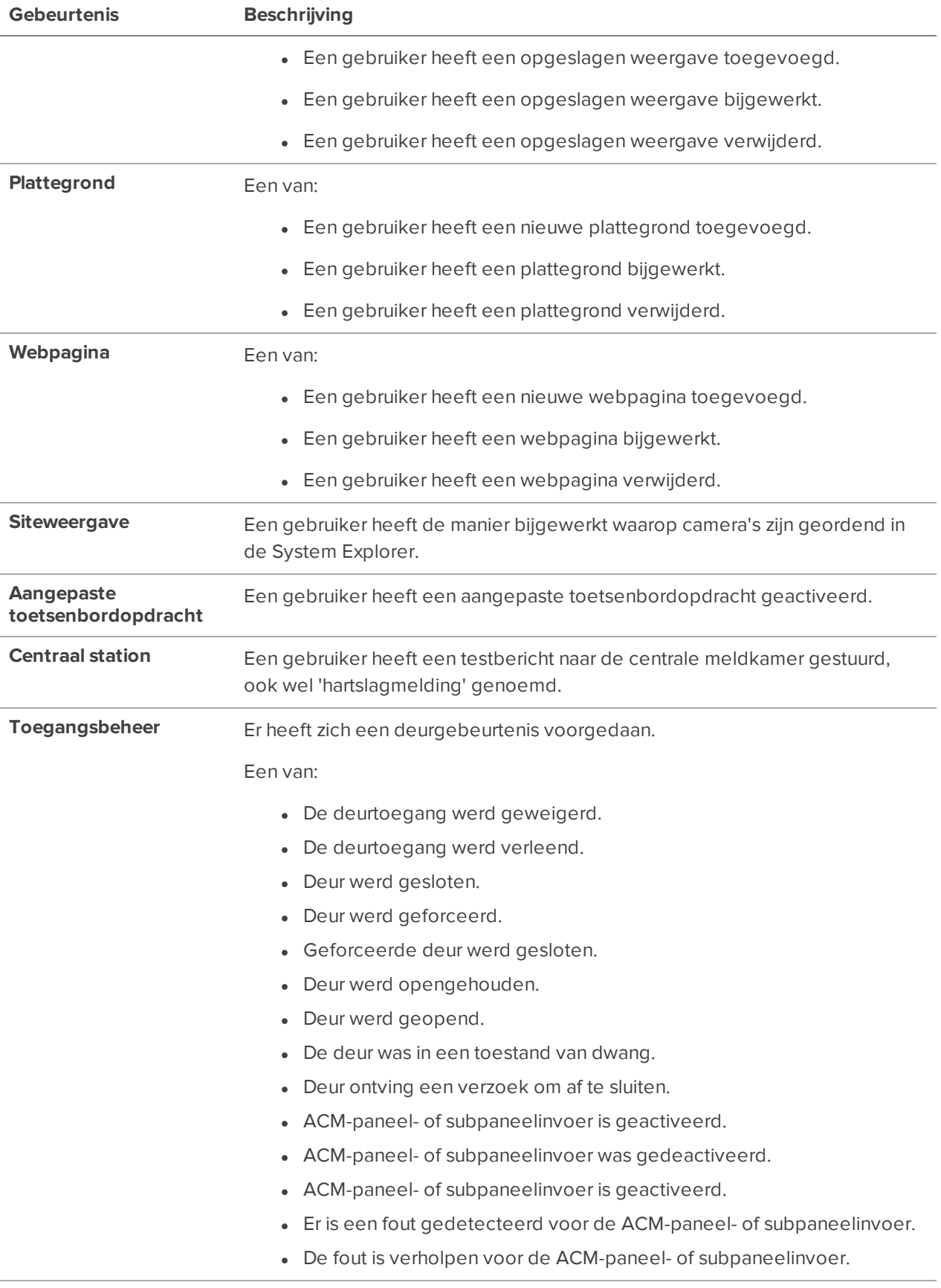

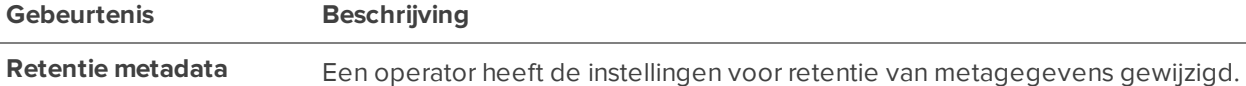

#### <span id="page-45-0"></span>*Toegang tot gebeurtenissen*

De volgende tabel beschrijft de gebeurtenissen van een gebruiker of groep die toegang heeft tot het ACC systeem en tot live en opgenomen video's.

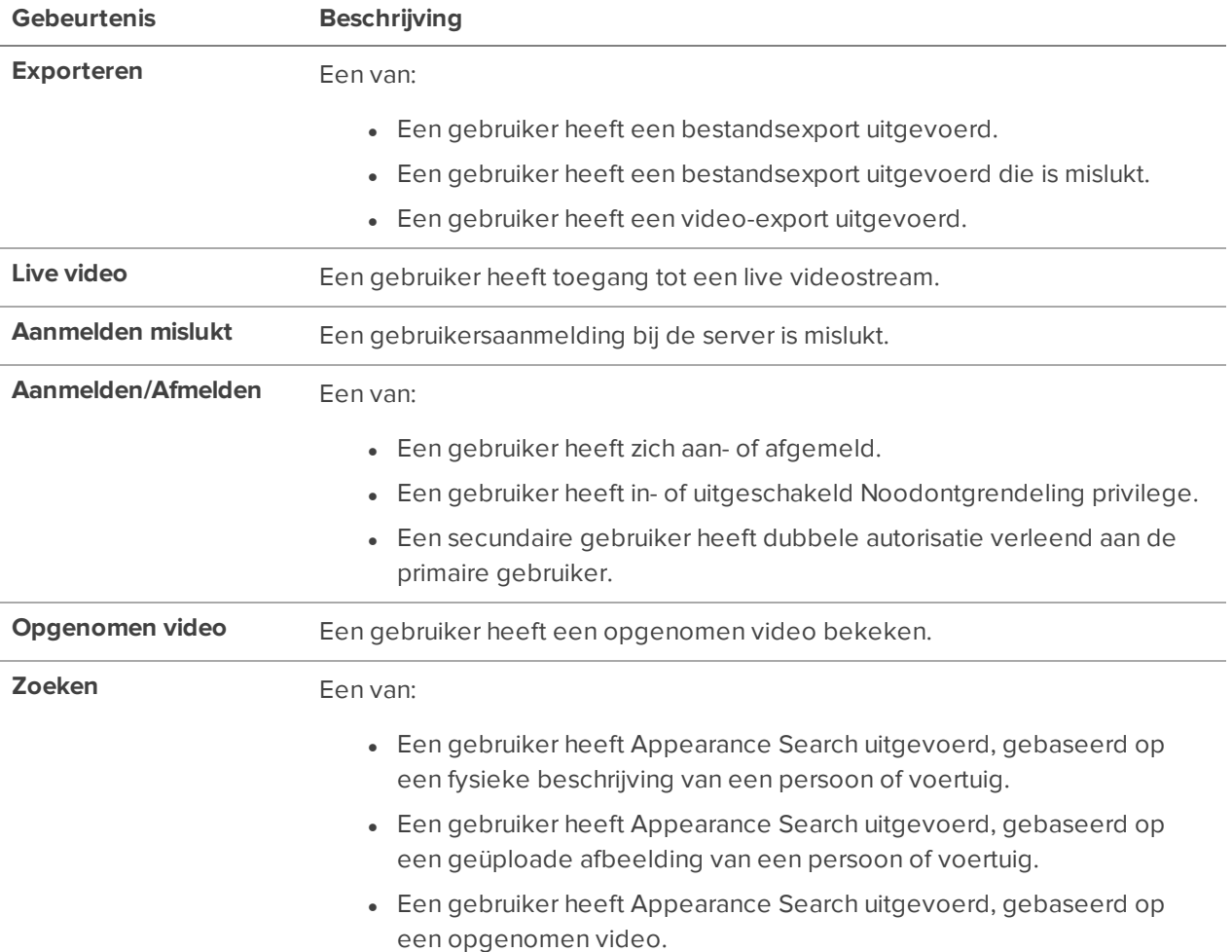

#### <span id="page-45-1"></span>**Voorbeelden van logboekgebeurtenissen**

#### *Gebruikersgroep toegevoegd*

Het volgende bericht toont een gebeurtenis over een gebruikersgroep die is toegevoegd.

Bericht: locatie-instelling (gebruikersgroep '*gebruikersnaam*') is toegevoegd door de beheerder.

Tijd: Vr 01 okt 2019 13:23:45 Type: Gebruiker Server: *server\_naam*

```
Client: client_name (nnn.nnn.nnn.nnn)
Details: Groepsnaam (groepsnaam)
        Dubbele autorisatie (wissen)
        Tweestapsverificatie (wissen)
        Min. wachtwoordsterkte (sterk)
        Rang (groepen zonder rang)
```
#### *Toegang verleend aan een apparaat*

Het volgende bericht toont een gebruikersgroep die van de beheerder toegang tot een apparaat heeft gekregen.

Bericht: locatie-instelling (gebruikersgroep '*groepsnaam*') - toegangsrecht tot apparaat, '*apparaatnaam*', is hersteld door de beheerder. Tijd: Vr 01 okt 2019 13:23:45 Type: Gebruiker Server: *server\_naam* Client: *client\_name* (*nnn*.*nnn.nnn*.*nnn*) Details: Bekijk live afbeeldingen (wissen ==> geselecteerd) Digitale uitgangen activeren (wissen ==> geselecteerd) Uitzenden naar luidsprekers (wissen ==> geselecteerd) Afbeeldingen met hoge resolutie bekijken (wissen ==> geselecteerd) Luister naar microfoons (wissen ==> qeselecteerd)

#### *Gebruiker heeft beelden van meerdere camera's geopend*

Het volgende bericht toont een gebeurtenis van een gebruiker die toegang heeft gehad tot videobeelden van meerdere camera's.

Bericht: live video bekeken voor camera '*camera\_B*' vanaf 01-10-2019 13:23:12,123 tot 01-10-2019 13:33:12,123 door '*gebruikersnaam\_A*'

Tijd: Vr 01 okt 2019 13:33:12 Type: Gebruiker

Server: *server\_naam*

Bericht: live video bekeken voor camera '*camera\_A*' vanaf 01-10-2019 13:12:12,123 tot 01-10-2019 13:22:12,123 door '*gebruikersnaam\_A*'

Tijd: Vr 01 okt 2019 13:22:12 Type: Gebruiker Server: *server\_naam*

#### *Update groepsrechten gebruiker*

Het volgende bericht toont de details van een update van groepsrechten voor gebruiker.

Bericht: locatie-instelling (gebruikersgroep '*groepsnaam*') - toegangsrecht tot locatieweergave, '*locatienaam*', is toegevoegd door de beheerder. Tijd: Vr 01 okt 2019 13:23:45 Type: Gebruiker Server: *server\_naam* Client: *client\_name* (*nnn*.*nnn.nnn*.*nnn*) Details: Luisteren naar microfoons (geselecteerd) Algemene instellingen instellen (geselecteerd) Netwerkinstellingen instellen (geselecteerd) Instellingen voor camerabeeld en weergave instellen (geselecteerd) Instellingen voor compressie en beeldsnelheid instellen (geselecteerd) Instellingen voor afmetingen beeld instellen (geselecteerd) Instellingen bewegingsdetectie instellen (geselecteerd) Instellingen privacyzone instellen (geselecteerd) Handmatige opname-instellingen instellen (geselecteerd) Instellingen voor digitale invoer en uitvoer instellen (geselecteerd) Microfooninstellingen instellen (geselecteerd) Luidsprekerinstellingen instellen (geselecteerd) Analyse-instellingen instellen (geselecteerd) Instellingen voor leren door herkennen instellen (geselecteerd) PTZ-instellingen instellen (geselecteerd) Webconfiguratie-instellingen instellen (geselecteerd) Instellingen naam instellen (geselecteerd) Locatie beheren (geselecteerd) Locatieweergave instellen (geselecteerd) Gebruikers- en groepsinstellingen instellen (geselecteerd) Active Directory-synchronisatie instellen (geselecteerd) Afbeeldingen met hoge resolutie bekijken (geselecteerd) Opgeslagen weergaven beheren (geselecteerd) Kaarten beheren (geselecteerd) Webpagina's beheren (geselecteerd) Virtuele matrixmonitors beheren (geselecteerd) Samenwerkingssessies beheren (geselecteerd) Gebruikerssessies beheren (geselecteerd) Bedrijfshiërarchie instellen (geselecteerd) Instellingen voor alarmbeheer instellen (geselecteerd) Instellingen POS-transacties instellen (geselecteerd) LPR-instellingen instellen (geselecteerd) LPR-watchlists instellen (geselecteerd) Instellingen externe meldingen instellen (geselecteerd) Instellingen regels-zoekmachine instellen (geselecteerd) Logboeken locatie bekijken (geselecteerd)

Apparaten verbinden en loskoppelen (geselecteerd) Betrouwbaarheid locatie bekijken (geselecteerd) Server beheren (geselecteerd) Instellingen schema instellen (geselecteerd) Instellingen voor opnames en bandbreedte instellen (geselecteerd) Opslagbeheer instellen (geselecteerd) Server beheren (geselecteerd) Instellingen schema instellen (geselecteerd) Instellingen voor opnames en bandbreedte instellen (geselecteerd) Opslagbeheer instellen (geselecteerd) Back-upinstellingen (geselecteerd) Serveranalyse instellen (geselecteerd)

#### *Update gebruikersinformatie*

Het volgende bericht toont specifieke wijzigingen in een update van gebruikersinformatie.

```
Bericht: locatie-instelling (gebruiker 'gebruikersnaam') is bijgewerkt door de
beheerder.
Tijd: Vr 01 okt 2019 13:23:45
Type: Gebruiker
```
Client: *client\_name* (*nnn*.*nnn.nnn*.*nnn*) Details: Voornaam (noname ==> mijn voornaam) Achternaam (noname ==> mijn achternaam) Wachtwoord verloopt nooit (wissen ==> geselecteerd)

#### *Gebruiker heeft Appearance Search uitgevoerd*

Het volgende bericht toont een gebeurtenis over een Appearance Search, die is uitgevoerd door een gebruiker op een geüploade foto, inclusief de reden in Details en de foto, indien beschikbaar.

Bericht: Appearance Search van afbeelding uitgevoerd van 2020-Sep-01 13:45:00.000 tot 2020-Sep-01 19:50-00.000 door beheerder.

Tijd: Di, 1 sep 2020 13:23:45 Type: Gebruiker Server: *server\_naam* Client: *client\_name* Apparaten *device\_name\_a*, *device\_name\_n* Details Zoeken naar verdachte persoon gevonden op locatie.

#### *Aanmelding gebruiker mislukt*

Het volgende bericht toont een gebeurtenis over een mislukte aanmelding door een gebruiker.

Bericht: aanmelding mislukt voor gebruiker '*gebruikersnaam*' bij client '*clientnaam*', clienttype 'ACC Client'

```
Tijd: Vr 01 okt 2019 13:23:45
Type: Gebruiker
Server: server_naam
Client: clientnaam
```
### Uw locatie op afstand upgraden

U kunt uw locatie op afstand upgraden met behulp van de ACC-clientsoftware in plaats van elk onderdeel bij te werken op zijn fysieke locatie. U kunt serversoftware, services en plug-ins, taalpakketten en camerafirmware installeren of upgraden.

Voor upgrades van servers en apparaten:

- Download en installeer eerst de nieuwste versie van de ACC-clientsoftware.
- NVR-servers moeten ACC-serverversie 5.6 of hoger uitvoeren.
- ACC-ES-recorders moeten ACC-serverversie 5.8 of hoger uitvoeren.
- Avigilon-videoanalyseapparaten moeten ACC-serverversie 6.0 of hoger uitvoeren.

Stel failover-verbindingen in voordat u een upgrade uitvoert om tijdens de update een videoverbinding te onderhouden. Hierdoor kunnen camera's verbinding maken met een secundaire of tertiaire server terwijl de primaire server opnieuw wordt opgestart. Zie *[Omschakelingsverbindingen](#page-59-0)* op pagina 47 voor meer informatie.

Als uw locatie is verbonden met ONVIF® Profile G-camera's met SD-kaarten die video opnemen, kan de ACC-server video die tijdens de upgrade is gemist, herstellen zodra de server weer online is. Zie *Video's herstellen van Profile [G-camera's](#page-61-0)* op pagina 49 voor meer informatie.

ONVIF is een handelsmerk van Onvif, Inc.

**Tip:** Tussen elke stap tijdens Site-upgrade kunt u het dialoogvenster sluiten en doorgaan met normale bewerkingen.

- 1. Download de nieuwste versie van het ACC-component-installatieprogramma van **[avigilon.com](https://avigilon.com/)**.
- 2. Installeer en voer de nieuwste versie van de ACC-clientsoftware uit.
- 3. Meld u zich aan in de ACC-clientsoftware bij uw locatie.
- 4. Klik in het Nieuwe taak-menu **op Locatie-instelling**.
- 5. Klik op de locatienaam en klik vervolgens op **Site-upgrade**.
- 6. Klik in de rechterbovenhoek op **Uploaden** en open het gedownloade installatieprogramma.
- 7. Controleer of het juiste installatieprogramma is gebruikt en klik op **OK**.

Het installatieprogramma wordt geüpload naar één server en vervolgens gedistribueerd naar andere servers op de locatie. Dit proces kan meerdere momenten in beslag nemen.

Wanneer het installatieprogramma toebedeeld is aan het totale systeem, zal de Status-kolom een Bijwerken-toets weergeven.

8. Klik in de Status kolom op **Bijwerken**.

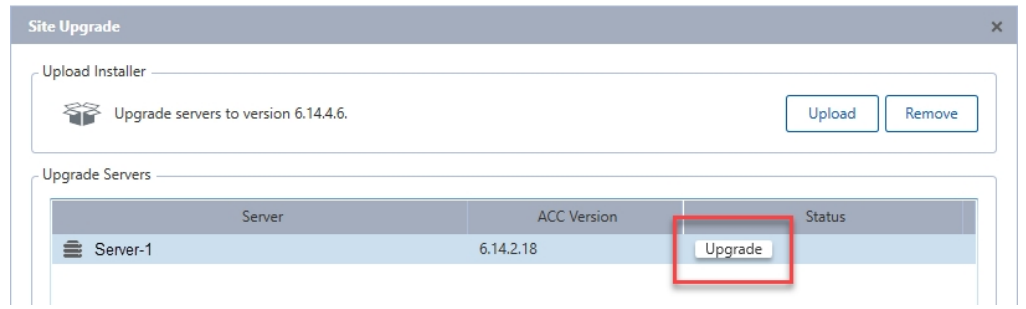

9. Klik op **OK**. De statusbalk geeft de voortgang weer.

Als het onderdeel een service, plug-in of firmware-upgrade was, wordt de server niet opnieuw opgestart. Mogelijk moet u het dialoogvenster Site-upgrade openen en sluiten om te controleren of de versie van het ACC onderdeel is bijgewerkt.

Als het onderdeel een serverupgrade was, wordt de server opnieuw opgestart. Tijdens het opnieuw opstarten verdwijnt de server uit de lijst totdat deze opnieuw verbinding maakt met het systeem. U moet zich mogelijk opnieuw aanmelden op de locatie om de voortgang van de upgrade te zien.

Als u secundaire of tertiaire verbindingen wilt behouden, moet u wachten tot elke server de upgrade voltooit voordat u een andere server start.

10. Herhaal stap 6 en 7 voor elk onderdeel dat u wilt upgraden.

#### **Een upgrade-installatieprogramma verwijderen**

Als u het verkeerde installatieprogramma naar de locatie hebt geüpload, kunt u het installatieprogramma verwijderen voordat de upgrade is voltooid.

- 1. Klik in het locatietabblad Installatie op  $\mathbf{E}$ .
- 2. Klik op **Verwijderen**.
- 3. Klik op **OK**.

Het upgrade installatieprogramma zal van het systeem worden verwijderd.

## Back-up van weblocatie-instellingen

**Opmerking:** Back-up bestanden kunnen alleen worden teruggezet op locaties waarop eenzelfde of een nieuwere versie van de ACC-serversoftware is geïnstalleerd.

Maak een back-up van de locatie- en serverconfiguratie-instellingen om ze toe te passen op een tweede locatie of herstel ze in het geval van een onverwachte systeemstoring.

- 1. Klik in het Nieuwe taak-menu **in belanger op Locatie-instelling**.
- 2. Klik op  $\sharp\mathcal{C}$ .
- 3. Selecteer de server die u wilt back-uppen. Locatie-instellingen worden automatisch opgenomen in het back-upbestand.
- 4. Selecteer het **Het back-upbestand versleutelen.**-selectievakje. Voer een wachtwoord in en bevestig.

Als dit versleutelingswachtwoord verloren gaat, herstelt het bestand geen systeeminstellingen.

- 5. Klik op **OK**.
- 6. Geef het bestand een naam en sla deze op.

Het back-upbestand wordt opgeslagen in Avigilon-bestandsinstellingen (. avs-formaat).

## De locatie-instellingen herstellen

#### **Opmerking:**

- U kunt instellingen niet terugzetten vanaf uw 5.2.2 of eerdere server via deze versie van de ACC-clientsoftware.
- Zorg ervoor dat de nieuwe locatie is gelicentieerd voor het uitvoeren van dezelfde functies als de vorige locatie.

Als u een back-up hebt Avigilon Instellingenbestand (.avs), kunt u de instellingen herstellen na een serververvanging of tijdens het instellen van een onafhankelijke locatie.

Wanneer u de instellingen herstelt, worden de bestaande instellingen overschreven. Wanneer de locatieinstellingen worden hersteld, worden de instellingen samengevoegd met de vorige instellingen.

- 1. Klik in het Nieuwe taak-menu **in als op Locatie-instelling**.
- 2. Klik op  $\sharp\mathbb{S}$ .
- 3. Selecteer het .avs-bestand dat u wilt herstellen.
- 4. Als het back-upbestand is gecodeerd, voert u het wachtwoord in.
- 5. Selecteer de instellingen die u wilt herstellen.
	- <sup>l</sup> **Locatie en serverinstellingen herstellen** Herstelt alle instellingen in de locatie en de geselecteerde server.

**Opmerking:** Selecteer deze optie niet als de server deel uitmaakt van een multiserver-locatie. De locatie-instellingen worden beheerd door de andere verbonden servers.

- **Serverinstellingen herstellen** Zet alle instellingen terug naar de geselecteerde server.
- <sup>l</sup> **Aangepaste instellingen gebruiken** Laat u de instellingen specificeren die u wilt herstellen.

Sommige instellingen hebben afhankelijkheden die mogelijk onverwachte problemen veroorzaken als ze niet worden ondersteund door de server.

6. Selecteer de server die u wilt herstellen.

Selecteer alleen servers uit de Aanbevolen servers-lijst. Servers in deze lijst hebben geen bestaande apparaatverbindingen. Bij het herstellen van instellingen naar een server die niet in deze lijst staat, kunnen bestaande apparaatverbindingen worden overschreven of het systeem kan zijn licentie- en verwerkingslimieten overschrijden.

7. Klik op **OK**.

Als u de locatie-instellingen hebt hersteld, worden de instellingen samengevoegd:

- Unieke instellingen worden toegevoegd aan de locatie.
- Als de instellingen identiek zijn, wordt alleen de huidige locatieversie bewaard.
- Als een importinstelling en de instelling van een locatie dezelfde naam hebben, maar verschillend zijn geconfigureerd, dan wordt de importinstelling toegevoegd aan de locatie en in deze indeling hernoemd: *<naam van de instelling>* (Importeren), zoals e-mail1 (Importeren).
	- In de regels-machine wordt de Gebruikers waarschuwen (standaard)-regel altijd toegevoegd en hernoemd, zelfs als de instellingen dezelfde zijn. De importversie is ingeschakeld en de versie van de locatie is standaard uitgeschakeld.
- De twee weergaven van de locatie worden gecombineerd.
	- De instellingen voor importeren hebben een hogere prioriteit.

Een plattegrond vanuit het importbestand wordt bijvoorbeeld al gebruikt in de locatie. De plattegrond is momenteel opgeslagen bovenaan de locatieweergave. Maar in het importbestand wordt de plattegrond onderaan bewaard. Nadat de instellingen voor importeren zijn samengevoegd met de huidige locatie-instellingen, wordt de plattegrond naar beneden verplaatst.

- <sup>l</sup> Ongeordende elementen vanuit het importbestand worden weergegeven onderaan de locatieweergave.
- Groepen met gebruikersmachtigingen worden samengevoegd.
	- Als groepen dezelfde naam hebben, worden de instellingen voor importeren gebruikt en de gebruikers van zowel het importbestand als de huidige locatie worden toegevoegd aan de groep.
	- Als de locatie nieuwe machtigingen ondersteunt die niet beschikbaar zijn in het importbestand, worden de nieuwe machtigingen standaard voor de geïmporteerde groep uitgeschakeld.
	- Standaardinstellingen van de groep (d.w.z. Beheerders, Hoofdgebruikers, Beperkte gebruikers, Standaardgebruikers) gebruiken de standaard locatie-instellingen voor

toegangsrechten die niet beschikbaar zijn in het importbestand.

- Groepen die uit het importbestand zijn toegevoegd, krijgen automatisch toegang tot alle nieuwe apparaten die waren toegevoegd sinds de instellingen werden geëxporteerd.
- <sup>l</sup> Gebruikers met dezelfde naam gebruiken de instellingen voor importeren, waaronder wachtwoorden.

## **Servers en opslag**

Configureer opname- en archiveringsinstellingen om uw opslaggebruik te beheren. U kunt ook de prioriteit van failover-servers configureren.

### Gegevensretentie van identiteit

VOORENTERPRISE EDITION

**Opmerking:** Deze instellingen overschrijven de beveiligde bladwijzers en de instellingen voor het bewaren van video's.

Afhankelijk van uw privacybeleid of regionale voorschriften, kunt u mogelijk alleen het herkennen van gegevens voor een bepaalde tijd behouden.

- 1. Klik in het Nieuwe taak-menu **op Locatie-instelling**.
- 2. Klik op de locatienaam en klik vervolgens op **Retentie identificatiegegevens**.
- 3. Schakel het selectievakje in naast elke beschikbare functie en voer het maximale aantal dagen in om gegevens te bewaren.
- <span id="page-53-0"></span>4. Klik op **OK**.

### Opname en bandbreedte

De Opname en bandbreedte-instellingen bepalen hoe lang opgenomen video wordt opgeslagen. U kunt de maximale opnametijd instellen voor elke camera die is aangesloten op een server en Dataverouderinginstellingen configureren.

#### **Videoretentie**

De Totale opnametijd wordt geschat op basis van continu opnemen en weerspiegelt mogelijk niet de daadwerkelijke video-retentie.

De retentietijd wordt bepaald door de instelling Max. opnametijd en de gemiddelde gegevenssnelheid van de camera. De feitelijke retentietijd kan de instelling Max. opnametijd met 5 minuten overschrijden.

#### **Gegevensveroudering**

Standaard slaat de Dataveroudering-instelling zowel video met hoge resolutie als video met lage resolutie op totdat de Tier 1-opslag vol is. Zodra de opslag vol is, wordt oudere video verwijderd.

Update de Dataveroudering-instelling om een percentage van de video met hoge resolutie te verwijderen als de Tier 1-opslag vol is. Het systeem verwijdert de oudste video met een hoge resolutie en slaat alleen de video met een lage resolutie op om de opslag te maximaliseren. De oudste opgeslagen video heeft een lage resolutie.

De hoeveelheid gegevensveroudering die beschikbaar is, is afhankelijk van de camera's die verbonden zijn.

- Voor JPEG2000- of JPEG-compressiecamera's is gegevensveroudering beschikbaar met drie snelheden:
	- **Hoge bandbreedte** Neemt op in originele kwaliteit.
	- **Halve beeldsnelheid** Verwijdert de helft van de opgenomen gegevens om ruimte voor nieuwe opnamen te maken.
	- **Kwart beeldsnelheid** Neemt een kwart van de originele gegevens op, zodat u nog steeds oudere video's kunt bekijken.
- H.265- en H.264-camera's die gegevensveroudering ondersteunen, zijn beschikbaar met twee snelheden:
	- **· Hoge bandbreedte** Bewaar de originele video van hoge kwaliteit en een secundaire stream met lage resolutie.
	- **Lage bandbreedte** Houdt alleen de secundaire stream van lage resolutievideo.

**Opmerking:** Gegevensveroudering treedt alleen op als de secundaire stream is ingeschakeld.

• Voor H.265- en H.264-camera's die geen gegevensveroudering ondersteunen, wordt alleen de **Hoge bandbreedte**-video bewaard.

#### **Dataveroudering configureren**

**Opmerking:** Wanneer u Dataveroudering gebruikt met de functie Continu achief, noteer dan de laagste instelling voor gegevensveroudering. Om te zorgen dat video wordt gearchiveerd voordat deze wordt verwijderd, moeten de instellingen voor Continu archief een video minstens één dag minder archiveren dan de instelling voor gegevensveroudering. Raadpleeg voor meer informatie *Continu archief* op de [volgende](#page-55-0) pagina.

- 1. Klik in het Nieuwe taak-menu **op Locatie-instelling**.
- 2. Selecteer een server en klik vervolgens op **Opname en bandbreedte**.

De kolom Dataveroudering toont een schatting van de opnametijd die beschikbaar is bij elke beeldsnelheid, rekening houdend met de beschikbare ruime op het opnameapparaat.

- 3. Verplaats in de kolom Dataveroudering de schuifregelaars om de duur van opgeslagen videomateriaal bij elke beeldsnelheid aan te passen.
	- <sup>l</sup> Om de gegevensverouderingsinstellingen voor alle gekoppelde camera's te wijzigen, verplaatst u de schuifregelaar voor één gekoppelde camera: alle gekoppelde camera's worden dan bijgewerkt.
	- Om de gegevensverouderingsinstellingen voor één camera te wijzigen, dient u de koppeling tussen deze camera en de andere camera's te verbreken door op het pictogram se links van de naam van de camera te klikken en vervolgens de gewenste wijzigingen door te voeren.
- 4. In de kolom **Max. opnametijd** kunt u handmatig een maximale opnametijd invoeren. U kunt ook een van de opties in de vervolgkeuzelijst van elke camera selecteren.

**Opmerking:** Als de geschatte tijd in Totale opnametijd aanzienlijk korter is dan in Max. opnametijd, zal de werkelijke opnametijd van de camera dichter bij de Totale opnametijdschatting liggen. De totale opnametijd gaat uit van een continue opname en neemt toe met een Opnameschema.

<span id="page-55-0"></span>5. Klik op **OK**.

### Continu archief

VOORENTERPRISE EDITION

De functie Continu archief slaat video automatisch op in de archiefmap in blokken op uurbasis met behulp van de lokale tijd van de server.

Gearchiveerde video is toegankelijk als opgenomen video. Zie *[Opgenomen](#page-171-0) video afspelen met de tijdlijn* op [pagina](#page-171-0) 159 voor meer informatie.

Gearchiveerde video kan ook worden bekeken in de Avigilon spelersoftware.

#### **Opslagbeheer inschakelen**

Voordat u de functie Continu archief kunt inschakelen, moet u Opslagmanagement inschakelen op uw ACC server en de archieflocatie selecteren:

- <sup>l</sup> **Network Video Recorders** Activeer de Opslagmanagement-functie in de ACC Admin Tool. Raadpleeg voor meer informatie gebruikershandleiding van de **de Avigilon Control [Center-server](https://help.avigilon.com/acc-server)**.
- **ACC ES-apparaten** Activeer archivering via de webinterface van het apparaat. Voor meer informatie, zie de installatiegids van uw ACC ES-apparaat .

#### **Voortdurend archiveren inschakelen**

Archivering moet worden geconfigureerd samen met Dataveroudering. Als u beide configureert, beschikt u over een gelaagde opslagconfiguratie om de hoeveelheid video te beheren die op uw lokale server wordt bewaard.

**Opmerking:** Stel de parameter Video archiveren die ouder is dan in op minimaal één dag minder dan de instelling voor Dataveroudering. Dit zorgt ervoor dat je altijd een video van hoge kwaliteit hebt van belangrijke gebeurtenissen. Voor meer informatie over Dataveroudering, zie *[Opname](#page-53-0) en [bandbreedte](#page-53-0)* op pagina 41.

- 1. Klik in het Nieuwe taak-menu **op Locatie-instelling**.
- 2. Selecteer een server en klik vervolgens op **Opslagmanagement** .
- 3. Selecteer het **Continu archiveren inschakelen**-selectievakje.
- 4. Selecteer in Camera('s) voor archivering de apparaten die moeten worden opgenomen in het archief.
- 5. Definieer in Opties het volgende:
	- **Archivering toegestaan** Specificeer het tijdsbestek waarin continu archiveren is toegestaan. De tijd die u selecteert, is de lokale tijd van de server.

Als u elke dag 24 uur wilt archiveren (inclusief nieuwe pogingen), geeft u het tijdsbestek aan van **00:00** tot **23:59**.

<sup>l</sup> **Video archiveren die ouder is dan** — Het minimumaantal dagen voordat opgenomen video wordt gearchiveerd.

Zorg ervoor dat deze waarde kleiner is dan het aantal in Opname en bandbreedte gespecificeerde dagen om Hoge bandbreedte-video te verwijderen op uw lokale server. Eén dag minder is genoeg om rekening te houden met pogingen om opnieuw te verbinden met het netwerk.

**Tip:** Opgenomen videomateriaal blijft op de locatie totdat het wordt verwijderd door het gegevensbeheer. Raadpleeg voor meer informatie *Opname en [bandbreedte](#page-53-0)* op [pagina](#page-53-0) 41.

<sup>l</sup> **Gearchiveerde video ouder dan verwijderen** — wist automatisch opgenomen video's die ouder zijn dan het opgegeven aantal dagen. De maximale instelling is 3650 dagen (10 jaar).

Als deze instelling kleiner is dan de Video archiveren die ouder is dan-instelling, wordt de video onmiddellijk nadat deze is gearchiveerd verwijderd.

<sup>l</sup> **Oudste archief verwijderen als schijf vol is**: — Verwijdert automatisch de oudste archiefbestanden wanneer de archieflocatie vol is.

Schakel deze instelling in uw opslag wordt beheerd door een schijfsysteem.

6. Klik op **OK**.

Het Status-gebied toont informatie over de meest recente, huidige en in wachtrij geplaatste archieftaken.

Elk videobestand wordt opgeslagen in een submap binnen de betreffende archiefmap en wordt gelabeld op basis van begindatum en -tijd.

Als er tijdens het archiveren een fout of netwerkprobleem optreedt, zal het ACC systeem automatisch opnieuw proberen te archiveren.

#### **Voortdurend archiveren opnieuw instellen**

De functie Voortdurend archiveren zet taken in de wachtrij na het laatste archief. Om de archiefwachtrij te wissen, reset u de functie Voortdurend archiveren.

- 1. Klik in het Nieuwe taak-menu **op Locatie-instelling**.
- 2. Selecteer een server en klik vervolgens op **Opslagmanagement** .
- 3. Klik op **Voortdurend archiveren resetten**.
- 4. Klik op **OK**.

De volgende archiefopdracht start, indien toegestaan, aan het begin van het volgende uur.

### Instellingen voor handmatig opnemen

Wanneer handmatig opnemen in een beeldvenster begint, geeft u de camera opdracht op te nemen buiten het opnameschema. Handmatig opnemen blijft actief totdat het wordt gestopt, of de maximale opnametijd is bereikt.

Om de maximale opnametijd in te stellen, volgt u de volgende stappen:

1. Klik in het tabblad Installatie van de camera op  $\left( \bullet \right)$ .

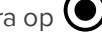

- 2. Bepaal het volgende:
	- **Duur handmatige opname** Hoelang voordat de opname wordt gestart moet de camera opnemen.
	- **· Opnametijd voor trigger** Hoeveel tijd moet worden vastgelegd voordat de opname wordt geactiveerd.

Klik op **Toepassen op apparaten…** om dezelfde instellingen toe te passen op andere camera's van hetzelfde model.

3. Klik op **OK**.

Zie *[Handmatig](#page-171-1) video opnemen* op pagina 159 voor meer informatie over het starten van de opname.

### Een wekelijks opnameschema instellen

U kunt een wekelijks opnameschema instellen door op camera's sjablonen toe te passen voor elke dag van de week.

- 1. Klik in het Nieuwe taak-menu **in belanger op Locatie-instelling**.
- 2. Selecteer een server en klik vervolgens op **Opnameschema**
- 3. Selecteer een sjabloon uit de **Sjablonen** lijst. Zie *Sjablonen voor [opnameschema](#page-58-0)* hieronder voor meer informatie.
- 4. Klik in Standaardweek op de dagen dat uw sjabloon voor elke camera op uw locatie wordt weergegeven.

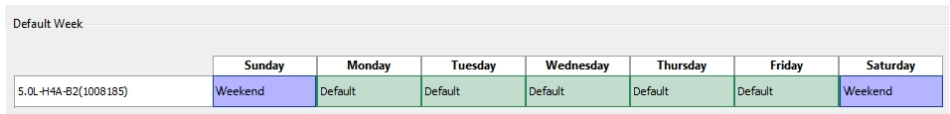

<span id="page-58-0"></span>5. Klik op **OK**.

### Sjablonen voor opnameschema

Het opnameschema wordt ingesteld met behulp van sjablonen die camera's instrueren over wat ze moeten opnemen en wanneer. U kunt bijvoorbeeld een sjabloon maken voor weekenden en een ander voor weekdagen.

**Opmerking:** Opnamesjablonen worden via een locatie gedeeld.

#### **Een sjabloon toevoegen**

- 1. Klik in het Nieuwe taak-menu **in belanger op Locatie-instelling**.
- 2. Selecteer een server en klik vervolgens op **Opnameschema**
- 3. In het Sjablonen-gebied, klikt u op **Sjabloon toevoegen**.
- 4. Vul een naam in voor de **Nieuwe sjabloon**.
- 5. Klik op de knop **Gebied instellen** en klik of sleep de cursor vervolgens via de **Opnamemodus**-tijdlijn voor instellen van het soort gebeurtenissen die de camera's zullen opnemen. Afzonderlijke rechthoeken op de Opnamemodus-tijdlijn zijn gekleurd wanneer ze zijn geselecteerd.

De **Opnamemodus**-opties omvatten:

- **Continu** Neemt voortdurend video op.
- **Beweging** Neemt video op wanneer er beweging is gedetecteerd.
- <sup>l</sup> **Digitale invoerapparaten** Neemt video op wanneer een digitale ingang is geactiveerd.
- **Alarmen** Neemt video op wanneer een alarm wordt geactiveerd.
- **POS-transacties** Neemt video op als een POS-transactie wordt gemaakt.
- **Kentekenplaten** Neemt video op wanneer een nummerplaat wordt gedetecteerd.
- 6. Om opnemen in delen van de sjabloon uit te zetten, drukt u op **Gebied wissen**. Daarna klikt u de cursor of sleept u deze over de tijdlijn om de ingestelde opnameperiodes in te stellen.
- 7. Als camera's niet de hele dag opnemen in de Continu-modus, kunt u camera's instellen voor opnemen voor referentiebeelden tussen gebeurtenissen in het opnameschema.
	- <sup>l</sup> Selecteer het selectievakje **Steeds een referentiebeeld opnemen na** en stel de tijd in tussen elk referentiebeeld.

#### **Een sjabloon bewerken en verwijderen**

- 1. Selecteer in het tabblad Installatie de server die u wilt bewerken en klik op  $\spadesuit$ .
- 2. Selecteer een sjabloon in het deelvenster Sjablonen en voer een van de volgende handelingen uit:
	- Wijzig het schema om een sjabloon te bewerken.
	- <sup>l</sup> As u de naam van een sjabloon wilt wijzigen, klikt u op **Naam sjabloon wijzigen** en vult u een nieuwe naam in.
	- <sup>l</sup> Verwijder een sjabloon door te klikken op **Sjabloon verwijderen**.
- <span id="page-59-0"></span>3. Klik op **OK**.

### Omschakelingsverbindingen

VOORENTERPRISE EDITION

Wanneer u apparaten aansluit, kunt u een failover-verbinding toewijzen aan een back-upserver. Met deze verbinding kan een apparaat doorgaan met opnemen als de verbinding met de primaire server mislukt.

**Opmerking:** Omschakelingsverbindingen kunnen alleen worden gemaakt tussen servers binnen dezelfde locatie. Wanneer een failover-verbinding wordt gemaakt, is voor elke camera een enkele failover-licentie vereist.

Elk apparaat kan op meerdere servers worden aangesloten. Via Verbindingstype word bepaald wanneer het apparaat wordt verbonden.

- **Primair:** Apparaten maken automatisch verbinding met deze server wanneer ze zich in hetzelfde netwerk bevinden.
- **Secundair:** Wanneer de Primair server niet beschikbaar is, zal het apparaat verbinding proberen te maken met deze server.
- <sup>l</sup> **Tertiair:** Als de Secundair server ook faalt, wordt het apparaat aangesloten op deze server.

De **Licentieprioriteit** stelt de volgorde in dat apparaten verbinding maken met een server - **1** is het hoogst en **5** is het laagst. Als de server onvoldoende licenties voor failover-camera's heeft, worden apparaten met lage prioriteit mogelijk niet verbonden.

#### **Failover-verbindingen bewerken**

- 1. Klik in het Nieuwe taak-menu **op Locatie-instelling**.
- 2. Klik op de locatienaam en klik vervolgens op **Verbinding maken/verbreken met apparaten** .
- 3. Selecteer een aangesloten apparaat en klik vervolgens op **Bewerken…**.
- 4. Selecteer de relatie die u wilt bewerken in **Wijzigen op server**.
- 5. Werk het **Verbindingstype** tot Primair, Secundair of Tertiair bij.

**Opmerking:** Als u Secundair of Tertiair selecteert, werkt u de **Licentieprioriteit** bij.

6. Klik op **OK**.

#### **Failover voorbeelden**

Voor camera's A, B, C, D, E en F zijn failover-verbindingen ingesteld op twee verschillende servers. In dit voorbeeld heeft de locatie 6 camerakanaallicenties met 4 failover-licenties, en dat de licentieprioriteit voor elke verbinding is ingesteld op 1.

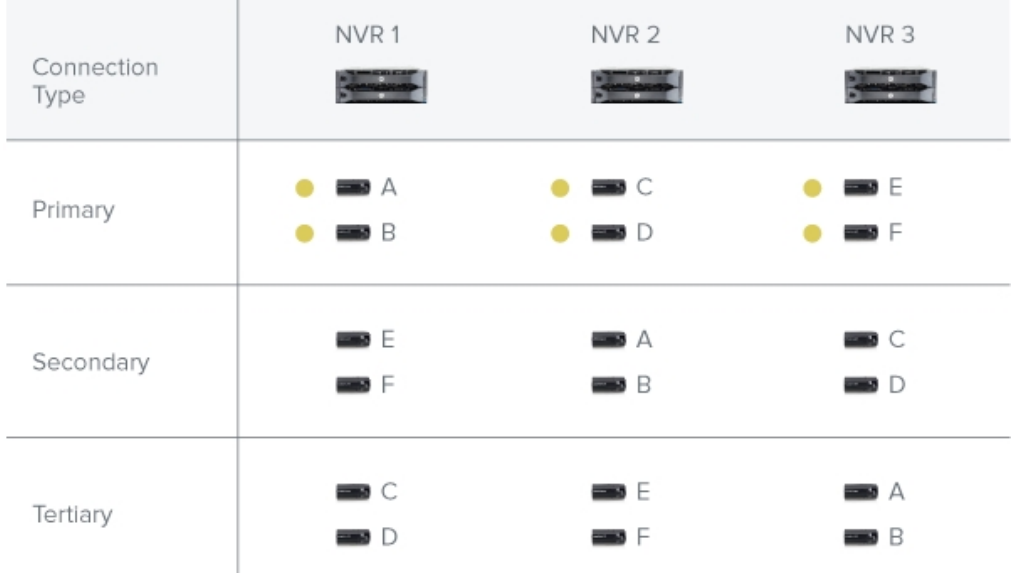

Wanneer NVR 1 uitvalt, verbinden camera's A en B van NVR 1 automatisch met hun Secundair server, NVR 2.

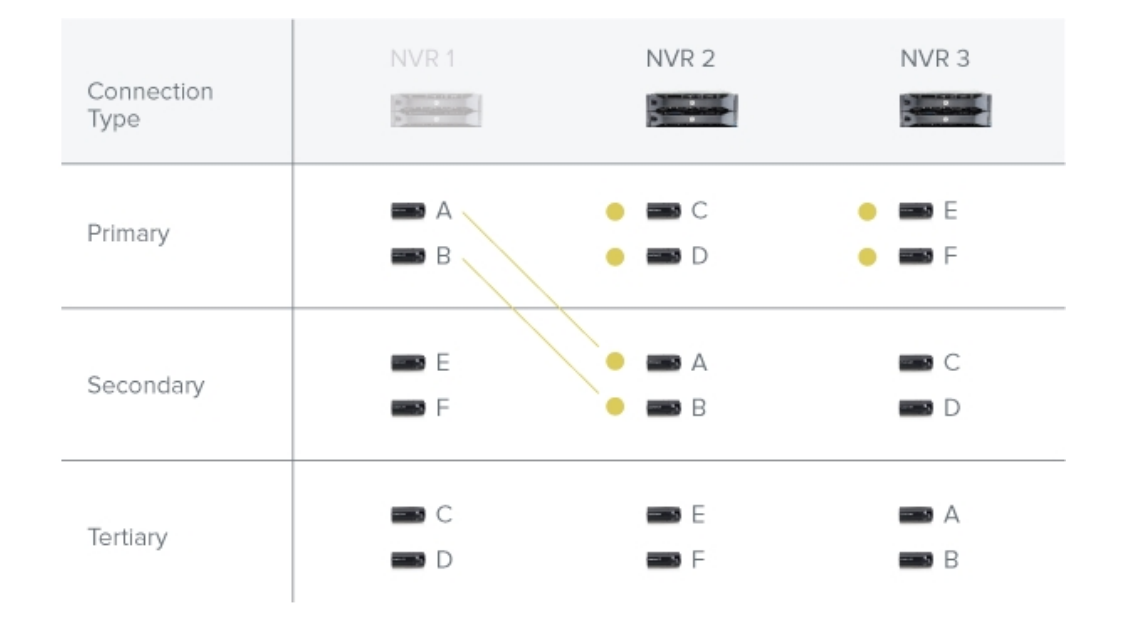

Wanneer NVR 3 uitvalt, verbinden camera's, E en F automatisch met hun Tertiair server, NVR 2.

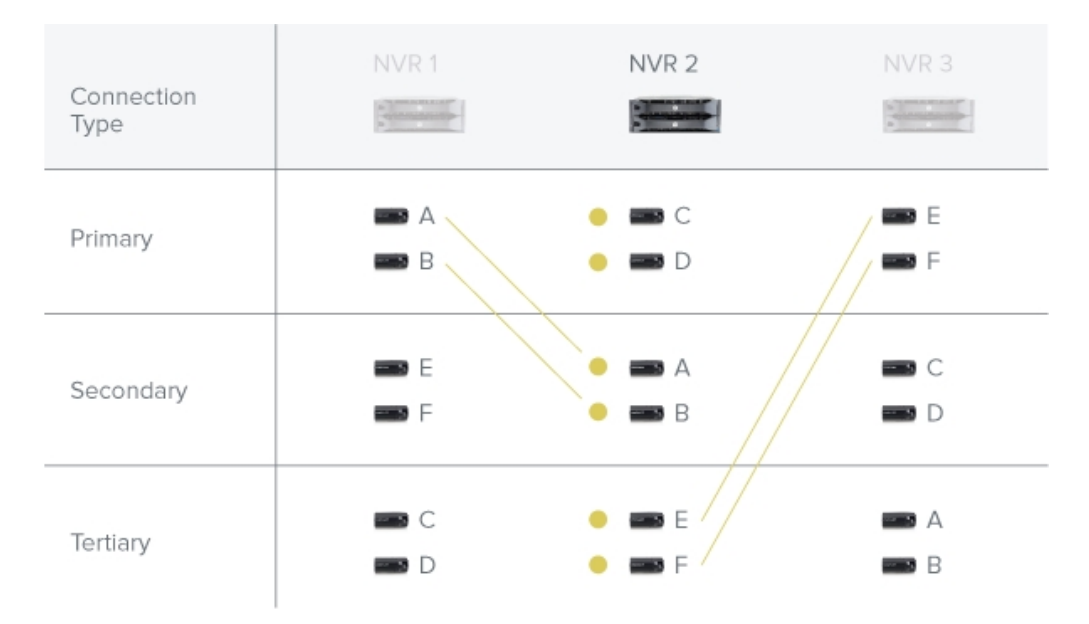

## <span id="page-61-0"></span>Video's herstellen van Profile G-camera's

**Opmerking:** De tijd van de camera moet worden gesynchroniseerd met de ACC-systeemtijd om verlies van videomateriaal te voorkomen.

Nadat een probleem met de netwerkverbinding of een server is opgelost, kan het systeem de video herstellen van een ONVIF Profile G-camera met een SD-kaart die video opneemt.

U kunt een limiet instellen hoe snel de server video's herstelt.

- 1. Klik in het Nieuwe taak-menu **op Locatie-instelling**.
- 2. Selecteer een server en klik vervolgens op **Herstelconfiguratie**.
- 3. Voer het volgende in:
	- <sup>l</sup> **Maximumaantal te herstellen streams** het aantal streams dat tegelijkertijd moet worden hersteld. De limiet is 200 streams.
	- **· Herstelsnelheid beperken** Schakel dit selectievakje in om de herstelsnelheid te beperken tot 1 minuut aan video gedurende 1 minuut aan echte tijd. Indien gewist, kunnen de systeemprestaties verminderen.
- 4. Klik op **OK**.

### **Systeembeheer**

Bekijk de operationele status en configuratie van uw Avigilon Hardened OS-apparaat, dat vooraf is geïnstalleerd met de ACC server.

- 1. Klik in het Nieuwe taak-menu **in die boek op Locatie-instelling**.
- 2. Selecteer een server en klik op **Serverbeheer** a en log in.
- 3. Bekijk de operationele status in de webinterface van uw apparaat. Afhankelijk van uw apparaat kan dit de ACC server-naam en -licentie, Systeeminformatie, Opslagschijf, Netwerk -uplink-poorten en PoE-poorten omvatten. Zie voor meer informatie de Avigilon documentatie van het apparaat.

# **Apparaten**

<span id="page-62-0"></span>Apparaten ontdekken, verbinden en beheren.

### Een apparaat ontdekken

Avigilon- en ONVIF-conforme apparaten die zijn verbonden met hetzelfde netwerk als de ACC-server, worden automatisch herkend en toegevoegd aan de Ontdekte apparaten-lijst.

Als een apparaat niet automatisch wordt ontdekt, bevindt het zich mogelijk op een ander subnet zijn of is het een camera van een externe fabrikant die handmatig moet worden ontdekt.

**Opmerking:** Voor ONVIF-compatibele apparaten van derden:

- Werk de ONVIF-compatibele firmware bij. Voor sommige firmwareversies is mogelijk een update van uw ACC-serversoftware vereist.
- Configureer de datum- en tijddetails in de webinterface van het apparaat.
- <sup>l</sup> Synchroniseer het apparaat met een NTP-server nadat de datum- en tijdgegevens zijn ingevoerd. De ACC-server heeft een ingebouwde NTP-server die IP-poort 38884 UDP gebruikt.
- 1. Klik in het locatietabblad Installatie op  $\blacklozenge$ .
- 2. Klik in de linkerbovenhoek op **Apparaat zoeken…**.
- 3. Vul de volgende velden in om een apparaat te vinden:
	- **Example X and <b>Zoeken van** server Selecteert een server om verbinding mee te maken.
	- <sup>l</sup> **Zoektype**
		- <sup>l</sup> **IP-adres** Ontdek het apparaat op basis van het IP-adres of de hostnaam. Het apparaat en het IP-adres van de gateway moeten correct worden ingesteld, zodat het apparaat kan worden gevonden.
		- <sup>l</sup> **IP-adresbereik** Ontdek het apparaat door te zoeken binnen een IP-adresbereik.
	- **Apparaattype** Slecteer het merk van het apparaat.

**Tip:** Als u ONVIF selecteert, worden ONVIF compatibele apparaten gevonden.

- **Controlepoort** Voer de besturingspoort van het apparaat in. Het standaard poortnummer is 55080.
- <sup>l</sup> **Inloggegevens toepassen op alle apparaten met fabrieksinstellingen.** selectievakje Voer het wachtwoord voor de gebruikersnaam beheerder in of maak een gebruikersnaam en stel een nieuw wachtwoord in.

**Opmerking:** Als u de aanmeldingsgegevens voor een toegevoegd apparaat bent vergeten, raadpleegt u de instructies voor fabrieksinstellingen in de apparaathandleiding en herhaalt u deze stappen om het wachtwoord opnieuw in te stellen.

4. Klik op **OK**.

<span id="page-63-0"></span>Toegevoegde apparaten verschijnen automatisch in de Ontdekte apparaten-lijst. U kunt het apparaat nu met een server verbinden.

### Een apparaat aansluiten

**Opmerking:** Sommige functies zijn alleen beschikbaar als de site de vereiste licentie heeft en als u de vereiste gebruikersrechten heeft.

Voor toegang tot een apparaat moet deze verbonden zijn met een server binnen uw locatie. Nadat een apparaat is gevonden op het netwerk, kan dit worden gekoppeld aan de server. Als u uw apparaat niet kunt zien, raadpleeg dan *Een apparaat [ontdekken](#page-62-0)* op de vorige pagina.

- 1. Klik in het Nieuwe taak-menu **in belanger op Locatie-instelling**.
- 2. Klik op  $\blacklozenge$ .
- 3. Selecteer het selectievakje **Apparaten met fabrieksinstellingen** om uitsluiten niet-geïnitialiseerde apparaten te laten zien. De apparaten worden weergegeven in het gebied Ontdekte apparaten.
- 4. Selecteer in het gebied Ontdekte apparaten de apparaten en klik op **Verbinding maken…**.

**Tip:** U kunt ook apparaten naar een server slepen in de Verbonden apparaten-omgeving.

**Opmerking:** Als u verbinding maakt met meerdere apparaten, moeten alle camera's dezelfde verbindingsinstellingen gebruiken. Om er zeker van te zijn dat u inloggegevens voor niet-geïnitialiseerde apparaten kunt invoeren, selecteert u geen combinatie van nietfabrieksstandaardapparaten en fabrieksstandaardapparaten.

- 5. Selecteer welke server verbinding met het apparaat maakt.
- 6. Verbind andere apparaten met hun eigen stuurprogramma's. Selecteer de merknaam van het apparaat in de vervolgkeuzelijst **Apparaattype**. Het systeem ondersteunt mogelijk slechts één type stuurprogramma van het apparaat.
- 7. Selecteer **Verbindingstype** in de vervolgkeuzelijst **Primair**. Het apparaat wordt automatisch verbonden met deze server als die zich in hetzelfde netwerk bevindt.

Voor meer informatie over Secundair- of Tertiair-verbindingstypes, zie *[Omschakelingsverbindingen](#page-59-0)* op [pagina](#page-59-0) 47.

8. In de **Licentieprioriteit**-vervolgkeuzelijst, selecteert u de licentie prioriteit - **1** het hoogst is en **5** het laagst is.

Dit definieert de volgorde waarin apparaten verbinding maken met de server. Als de server onvoldoende licenties heeft voor camerakanalen, worden apparaten met lage prioriteit mogelijk niet aangesloten. Camerakanaallicenties worden alleen gebruikt als het apparaat verbinding maakt met de server.

- 9. Als de camera een veilige verbinding ondersteunt, wordt de vervolgkeuzelijst **Apparaatbediening** weergegeven. Selecteer een van de volgende opties:
	- **· Veilig** Deze standaard beschermt en beveiligt de configuratie en aanmeldingsgegevens van de camera.
	- **Onveilig** De configuratie en aanmeldingsgegevens van de camera zijn mogelijk toegankelijk voor gebruikers met niet-geautoriseerde toegang.

Camera's met een beveiligde verbinding worden aangegeven met het **n** pictogram in de kolom.

10. Selecteer in de **Netwerktype**-vervolgkeuzelijst **LAN** (Local Area Network) of **WAN** (Wide Area Network).

Selecteer het **WAN**-netwerktype om camera's op uw lokale netwerk aan te sluiten als het Internet Control Message Protocol (ICMP) is geblokkeerd of uitgeschakeld.

11. Om de apparaten met de ACC-server te verbinden, voert u het wachtwoord voor de gebruikersnaam van de beheerder in of maakt u een gebruikersnaam en stelt u een nieuw wachtwoord in.

**Opmerking:** Als u de inloggegevens van een apparaat bent vergeten, raadpleeg dan de instructies voor het resetten van de fabrieksinstellingen in de handleiding van het apparaat en herhaal deze stappen om het wachtwoord te resetten.

12. Kies in de Siteweergave-editor waar u uw apparaat wilt weergeven in de System Explorer. Als dit niet

wordt weergegeven, klikt u op

- Als uw locatie mappen bevat, selecteert u een locatie voor het apparaat in het linker deelvenster.
- Sleep apparaten in het rechterdeelvenster om in te stellen waar ze worden weergegeven.
- Als u meerdere apparaten tegelijkertijd verbindt, moeten de geselecteerde apparaten aan dezelfde locatie worden toegewezen.

**Tip:** Als uw favoriete locatie niet wordt vermeld, sluit u het apparaat tijdelijk aan op een andere server die is verbonden met de gewenste locatie.

13. Klik op **OK**.

### Apparaatnetwerkinstellingen

Wijzig het IP-adres van elk apparaat nadat u het hebt verbonden met de ACC-locatie. Verwijder daarna het standaard IP-adres van het apparaat uit de netwerkpoorten van de server.

**Opmerking:** Als het apparaat een Zeroconf IP-adres van 169.254.x.x heeft met een subnetmask van 255.255.0.0, wijzigt u het IP-adres in een uniek statisch privé-IP-adres in hetzelfde IP-subnet als de servernetwerkinterfacekaart (NIC).

Bijvoorbeeld:

- IP-adres server NIC/subnetmask: 192.168.10.10 / 255.255.255.0
- $\bullet$  IP-adres huidig apparaat/subnetmask: 169.254.123.140 / 255.255.0.0
- IP-adres nieuw apparaat/subnetmask: 192.168.10.100 / 255.255.255.0
- 1. Klik in het Nieuwe taak-menu **in belanger op Locatie-instelling**.
- 2. Selecteer een apparaat en klik vervolgens op **Netwerk** .
- 3. Selecteer hoe het apparaat een IP-adres verkrijgt:
	- <sup>l</sup> **Automatisch een IP-adres verkrijgen:** Het apparaat maakt verbinding met het netwerk via een automatisch toegewezen IP-adres.

Het toestel zal proberen een adres van een DHCP-server te verkrijgen. Als dit niet lukt, zal het toestel een adres verkrijgen via Zero Configuration Networking (Zeroconf) en een adres selecteren in het subnet van de 169.254.0.0/16.

<sup>l</sup> **Gebruik het volgende IP-adres** — Wijs handmatig een statisch IP-adres toe aan het apparaat.

Voer **IP-adres**, **Subnetmasker** en **Gateway** in die het apparaat moet gebruiken.

- 4. Selecteer de **Controlepoort** voor aansluiting op het apparaat. Deze poort wordt ook gebruikt om het apparaat handmatig op het netwerk te vinden.
- 5. Selecteer voor camera's het selectievakje **Multicast inschakelen** om multicast streaming van het apparaat in te schakelen. Het is vereist om op meerdere servers redundante opnames op te stellen.

Gebruik de standaard gegenereerde **IP-adres**, **TTL** en **Basispoort**, of geef uw eigen waarden op.

- 6. Klik op **OK**.
- <span id="page-66-0"></span>7. Laat het systeem voor Rialto-videoanalyseapparatuur, het apparaat opnieuw starten.

### Een apparaat loskoppelen

- 1. Klik in het locatietabblad Installatie op  $\blacklozenge$ .
- 2. Selecteer het apparaat dat u wilt loskoppelen uit de Verbonden apparaten-lijst en voer vervolgens een van de volgende acties uit:
	- <sup>l</sup> Klik op **Verbinding verbreken**. Het apparaat zal van de server worden losgekoppeld en worden verplaatst naar de Ontdekte apparaten-lijst.
	- <sup>l</sup> Sleep het apparaat naar de **Ontdekte apparaten**-lijst.

### Een apparaat vervangen

**Belangrijk:** Alleen permanent beschadigde of defecte apparaten moeten worden vervangen.

**Opmerking:** Voor regelmatig gepland onderhoud, in plaats van het apparaat te vervangen, koppelt u het los en sluit u een tijdelijke vervanging aan. Zie voor meer informatie *Een [apparaat](#page-66-0) [loskoppelen](#page-66-0)* hierboven en *Een apparaat [aansluiten](#page-63-0)* op pagina 51.

U kunt een apparaat met een vergelijkbaar apparaat vervangen en de opgenomen video in het ACCsysteem overbrengen.

Vervangende apparaten moeten het volgende hebben:

• Dezelfde gebruikersnaam en hetzelfde wachtwoord als het originele apparaat.

Als de inloggegevens verschillen, is het apparaat mogelijk geblokkeerd.

• Dezelfde of vergelijkbare mogelijkheden als het originele apparaat.

Als een fisheye-camera niet goed functioneert, kunt u in zijn plaats een nieuwe fisheye-camera installeren. Na de installatie wordt het vervangende apparaat automatisch gesynchroniseerd met de opgenomen video van het originele apparaat. Als een video-analysecamera echter wordt vervangen door een visoogcamera, kan een eerder opgenomen video vervormd lijken.

Het vervangende apparaat vervangt het originele apparaat voor de volgende functies:

- Opgenomen en gearchiveerde video
- **.** Opgeslagen weergaven
- Regels
- Alarmen
- Gebeurtenissen
- Bladwijzers
- Plattegronden

Mogelijk moet u de beeldsnelheid en compressie-instellingen van het apparaat opnieuw configureren of het bewegingsdetectiegebied bijwerken. Als het vervangende apparaat zelflerende videoanalyse heeft, gekoppeld is aan ACM deuren of wordt gebruikt voor verkooppunttransacties (POS) of kentekenplaatherkenning (LPR), moet u deze instellingen opnieuw configureren.

- 1. Verwijder het oorspronkelijke apparaat en installeer het vervangende apparaat.
- 2. Configureer het vervangende apparaat met:
	- <sup>l</sup> Dezelfde gebruikersnaam en hetzelfde wachtwoord als het originele apparaat.
	- Een tijdelijk IP-adres. Dit kan na de vervanging worden gewijzigd.
- 3. Klik in het Nieuwe taak-menu **op Locatie-instelling**.
- 4. Klik op de locatienaam en klik vervolgens op **Verbinding maken/verbreken met apparaten** .
- 5. Selecteer in het Ontdekte apparaten-gebied het vervangende apparaat en klik vervolgens op **Vervangen**.
- 6. Selecteer het losgekoppelde apparaat dat u wilt vervangen.
- 7. Klik op **OK**.

Het vervangende apparaat wordt gesynchroniseerd met de opgenomen video en instellingen van het oorspronkelijke apparaat.

**Opmerking:** Voor apparaten met omschakelingsverbindingen moet het vervangende apparaat het oorspronkelijke apparaat op elke omschakelingsserver vervangen. Als u bijvoorbeeld een apparaat met drie omschakelingsverbindingen hebt, moet u dat apparaat drie keer vervangen. Het Failover-niveau en de licentieprioriteit worden behouden.

**Verwijder altijd het oorspronkelijke apparaat voordat u het in het ACC systeem vervangt.** Als u een apparaat vervangt, maar het oorspronkelijke apparaat niet van het netwerk hebt losgekoppeld, kan er een verbindingsfout optreden als het oorspronkelijke apparaat online komt. Als dit gebeurt, doet u het volgende:

- 1. Koppel zowel het vervangende als het originele apparaat los van het ACC systeem.
- 2. Zet elk apparaat terug naar de fabrieksinstellingen.
- 3. Verbind elk apparaat met hetACC-systeem zoalsbeschrevenin*[Eenapparaat](#page-63-0) aansluiten*op pagina 51.

### Een apparaat opnieuw opstarten

U kunt alle Avigilon apparaten via de apparaatinstellingen Algemeen opstarten. Deze functie is niet beschikbaar voor apparaten van derden.

- 1. Klik op het tabblad Installatie van het apparaat op  $\mathbf{B}^{\bullet}$ .
- 2. Klik op **Apparaat opnieuw opstarten…**.

Het apparaat zal zich loskoppelen van het Avigilon Control Center systeem en zichzelf afsluiten. Wanneer het apparaat opnieuw is opgestart, zal deze automatisch opnieuw verbinding maken met de server.

#### Camerafirmware upgraden

Updates voor camera-firmware worden meestal meegeleverd met de ACC Server-updatepakketten en worden automatisch gedownload en geïnstalleerd op de camera.

Terwijl een camera wordt geüpgraded, wordt « weergegeven naast de cameranaam. Tijdens de upgrade wordt video niet weergegeven.

Wanneer de firmware-upgrade voltooid is, geeft de System Explorer opnieuw  $\blacktriangledown$  weer en wordt video van de camera hervat.

### Wijzigen van LAN naar WAN

De ACC server kan geen verbonden camera's in de LAN-modus detecteren als het ICMP (Internet Control Message Protocol) op uw netwerk is uitgeschakeld of geblokkeerd.

Verander het netwerktype van de camera in WAN-modus voor het uitschakelen van ICMP zodat de camera's aangesloten blijven op de server.

Door de WAN-modus te selectern, versleutelt u de communicatie met uw apparaat.

- 1. Klik in het locatietabblad Installatie op  $\blacklozenge$ .
- 2. Selecteer de apparaatverbindingen die u wilt bewerken in de Verbonden apparaten-lijst.
- 3. Klik op **Bewerken…**.
- 4. Selecteer Netwerktype in de vervolgkeuzelijst **WAN**.
- 5. Klik op **OK**.

## **Apparaatconfiguratie**

Update compressie- en weergave-instellingen, voeg privacyzones toe en configureer gekoppelde apparaten.

### De identiteit van een apparaat instellen

In de instellingen van een apparaat Algemeen kunt u het apparaat een naam geven, de locatie beschrijven, en het apparaat een logische ID geven. Logische ID's zorgen voor een eenvoudiger bediening van het toetsenbord en de joystick.

**Opmerking:** Bepaalde opties zijn alleen beschikbaar als ze door het apparaat worden ondersteund.

- 1. Klik in het Nieuwe taak-menu **op Locatie-instelling**.
- 2. Selecteer een apparaat en klik op  $\overrightarrow{Q}$ .
- 3. Voer in het veld **Naam apparaat** een betekenisvolle naam in om deze gemakkelijk te identificeren. De apparaatnaam is standaard het modelnummer.
- 4. In het veld **Apparaatlocatie** wordt de locatie van het apparaat beschreven.
- 5. Voer in het veld **Logisch ID** een uniek nummer in waardoor de ACC-cliëntsoftware en -integraties dit apparaat kunnen identificeren. Standaard is de Logisch ID van het apparaat niet ingesteld en moet handmatig worden toegevoegd.

**Tip:** Als **Logische ID's weergeven** is ingeschakeld in ACC Clientinstellingen, wordt de logische ID van het apparaat weergegeven naast de naam van het apparaat in de System Explorer.

- 6. Schakel het selectievakje **Apparaatstatus-ledjes uitschakelen** in om de leds op een camera uit te schakelen. Dit kan nodig zijn als de camera op een geheime locatie is geïnstalleerd.
- 7. Klik op **OK**.

### De werkprioriteit van de camera wijzigen

**Opmerking:** Bepaalde opties zijn alleen beschikbaar als ze door het apparaat worden ondersteund.

Afhankelijk van de omgeving kunt u de camera een specifieke framesnelheid laten behouden in plaats van hem alle beschikbare functies te laten gebruiken.

Kies welke camera prioriteit moet krijgen tijdens normaal gebruik.

- 1. Klik in het apparaattabblad Installatie op  $\mathbf{C}^{\bullet}$ .
- 2. Selecteer in de vervolgkeuzelijst **Modus** een van de volgende:
	- **Hoge framesnelheid** de camera behoudt de gewenste beeldsnelheid als de prioriteit.

De camera streamt met de ingestelde beeldsnelheid, zelfs als andere door de camera ondersteunde functies niet worden gebruikt. Afhankelijk van het cameramodel bevatten uitgeschakelde functies zelflerende videoanalyse, Unusual Motion Detection (verdachte bewegingsdetectie), WDR (breed dynamisch bereik) en edge-opslag.

**· Volledige functie** — de camera behoudt de functie van alle ondersteunde functies als prioriteit.

De camera zal meer verwerkingskracht toewijzen aan het behoud van de belangrijkste functies en een geoptimaliseerde beeldsnelheid gebruiken. Afhankelijk van de camerafunctie kan de beeldsnelheid worden beperkt tot minder dan de helft van de geconfigureerde beeldsnelheid.

3. Klik op **OK**.

### Compressie en beeldsnelheid

Gebruik de camera Compressie en beeldsnelheid-instellingen om de framesnelheid en beeldkwaliteit van de camera te wijzigen die over het netwerk worden verkregen.

Zie *HDSM [SmartCodec™-technologie](#page-73-0) inschakelen* op pagina 61, *Modus inactieve omgeving [inschakelen](#page-74-0)* op [pagina](#page-74-0) 62 en *[Videostreams](#page-72-0) handmatig aanpassen voor opname* op pagina 60 voor meer compressie- en beeldsnelheidopties.

**Opmerking:** Bepaalde opties zijn alleen beschikbaar als ze door het apparaat worden ondersteund.

- 1. Klik in het Nieuwe taak-menu **in belanger op Locatie-instelling**.
- 2. Selecteer een camera en klik op **Compressie en beeldsnelheid** .

Totale camerabandbreedte geeft een schatting van de bandbreedte die wordt gebruikt door de camera met de huidige instellingen.

**Opmerking:** Voor camera's die meerdere streams kunnen onderhouden, hebben deze instellingen alleen invloed op de primaire stream.

- 3. Selecteer de gewenste streamingindeling in de vervolgkeuzelijst **Indeling**.
- 4. Selecteer het aantal streams in de **Stream-modus**-vervolgkeuzelijst. **Enkele modus** (HDSM 2.0) verbetert de resolutie en kwaliteit van de betreffende camera's, maar kan de prestaties in geïntegreerde externe software verminderen. Gebruik **Dubbele modus** in dit geval. Dubbele modus gebruikt een primaire en secundaire stream om het bandbreedteverbruik te beheren.
- 5. Verschuif de **Beeldsnelheid**-schuifregelaar om het aantal beelden per seconde (ips) te selecteren dat u wilt dat de camera streamt. Een hogere beeldsnelheid resulteert in een betere videokwaliteit maar ook in meer opslag- en netwerkbandbreedteverbruik.

Voor H.265- en H.264-camera's en encoders moet de beeldsnelheid deelbaar zijn door de maximale beeldsnelheid. Als u de schuifregelaar tussen twee instellingen voor beeldsnelheid zet, wordt deze afgerond op het dichtstbijzijnde gehele getal.

- 6. Selecteer de instelling van de beeldkwaliteit in de vervolgkeuzelijst **Beeldkwaliteit**. Een instelling voor de kwaliteit van afbeelding **1** geeft de beste kwaliteit video, vereist de meeste bandbreedte en gebruikt meer opslagruimte. De standaardinstelling is **6**.
- 7. In het veld **Max. bitrate** selecteert u de maximale bandbreedte die de camera kan gebruiken in kilobits per seconde (kbps).
- 8. Selecteer de gewenste beeldresolutie in de vervolgkeuzelijst **Resolutie**. Voor thermische camera's gebruikt u de standaardoplossing voor verbeterde beeldkwaliteit.
- 9. Voerhetgewenste aantalframestussenelkhoofdframe inde vervolgkeuzelijst**Sleutelframe-interval**in.

Het wordt aanbevolen om over ten minste één hoofdframe per seconde te beschikken. Als de Beeldsnelheid bijvoorbeeld 20 beelden per seconde (ips) is, stelt u de Sleutelframe-interval in op 20. Dit resulteert in 1 keyframe per seconde.

Om te bepalen hoe vaak keyframes worden geregistreerd, geeft het gebied Tijdsduur hoofdframe de hoeveelheid tijd weer die tussen elk opgenomen keyframe verstrijkt.

10. Als uw camera meerdere videostreams ondersteunt, selecteert u het **Stream met lage bandbreedte inschakelen**-selectievakje. Afhankelijk van de versie van uw software kan het selectievakje ook "Secundaire stream inschakelen" heten.

Indien ingeschakeld, wordt de videostream met lagere resolutie gebruikt door de functie HDSM™ technologie om de bandbreedte en opslagcapaciteit te verhogen.

11. Klik op **Toepassen op apparaten…** om dezelfde instellingen toe te passen op andere camera's van
hetzelfde model.

12. Klik op **OK**.

### Videostreams handmatig aanpassen voor opname

Avigilon en ONVIF-conforme camera's van externe fabrikanten ondersteunen het configureren van secundaire streamcompressie.

Voor de volgende camera's kunt u de primaire en secundaire videostream handmatig aanpassen of het systeem HDSM-technologie laten gebruiken om de videobandbreedte automatisch aan te passen aan uw vereisten:

- 2 MP Avigilon H5A-camera's
- 1-3 MP Avigilon H4 HD-camera's
- 1-2 MP Avigilon H4 IR PTZ-camera's

Als lokale regelgeving vereist dat een specifieke videostream wordt opgenomen of een minimale resolutie heeft, kunt u de instellingen handmatig aanpassen of de HDSM flexibel-instelling gebruiken.

**Opmerking:** Als een camera is aangesloten op meerdere servers (inclusief failover), moeten de volgende instellingen bij elke serververbinding hetzelfde zijn. Anders kunnen instellingen elkaar overschrijven en neemt de camera niet op met de juiste streaminstellingen.

- 1. Klik in het Nieuwe taak-menu **op Locatie-instelling**.
- 2. Selecteer een camera en klik op **Compressie en beeldsnelheid** .
- 3. Selecteer het **Stream met lage bandbreedte inschakelen**-selectievakje.
- 4. Selecteer in de **Opnameprofiel**-vervolgkeuzelijst een van de volgende:
	- <sup>l</sup> **Opname hoge bandbreedte** *Uitsluitend ONVIF-compatibele camera's van derden*. Neemt video op de stream met hoge bandbreedte op. Live video kan zowel de stream met hoge als met lage bandbreedte gebruiken.
	- <sup>l</sup> **Opname lage bandbreedte** *Uitsluitend ONVIF-compatibele camera's van derden*. Neemt video op de stream met lage bandbreedte op. Live video kan zowel de stream met hoge als met lage bandbreedte gebruiken.
	- <sup>l</sup> **HDSM automatisch** *Uitsluitend van toepassing zijnde Avigilon camera's*. Neemt video op van zowel de streams met hoge als met lage bandbreedte en maakt gebruik van HDSMtechnologie om automatisch bandbreedte en opslag aan te passen.
	- <sup>l</sup> **HDSM flexibel** *Uitsluitend van toepassing zijnde Avigilon camera's*. Neemt video op van zowel de streams met hoge als met lage bandbreedte en maakt gebruik van HDSMtechnologie om automatisch bandbreedte en opslag aan te passen, maar staat handmatige configuratie van de stream met lage bandbreedte toe voor live en opgenomen video.
	- <sup>l</sup> **Handmatig** *Uitsluitend van toepassing zijnde Avigilon camera's*. Neemt video op met behulp van de handmatig geconfigureerde instellingen.

5. Pas de streaminstellingen naar wens aan. Raadpleeg voor meer informatie *[Compressie](#page-70-0) en [beeldsnelheid](#page-70-0)* op pagina 58.

Pas eerst de Stream met hoge bandbreedte-instellingen aan. Deze instellingen worden gebruikt voor het optimaliseren van de streaminstellingen met lage bandbreedte, dus sommige van de instellingen worden daarom mogelijk gewijzigd afhankelijk van uw instellingen voor de Stream met hoge bandbreedte.

6. Als streaminstellingen voor lage bandbreedte niet worden weergegeven, klikt u op som de deze weer te geven.

Als u video wilt opnemen met een hogere resolutie, schakelt u het selectievakje **Stream met lage bandbreedte inschakelen** uit en past u de Stream met hoge bandbreedte-instellingen aan.

- 7. Klik op **Toepassen op apparaten…** om dezelfde instellingen toe te passen op andere camera's van hetzelfde model.
- 8. Klik op **OK**.

De wijzigingen zijn onmiddellijk van kracht. De clientsoftware van ACC zal HDSM-technologie blijven gebruiken om de weergave van live video te beheren, maar in video-opnames wordt alleen de geconfigureerde videostream weergegeven.

De instellingen van gegevensveroudering in het dialoogvenster Opname en bandbreedte worden bijgewerkt om de nieuwe instellingen van het opnameprofiel weer te geven.

## HDSM SmartCodec™-technologie inschakelen

**Opmerking:** Alleen beschikbaar voor camera's die deze functie ondersteunen.

HDSM SmartCodec-technologie werkt door het scheiden van voorgrondobjecten van het achtergrondbeeld en reduceert vervolgens bandbreedte door de compressie van het achtergrondbeeld te verhogen. Er wordt een afbeelding met hogere kwaliteit behouden voor niet-statische objecten die op de voorgrond van belang zijn, terwijl de bandbreedte voor statische achtergronden wordt verkleind. Als er geen beweging is in de omgeving, schakelt de HDSM SmartCodec-functie de camera in de modus inactieve situatie om meer bandbreedte te besparen.

De HDSM SmartCodec-functie gebruikt het bewegingsdetectiegebied van de camera om te definiëren wanneer deze naar modus inactieve situatie moet overschakelen. U kunt het bewegingsdetectiegebied configureren vanuit het Bewegingsdetectie-dialoogvenster. Zie *[Bewegingsdetectie-gebeurtenissen](#page-135-0)* op [pagina](#page-135-0) 123 voor meer informatie.

- 1. Klik in het Nieuwe taak-menu **in belanger op Locatie-instelling**.
- 2. Selecteer een camera en klik op **Compressie en beeldsnelheid** .
- 3. Selecteer het **HDSM SmartCodec inschakelen**-selectievakje.
- 4. Als deze niet wordt weergegeven, klikt u op om de HDSM SmartCodec-instellingen weer te geven.
- 5. Selecteer in de **Bandbreedte-vermindering**-vervolgkeuzelijst Laag, Medium, Hoog of Aangepast.

Als de achtergrondomgeving geen eventuele nuttige informatie, bijvoorbeeld een witte gang, biedt, kiest u **Hoog** voor een betere besparing van de bandbreedte. Als de achtergrond van de scène meer beweging vereist, bijvoorbeeld een verkeerskruising, kiest u **Laag**. Met deze instelling bespaart u bandbreedte en bewaart u tegelijkertijd voldoende achtergrondhelderheid om gebeurtenissen in volledige context te bekijken.

6. Kies de gewenste **Bij beweging**-optie in het **Kwaliteit achtergrondbeeld**-gedeelte.

Een instelling voor de beeldkwaliteit van **1** geeft de kwalitatief hoogste achtergrondafbeelding, maar vereist de meeste bandbreedte.

Wanneer er bewegingsactiviteit wordt gedetecteerd, worden de voorgrondgebieden van de video gestreamd en opgenomen met behulp van de instellingen voor Stream met hoge bandbreedte. De achtergrondgebieden gebruiken de instelling Kwaliteit achtergrondbeeld.

- 7. Voer in het **Bij stilstaand beeld**-gedeelte de **Vertraging na beweging**-instelling in seconden in. Dit veld bepaalt hoe lang de omgeving inactief moet zijn voordat deze wordt overgezet naar de modus inactieve omgeving.
- 8. Verplaats in onderstaande **Beeldsnelheid**-balk de schuifregelaar om het aantal beelden per seconde (ips) te selecteren dat u wilt dat de camera streamt als de omgeving niet actief is.
- 9. Selecteer in de vervolgkeuzelijst **Beeldkwaliteit** de videobeeldkwaliteit wanneer de camera in de modus inactieve omgeving is. Deze instelling wordt toegepast op het voor- en achtergrondbeeld.
- 10. Selecteer in het veld **Max. bitrate** de maximale bandbreedte die de camera in deze modus kan gebruiken.
- 11. Voerhetgewenste aantalframestussenelkhoofdframe inde vervolgkeuzelijst**Sleutelframe-interval**in.

Om te bepalen hoe vaak keyframes worden geregistreerd, geeft het gebied **Tijdsduur hoofdframe** de hoeveelheid tijd weer die tussen elk opgenomen keyframe verstrijkt.

12. Klik op **OK** om uw instellingen op te slaan.

## Modus inactieve omgeving inschakelen

**Opmerking:** Alleen beschikbaar voor camera's die deze functie ondersteunen.

Modus inactieve omgeving neemt Video op een andere framesnelheid op en met een andere kwaliteit als er geen bewegingsgebeurtenissen gedetecteerd zijn in de omgeving. Dit verlaagt de bandbreedte en opslagruimte die wordt gebruikt wanneer de omgeving inactief is. De camera wordt automatisch teruggeschakeld naar standaardstreamingmodus wanneer er bewegingsgebeurtenissen worden gedetecteerd.

- 1. Klik in het Nieuwe taak-menu **in die bekerk op Locatie-instelling**.
- 2. Selecteer een camera en klik vervolgens op  $\mathbb{E}$ .
- 3. Selecteer het **Modus stilstaand beeld inschakelen**-selectievakje.
- 4. Vul in het **Vertraging na beweging**-veld de tijdsduur in seconden die de omgeving inactief moet zijn in voordat deze wordt overgeschakeld naar de modus inactieve omgeving.
- 5. Verschuif de **Beeldsnelheid**-schuifregelaar om het aantal beelden per seconde (ips) te selecteren dat u wilt dat de camera streamt als de omgeving niet actief is.
- 6. Selecteer in de vervolgkeuzelijst **Beeldkwaliteit** de videobeeldkwaliteit wanneer de camera in de modus inactieve omgeving is.
- 7. Selecteer in het veld **Max. bitrate** de maximale bandbreedte die de camera in deze modus kan gebruiken.
- 8. Voerhetgewenste aantalframestussenelkhoofdframe inde vervolgkeuzelijst**Sleutelframe-interval**in.

Om te bepalen hoe vaak keyframes worden geregistreerd, geeft het gebied Tijdsduur hoofdframe de hoeveelheid tijd weer die tussen elk opgenomen keyframe verstrijkt.

9. Klik op **OK** om uw instellingen op te slaan.

### Instellingen voor camerabeeld en weergave

- 1. Klik in het Nieuwe taak-menu **op Locatie-instelling**.
- 2. Selecteer een camera en klik op **Beeld en weergave**.
- 3. Gebruik de besturingselementen voor focus om de camera te richten. Raadpleeg voor meer informatie *Zoomen en de cameralens [scherpstellen](#page-127-0)* op pagina 115.
- 4. Klik op  $\mathbb{R}^n$  om de automatische aanpassing van contrast in of uit te schakelen. De wijziging heeft geen invloed op video-opnames of video weergegeven in andere weergaven. Standaard is de automatische aanpassing van contrast uitgeschakeld.
- 5. Als de camera dag-/nachtbewaking ondersteunt, kunt u één van de volgende opties selecteren in de vervolgkeuzelijst **Modus dag/nacht**:
	- **Automatisch** De camera bedient de IR-sperfilter gebaseerd op de hoeveelheid licht in de omgeving.

Indien beschikbaar, verplaatst u de schuifregelaar **Drempelwaarde dag/nacht** voor het instellen van de blootstellingswaarde (EV) wanneer de camera van de dag- naar nachtmodus springt.

- **Dagmodus** De camera streamt alleen in kleur en de IR-sperfilter is uitgeschakeld.
- **Nachtmodus** De camera streamt alleen in zwart-wit en de IR-sperfilter is ingeschakeld.

**Opmerking:** Afhankelijk van de modus kan de bandbreedte van de camera verschillen.

6. Beeldinstellingen van de camera aanpassen om de omgeving op de beste manier vast te leggen. Een voorbeeld van uw wijzigingen wordt weergegeven in het beeldpaneel en het histogram.

**Tip: Maximumbelichting**, **Maximumversterking**, en **Prioriteit** regelen het gedrag bij weinig licht.

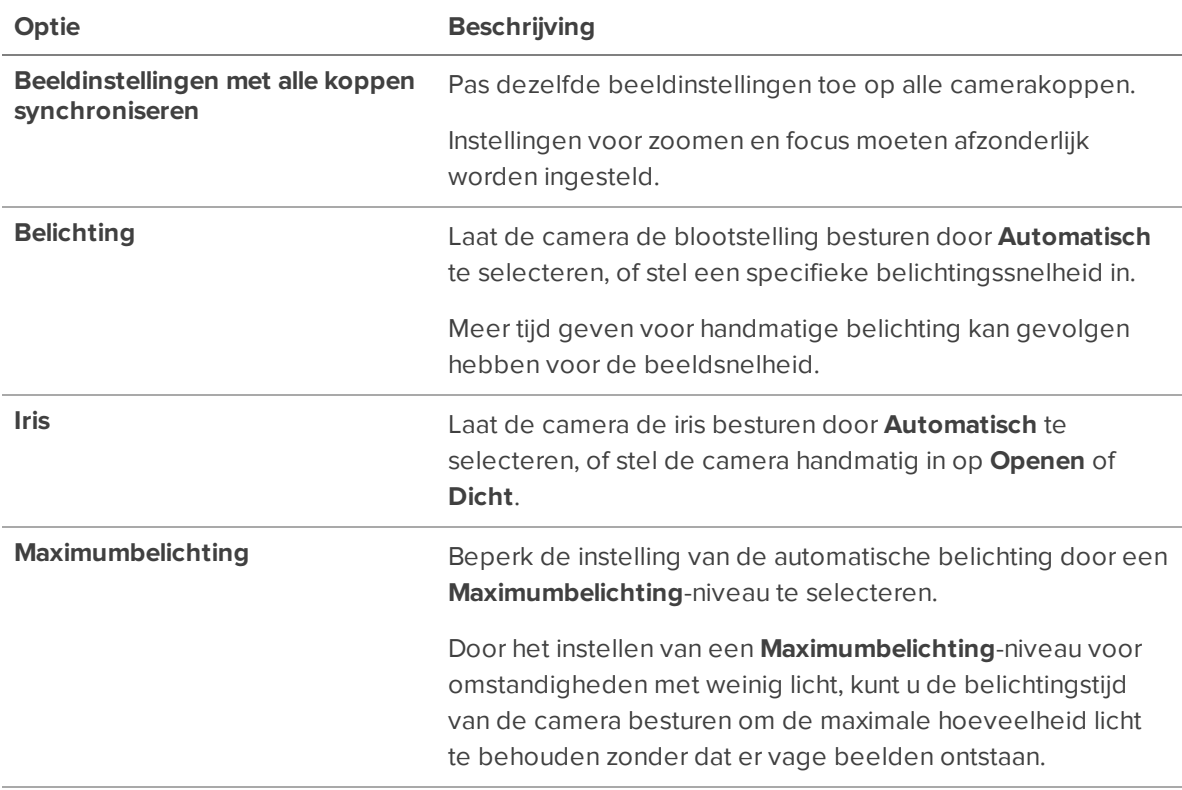

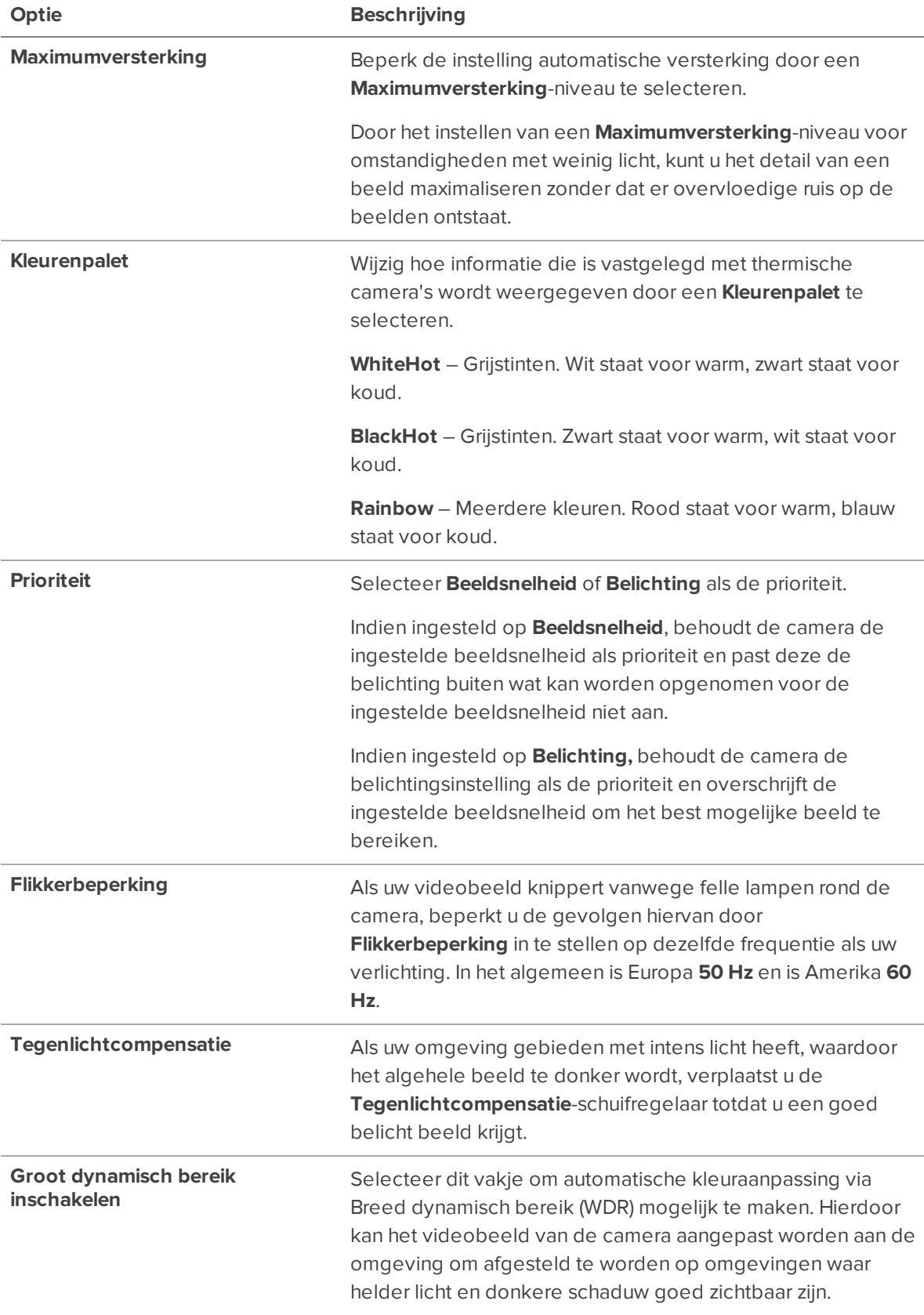

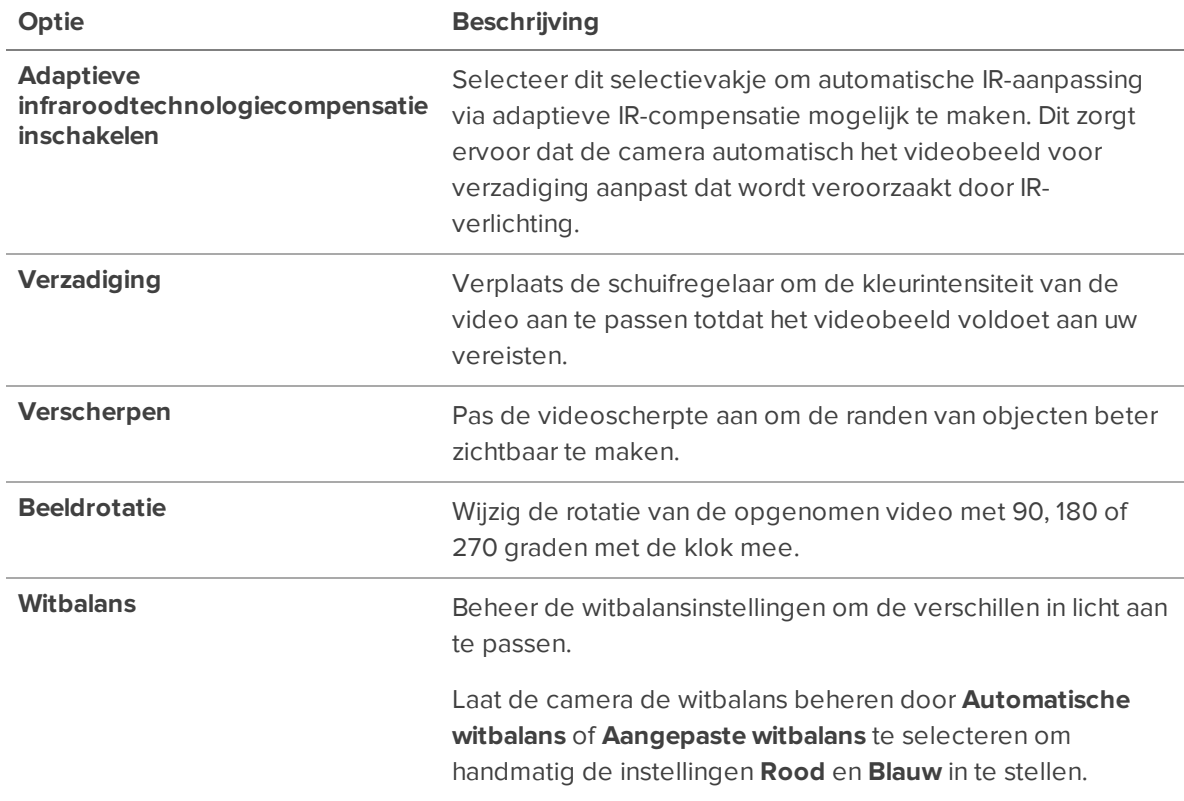

Klik op **Toepassen op apparaten…** om dezelfde instellingen toe te passen op andere camera's van hetzelfde model.

7. Klik op **OK**.

## Beeldafmetingen

**Opmerking:** Deze functie is alleen beschikbaar op JPEG2000-camera's.

Gebruik het dialoogvenster Beeldafmetingen om de afmetingen van het beeld van een bepaalde camera in te stellen. U kunt de videobeelden voor bijsnijden zodat ze minder bandbreedte behoeven en zodat de maximale beeldsnelheid kan worden verhoogd.

1. Klik in het tabblad Installatie van de camera op  $\boxed{\Box}$ .

Het dialoogvenster Beeldafmetingen wordt weergegeven.

- 2. Pas de afmetingen van het beeld op een van de volgende manieren aan:
	- Versleep de randen van het beeld tot de video naar wens is bijgesneden.
	- <sup>l</sup> Wijzig de waarden voor de **Boven**-, de **Links**-, de **Breedte** en de **Hoogte**-velden.
- 3. Klik op **OK**.

### Privacyzones

U kunt het gezichtsveld van de camera blokkeren om de privacy en persoonlijke informatie in live en opgenomen video te beschermen. Een privacyzone is als een blinde vlek voor een camera. Het gebied dat onder de privacyzone valt, kan niet worden gebruikt voor weergave, opname, bewegingsdetectie en analyse.

### **Een privacyzone toevoegen**

- 1. Klik in het Nieuwe taak-menu **op Locatie-instelling**.
- 2. Selecteer een camera en klik op **Privacyzones**
- 3. Klik op + en verklein het groene privacyvak.
- 4. Klik op **OK**.

#### **Privacyzones bewerken**

- 1. Klik in het Nieuwe taak-menu **op Locatie-instelling**.
- 2. Selecteer een camera en klik op **Privacyzones** .
- 3. Klik op een privacyzone en pas het groene vak aan of klik op  $\Box$  om de zone te verwijderen.
- 4. Klik op **Toepassen** om de weergave te verversen en op **OK** om het bewerken te voltooien.

## PTZ configureren

**Opmerking:** Bepaalde opties zijn alleen beschikbaar als ze door het apparaat worden ondersteund.

Gebruik de camera Algemeen-instellingen om de gemotoriseerde pan, tilt, zoom (PTZ) voor Avigiloncamera's in te schakelen en te configureren. PTZ-apparaten zijn aangesloten op Avigilon-camera's via de RS-485-invoeren.

Bedieningselementen van PTZ-camera's van derden kunnen niet worden geconfigureerd via de Avigilon Control Center-software.

- 1. Klik in het tabblad Installatie van de camera op  $\boldsymbol{\ddot{\Sigma}}^{\text{c}}$ .
- 2. Selecteer het **PTZ-besturing inschakelen**-selectievakje.

**Opmerking:** Als de functies die in de volgende stappen worden beschreven niet worden weergegeven, heeft de camera alleen een gemotoriseerde zoom en focuslens. U kunt de instellingen voor zoomen en scherpstellen aanpassen via het PTZ-besturing-venster, maar andere PTZ-bedieningselementen zullen dan niet meer beschikbaar zijn.

3. Selecteer het juiste PTZ-protocol in de vervolgkeuzelijst **Protocol**. De beschikbare protocollen zijn:

- AD-Sensormatic
- . AXSYS
- AXSYS DCU
- **·** Ernitec ERNA
- Honeywell Diamond
- Kalatel ASCII
- Pelco D
- Pelco P
- TEB Ligne
- Videotec MACRO
- **.** Verouderde Videotec
- **.** Uitgebreide Vicon
- Normale Vicon
- <sup>l</sup> JVC-JCBP
- 4. Vul de **Adres DIP-schakelaar**, **Baudrate**, en **Pariteit** in voor het PTZ-apparaat.
- 5. Klik op **OK**.

Zodra de PTZ is geconfigureerd, kunt u de PTZ-besturing-camera gebruiken terwijl u de live videostream van de camera bekijkt. Raadpleeg voor meer informatie *[PTZ-camera's](#page-176-0) beheren* op pagina 164.

### Configureren van digitale invoerapparaten

VOORSTANDARD- EN ENTERPRISE-EDITIE

- 1. Klik op het tabblad Installatie van het apparaat op  $\Box$ .
- 2. Selecteer een input in het gebied **Digitale invoerapparaten**.
- 3. Voer een **Naam** in voor de digitale input.
- 4. Selecteer in het gebied **Opnameduur** een van de volgende opties:
	- <sup>l</sup> Selecteer **Gebeurtenis volgen** om de hele digitale inputgebeurtenis op te nemen.
	- **.** Selecteer **Maximumtijd** om de opnametijd te beperken.
- 5. Voer de **Opnametijd voor gebeurtenis** en **Opnametijd na gebeurtenis** in.
- 6. Selecteer de standaard **Circuitstatus** van de digitale invoer in.

7. Selecteer camera's om te koppelen aan deze digitale invoer.

Als de Opnameschema is geconfigureerd voor het opnemen van digitale input, worden de camera's die in het **Koppelen aan camera('s)**-gebied zijn geselecteerd, gebruikt voor het opnemen van de gebeurtenissen die worden geactiveerd door deze digitale invoer.

8. Klik op **OK**.

### Digitale uitgangen configureren

VOORSTANDARD- EN ENTERPRISE-EDITIE

Wanneer digitale uitgang wordt geconfigureerd, kunt u de digitale uitgang in het beeldpaneel handmatig activeren. Zie *Digitale outputs [activeren](#page-190-0)* op pagina 178 voor meer informatie.

**Opmerking:** Bepaalde opties zijn alleen beschikbaar als ze door het apparaat worden ondersteund.

- 1. Klik in het apparaattabblad Installatie op  $\Box$ .
- 2. Selecteer in het **Digitale uitvoerapparaten**-gebied een uitgang.
- 3. Voer een **Naam** in voor de digitale uitgang.
- 4. Selecteer de standaard **Circuitstatus** van de digitale uitgang.
- 5. De **Uitvoermodus**-opties definiëren wat er gebeurt wanneer de digitale uitgang wordt geactiveerd.
	- **.** Selecteer **Continu** om de digitale uitgang in continu-modus in te schakelen.
	- <sup>l</sup> Selecteer **Pulsen** om de digitale uitgang in pulsemodus in te schakelen. Als er een **Aantal herhalingen**-veld is, geeft u daarin het aantal herhaalde tellingen voor de puls op. Als er een **Totale duur**-veld is, geeft u daarin op hoelang de digitale uitgang moet zijn voor de puls.
- 6. Als er een **Pulsduur**-veld is, moet u de pulsduur in minuten en seconden instellen.
- 7. Selecteer in het Koppelen aan camera('s)-gebied de camera's die zijn toegestaan voor het activeren van deze digitale uitgang.

Standaard selecteert het systeem automatisch de camera waarmee deze digitale uitgang is verbonden.

<span id="page-81-0"></span>8. Klik op **OK**.

### De microfoon van het apparaat configureren

VOORSTANDARD- EN ENTERPRISE-EDITIE

Gebruik de Microfoon-instellingen voor elke microfoon die is aangesloten op een camera of een Avigilonvideoanalyseapparaat. U kunt de audio ook koppelen aan andere camera's.

Om deze functie te gebruiken, moet een microfoon op het apparaat zijn aangesloten.

- 1. Klik in het apparaattabblad Installatie op  $\bar{\mathbf{\nabla}}$ .
- 2. Als het apparaat meerdere audio-ingangen ondersteunt, selecteert u in de **Microfooningangen**-lijst de ingang die u wilt bewerken.
- 3. Selecteer het selectievakje **Microfoon uit** om audio-opname in te schakelen via met het apparaat verbonden microfoons.
- 4. Vul een naam in voor de. Standaardnamen worden toegewezen door de camera.
- 5. In de vervolgkeuzelijst **Versterking** selecteert u de hoeveelheid analoge versterking die wordt toegepast op het audio-invoerapparaat. Hoe hoger de dB-instelling, hoe luider het volume.
- 6. Klik onderaan in het dialoogvenster op **Luisteren** om het geluid van de microfoon te testen.

U moet luidsprekers op de computer hebben aangesloten om het geluid te horen.

- 7. In het **Koppelen aan camera('s)**-gebied selecteert u de camera's die u aan deze audio wilt koppelen.
- <span id="page-82-0"></span>8. Klik op **OK**.

## De apparaatluidsprekers configureren

#### VOORSTANDARD- EN ENTERPRISE-EDITIE

Gebruik de Luidspreker-instellingen voor luidsprekers die op een apparaat zijn aangesloten of Avigilon een apparaat voor videoanalyse. U kunt de audio ook koppelen aan andere apparaten.

Luidsprekers moeten zijn aangesloten op het apparaat en er moet een microfoon worden verbonden met uw lokale ACC-client.

- 1. Klik in het apparaattabblad Installatie op  $\blacktriangleleft \emptyset$ .
- 2. Als er meerdere **Luidsprekeruitgangen** worden genoemd, selecteert u degene die u wilt bewerken.
- 3. Klik op de knop **Luidspreker uit** als u het uitzenden van audio wilt inschakelen. Luidsprekers die zijn verbonden met het apparaat zullen audio uitzenden van de microfoon die is verbonden met de lokale ACC-client.
- 4. Selecteer het **Opnemen**-selectievakje om op te nemen wat wordt uitgezonden.
- 5. Voer een naam in voor de luidspreker.
- 6. De **Volume**-schuifregelaar bepaalt het volume van de luidsprekers.
- 7. In het **Koppelen aan camera('s)**-gebied selecteert u de camera's die u aan deze audio wenst te koppelen.
- 8. Om de **Microfoonniveau** te testen, spreekt u in de microfoon. De rode balk wordt verplaatst om het niveau van audio-invoer weer te geven.
- 9. Klik op **OK**.

### Video-intercom

VOORSTANDARD- EN ENTERPRISE-EDITIE

Voordat een oproep kan worden gestart op een Avigilon-video-intercomapparaat, moet u de microfoon en luidspreker van het apparaat in de ACC-clientsoftware inschakelen. Raadpleeg *De [microfoon](#page-81-0) van het apparaat [configureren](#page-81-0)* op pagina 69 en *De [apparaatluidsprekers](#page-82-0) configureren* op de vorige pagina.

#### **Regel toevoegen om oproepen te beantwoorden**

**Opmerking:** Pushmeldingen zijn beschikbaar voor ACC-Mobile 3-gebruikers die ACC-serverversie 7.6 of hoger gebruiken. Als u een upgrade hebt uitgevoerd van een eerdere versie van de ACCserversoftware, verwijdert u gebruikers en groepen in uw Video Intercom-regel en voegt u deze opnieuw toe om pushmeldingen in te schakelen.

**Tip:** Als u een oproep in één groot beeldpaneel wilt openen, maakt u een opgeslagen weergave met één beeldpaneel. Selecteer deze weergave bij het opgeven van de regelacties.

Maak een regel om ACC-operators te machtigen om oproepen van een video-intercom te ontvangen.

Het volgende voorbeeld is een regel die bepaalt dat wanneer een oproepknop op een intercomapparaat wordt ingedrukt, meerdere gebruikers het videogesprek ontvangen totdat iemand antwoordt.

- 1. Klik in het Nieuwe taak-menu **in het op Locatie-instelling**.
- 2. Klik op de locatienaam en klik vervolgens op **Regels** .
- 3. Klik op **Toevoegen**.
- 4. Selecteer het **Apparaatgebeurtenissen > Digitaal invoerapparaat geactiveerd**-selectievakje en klik vervolgens op **elk willekeurig digitaal invoerapparaat**.
- 5. Selecteer **Een of meer van de volgende digitale invoerapparaten** en selecteer de digitale ingang van de belknop voor elk Avigilon- video-intercomapparaat.
- 6. Klik op **OK** en vervolgens op **Volgende**.
- 7. Selecteer onder Acties controleren de **Opgeslagen weergave openen** en **Video-intercomoproep**selectievakjes.

**Opmerking:** Als het apparaat het Session Initiation Protocol (SIP) gebruikt om oproepen rechtstreeks naar een telefoon te verzenden, selecteer het **Video-intercomoproep**selectievakje dan niet.

8. Klik op de blauwe tekst om de opgeslagen weergave, gekoppelde camera's en gebruikers op te

geven.

9. Klik op OK en vervolgens op **Volgende**.

Raadpleeg *Een regel [toevoegen](#page-138-0)* op pagina 126 voor meer informatie over het toevoegen en bewerken van regels.

Zie *[Video-intercom](#page-189-0) gebruiken* op pagina 177 voor informatie over het beantwoorden van oproepen.

Als u problemen ondervindt met stemecho tijdens gesprekken, kunt u de intercom in de webinterface van het apparaat configureren om de stem van de operator te negeren. We raden operators aan een headset te gebruiken.

### **Video opnemen tijdens een gesprek**

Om video-opslag te behouden, gebruikt u opnameschema-sjablonen om alleen op te nemen wanneer er op de belknop wordt gedrukt.

- 1. Klik in het Nieuwe taak-menu **in 1. Locatie-instelling**.
- 2. Klik op de server en klik vervolgens op **Opnameschema** .
- 3. Klik op **Sjabloon toevoegen**.
- 4. Voer een naam in en geef het **Digitale invoerapparaten**-opnameschema op. Dit geeft aan wanneer video's moeten worden opgenomen als de belknop wordt ingedrukt.

Zie *Sjablonen voor [opnameschema](#page-58-0)* op pagina 46 voor meer informatie.

- 5. Zorg ervoor dat het sjabloon is geselecteerd in de lijst Sjablonen.
- 6. Selecteer de video-intercom in het gebied Standaardweek:
	- Klik op de naam van de video-intercom om dit sjabloon te gebruiken om op elke dag van de week opnames te maken.
	- Klik op de dagen van de week als u dit sjabloon alleen op specifieke dagen wilt gebruiken.

Raadpleeg *Een wekelijks [opnameschema](#page-57-0) instellen* op pagina 45 voor meer informatie.

7. Klik op **OK**.

## Avigilon Aanwezigheidsdetector™-sensoren

De Avigilon aanwezigheidsdetector (APD-sensor) is een korteafstandsradar die fijne beweging detecteert tot 9 meter of 30 voet. Deze apparaten vullen camera's aan om ademhaling of hartslag te detecteren die een camera mogelijk niet betrouwbaar detecteert. Voor locaties waar camera's niet praktisch zijn of niet zijn toegestaan, kan de APD™-sensor ongewenste aanwezigheid aangeven.

De APD-sensor gebruikt geen camerakanaal bij het verbinden met een ACC-locatie.

De APD-sensor werkt door een persoon binnen bereik te detecteren en een Aanwezigheid gedetecteerdmelding te verzenden. Aanwezigheid wordt aangegeven in de tijdlijn, waarna het systeem begint met het aftellen van de vooraf geconfigureerde verblijftijd. Als de persoon buiten bereik raakt, wordt een Aanwezigheid beëindigd-gebeurtenis vastgelegd. Als de persoon te lang binnen bereik blijft, wordt er een Dwell-tijd aanwezigheid overschreden-melding geactiveerd. Nadat ze definitief zijn verplaatst, worden de Aanwezigheidsdwell beëindigd- en Aanwezigheid beëindigd-gebeurtenismeldingen verzonden. Om deze gebeurtenissen te bekijken, zie *[Gebeurtenissen](#page-198-0) zoeken* op pagina 186.

**Opmerking:** De APD-sensor neemt alleen de aanwezigheid van bewegende objecten binnen het bereik waar. Hij kan geen gedetecteerde objecten identificeren of tellen.

- 1. Klik in het tabblad Installatie van het apparaat op  $\left[\stackrel{\bullet}{\blacktriangle} \right]$ .
- 2. Beweeg de **Bereik**-schuifregelaar om het bereik te definiëren waarbinnen welke beweging kan worden waargenomen. Voer de afstand van de sensor tot de verste rand van de vloer of ruimte in. Een nauwkeurig instelbereik is van cruciaal belang om beweging aan de andere kant van muren of barrières te detecteren of om een specifieke afstand in een lobby of grote ruimte te detecteren.
- 3. Stel de **Dwell-tijd** in om te bepalen hoe lang de APD-sensor beweging moet detecteren voordat een Dwell-tijd aanwezigheid overschreden-gebeurtenis wordt gegenereerd. Langere meetfrequenties zijn het meest geschikt voor het waarnemen van ongewenste aanwezigheid, zodat normale activiteiten die binnen het bereik vallen geen gebeurtenissen genereren. Kortere meetfrequenties zijn het meest geschikt om activiteiten in verboden gebieden te detecteren.
- 4. Verschuif de **Gevoeligheid**-schuifregelaar om te definiëren hoe gevoelig de APD-sensor moet zijn voor kleine bewegingen, zoals ademen. Verlaging van de gevoeligheid helpt valse detecties voorkomen.

# **Analyse**

<span id="page-85-0"></span>Instellingen voor videoanalyse configureren en optimaliseren voor camera's en Avigilon videoanalyseapparaten.

## Analyse inschakelen

U kunt servergebaseerde analyse op camera's op uw hele locatie in- en uitschakelen om de analysebelasting van de server te beheren.

- 1. Klik in het Nieuwe taak-menu op **Locatie-instelling**.
- 2. Selecteer een server en klik vervolgens op **Serveranalyse** .
- 3. Selecteer een tabblad met analysefuncties en selecteer vervolgens de camera's om de functie in te schakelen.

Alleen camera's waartoe u toegang hebt en waarvoor de vereiste analyse is ingeschakeld, worden op elk tabblad weergegeven.

De balken onderaan geven de capaciteit van de server weer op basis van het aantal camera's met geactiveerde analysefuncties. Het procentuele gebruik van elke analysefunctie wordt weergegeven met de kleur van het tabblad met analysefuncties.

4. Klik op **Sluiten**.

### **Gegevensretentie configureren**

<span id="page-86-0"></span>Zie *[Gegevensretentie](#page-53-0) van identiteit* op pagina 41 om in te stellen hoe lang het ACC systeem handtekeningen van het uiterlijk moet opslaan.

### Camera-analyse configureren

Camera's met geklasseerde objectdetectie video-analyse en camera's verbonden met Avigilonanalyseapparaten kunnen worden geconfigureerd om de nauwkeurigheid van de geclassificeerde objectdetectie te verbeteren.

**Tip:** U kunt deze instellingen configureren voor meerdere camera's met behulp van de Avigilon Camera Configuration Tool. Deze is beschikbaar op **[avigilon.com/support](https://avigilon.com/support)**.

**Opmerking:** Bepaalde opties zijn alleen beschikbaar als ze door het apparaat worden ondersteund.

- 1. Klik in het Nieuwe taak-menu op Locatie-instelling.
- 2. Selecteer een camera en klik op **Instellingen**.
- 3. Bewerk de analytische instellingen. Elke instelling wordt hieronder beschreven.
- 4. Klik op **Toepassen**.

Nu kunt u zelfleren inschakelen en analysegebeurtenissen configureren. Zie voor meer informatie *[Zelfleren](#page-90-0)* op [pagina](#page-90-0) 78 of *Analytische [gebeurtenissen](#page-130-0)* op pagina 118.

#### **Analytische instellingen**

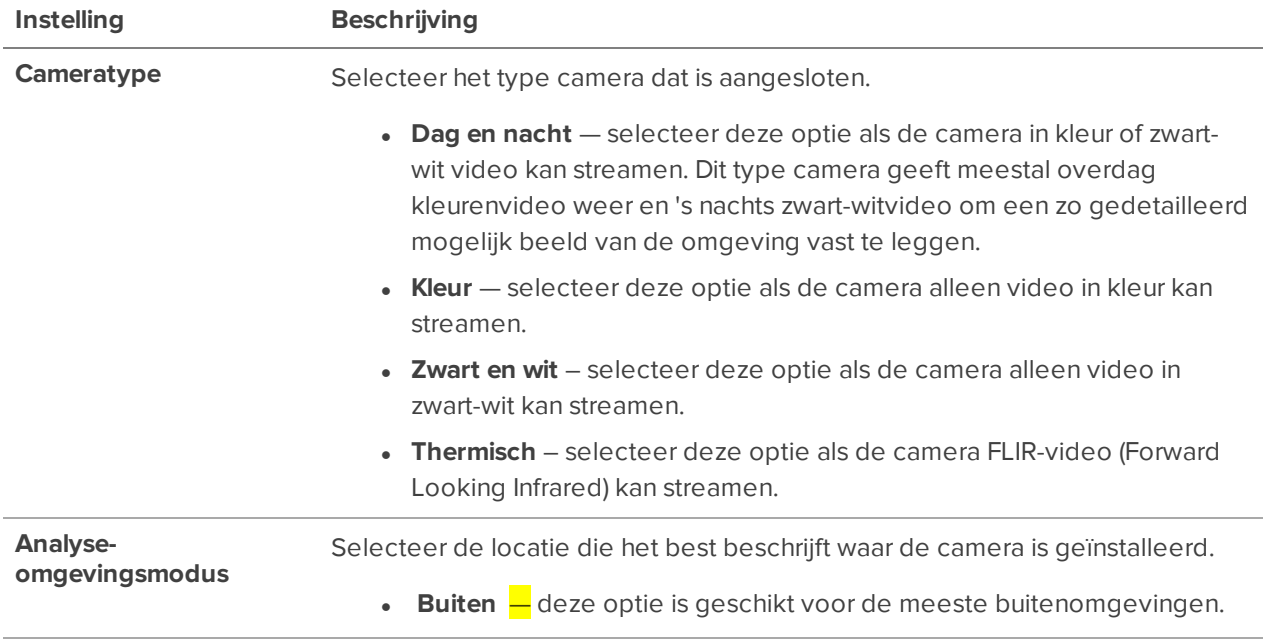

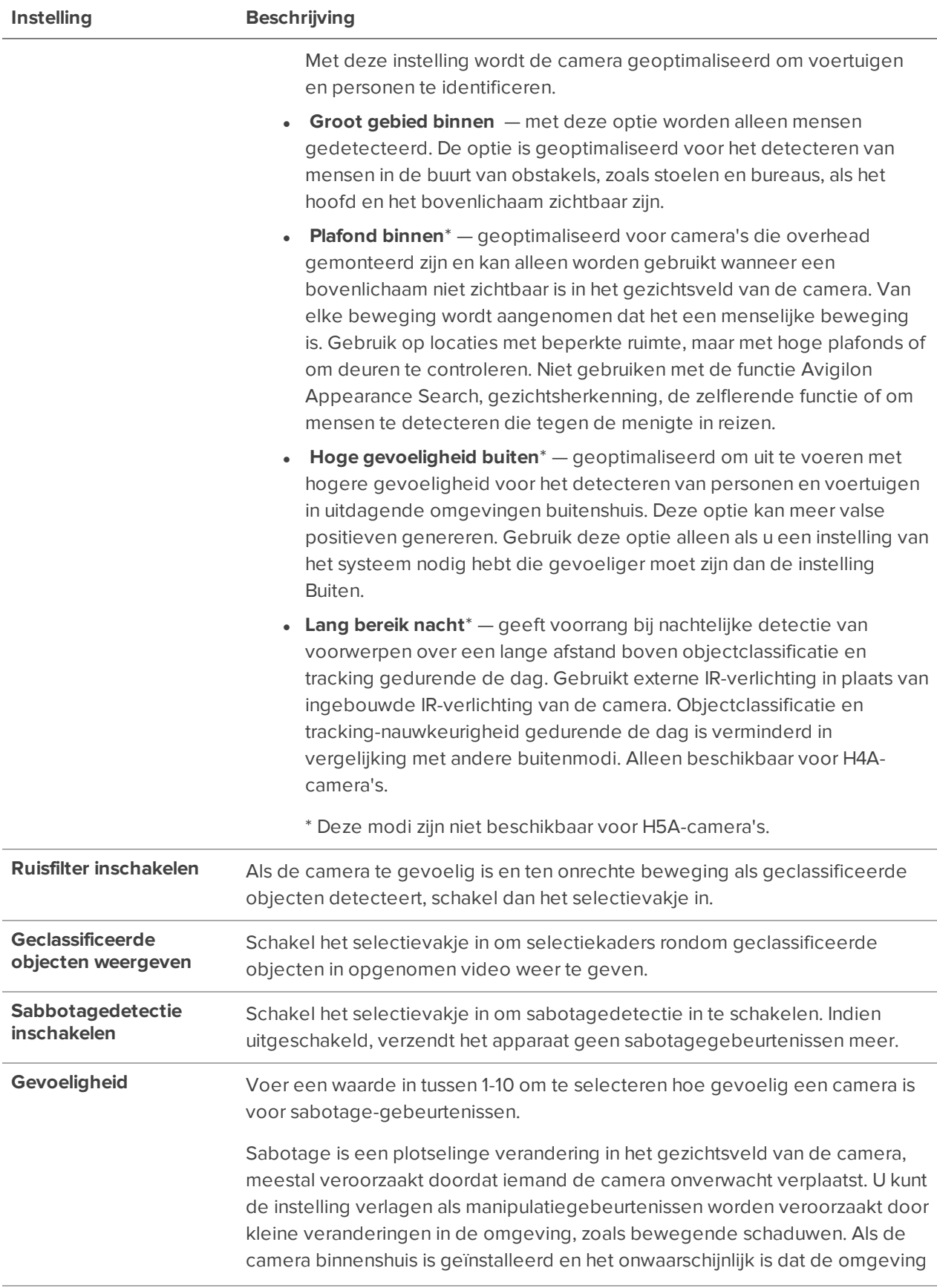

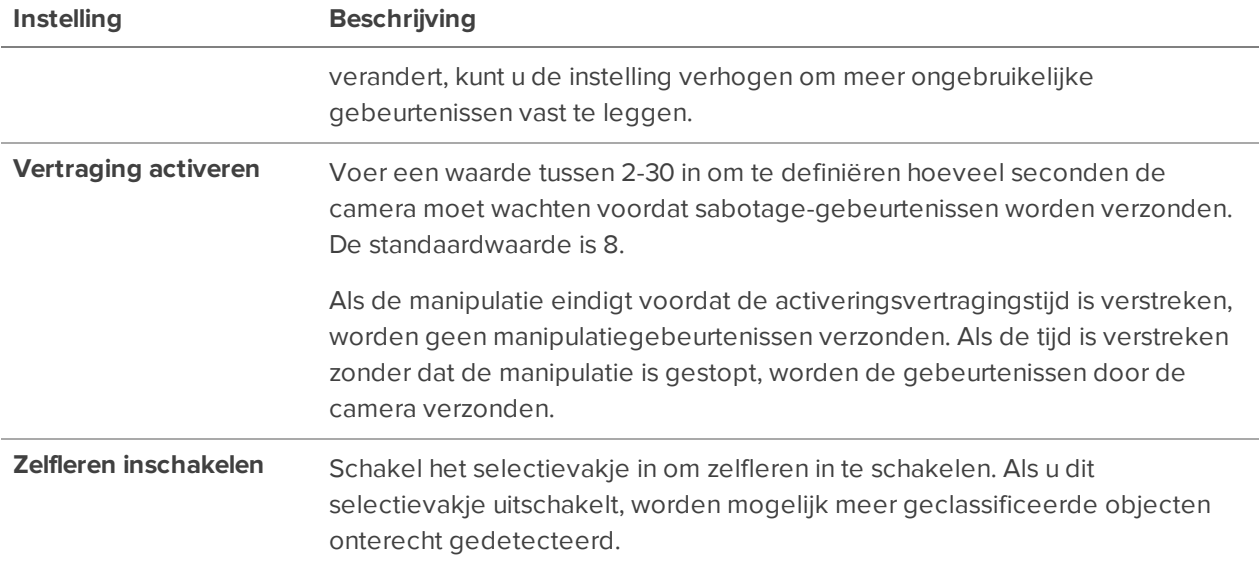

## Huidtemperatuurdrempels configureren

Configureer de drempels voor het detecteren van huidtemperaturen op gezichten in live video.

**Opmerking:** De volgende knop wordt alleen ondersteund voor de Avigilon H4-camera voor detectie van thermische verhoogde temperatuur.

- 1. Klik in het Nieuwe taak-menu op **Locatie-instelling**.
- 2. Selecteer een thermische camera en klik op **Temperatuurinstellingen**.
- 3. Bewerk in het dialoogvenster **Temperatuurinstellingen**, indien nodig:
	- <sup>l</sup> **Verhoogde temperatuurdrempel (°C)** of **(°F)**: De drempel waarboven een persoon verdere screening nodig heeft. Standaard is de gekalibreerde waarde van de thermische camera.

Als er een verhoogde temperatuur op of boven de drempel wordt gedetecteerd, wordt  $\triangle$  en een rood selectiekader over het gezicht weergegeven in de live video.

<sup>l</sup> **Lagere temperatuurdrempel (°C)** of **(°F)**: De drempel waaronder een persoon verdere screening nodig heeft. Standaard is de gekalibreerde waarde van de thermische camera.

Als er een lagere temperatuur op of onder de drempel wordt gedetecteerd, wordt  $\Omega$  en een wit kader over het gezicht weergegeven in de live video.

Elke temperatuurdetectie die tussen de gespecificeerde drempels valt, wordt beschouwd als binnen het acceptabele bereik. Als een temperatuur wordt gedetecteerd, wordt  $\bullet$  en een groen kader over het gezicht weergegeven in de live video.

4. Klik **Standaardinstellingen herstellen** om de gekalibreerde waarde van de camera te herstellen,

indien nodig.

5. Klik **OK** om de instellingen toe te passen en af te sluiten, of klik op **Toepassen** om de instellingen toe te passen zonder af te sluiten.

Vervolgens kunt u analytische gebeurtenissen configureren. Zie *Analytische [gebeurtenissen](#page-130-0)* op pagina 118 voor meer informatie.

### **Wisselen tussen graden Celsius en Fahrenheit**

Schakel de temperatuureenheid in die naast het begrenzingsvak wordt weergegeven op gezichten in live video en bij gerelateerde gebeurtenissen met betrekking tot temperatuurdetectie.

- 1. Selecteer in het Windows-configuratiescherm **Regio** en **Aanvullende instellingen**.
- 2. Selecteer de eenheid in **Meeteenheden**.
- 3. Klik op **OK**. De temperatuureenheid wordt onmiddellijk van kracht.

## Ongebruikelijke beweging en ongebruikelijke activiteit

Unusual Motion Detection en Detectie ongebruikelijke activiteit detecteren beide ongebruikelijke gebeurtenissen, maar gebruiken verschillende algoritmes om te bepalen wat ongebruikelijk is.

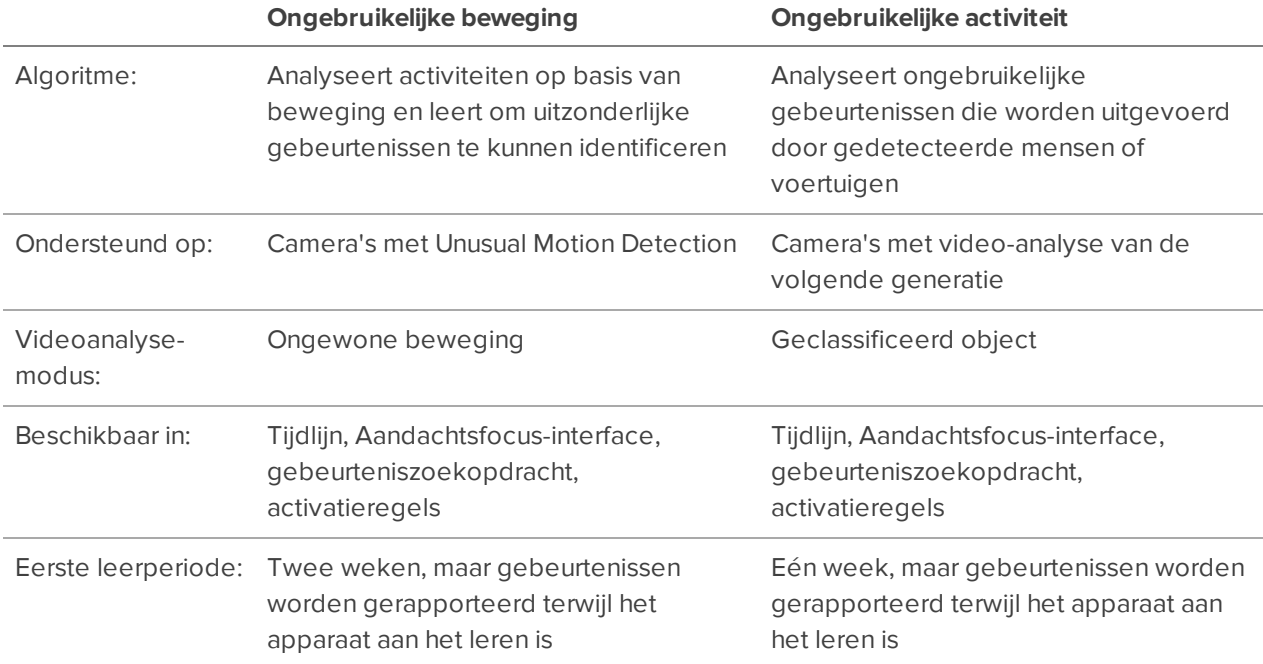

### Videoanalyse-modus

Als u apparaat Unusual Motion Detection ondersteunt, schakelt u de Geclassificeerd object- of Ongewone beweging-modus in voor een videoanalyse-apparaat.

**Tip:** Als uw apparaten zijn verbonden met een Detectie van verborgen object, kunt u beide analysemodi tegelijkertijd inschakelen. Schakel het apparaat Installatie-tabblad de modus Ongewone beweging in. In het tabblad server Installatie enable-server op basis van analyses. Zie *Analyse [inschakelen](#page-85-0)* op pagina 73.

- 1. Klik in het Nieuwe taak-menu **in belanger op Locatie-instelling**.
- 2. Selecteer een apparaat en klik vervolgens op **Algemeen**  $\bullet$ .
- 3. Selecteer in de **Modus Video-analyse**-vervolgkeuzelijst een van de volgende:
	- **Geclassificeerd object** Detecteren en classificeren van personen of voertuigen.
	- **· Ongewone beweging** detecteer ongewone pixelbewegingen op basis van typische snelheid en bewegingsrichting in een scène.
	- **Geen** Gebruik geen analytische mogelijkheden.
- <span id="page-90-0"></span>4. Klik op **OK**.

## Zelfleren

Zelfleren is de mogelijkheid van een Avigilon videoanalyseapparaat of camera om zich aan de omgeving aan te passen. Het videoanalyseapparaat past zich aan de activiteit in het gezichtsveld aan. Dit kan de detectienauwkeurigheid van geclassificeerde objecten aanzienlijk verbeteren.

Zelfleren kan worden ingeschakeld en uitgeschakeld. Schakel zelfleren in voor alle videoanalyseapparaten, behalve als:

- Er geen mensen of voertuigen worden verwacht in het gezichtsveld van het apparaat.
- Objecten op verschillende hoogtes bewegen. Bijvoorbeeld voetgangersbruggen (boven), perrons, heuvels en onderdoorgangen.
- Het apparaat zich in de modus Plafond binnen bevindt. Zelfleren niet wordt gebruikt, zelfs als dit is ingeschakeld. Alle gedetecteerde objecten geclassificeerd worden als mensen. De voortgangsbalk 100% weergeeft en niet kan worden gereset.

Zie *[Camera-analyse](#page-86-0) configureren* op pagina 74 voor informatie over het inschakelen van zelfleren.

#### **Zelflerende voortgangsbalk**

Er verschijnt een voortgangsbalk op de Analyses Instellingen van het apparaat. De volgende tabel beschrijft elke fase van de leervoortgang.

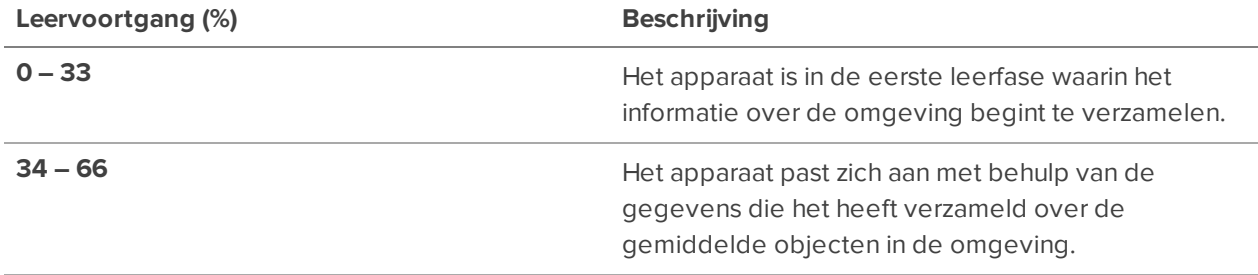

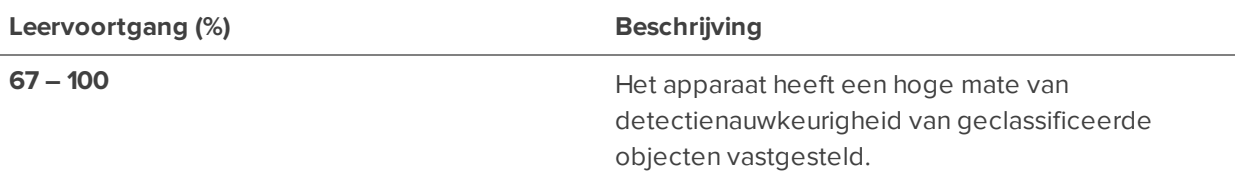

De voortgang van het leren is afhankelijk van de hoeveelheid activiteit in de omgeving. Er zijn ongeveer 200 detecties met een hoog betrouwbaarheidsgehalte vereist voor een optimale zelflerende kalibratie. Als de camera wordt bewogen of aangepast, stelt u de leervoortgang opnieuw in. Raadpleeg voor meer informatie *De [voortgang](#page-91-0) voor leren opnieuw instellen* hieronder.

Voor zelfleren moeten volledige lichamen worden gedetecteerd. De leervoortgang kan nooit 100% bereiken als er alleen gedeeltelijke lichamen worden gedetecteerd in het gezichtsveld van het apparaat. Als de bovenhelft van het lichaam echter beweegt zoals verwacht, wordt de detectie van geclassificeerde objecten niet beïnvloed.

<span id="page-91-0"></span>Leren herkennen kan worden gebruikt, zelfs als de Zelflerend-voortgangsbalk niet op 100% staat.

### De voortgang voor leren opnieuw instellen

**Opmerking:** Stel de voortgang voor leren voor Zelflerend, Detectie ongebruikelijke activiteit en Unusual Motion Detection altijd opnieuw in nadat een camera fysiek is verplaatst of aangepast of als de focus of het zoomniveau is gewijzigd. Iedere wijziging in het gezichtsveld van de camera heeft invloed op de video-analyse-resultaten.

Camera's met Avigilon zelflerende video-analyse, Detectie ongebruikelijke activiteit, of Unusual Motion Detection maken zich de omgeving eigen.

Wanneer de leervoortgang wordt gereset, worden alle leergegevens gewist en leert het apparaat zich de omgeving opnieuw eigen te maken. U kunt gemiste en valse detectie op basis van de oude gegevens voorkomen.

- 1. Klik in het Nieuwe taak-menu **op Locatie-instelling**.
- 2. Selecteer een apparaat en klik vervolgens op **Instellingen**  $\ket{\boldsymbol{\hat{N}}}$ .
- 3. Klik onder de leervoortgangsbalk op **Resetten**.
- 4. Klik op **Ja**.

De leervoortgang is gereset.

**Tip:** Als u de Zelflerend-voortgang reset, hoeft u de Ongewone activiteit- of Ongewone bewegingleervoortgang niet te resetten. Als u de Zelflerend-functie uitschakelt, raden we aan om de Ongewone activiteit- of Ongewone beweging-voortgang te resetten.

## Leren herkennen

Leren herkennen helpt Avigilon-videoanalysecamera's de scène leren om de nauwkeurigheid van geclassificeerde objectdetectie te verbeteren.

Leren herkennen verzamelt feedback door toegewezen Herkenningspunten toe te passen in de opgenomen video. Hoewel elke gebruiker de markeringen kan toewijzen, beslissen beheerders welke markeringen het nuttigst zijn, rekening houdend met de omgeving, de belichting en het gezichtsveld voor elke camera. Leren herkennen is niet vereist voor videoanalysecamera 's, maar zal het aantal valse alarmen helpen verminderen nadat zelflereren is voltooid of uitgeschakeld.

#### **Herkenningspunten toewijzen**

True- en False-markeringen kunnen door operators worden toegepast. De gemakkelijkste manier om deze markeringen toe te passen is om een geheime zoekopdracht voor beweging uit te voeren.

- 1. Klik in het Nieuwe taak-menu op Beweging<sup>a</sup>.
- 2. Selecteer de camera die u wilt inleren en selecteer **Geclassificeerde objectbeweging**.
- 3. Pas het zoekgebied van interesse aan om iets groter te zijn dan het interessegebied dat doorgaans wordt gebruikt voor analytische gebeurtenissen van die camera.
- 4. Klik op **Zoeken**.
- 5. Selecteer een resultaat en speel de gebeurtenis af.

Wanneer beweging wordt gedetecteerd, verschijnt er een selectiekader rondom de gedetecteerde beweging.

- 6. Klik binnen het selectiekader en markeer de beweging als **True** of **False**-persoon of -voertuig. Teach-markeringen maken geen onderscheid tussen voertuigtypes.
- 7. Herhaal dit totdat er ten minste 30 true en 30 false markeringen zijn toegewezen.

#### **Tip:**

- Voorbeelden van True en False toe van scènes met verschillende belichting.
- Om False-markeringen te vinden, zoek naar gebeurtenissen langer dan 2 seconden met een betrouwbaarheidsniveau van meer dan 20%.

#### **Bewerken en verwijderen Herkenningspunten**

- 1. Klik in het menu Nieuwe taak op Locatie-instelling.
- 2. Selecteer een videoanalysecamera en klik vervolgens op **Leren herkennen** .
	- Klik binnen het selectiekader om te wijzigen als de markering True, False of Niet gebruikt is om de markering te verwijderen.
	- <sup>l</sup> Klik op **Alle punten wissen** om de toegewezen markeringen te verwijderen. Hiermee worden geen markeringen verwijderd die al op de camera zijn toegepast.

<sup>l</sup> Klik op **Terugzetten naar fabrieksstandaard** om alle toegepaste markeringen te verwijderen.

**Opmerking:** Herstel de fabrieksinstellingen altijd nadat een camera is verplaatst of aangepast of als de zoomfactor of focus is gewijzigd.

3. Pas de teach-markeringen toe of sluit het tabblad Leren herkennen.

#### **Toepassen van Herkenningspunten**

Nadat er ten minste 30 True- en 30 False-markeringen zijn toegewezen, kunnen deze worden toegepast. Nadat ze zijn toegepast, blijven de teach-markeringen op de camera staan, ook als de camera van server wisselt. Elke camera kan maximaal 200 True- en 200 False-markeringen hebben.

- 1. Klik in het menu Nieuwe taak op Locatie-instelling.
- 2. Selecteer een camera met toegewezen markeringen en klik op **Leren herkennen** .
- 3. Klik op **Toepassen**.

De lijst met toegewezen markeringen is leeg omdat de markeringen op het apparaat zijn toegepast. U kunt controleren dat het apparaat is bijgewerkt door de status van de teach markering te controleren.

#### **Herkenningspunt-status**

Controleer de Herkenningspunt-status van de camera om te weten wanneer deze voor het laatst zijn toegepast of zijn teruggezet naar de fabrieksinstellingen.

- 1. Klik in het menu Nieuwe taak op Locatie-instelling.
- 2. Selecteer een camera en klik op **Instellingen** .
- 3. Inde Zelflerend-afdelinggeefthet**Herkenningspuntentoegepast**-gebiedde datumweerwaarop markeringenhetlaatst zijnlaatsttoegepastofwanneerde camerainde Fabrieksinstellingen-statuswas.

**Opmerking:** Voor camera's die zijn aangesloten op een Rialto-apparaat voor Herkenningspunten toegepast videoanalyse, wordt in het veld **Onbekend** weergegeven.

## Sabotagedetectie uitschakelen

U kunt sabotagemeldingen uitschakelen voor Avigilon camera's of camera's die zijn aangesloten op een ACC ES Analytics Appliance of Avigilon Artificial Intelligence Appliance.

- 1. Klik in het Nieuwe taak-menu **op Locatie-instelling**.
- 2. Selecteer een camera en klik op **Instellingen**.
- 3. Schakel het selectievakje **Sabbotagedetectie inschakelen** uit.
- 4. Klik op **Toepassen**.

## Rialto videoanalyseapparaten configureren

Om een Rialto videoanalyseapparaat te gebruiken, configureert u elk aangesloten camerakanaal voor videoanalysedetectie.

Als u een analoog videoanalyseapparaat configureert, zorg er dan voor dat de camera's fysiek verbonden zijn met elk camerakanaal voordat u het apparaat aansluit op het systeem.

Als u een IP-instrument voor videoanalyse configureert, kan elke camera op het netwerk digitaal worden aangesloten op de camerakanalen van het apparaat. Voordat u deze procedure uitvoert, moet u eerst de vereiste camera's aansluiten.

**Opmerking:** Opmerking: Rialto videoanalyseapparaten ondersteunen de Avigilon Zoeken op weergave-functie niet.

- 1. Klik in het Nieuwe taak-menu **op Locatie-instelling**.
- 2. Selecteer het apparaat en klik vervolgens op  $\mathbf{\hat{F}}$ .
- 3. Een camera toewijzen aan het kanaal. Sla deze stap over als u een analoog apparaat wilt configureren.
	- <sup>l</sup> Selecteer een camera voor dit kanaal in de **Gekoppelde camera**-vervolgkeuzelijst.

Alleen camera's die zijn verbonden met dezelfde server worden weergegeven.

**Opmerking:** Als de camera waarnaar u linkt een resolutie heeft die hoger is dan 2,0 MP, zal het videoanalyseapparaat de secundaire videostroom van de camera gebruiken. Dit heeft geen invloed op de resolutie van de video-opnamen.

Nadat u de camera hebt geselecteerd, wordt het dialoogvenster uitgebreid om de gebeurtenisinstellingen voor videoanalyse weer te geven.

- 4. Configureer de beschikbare analytische instellingen. Zie *[Camera-analyse](#page-86-0) configureren* op pagina 74 voor meer informatie.
- 5. Klik op **Toepassen** om uw instellingen op te slaan.
- 6. Als u hierom wordt gevraagd, moet u het apparaat opnieuw opstarten.

U kunt nu zelfleren inschakelen of videoanalytische gebeurtenissen configureren.

Raadpleeg voor meerinformatie *[Zelfleren](#page-90-0)* op pagina 78 of *Analytische [gebeurtenissen](#page-130-0)* op pagina 118.

## **Gebruikers, groepen en machtigingen**

Beheer gebruikers en toestemmingsgroepen en stel uw bedrijfshiërarchie in.

**Tip:** Wijzigingen aan gebruikers, groepen en rechten kunnen worden bekeken in de Sitelogboeken.

### Praktische tips voor grote organisaties

VOORENTERPRISE EDITION

Als u een grote organisatie heeft, hebt u gedetailleerde toegangsrechten nodig om het systeemgebruik te beheren.

De Avigilon Control Center-software heeft verschillende manieren om grote organisaties te beheren.

- <sup>l</sup> **Ondersteuning van Active Directory** Synchroniseren met Windows Active Directory om snel gebruikers te importeren. Raadpleeg voor meer informatie *Active Directory gebruikers [importeren](#page-96-0)* op de [volgende](#page-96-0) pagina.
- **Groepsrechten** Gebruikers worden toegevoegd aan ten minste één groep om hun toegang tot functies en apparaten binnen het systeem te definiëren. Gebruikers met de Gebruikers- en groepsinstellingen instellen-toestemming kunnen groepen maken en bewerken. Zie *[Groepen](#page-100-0) [toevoegen](#page-100-0)* op pagina 88 voor meer informatie.

Met deze functies kunt u groepen op uw systeem beheren:

- **Bedrijfshiërarchie** Maak een Bedrijfshiërarchie om groepsbesturing en toegang toe te wijzen. Zie *[Bedrijfshiërarchie](#page-107-0)* op pagina 95 voor meer informatie.
- **Locatiefamilies** Verbind meerdere onderliggende locaties met een bovenliggende locatie in Enterprise en stuurgroepinstellingen van de bovenliggende locatie. Zie *[Locatiefamilies](#page-110-0)* op pagina [98](#page-110-0) voor meer informatie.

#### **Aanbevolen procedures**

We raden de volgende procedures aan voor het onderhouden van een veilig systeem:

- <sup>l</sup> Gebruik een sterk beheerderswachtwoord om uw locatie te beschermen tegen ongewenste toegang.
- Voeg een secundaire ACC-beheerder toe met dezelfde rechten als een back-up. Een secundaire, goed bewaakte gebruiker kan toegang behouden als het wachtwoord van het primaire account wordt vergeten of de locatie wordt gehackt. Maak ook een secundaire beheerder op uw Windowsserver.
- Wijs alle groepen een rang toe. Alle groepen die Geen rang hebben, hebben toegang tot alle andere groepen. De standaardbeheerdersgroep is Geen rang automatisch, maar u bent vrij om een groep voor beheerders te maken. Raadpleeg voor meer informatie *[Bedrijfshiërarchie](#page-107-0)* op pagina 95.
- Het aantal gebruikers in de groep standaardbeheerders beperken. De groep Administrators moet alleen worden gebruikt voor systeemonderhoud.
- Raadpleeg het verantwoordelijke bedrijf voor IT-bescherming of IT-beheerder voor wachtwoordsterkte en aanbevelingen voor verval.
- Bevestig dat de toegangsrechten van het apparaat juist zijn nadat een onderliggende locatie is verbonden met een bovenliggende locatie. Gerangschikte groepen uit de bovenliggende locatie waarvan de rang hoger of gelijk is aan de onderliggende locatie, behouden hun toegang tot de onderliggende locatie.
- Controleer toegangsrechten van een groep nadat een nieuwe server is samengevoegd op de locatie.
	- Als groepen dezelfde naam hebben, worden de vorige locatie-instellingen gebruikt en de gebruikers van zowel de locatie als de server worden toegevoegd aan de groep.
	- Nieuwe groepen voor de locatie en server krijgen automatisch toegang tot alle aangesloten apparaten.
- Controleer altijd de toegangsrechten nadat nieuwe gebruikers en groepsinstellingen zijn geïmporteerd naar de locatie.
	- <sup>l</sup> Groepen met dezelfde naam met importinstellingen voor delen, waarbij gebruikers aan zowel het importbestand als de huidige locatie worden toegevoegd aan dezelfde groep.
	- Groepen die uit het importbestand zijn toegevoegd, krijgen automatisch toegang tot alle nieuwe apparaten die waren toegevoegd sinds de instellingen werden geëxporteerd.

### <span id="page-96-0"></span>Active Directory gebruikers importeren

VOORENTERPRISE EDITION

Door Active Directory-groepen en -gebruikers te importeren, kunnen gebruikers inloggen met hun bestaande inloggegevens. Leden van een geïmporteerde Active Directory groep worden automatisch toegevoegd als gebruikers van de locatie.

Wijzigingen in gebruikers in de Active Directory worden gesynchroniseerd met accounts in de ACC software.

**Opmerking:** De gebruikersinformatie, met inbegrip van de referenties, wordt bijgehouden door de Active Directory. In de ACC software kunt u alleen een geïmporteerde gebruiker uitschakelen, de gebruiker aan een groep toewijzen of de Time-out tijdens aanmelding-instellingen van de gebruiker configureren.

#### **De Active Directory inschakelen**

Voordat u gebruikers en groepen kunt importeren, moet u inschakelen en inloggen bij Active Directory.

**Opmerking:** De standaard IP-poort is 389 UDP. Zorg ervoor dat deze IP-poort open staat op alle ACC servers en Active Directory servers die worden gebruikt voor ACC verificatie.

- 1. Klik in het Nieuwe taak-menu **in belanger op Locatie-instelling**.
- 2. Klik op de locatienaam en klik vervolgens op **Gebruikers en groepen**.
- 3. In het tabblad Externe directory, selecteert u **Active Directory** uit de vervolgkeuzelijst.

**Belangrijk:** Als uw site is aangesloten op een ACM apparaat, zal het inschakelen van Active Directory eerder geïmporteerde ACM rollen uitschakelen. Voor gebruik van Active Directory, configureert u eerst externe verificatie van externe domeinen in de ACM toepassing. Zie de ACM help-bestanden voor meer informatie.

- 4. Klik op **Bewerken**.
- 5. *(Alleen Windows)* Selecteer het **Gebruik het ACC service-account**-selectievakje als ACC serviceaccountgegevens of voer uw domeinreferenties in.

De ACC serviceaccount is het lokale systeemaccount of het account dat is opgegeven in Windows Service onder de Avigilon Control Center Service-eigenschappen op het tabblad Aanmelden op de computer waarop de ACC serversoftware loopt.

- 6. *(Avigilon Alleen hardened OS-apparaten)* Voer uw gebruikersnaam, wachtwoord en URL van de domeincontroller in (bijvoorbeeld ldap:\\dc-server.domain.com ).
- 7. Klik op **OK**.

#### **Geneste groepen**

ALLEEN VOORWINDOWS-SERVERS

Met ACC versie 7.8 of hoger geneste Active Directory-groepen worden standaard geïmporteerd als de Windows-gebruiker deel uitmaakt van de bovenliggende groep.

Sommige Active Directory-groepsconfiguraties zijn echter erg gecompliceerd en zelfs recursief. Als u lange inlogtijden of nachtelijke synchronisatiefouten in de directory ervaart, moet u mogelijk ondersteuning voor geneste groepen uitschakelen.

<sup>l</sup> Schakel op het tabblad Externe directory het selectievakje **Geneste groepen inschakelen** uit.

#### **Active Directory en ACC ES Appliances**

**Locaties met meerdere servers** - ACC ES Appliances ondersteunt niet native Active Directory, maar kan deel uitmaken van een locatie met meerdere servers die ten minste één op Windows gebaseerde ACC server heeft.

**Locaties met één server** - Een locatie met één server met een ACC ES Appliance kan Active Directory gebruiken als het een onderliggende locatie is in een locatiefamilie. Gebruik van Active Directory:

1. Maak op de bovenliggende locatie, in de Gebruikers en groepen instellingen, een groep en geef deze een Positie gebaseerd op de Bedrijfshiërarchie. Gebruik elke rang behalve Geen waardering of Wereldwijd. Active Directory zal niet werken als deze rangen worden gebruikt. Zie *[Bedrijfshiërarchie](#page-107-0)* op pagina 95 voor meer informatie.

2. In de Locatie-beheer instellingen, sluit u de ACC ES Appliance op de bovenliggende locatie met hetzelfde Positie als hierboven gedefinieerd. De onderliggende locatie moet hetzelfde Positie hebben als de groep die in de vorige stap is aangemaakt. Raadpleeg voor meer informatie *[Locatiefamilies](#page-110-0)* op pagina 98.

#### **Importeren van groepen**

Nadat Active Directory is ingeschakeld, kunt u groepen en geneste groepen importeren uit vertrouwde domeinen binnen hetzelfde forest. Alle gebruikers in de groep worden automatisch geïmporteerd en zullen tot de machtigingengroep behoren.

- 1. Klik op **Groep toevoegen**.
- 2. Selecteer een sjabloon voor een machtigingsgroep en klik op **OK**. U kunt de machtigingen van de groep later wijzigen.
- 3. Als u een groep uit een ander domein wilt importeren, klikt u op **Locaties...** en selecteert u een domein.
- 4. Voer de naam van de Windows-groep in of klik op **Geavanceerd...** om de groep te zoeken.
- 5. Klik op **OK**. Alle gebruikers in de groep worden automatisch geïmporteerd.
- 6. Werk de instellingen en machtigingen van de geïmporteerde groep bij. Zie *Groepen [toevoegen](#page-100-0)* op [pagina](#page-100-0) 88 voor meer informatie.

#### **Gebruikers importeren**

Nadat Active Directory is ingeschakeld, kunt u gebruikers importeren uit vertrouwde domeinen binnen hetzelfde forest.

- 1. Klik op **Gebruiker toevoegen**.
- 2. Als u een gebruiker uit een ander domein wilt importeren, klikt u op **Locaties...** en selecteert u een domein.
- 3. Voer de naam van de Windows-gebruiker in of klik op **Geavanceerd...** om naar de gebruiker te zoeken.
- 4. Klik op **OK**.
- 5. Wijs de geïmporteerde gebruiker toe aan een ACC groep:
	- a. Selecteer op het tabblad Gebruikers de geïmporteerde gebruiker en klik op **Gebruiker bewerken**.
	- b. Selecteer het tabblad **Lid van**.
	- c. Schakel de selectievakjes voor de toegangsgroep in om de gebruiker aan die groep toe te wijzen.
	- d. Klik op **OK**.

## <span id="page-98-0"></span>Een gebruiker toevoegen

Voeg gebruikers toe om uw locatie te controleren en te beheren.

U kunt ook gebruikers toevoegen via Active Directory. Zorg ervoor dat alle gebruikersaccounts uniek zijn. Raadpleeg voor meer informatie *Active Directory gebruikers [importeren](#page-96-0)* op pagina 84.

- 1. Klik in het Nieuwe taak menu **op Locatie-instelling**.
- 2. Klik op de locatienaam en klik vervolgens op **Gebruikers en groepen** .
- 3. Klik op **Gebruiker toevoegen**.
- 4. Voltooi het Gebruikersgegevens-gebied.
- 5. Selecteer het **Gebruiker uitschakelen**-selectievakje om een profiel aan te maken, maar toegang te voorkomen.
- 6. Selecteer in het gebied Time-out tijdens aanmelding het selectievakje **Time-out tijdens aanmelding inschakelen** om de maximumtijd in te stellen die de Avigilon Control Center-clientsoftware inactief kan zijn voordat de gebruiker automatisch in de toepassing wordt afgemeld.
- 7. Selecteer het tabblad **Lid van** om gebruikers toe te wijzen aan de groep.
	- a. Schakel selectievakjes voor toegangsgroep in om de gebruiker aan die groep toe te wijzen.

**Tip:** Klik op een toegangsgroep om de rechten en toegangsrechten van de groep weer te geven.

- b. Ga terug naar het **Algemeen**-tabblad.
- 8. In het Wachtwoord-gebied vult u de volgende velden in:
	- **Wachtwoord** Het wachtwoord dat de gebruiker zal gebruiken om toegang te krijgen.
	- **Wachtwoord bevestigen** Vul het wachtwoord opnieuw in.

Het wachtwoord moet voldoen aan de minimale vereisten en wordt bepaald door hoe gemakkelijk een niet-geautoriseerde gebruiker het kan raden.

**Tip:** Voer een reeks woorden in die u gemakkelijk kunt onthouden maar die anderen moeilijk kunnen raden.

- <sup>l</sup> **Wachtwoordwijziging vereisen bij de volgende aanmelding** vink dit selectievakje aan als de gebruiker het wachtwoord na de eerste keer inloggen moet vervangen.
- <sup>l</sup> **Wachtwoord verloopt over (dagen)** Het aantal dagen voordat het wachtwoord moet worden gewijzigd.
- **Wachtwoord verloopt nooit** Het wachtwoord hoeft nooit te worden gewijzigd.
- 9. Om toegang tot de Avigilon Cloudservices in te schakelen, moet u ervoor zorgen dat het juiste emailadres is ingevoerd en vinkt u het selectievakje **Verbinding maken** aan.

De gebruiker ontvangt een e-mailuitnodiging nadat de locatie is verbonden met de Avigilon Cloudservices.

10. Klik op **OK**.

## Een gebruiker bewerken en verwijderen

U kunt gebruikers zo nodig bewerken en verwijderen. Als een gebruiker toegang heeft tot meer dan één site, moeten de wijzigingen aan de gebruiker op elke site worden gemaakt.

**Opmerking:** U kunt geen gebruikers bewerken of verwijderen die boven of in dezelfde gerangschikte groep zitten als u. U kunt uw eigen gebruikersaccount niet bewerken, tenzij u tot een Geen rang-groep behoort.

U kunt alleen de Time-out tijdens aanmelding wijzigen, een groep toewijzen of gebruikers uitschakelen die zijn geïmporteerd uit een Externe directory. Alle andere instellingen worden beheerd door de Externe directory.

- 1. Klik in het Nieuwe taak-menu **op Locatie-instelling**.
- 2. Klik op de locatienaam en klik vervolgens op **Gebruikers en groepen** .
- 3. In het tabblad Gebruikers selecteert u een gebruiker en voert u vervolgens een van de volgende acties uit:
	- <sup>l</sup> Als u de informatie van de gebruiker wilt bewerken, klikt u op **Gebruiker bewerken**. Zie *[Een](#page-98-0) gebruiker [toevoegen](#page-98-0)* op pagina 86 voor meer informatie over opties.
	- Als Two-Factor authenticatie is ingeschakeld en een gebruiker geen verificatiecode meer heeft, klikt u op **Two-Factor-sleutel resetten**. Bij hun volgende aanmelding wordt een nieuwe QR-code weergegeven.
	- <sup>l</sup> Als u de gebruiker wilt verwijderen, klikt u op **Gebruiker verwijderen**.

### <span id="page-100-0"></span>Groepen toevoegen

Groepen bepalen tot welke functies gebruikers toegang hebben. U kunt rechten verder definiëren door elke groep een rang toe te wijzen en regels in te stellen voor hetgeen een groep toegang heeft. Zie *[Bedrijfshiërarchie](#page-107-0)* op pagina 95 voor meer informatie.

- 1. Klik in het Nieuwe taak menu **op Locatie-instelling**.
- 2. Klik op de locatienaam en klik vervolgens op **Gebruikers en groepen** .
- 3. In het Groepen tabblad klikt u op **Groep toevoegen**.
- 4. Selecteer in het pop-up-dialoogvenster een bestaande groep die u wilt gebruiken als sjabloon voor uw nieuwe groep, en klik op **OK**.
- 5. Voeg de volgende details toe in Groep bewerken:
	- a. Voer een groepsnaam in.
	- b. Selecteer een rangorde van **Rang**. Om Bedrijfshiërarchie te bewerken of in zijn geheel weer te geven, klikt u op .
	- c. Verplaats de **Min. lengte wachtwoord**-schuifregelaar om aan te geven hoe sterk het wachtwoord van elke gebruiker moet zijn.

d. Om Two-Factor authenticatiete activeren, selecteer het **Verplicht**-selectievakje.

Gebruikers hebben een authenticatie-app op hun mobiele apparaat nodig om een QR-code te scannen voordat ze zich bij een locatie kunnen aanmelden.

Zorg voor het juiste gebruik dat uw servers worden gesynchroniseerd met een real-time bron. Als de tijd op het apparaat van de gebruiker niet overeenkomt, kan deze zich niet aanmelden. Verificatiecodes zijn slechts 5 minuten geldig.

**Opmerking:** De standaardbeheerder kan zich zonder Two-Factor authenticatie aanmelden bij een site, zelfs als deze voor de groep is ingeschakeld.

**Belangrijk:** Gebruikers met Two-Factor authenticatie ingeschakeld kunnen de ACC Mobile 3-app of de ACC Virtual Matrix-software niet gebruiken.

- e. Om Noodontgrendeling privilegete activeren, selecteer het **Ingeschakeld**-selectievakje. Zie *[Noodontgrendeling](#page-102-0) privilege* op de volgende pagina voor meer informatie.
- f. Selecteer de vereiste **Groepsrechten** en **Toegangsrechten** voor de groep. Raadpleeg voor meer informatie *[Groepsrechten](#page-102-1)* op de volgende pagina.
- 6. Klik op **Dubbele goedkeuring inschakelen** om instellingen voor Dual Authorization te configureren. Indien ingeschakeld, kunnen gebruikers de opgenomen video niet bekijken zonder toestemming van de autorisatiegroep.
	- a. Klik op de knop om Dubbele autorisatie in te schakelen. Klik nogmaals om Dubbele autorisatie uit te schakelen.
	- b. Selecteer welke groepen gebruikers kunnen autoriseren.
	- c. Klik op **OK**.
- 7. Voeg op het tabblad **Leden** gebruikers aan de groep toe.

Als een gebruiker wordt toegevoegd aan de groep Gebruiker toevoegen/bewerken, wordt de gebruiker automatisch toegevoegd aan de lijst Leden van de groep.

- a. Klik op **Gebruiker toevoegen**.
- b. Selecteer de gebruikers van deze locatie om in deze groep op te nemen of gebruik Zoeken… om de resultaten te verfijnen.
- c. Klik op **Toevoegen**. De gebruikers worden toegevoegd aan de Leden-lijst.
- 8. Klik op **OK** om de nieuwe groep op te slaan.

### Een groep bewerken en verwijderen

U kunt de machtigingen voor gebruikers wijzigen door hun toegangsgroep te bewerken.

- 1. Klik in het Nieuwe taak-menu **in belanger op Locatie-instelling**.
- 2. Klik op de locatienaam en klik vervolgens op **Gebruikers en groepen** .
- 3. Selecteer in het Groepen-tabblad een groep en voer een van de volgende acties uit:
	- **.** Om de groep te bewerken, klikt u op  $\Box$ . Zie *Groepen [toevoegen](#page-100-0)* op pagina 88 voor meer informatie over de opties die geconfigureerd kunnen worden.
	- $\bullet$  Om de groep te verwijderen, klikt u op  $\Box$ .

Standaardgroepen kunnen niet worden verwijderd.

## <span id="page-102-0"></span>Noodontgrendeling privilege

Noodontgrendeling privilege is een groepsrecht dat operators toegang geeft tot de volgende privileges zonder dubbele autorisatie nodig te hebben:

- Hoge-resolutiebeelden weergeven
- Live beelden weergeven
- Opgenomen beelden weergeven
- **Beelden weergeven die zijn opgenomen vóór** aanmelding
- PTZ-besturing gebruiken
- Naar luidsprekers zenden
- Naar microfoons luisteren

Maak een nieuwe groep om te beheren wie er Noodontgrendeling privilege rechten heeft.

- 1. Klik in het Nieuwe taak-menu op Locatie-instelling.
- 2. Klik op de locatienaam en klik vervolgens op **Gebruikers en groepen**.
- 3. In het Groepen tabblad klikt u op **Groep toevoegen**.
- 4. Selecteer in het pop-up-dialoogvenster een bestaande groep die u wilt gebruiken als sjabloon voor uw nieuwe groep, en klik op **OK**.
- 5. Selecteer naast Noodontgrendeling privilege het **Ingeschakeld**-selectievak.
- 6. Voer een naam in en selecteer in het Leden-tabblad gebruikers om toe te voegen aan de groep.
- 7. Klik op **OK** om het bestand op te slaan.

<span id="page-102-1"></span>Gebruikers die zijn toegewezen aan groepen met dit recht, kunnen Noodontgrendeling privilege inschakelen. Zie *Inschakelen [Noodontgrendeling](#page-207-0) privilege* op pagina 195 voor meer informatie.

### **Groepsrechten**

Zie *Groepen [toevoegen](#page-100-0)* op pagina 88 voor meer informatie over het toevoegen van een groep.

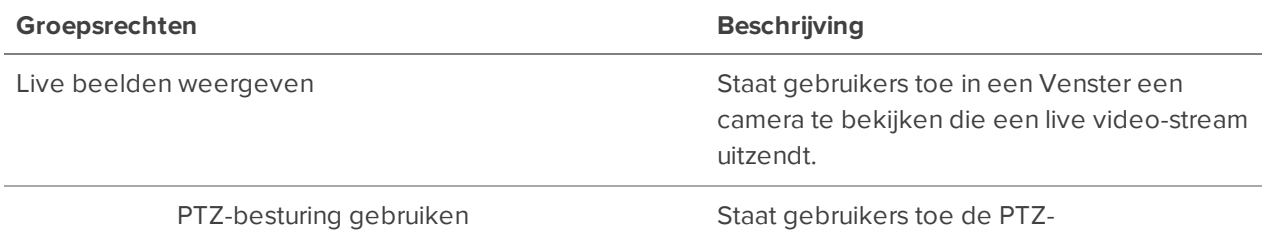

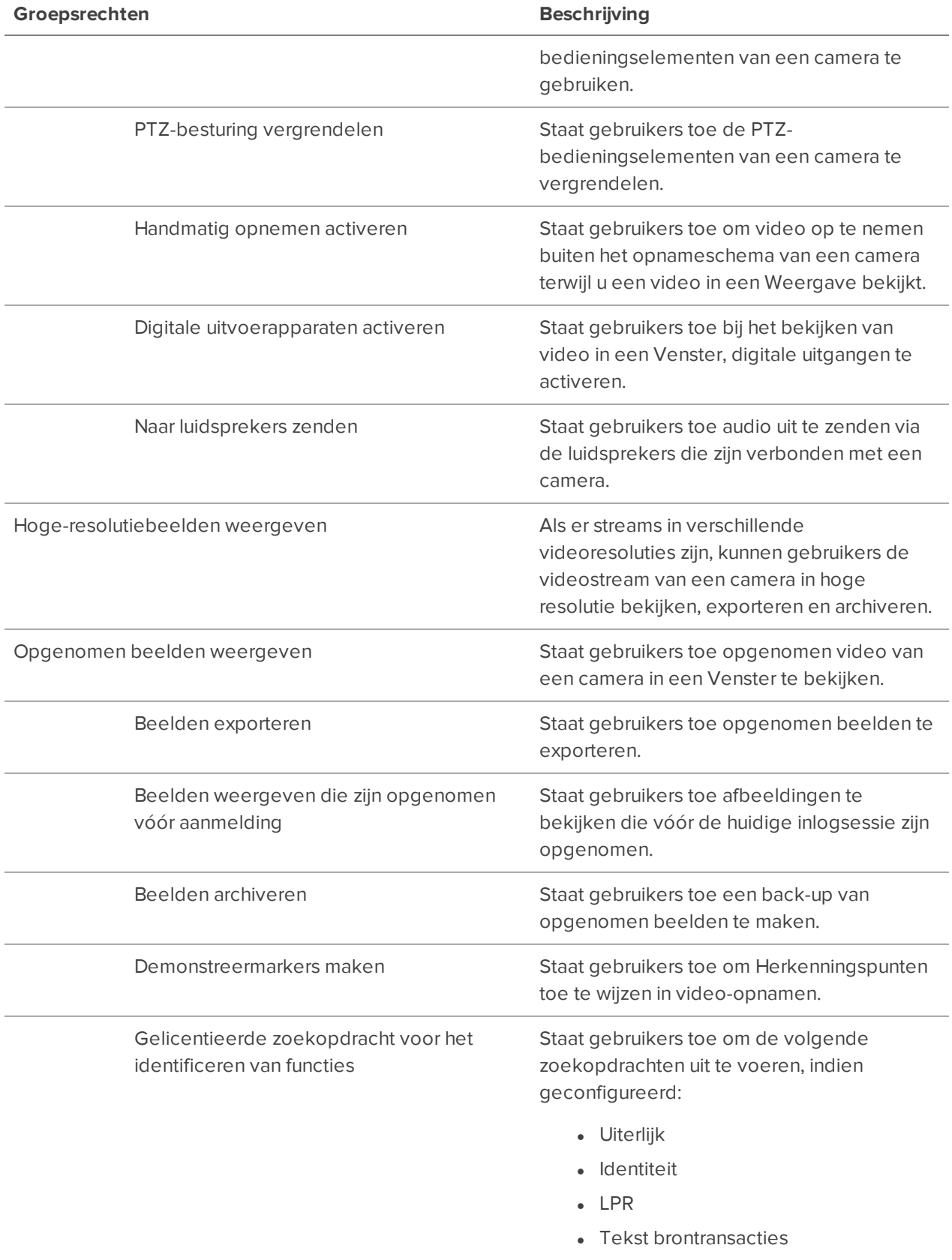

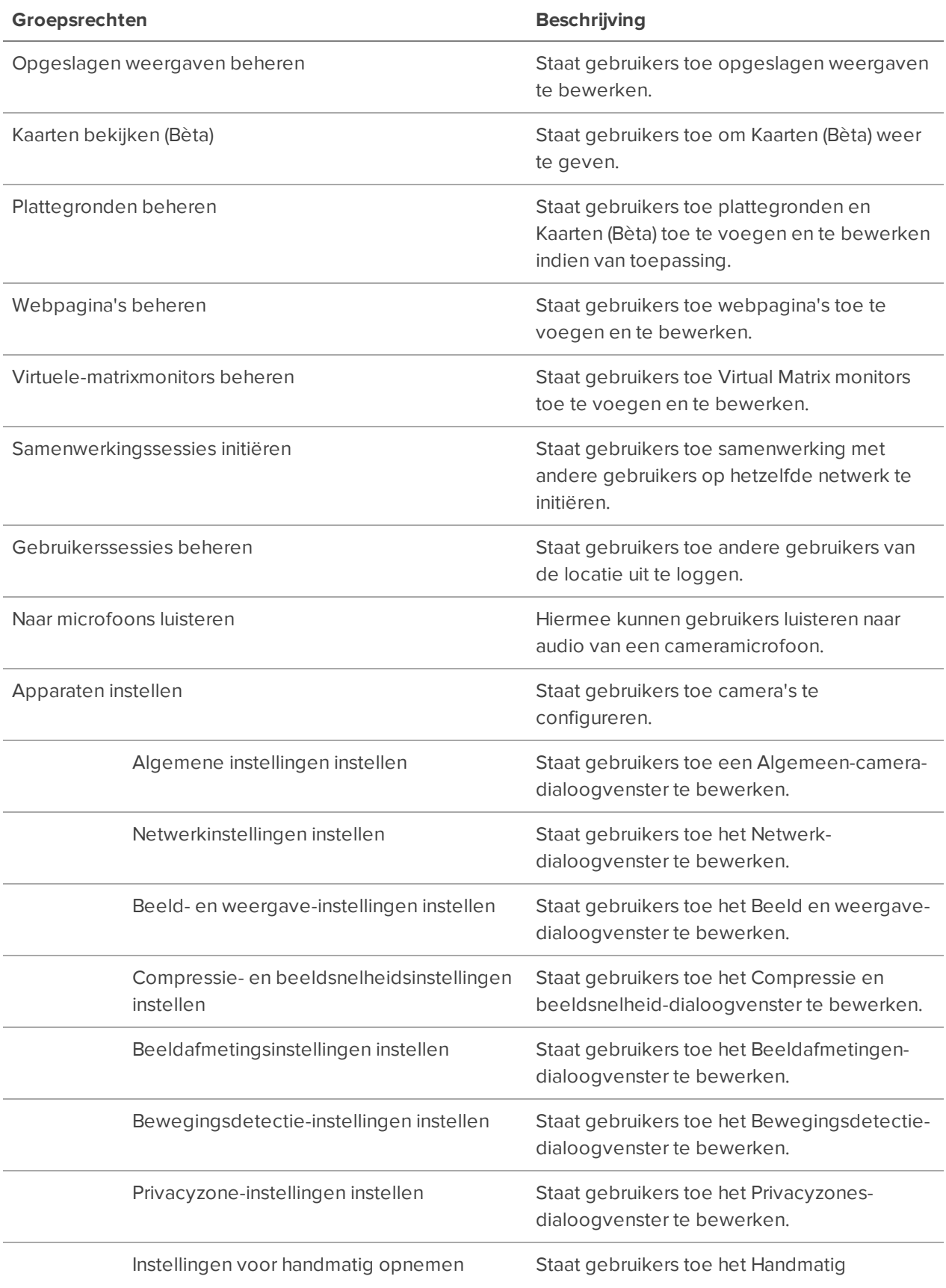

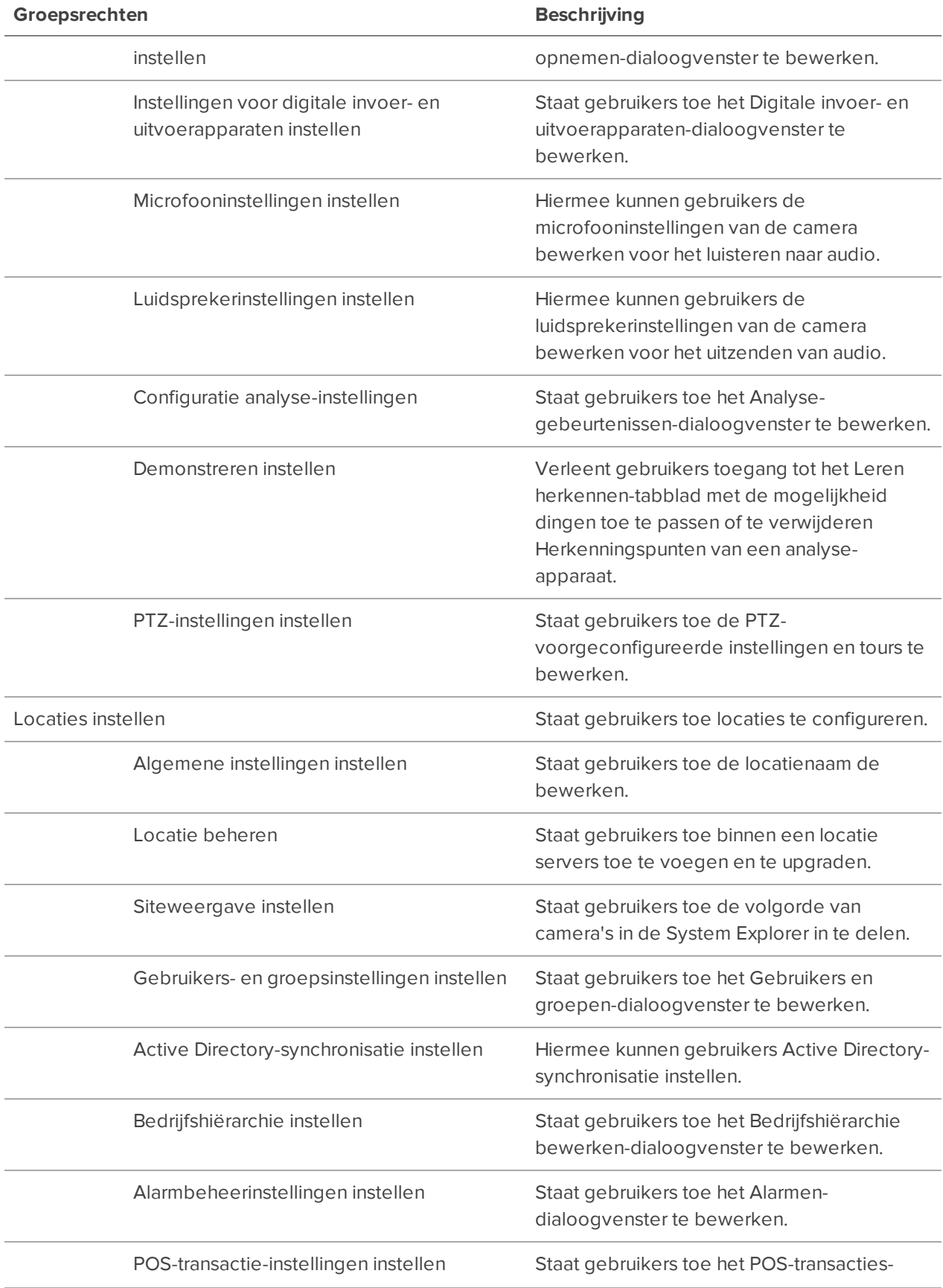

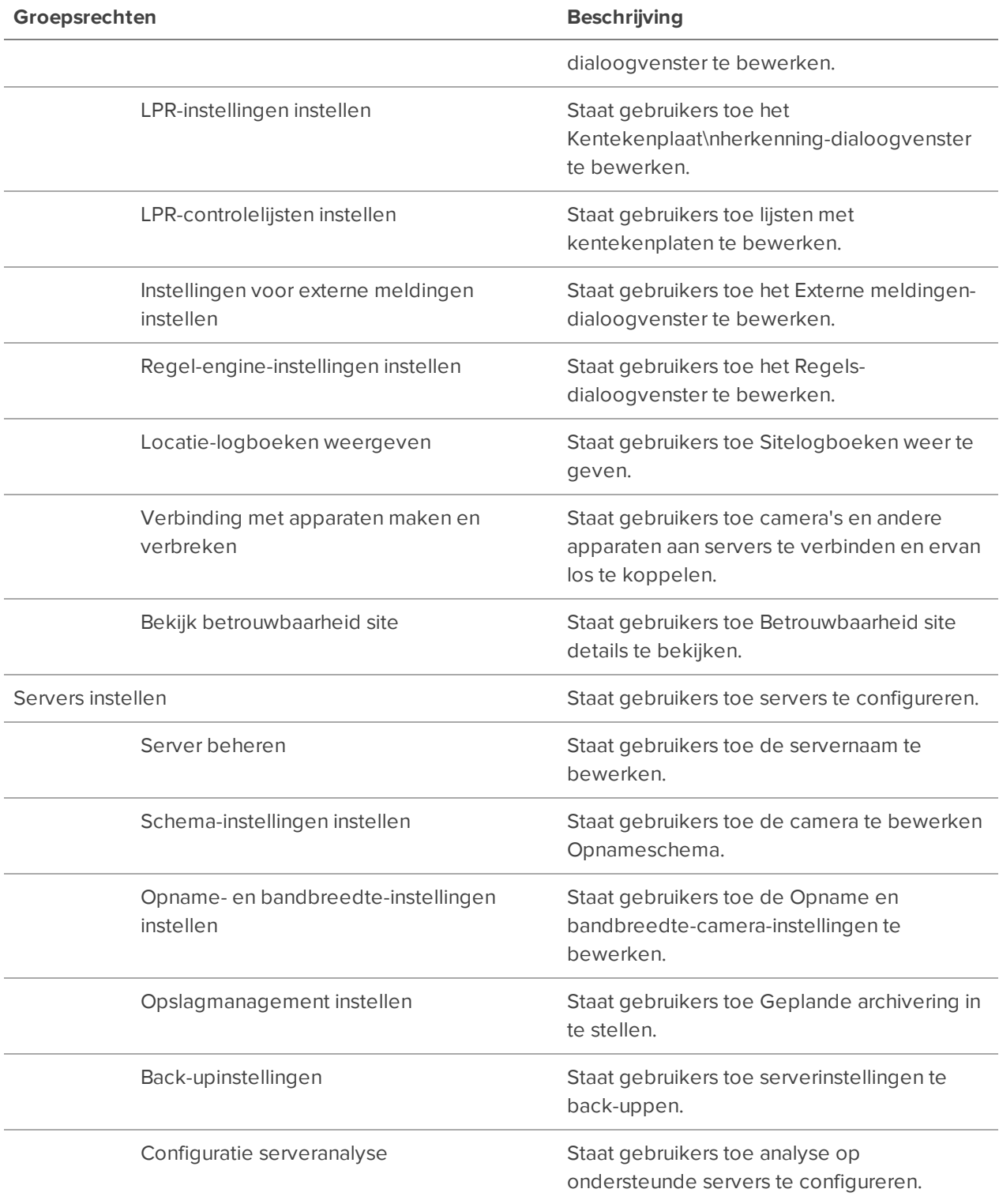

# Een wachtwoord opnieuw instellen

Alleen beheerders kunnen het wachtwoord van een gebruiker opnieuw instellen.

**Opmerking:** Om een strikte beveiliging te behouden, kunnen beheerderswachtwoorden alleen worden gereset door Avigilon technische ondersteuning.

- 1. Klik in het Nieuwe taak-menu **op Locatie-instelling**.
- 2. Klik op de locatienaam en klik vervolgens op **Gebruikers en groepen** .
- 3. Dubbelklik op een gebruiker onder het tabblad **Gebruikers**.
- 4. Klik op **Wachtwoord wijzigen** en voer een nieuw wachtwoord in.
- 5. Klik op **OK** om het nieuwe wachtwoord op te slaan.

**Tip:** Selecteer de **Wachtwoordwijziging vereisen bij de volgende aanmelding** om de gebruiker hun inloggegevens te laten bijwerken nadat ze zich hebben aangemeld.

6. Klik op **OK**.

### Gebruikersverbindingen beheren

Als een operator zich aangemeld laat blijven of als er gewoon te veel gebruikers tegelijk zijn aangemeld, kunt u ze afmelden.

- 1. Klik in het Nieuwe taak-menu **Gebruikersverbindingen.**
- 2. Selecteer een locatie uit de System Explorer om alle huidige gebruikers aan de rechterkant weer te geven.
	- <sup>l</sup> Gebruikers die inloggegevens delen, worden gescheiden door Gebruikersnaam en Computernaam
	- De Aanmeldingsduur toont hoe lang deze betreffende gebruiker is ingelogd op de locatie.
- <span id="page-107-0"></span>3. Selecteer een gebruiker om uit te loggen en klik op **Meld gebruikers af**.

### Bedrijfshiërarchie

U kunt een bedrijfshiërarchie in het systeem instellen om de organisatiestructuur weer te geven.

Rangschik groepen om te helpen bepalen waar groepsleden toegang tot hebben. Gebruikers kunnen geen groepen zien met een gelijke of hogere rang dan de groep waartoe ze behoren. Als gebruikers tot meerdere groepen van verschillende rangen behoren, kunnen ze alle rangen bekijken onder de hoogste rang waartoe ze behoren. Zie *Posities* op de [volgende](#page-108-0) pagina voor meer informatie.

Locaties kunnen ook samen worden verbonden tot groepen en gerangschikt worden in de bedrijfshiërarchie. Dit definieert verder welke apparaten en gebeurtenissen gebruikers kunnen bedienen. Raadpleeg voor meer informatie *[Locatiefamilies](#page-110-0)* op pagina 98.
#### **Een bedrijfshiërarchie opzetten**

Wijs rangen toe aan gebruikers en groepen om een bedrijfshiërarchie tot stand te brengen.

Rangen worden ook toegewezen aan locaties wanneer deze zijn georganiseerd in families. Zie *[Locatiefamilies](#page-110-0)* op pagina 98 voor meer informatie.

- 1. Klik in het Nieuwe taak-menu **op Locatie-instelling**.
- 2. Klik op de locatienaam en klik vervolgens op **Gebruikers en groepen** .
- 3. Selecteer op het tabblad Groep een groep en klik op **Groep bewerken**.
- 4. Klik op om een rang te maken.

Als u nog geen Bedrijfshiërarchie hebt gemaakt, wordt u gevraagd er een te maken. Klik op **Ja**.

De standaard en hoogste rang is Wereldwijd. Deze kan worden hernoemd, maar niet worden verwijderd.

- 5. Selecteer een rang en klik vervolgens op **Toevoegen** om een ondergeschikte rang eronder in de hiërarchie toe te voegen.
- 6. Om een rang te hernoemen, dubbelklik op de naam en voer de nieuwe in. Door buiten het tekstveld te klikken wordt de wijziging opgeslagen.

**Opmerking:** Rangen kunnen niet worden verplaatst binnen de Bedrijfshiërarchie.

- 7. Om een rang te verwijderen, selecteert u deze en klikt u op **Verwijderen**. Alle ondergeschikte rangnummers worden verwijderd.
- 8. Klik op **OK** om uw wijzigingen op te slaan.

Ukunt nurangentoewijzenaangroepen.Raadpleeg voormeerinformatie *[Groepentoevoegen](#page-100-0)*op pagina 88.

## **Posities**

Rangen binnen Bedrijfshiërarchie vertegenwoordigen de toestemmingsniveaus van uw organisatie. Zie *[Bedrijfshiërarchie](#page-107-0)* op de vorige pagina voor meer informatie.

Wereldwijd is de standaard, en ook de hoogste rang in de Bedrijfshiërarchie.

Om de rangen verder uit te leggen, gebruiken we dit voorbeeld. **Canada** is de hoogste, Wereldwijd rang terwijl **Westkust** en **Oostkust** gelijk zijn, onder **Canada**. Gebruikers in **East Coast** kunnen geen ranglijsten onder **Westkust** bewerken.

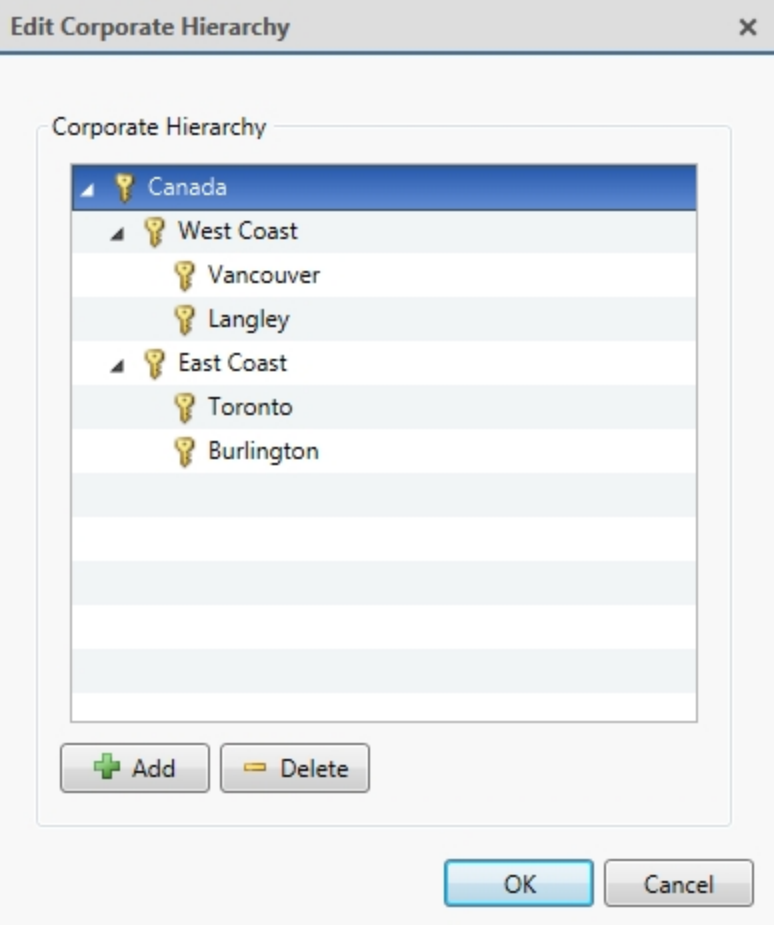

#### **Groepen zonder positie**

De groepen Geen rang zijn buiten de Bedrijfshiërarchie en kunnen niet worden verwijderd of gewijzigd. Gebruikers die behoren tot Geen rang-groepen kunnen alle groepen of gebruikers met een bepaalde positie aanmaken en bewerken Geen rang.

De standaardgroepen Beheerders, Hoofdgebruikers, Beperkte gebruikers, en Standaardgebruikers zijn Geen rang.

#### **Verwijderde posities**

Als een rang wordt verwijderd, worden groepen in deze positie verwijderd uit de hiërarchie en krijgen ze een de laagst mogelijke positie toegewezen. Die gebruikers zijn alleen zichtbaar voor Geen rang en Wereldwijd-gebruikers.

Geen rang en Wereldwijd-gebruikers kunnen te allen tijde posities van groepen opnieuw toewijzen. Leden van de zwevende positie hebben geen Gebruikers- en groepsinstellingen instellen-rechten, maar behouden de basisprivileges.

Als u een rang verwijdert, worden alle onderliggende rangnummers verwijderd. Extern gesynchroniseerde gebruikers en groepen worden mogelijk ontoegankelijk.

#### **Gerangschikte locatiefamilies**

Rangen kunnen worden toegepast op locaties die zijn georganiseerd in families. Wanneer aan een locatie een positie is toegewezen, wordt toegang van alle groepen, gebruikers en apparaten onderworpen aan de positie van de locatie in de hiërarchie.

<span id="page-110-0"></span>De Bedrijfshiërarchie is geconfigureerd via de bovenliggende locatie en gekoppeld aan de Wereldwijd. Zie *[Locatiefamilies](#page-110-0)* hieronder voor meer informatie.

## Locatiefamilies

VOORENTERPRISE EDITION

Onafhankelijke locaties kunnen worden gekoppeld om een locatiefamilie te maken. Gebruikers-, rang- en groepsinformatie wordt centraal beheerd door de bovenliggende locatie, terwijl de onderliggende locaties lokale gebruikers en groepen kunnen definiëren.

Zie *[Bedrijfshiërarchie](#page-107-0)* op pagina 95 voor meer informatie.

#### **Locatiefamilies verbinden**

Elke bovenliggende locatie kan maximaal 1 Core-locatie, 24 standaardlocaties en onbeperkte Enterpriselocaties als onderliggende locaties bevatten. Elke locatie zou dezelfde versie van de ACC-software moeten hebben.

- 1. Klik in het Nieuwe taak-menu **op Locatie-instelling**.
- 2. Klik op de locatienaam en klik vervolgens op **Locatie beheren**.
- 3. Selecteer de  $\mathbf{H}$ -locatie die u als onderliggende locatie wilt verbinden.
- 4. Klik in de rechterbenedenhoek op **Verbinden met bovenliggende locatie**.

**Tip:** Als u een enkele server met een andere locatie wilt verbinden, klikt u op de server en vervolgens op **Verbinding maken…**.

- 5. Selecteer een bovenliggende locatie in de **Verbinden met:** vervolgkeuzelijst.
- 6. Selecteer in de **Positie:** -vervolgkeuzelijst een positie voor de onderliggende locatie. Zie *[Bedrijfshiërarchie](#page-107-0)* op pagina 95 voor meer informatie.
- 7. Klik op **OK** en vervolgens op **Ja**.

#### **De verbinding tussen locatiefamilies verbreken**

U kunt een locatiefamilie ontmantelen door het onderliggende netwerk uit uw Bedrijfshiërarchie te verwijderen. Verwijderde locaties functioneren onafhankelijk of kunnen worden verbonden met een andere bovenliggende locatie.

- 1. Klik in het Nieuwe taak-menu **in belanger op Locatie-instelling**.
- 2. Klik op de locatienaam en klik vervolgens op **Locatie beheren**.
- 3. Selecteer de boven- of onderliggende locatie die u wilt ontkoppelen.
- 4. Klik in de rechterbenedenhoek op **Verbinding met onderliggende locatie verbreken** of **Verbinding met bovenliggende locatie verbreken…**.
- 5. Klik op **OK**.

**Opmerking:** Netwerkproblemen vereisen mogelijk het intrekken van toegang vanaf de bovenliggende locatie.

## **Avigilon Cloudservices**

Avigilon Cloudservices maakt een moderne cloudgebaseerde gebruikerservaring mogelijk, toegankelijk via een webbrowser of de ACC Mobile 3-app.

Met Avigilon Cloudservices kunt u:

- live en opgenomen video's bekijken.
- <sup>l</sup> opgeslagen weergaven openen. Alleen de eerste 9 camera's zijn beschikbaar bij het openen van een opgeslagen weergave in de webclient.
- <sup>l</sup> Maak aangepaste opgeslagen weergaven. Deze zijn alleen beschikbaar in de webclient van Avigilon Cloudservices en kunnen niet worden gedeeld tussen gebruikers.
- PTZ-camera's besturen met muisbesturing. Activeer bestaande PTZ-voorinstellingen en rondleidingen vanuit de webclient. Nieuwe voorinstellingen en rondleidingen die zijn gemaakt in de webclient worden opgeslagen op de ACC-locatie.
- Digitale uitgangen activeren. Als een digitale uitgang is gekoppeld aan een camera in de ACC-client, kan deze worden geactiveerd vanaf het cloudplatform.
- Maak, bekijk en beheer bladwijzers in de webclient. Wijzigingen worden gesynchroniseerd tussen de ACC-locatie en de webclient.
- MP4-videoclips en snapshots downloaden naar een lokale schijf.

Raadpleeg **[help.avigilon.com/cloud](https://help.avigilon.com/cloud)** voor meer informatie over het gebruik van het Avigilon Cloudservicesplatform.

## Verbinding maken met de cloud

Zie voor de laatste instructies **[help.avigilon.com/cloud](https://help.avigilon.com/cloud/en-us/connecting-acc-to-cloud.htm)**.

#### **Voordat u uw ACC-locatie verbindt**

- Zorg ervoor dat uw ACC-locatie heeft toegang tot internet.
- Zorg ervoor dat elk ACC-serverversie 7.6 of hoger is en dat de ACC Web Endpoint Service geïnstalleerd en actief is.
- Als u een locatie met meerdere servers heeft, voegt u alle servers toe aan de locatie voordat u verbinding maakt Avigilon Cloudservices. Anders moet u de afzonderlijke servers loskoppelen van de Avigilon Cloudservices voordat u opnieuw verbindt met de ACC-locatie.

#### **Uw organisatie registreren**

Beheerders moeten hun organisatie registreren in Avigilon Cloudservices. Deze organisatie kan een of meer ACC-locaties bevatten en biedt gebruikers toegang tot camera's op alle locaties.

- 1. Ga in uw browser naar **[cloud.avigilon.com](https://cloud.avigilon.com/)**.
- 2. Selecteer een **[regio](#page-113-0)**\* en klik dan op **Nu registreren**.
- 3. Voer de organisatienaam en uw contactgegevens in. Klik op **Verzenden**.
- 4. Er wordt een registratie-e-mail verzonden. Voltooi uw registratie:
	- a. Klik in de e-mail op de registratielink. Deze link is slechts 24 uur geldig.

Als de link verloopt, registreer uw organisatie dan opnieuw.

- b. Maak een wachtwoord aan. Dit wachtwoord is uniek voor Avigilon Cloudservices en hoeft niet overeen te komen met uw ACC wachtwoord.
- c. Selecteer uw **Voorkeurstaal voor communicatie**. Dit stelt de taal in voor e-mails van Avigilon Cloudservices.
- d. Klik op **Verzenden** en dan op **Sign In** en voer uw gegevens in.

#### **Een locatie toevoegen aan uw organisatie**

- 1. Nadat de genoemde organisatie is aangemaakt, moet u een activeringscode ophalen in de Avigilon Cloudservices:
	- a. In het Sites tabblad klikt u op **Locatie toevoegene**.
	- b. Voer de locatienaam en het adres in en selecteer een Primary Contact die e-mailmeldingen over de locatie zullen ontvangen.
	- c. Klik op **Toevoegen**. Er wordt een code weergegeven.
- 2. Kopieer de code en voer deze in de ACC-clientsoftware:
	- a. Klik in het Nieuwe taak-menu **op Locatie-instelling**.
	- b. Klik op de locatienaam en klik vervolgens op **Avigilon Cloud Services**.
	- c. Klik op **Klik hier als u een activeringscode hebt.**.
	- d. Voer de activeringscode in en klik op **Verbinding maken**.

## Gebruikers toevoegen aan Avigilon Cloudservices

Nadat de ACC locatie is aangesloten, kan een ACC beheerder gebruikers toegang geven tot Avigilon Cloudservices. Gebruikers geïmporteerd uit Active Directory of ACM™ kunnen ook worden geactiveerd, maar deze gebruikers hebben een uniek wachtwoord voor Avigilon Cloudservices dat kan verschillen van hun ACC-wachtwoord.

In de ACC-client:

- 1. Klik in het Nieuwe taak-menu **in als op Locatie-instelling**.
- 2. Klik op de locatienaam en klik vervolgens op **Gebruikers en groepen**.
- 3. Selecteer een gebruiker en klik vervolgens op **Bewerken**.
- 4. Voer een e-mailadres in als dit nog niet is opgegeven. Dit wordt de gebruikersnaam in Avigilon Cloudservices.
- 5. Selecteer de **Verbinding maken** checkbox en klik **OK**.

De gebruiker ontvangt een e-mailuitnodiging met een registratielink die binnen 24 uur verloopt.

#### **Aanmelden bij Avigilon Cloudservices**

<span id="page-113-0"></span>Gebruikers kunnen inloggen met hun Avigilon Cloudservices inloggegevens op **[cloud.avigilon.com](https://cloud.avigilon.com/)** en op de ACC Mobile 3-app.

### \* Avigilon Cloudservices-regio's

De standaardregio selecteren of USA host uw organisatie en accounts op Microsoft Azure-servers in de Verenigde Staten. Selectie van Asia Pacific of Oceania host uw account in Australia. Alle andere opties hosten uw account in Canada. Merk op dat alle gebruikers dezelfde regio moeten selecteren om in te loggen op hun accounts.

### Verbinding met de cloud verbreken

U kunt uw locatie op elk gewenst moment loskoppelen van de Avigilon Cloudservices. Cloudgebruikers hebben geen toegang meer tot camera's of video vanaf de locatie.

- 1. Klik in het Nieuwe taak-menu op Locatie-instelling.
- 2. Klik op de locatienaam en klik vervolgens op **Avigilon Cloud Services**.
- 3. Klik op **Verbinding verbreken**.
- 4. Klik op **Ja** om te bevestigen.

Er verschijnt een bericht ter bevestiging dat uw -locatie is losgekoppeld.

Gesynchroniseerde cloudgebruikers worden verwijderd uit de ACC locatie.

5. Klik op **Sluiten**.

U kunt de status van uw verbinding bevestigen op de Betrouwbaarheid site-pagina. Zie *[Betrouwbaarheid](#page-31-0) [locatie](#page-31-0)* op pagina 19 voor meer informatie.

## **ACM™ apparaten**

VOORSTANDARD- EN ENTERPRISE-EDITIE

Een locatie kan optioneel ook verbinding maken met één Access Control Manager (ACM) instrument. Nadat u bent verbonden, kunt u ACM rollen importeren, camera's aan deuren koppelen en regels voor ACM gebeurtenissen toevoegen.

## Voordat u een ACM-apparaat toevoegt

VOORSTANDARD- EN ENTERPRISE-EDITIE

Voordat een ACM-apparaat kan worden toegevoegd aan uw ACC locatie, zijn er verschillende configuratiestappen vereist in het ACM-apparaat.

Raadpleeg de ACM-helpbestanden voor meer informatie over een of meer van de volgende instellingen.

**Opmerking:** Als u gebruik maakt van een ACM apparaat versie 5.10.10 SR1 of later, is er al een ACC Administrator-delegatie en -rol aangemaakt. Controleer nogmaals of de bevoegdheden alle rechten heeft die hieronder in stap 1 worden vermeld en of de rol is ingesteld zoals beschreven in stap 3.

- 1. Maak de bevoegdheden voor integratie met de ACC-software aan. Deze delegatie moet het volgende bevatten:
	- Apparaten weergeven
	- Taakoverdrachten weergeven
	- Poort verschaft
	- Lijst deuren
	- Identiteiten weergeven
	- Aanmelding identiteiten extern
	- · Identiteitsfoto renderen
	- Ingangen weergeven
	- Panelen weergeven
	- Lijst partities
	- Functies weergeven
	- **.** Subpanelen weergeven
	- Systeemoverzicht weergeven
- 2. Maak een routeringsgroep aan om gebeurtenissen te definiëren die vanuit het ACM apparaat naar de ACC software zijn verzonden.
- a. Geef het volgende op voor de groep:
	- **Schema**: 24 uur actief
	- **Kwalificatie van schema: instrument**
	- **.** Het selectievakje Geïnstalleerd moet worden aangevinkt
- b. Voeg de volgende gebeurtenistypen toe aan de routegroep:
	- Deur geopend
	- **.** Geforceerde deur
	- $\bullet$  Indringing
	- Ongeldige inloggegevens
	- Onderhoud
	- Systeem
	- Manipulatie
	- **.** Geldige referentie
- 3. Maak een rol waarmee de ACC-software kan communiceren met het ACM-apparaat:
	- a. Behoud de standaard **bovenliggende** waarde (geen).
	- b. Behoud de standaardwaarde voor de **begindatum** (de huidige datum).
	- c. Voer in het vak voor de **einddatum** een geschikte datum in waarop deze rol verloopt. Standaard verloopt de rol 1 jaar na de aanmaakdatum.
	- d. Selecteer het selectievakje **Geïnstalleerd** en klik op **Sparen**.

Er verschijnen extra tabbladen.

- e. In het tabblad **Gemachtigde** van de rol wijst u alleen de gemachtigde toe die is aangemaakt in de voorgaande stappen.
- f. In het tabblad **Routering** wijst u alleen de routeringsgroep aan die is aangemaakt in de voorgaande stappen.
- 4. Configureer een LDAP-samenwerking als u van plan bent Active Directory-identiteiten te importeren in het ACM apparaat of de ACC software. Configureer verificatie op afstand vanaf externe domeinen voor Active Directory-verificatie op afstand.
- 5. Maak een toegewijde identiteit voor interactie aan met de ACC-software.

**Opmerking:** Om de veiligheid van de verbinding tussen het ACM-apparaat en de ACCsoftware te beschermen, mag de specifieke identiteit alleen de in deze procedure beschreven rechten hebben. Exploitanten mogen geen toegang hebben tot deze account. Operators dienen geen toegang tot dit account te hebben.

- Wijs een achternaam, inlognaam en wachtwoord toe aan de identiteit.
- Het wachtwoord moet voldoen aan de minimale eisen van een sterk wachtwoord voor uw ACC-site.

De kracht van het wachtwoord wordt bepaald door hoe gemakkelijk het geraden kan worden door een niet-geautoriseerde gebruiker. Het wordt nadrukkelijk aanbevolen dat u een wachtwoord kiest dat een reeks woorden gebruikt die u gemakkelijk kunt onthouden maar anderen moeilijk kunnen raden.

- <sup>l</sup> Onder het tabblad **Rollen** van de identiteit, wijst u alleen de rol toe die in de vorige stap is aangemaakt.
- 6. Als uw ACM apparaat partities gebruikt, voegt u de identiteit toe als lid van de partities waartoe ze toegang van de ACC client moeten krijgen.
- 7. Configureer het ACM-apparaat om dezelfde NTP-tijdserver te gebruiken als de ACC-server.

Voor Windowssystemen leest de ACC-server de tijd af van het besturingssysteem. Voor Avigilonhardened OS-apparaten kan de NTP Time Server worden geconfigureerd via de webinterface van het apparaat.

- a. Klik in de rechterbovenhoek op het tandwielpictogram om het menu Configuratie en Instellingen te openen en selecteer **Apparaat**.
- b. Voer in het vakje **Time Server** het IP-adres van de Time Server in.

Zodra deze instellingen zijn toegepast, kunt u verbinding maken met het ACM-apparaat van de ACC-client.

### Een ACM-apparaat verbinden met een ACC-locatie

VOORSTANDARD- EN ENTERPRISE-EDITIE

Sluit een ACM-instrument aan op uw ACC-locatie. U kunt dan deuren die door het instrument worden beheerd, koppelen aan camera's die worden beheerd door de ACC-software. Nadat deuren en camera's aan elkaar zijn gekoppeld, kunt u regels die worden geactiveerd door deuren in de ACC-software configureren.

#### **Opmerking:**

Zorg dat u voordat u begint over het volgende beschikt.

- De hostnaam of het IP-adres van het ACM-apparaat.
- Het ACM-poortnummer als dit verschilt van de standaardpoort (443).
- De logingegevens voor de betreffende identiteit in die is gemaakt voor het toevoegen van het ACM-apparaat aan de ACC-software.
- 1. Klik in het Nieuwe taak-menu **in belanger op Locatie-instelling**.
- 2. Klik op  $\mathbf{E}$ .
- 3. Voer de vereiste inloggegevens in.
- 4. Klik op **OK**.

Bevestig dat de geregistreerde SHA-256 vingerafdruk-ID hetzelfde is. Gegevens van vingerafdrukken worden doorgaans vermeld op de pagina Instrument: bewerken, onder het tabblad SSL-certificaat.

5. Als de vingerafdrukken hetzelfde zijn, klikt u op **Vertrouwen**.

Als deze niet overeen komen, neem dan contact op met uw systeembeheerder.

Het ACM instrument wordt nu weergegeven onder de site als **HL** Hostnaam op het Installatie-tabblad.

## Importeren van ACM rollen

VOORSTANDARD- EN ENTERPRISE-EDITIE

**Belangrijk:** Gebruikersnamen in de ACC software en het ACM apparaat moeten uniek zijn. Dubbele namen worden niet geïmporteerd.

#### **Opmerking:**

- Door ACM rollen naar een locatie te importeren worden alle Active Directory-gebruikers in de ACC software uitgeschakeld. Om Active Directory met ACM Rollen te blijven gebruiken, configureert u eerst externe verificatie van externe domeinen in het ACM-apparaat. Importeer vervolgens Active Directory-gebruikers in de ACC-software.
- Als uw ACM-apparaat is gepartitioneerd, dient u ervoor te zorgen dat identiteiten lid zijn van de juiste partities, zodat ze toegang hebben tot de integratiefuncties in de ACC-client.

Importeer Rollen vanuit het ACM-apparaat om gebruikers toegang te geven tot camera's en deuren. Wanneer u een rol importeert, importeert u ook de identiteiten die zijn toegewezen aan die betreffende functie. Alleen identiteiten met een gebruikersnaam en wachtwoord in het ACM-apparaat worden geïmporteerd.

- 1. Klik in het Nieuwe taak-menu op **Locatie-instelling**.
- 2. Klik op de locatienaam en klik vervolgens op **Gebruikers en groepen**.
- 3. In het tabblad Externe directory, selecteert u **Avigilon Access Control Manager** uit de vervolgkeuzelijst.
- 4. Klik op **Groep toevoegen**.
- 5. Selecteer een bestaande groep om als sjabloon te gebruiken en klik vervolgens op **OK**. U kunt de toestemmingen voor de groep later bewerken.
- 6. Selecteer in het volgende dialoogvenster de rollen die u wilt importeren.

U kunt de zoekbalk gebruiken om naar specifieke functies te zoeken.

7. Klik op **OK** om de rollen toe te voegen.

Zodra deze zijn geïmporteerd, worden de rollen automatisch aan de Externe directory-lijst en de Groepenlijst toegevoegd. Alle identiteiten die toegewezen zijn aan de functie worden geïmporteerd naar de Gebruikers-lijst.

Geïmporteerde rollen kunnen worden bewerkt voor rangen, functieprivileges en apparaattoegangsrechten voor de geïmporteerde rol. U kunt geen ACC-gebruikers aan een ACM-rol toewijzen vanuit de ACCclientsoftware.

Geïmporteerde identiteiten kunnen aan bestaande groepen worden toegevoegd naast de rol waarmee ze zijn geïmporteerd.

Geïmporteerde identiteitsgegevens, waaronder aanmeldingsgegevens, worden beheerd door het ACMapparaat.

### Deuren koppelen aan camera's

VOORSTANDARD- EN ENTERPRISE-EDITIE

**Opmerking:** Om deze functie te gebruiken, moet uw ACM identiteit in de ACC software worden geïmporteerd en de juiste ACM machtigingen hebben. Neem contact op met uw ACM beheerder om uw rechten bij te werken.

Deuren die zijn geïnstalleerd en die zijn aangesloten op geïnstalleerde panelen of subpanelen, kunnen worden gekoppeld aan een willekeurig aantal camera's op uw locatie. Nadat een koppeling is gemaakt, kunnen geautoriseerde gebruikers deuren, identiteiten en regels bewaken in de ACC-software.

Neem contact op met uw ACM-beheerder om de deuren te configureren die u wilt koppelen.

#### **Een link toevoegen**

- 1. Klik in het Nieuwe taak-menu **op Locatie-instelling**.
- 2. Selecteer het ACM-apparaat en klik vervolgens op  $\blacksquare$ .
- 3. Klik op **Koppeling maken**.
- 4. Selecteer in de **Selecteer een deur**-vervolgkeuzelijst het selectievakje naast een deur.

**Opmerking:** De beschikbare deuren zijn afhankelijk van uw machtigingen in het ACMapparaat. Neem contact op met uw ACM-beheerder om uw rechten bij te werken.

- 5. In de **Selecteer één of meerdere camera's**-vervolgkeuzelijst, selecteert u het selectievakje naast alle camera's die u wilt koppelen aan de deur.
- 6. Klik op **OK**.

#### **Een link bewerken en verwijderen**

U kunt de camera's die aan een deur zijn gekoppeld wijzigen.

- 1. Klik in het Nieuwe taak-menu op **Locatie-instelling**.
- 2. Selecteer het ACM-apparaat en klik vervolgens op  $\blacksquare$ .
- 3. Selecteer een link en klik op **Koppeling bewerken** of **Koppeling verwijderen**.
- <span id="page-119-0"></span>4. Klik op **OK**.

## Voeg regels toe voor ACM apparaatgebeurtenissen

VOORSTANDARD- EN ENTERPRISE-EDITIE

**Opmerking:** Om deze functie te gebruiken, moet uw ACM identiteit in de ACC software worden geïmporteerd en de juiste ACM machtigingen hebben. Neem contact op met uw ACM beheerder om uw rechten bij te werken.

U kunt regels in de ACC software opstellen die door ACM apparaatgebeurtenissen worden geactiveerd. Deze gebeurtenissen kunnen pogingen tot deurtoegang en badge-lezers omvatten en kunnen live video activeren die onmiddellijk op alle gebruikersschermen wordt weergegeven.

Zie *Regel [gebeurtenissen](#page-140-0) en acties* op pagina 128 voor een volledige lijst met regels, acties en voorwaarden voor gebeurtenissen met toegangsbeheer.

- 1. Klik in het Nieuwe taak-menu **op Locatie-instelling**.
- 2. Klik op  $\blacksquare$  en vervolgens op  $\blacksquare$ .
- 3. Selecteer alle gebeurtenissen die de regel activeren.

Als er blauwe onderstreepte tekst in de regelbeschrijving staat, klikt u op de tekst om de gebeurtenis verder te definiëren.

Wanneer de triggergebeurtenis is gedefinieerd, klikt u op  $\Box$ .

4. Selecteer alle acties die worden uitgevoerd in reactie op de triggers.

Als er blauwe onderstreepte tekst in de regelbeschrijving staat, klikt u op de tekst om de actie verder te definiëren.

Wanneer de actie is gedefinieerd, klikt u op  $\Box$ .

5. Selecteer een of meer voorwaarden waaronder de regel wordt uitgevoerd. Om de regel altijd uit te voeren, verwijdert u alle voorwaarden.

Als er blauwe onderstreepte tekst in de beschrijving van de regel staat, klikt u op de tekst om de voorwaarde verder te definiëren.

Wanneer de voorwaarde is gedefinieerd, klikt u op  $\Box$ .

- 6. Voer een **Regelnaam**, **Regelbeschrijving** in en wijs een **Schema** toe. Zie *Regels [plannen](#page-138-0)* op pagina [126](#page-138-0) voor meer informatie.
- 7. Klik op  $\bigcirc$  om de nieuwe regel op te slaan.

# ACC aanpassen

Maak aangepaste evenementen, meldingen en alarmen om de veiligheid van uw locatie te verbeteren. Configureer camera- en de weergave-instellingen en het beheer erkende functies, zoals kentekenherkenning, en plattegronden de ACC Virtual Matrix.

## **Weergave-instellingen**

U kunt een thema voor de ACC clientsoftware selecteren, de locatieweergave bijwerken om de volgorde van de System Explorer te wijzigen en configureren hoe de ACC clientsoftware video weergeeft.

## Het applicatiethema wijzigen

U kunt instellen of het toepassingsdisplay een licht of donker thema gebruikt. Standaard wordt het lichtthema gebruikt.

Gebruik een donker thema om vermoeidheid van de ogen te verminderen wanneer u de software in een donkere kamer gebruikt.

- 1. Selecteer in de rechterbovenhoek van de ACC client **> Clientinstellingen**.
- 2. Selecteer een thema op het tabblad Weergeven.
- 3. Klik op **OK** om uw wijzigingen op te slaan.

## De System Explorer bewerken

Standaard worden alle camera's per site in alfabetische volgorde weergegeven in de System Explorer. U kunt de System Explorer instellen om camera's per locatie weer te geven en items groeperen naar relevantie. U kunt ook camera's verbergen die niet relevant zijn voor een lopend onderzoek.

De locatie kan niet worden verplaatst of geordend.

**Opmerking:** Deze instellingen zijn alleen van invloed op de System Explorer op het tabblad Weergave.

- 1. Klik in het Nieuwe taak-menu **in belanger op Locatie-instelling**.
- 2. Klik op de locatienaam en klik vervolgens op **Siteweergave-editor**
- 3. Bewerk uw lay-out.
	- Elik op  $\pm$  om een map toe te voegen. Mappen zijn alleen zichtbaar op het tabblad Weergave.

Dubbelklik op de map om de naam te wijzigen.

- Klik en sleep items om hun locatie te verplaatsen.
- Gebruik  $\bigwedge \bullet$  om één element tegelijk te verplaatsen.
- If Klik op  $\overline{F}$  om de lay-out alfabetisch te sorteren. Als u een enkele map wilt sorteren, selecteert u een element in de map en klikt u vervolgens op  $\overline{F}$ .
- Als u een map wilt verwijderen, selecteert u de map en klikt u op  $\blacksquare$ . De elementen in de map gaan naar de onderkant van de lay-out.
- Uitgebreide of samengevouwen mappen worden op die manier weergegeven wanneer gebruikers zich aanmelden bij de locatie. De gebruiker kan nog steeds mappen samenvouwen of uitvouwen in de System Explorer.
- 4. Klik op **OK** om uw wijzigingen op te slaan.

Wanneer u een nieuw tabblad Weergave opent, worden de laatste wijzigingen in de System Explorer weergegeven.

## De instellingen van het videodisplay wijzigen

Er zijn meerdere instellingen die van invloed zijn op de kleur en kwaliteit van het beeld dat wordt weergegeven vanaf een camera. Deze instellingen hebben geen invloed op de kwaliteit of beeldsnelheid op de server.

- 1. Klik op > **Clientinstellingen** > **Weergeven**.
- 2. Werk een van de volgende instellingen bij.
	- **Beelden zonder interlace weergeven** Werkt de onscherpte weg die af en toe zichtbaar is in analoge video.
	- **Logische ID's weergeven** Geeft de logische ID naast de apparaatnaam in de System Explorer weer.
	- <sup>l</sup> **Voorbeeld beeldscherm van apparaat** Geeft live video weer terwijl de muis over een apparaat in de System Explorer zweeft.
	- **Weergavekwaliteit** Past de beeldkwaliteit aan op basis van bandbreedte of verwerkingskracht. Door de kwaliteit te verhogen, kunt u objecten en gezichten onderscheiden, terwijl het verlagen van de kwaliteit beter is voor het bekijken van bewegende gebeurtenissen.

<sup>l</sup> **Instellingen voor weergaveaanpassingen** - Verandert de niveaus van contrast en helderheid of herstelt de fabrieksinstellingen. Breng telkens kleine wijzigingen aan. Als er videobeelden worden weergegeven in een Weergave-tabblad, worden de nieuwe instellingen pas van kracht zodra de **Standaardinstellingen herstellen** optie is geselecteerd in het beeldpaneel.

**Tip:** U kunt deze instellingen per beeldpaneel aanpassen door met de rechtermuisknop te klikken en te kiezen voor **Weergaveaanpassingen…**

<span id="page-123-0"></span>3. Klik op **OK** om op te slaan.

### Video-overlays

Overlays tonen aanvullende contextuele informatie over video.

- 1. Klik in de rechterbovenhoek op > **Clientinstellingen** > **Overlays**.
- 2. Schakel een van de volgende overlays in.
	- **Naam apparaat** Geeft de toegewezen naam van het apparaat weer.
	- **Locatie apparaat** Geeft de aangepaste locatie van het apparaat weer.
	- **Tijdstempel** Geeft het lokale tijdstempel van het apparaat of uw lokale tijdzone weer tijdens het afspelen.
	- **Live-tijdstempel** Geeft het lokale tijdstempel van het apparaat of uw lokale tijdzone weer tijdens live afspelen.
	- **.** Opname-indicator Geeft de opnamestatus weer.

**Opmerking:** Opname-indicator moet worden weergegeven om handmatige opname mogelijk te maken. Raadpleeg voor meer informatie *[Handmatig](#page-171-0) video opnemen* op [pagina](#page-171-0) 159.

- **Bewegingsactiviteit** Markeert beweging.
- <sup>l</sup> **Video-analysegebeurtenissen** *Voor apparaten voor videoanalyse.* Markeert mensen en voertuigen in live en opgenomen video.
- <sup>l</sup> **Activiteit live-videoanalyse** *Voor apparaten voor videoanalyse.* Selecteer wanneer overlays worden weergegeven in live video.
	- **Uit** Verbergt video-analytische overlays.
	- **Alleen beweging** Markeert voor H5A-camera's alleen bewegende objecten. Markeert voor alle andere video-analysecamera's mensen en voertuigen.
	- **Alle** Markeert voor H5A-camera's stilstaande en bewegende objecten. Markeert

voor alle andere video-analysecamera's alleen bewegende objecten.

Wanneer ingesteld op **Uit** of **Alleen beweging**, verschijnen er nog steeds overlays wanneer u over gedetecteerde objecten in live video zweeft.

- **Kentekenplaat** Toont gedetecteerde kentekenplaten tijdens live video.
- 3. Klik op **OK** om op te slaan.

#### Stand-by-modus configureren

VOOR STANDARD- EN ENTERPRISE

Als een persoon vanwege privacyoverwegingen er niet mee akkoord gaat om onder toezicht te worden gehouden, kunt u een apparaat op Stand-by zetten. Wanneer ingesteld op Stand-by, streamt het apparaat niet en maakt het ook geen video-opnamen en operators zullen zien dat de video is Gepauzeerd.

Maak regels om de Stand-by-modus in of uit te schakelen. U kunt bijvoorbeeld een regel instellen om Stand-by te activeren wanneer beweging wordt gedetecteerd en digitale invoer wordt geactiveerd.

## **Een regel toevoegen aan inschakelen Stand-by**

- 1. Klik in het Nieuwe taak-menu **op Locatie-instelling**.
- 2. Klik op  $\blacksquare$ .
- 3. Klik op  $\blacksquare$  en selecteer de gebeurtenissen die de regel activeren. Klik op  $\blacksquare$ .
- 4. Selecteer **Apparaat pauzeren**. Klik op  $\blacksquare$ .
- 5. Selecteer een of meer voorwaarden waaronder de regel wordt uitgevoerd. Om de regel altijd uit te voeren, verwijdert u alle voorwaarden. Klik op ...
- 6. Voer een beschrijvende **Regelnaam** en **Regelbeschrijving** in.
- 7. Klik op  $\heartsuit$  om de nieuwe regel op te slaan.

## **Een regel toevoegen om uit te Stand-by schakelen**

- 1. Klik in het Nieuwe taak menu **op Locatie-instelling**
- 2. Klik op  $\blacksquare$ .
- 3. Klik op  $\blacksquare$  en selecteer de gebeurtenissen die de regel activeren. Klik op  $\blacksquare$ .
- 4. Selecteer **Apparaat opnieuw activeren**. Klik op  $\Box$ .
- 5. Selecteer een of meer voorwaarden waaronder de regel wordt uitgevoerd. Om de regel altijd uit te voeren, verwijdert u alle voorwaarden. Klik op ...
- 6. Voer een beschrijvende **Regelnaam** en **Regelbeschrijving** in.
- 7. Klik op  $\heartsuit$  om de nieuwe regel op te slaan.

## Modus dag/nacht wijzigen

Als de camera dag/nacht controle uit het afbeeldingpaneel ondersteunt, wordt een van de volgende pictogrammen weergegeven in de rechterbenedenhoek van het afbeeldingpaneel. De huidige instelling komt overeen met het pictogram dat wordt weergegeven.

De modus dag/nacht maakt gebruik van een in de camera ingebouwd infrarood (IR)-filter om te helpen bij het vastleggen van beelden van hoge kwaliteit op basis van de hoeveelheid licht in de omgeving. De meeste camera's bieden u de mogelijkheid om de modus dag/nacht in het Beeld en weergave dialoogvenster in te stellen, maar slechts enkele geven u deze instelling te wijzigen in het afbeeldingpaneel.

Het instelling van het afbeeldingpaneel wordt toegepast op alle weergaven van de gebruiker en zal zichtbaar zijn in opgenomen videomateriaal.

Klik op de **Modus dag/nacht instellen**-knop in de rechterbenedenhoek van het afbeeldingpaneel en selecteer een van de volgende:

- **If Automatisch** de camera toestaan de infrarood-sperfilter gebaseerd op de hoeveelheid licht in de omgeving te besturen.
- **IQ Dagmodus** de camera streamt alleen in kleur en de IR-sperfilter is uitgeschakeld.
- <sup>l</sup> **Nachtmodus** de camera streamt alleen in zwart-wit en het IR-sperfilter is ingeschakeld voor het vastleggen van nabij-infrarood licht.

## Met behulp van digitale Defog

Als een camera digitale defog ondersteunt, wordt het  $\blacksquare$ -pictogram weergegeven in het afbeeldingpaneel. Digitale defog gebruikt een beeldverwerkingsalgoritme om beeldkwaliteit te verhogen bij regenachtige, mistige of zeer mistige omstandigheden. Digitale defog is standaard uitgeschakeld.

De digitale defog-niveaus in het beeldvenster worden toegepast op alle weergaven van de gebruiker en zijn te zien in opgenomen video.

- In de rechterbenedenhoek van het afbeeldingpaneel klikt u op  $\triangle^2$  voor het inschakelen van digitale defog.
- Als u het niveau van de digitale defog wilt wijzigen, verplaatst u de schuifregelaar.

Als het aangesloten apparaat discrete niveaus ondersteunt, dan wordt de schuifregelaar automatisch uitgelijnd op het dichtstbijzijnde niveau.

• Als het aangesloten apparaat automatische aanpassingen ondersteunt, klikt u op de knop digitale

defog tot  $\mathbf{L}$  wordt weergegeven om automatische digitale defog in te schakelen.

• Om digitale defog uit te schakelen, klikt u op de knop digitale defog tot  $\triangle^{\!\!\circ}$  wordt weergegeven.

## Weergave van een visooglens uitlijnen

**Opmerking:** Afbeeldingen van Avigilon-visooglenscamera's worden automatisch gecorrigeerd. De volgende instelling is voor camera's van derden.

Uw camera een visoog- of panomorphlens gebruikt, kunt u de afbeelding uitlijnen uit de ACCclientsoftware.

- 1. Klik in het Nieuwe taak-menu **in belanger op Locatie-instelling**.
- 2. Selecteer een camera en klik op **Vervorming terugdraaien**.
- 3. Selecteer het **Vervorming terugdraaien inschakelen**-selectievakje.
- 4. Selecteer het **Lenstype** indien van toepassing en de **Weergavehoek**
	- **· Vloer** de camera kijkt omhoog.
	- **Plafond** de camera kijkt naar beneden.
	- **Muur** de camera kijkt naar de horizon.
- 5. *Optioneel.* Als de standaard gecorrigeerde weergave verder moet worden aangepast, selecteert u het **Afbeelding aanpassen**-selectievakje. Er wordt een groene overlay weergegeven bovenop het camerabeeld.
	- Versleep en pas de grootte van de overlay aan zodat deze in het gezichtsveld van de camera past.
	- <sup>l</sup> Gebruik de schuifregelaars **Links**,**Rechts** ,**Boven** en **Onder** om de overlay te positioneren.
	- <sup>l</sup> Gebruik de schuifregelaars **Horizontaal uitrekken** en **Verticaal uitrekken** om de grootte van de overlay te bepalen.
	- **.** Deselecteer het selectievakje **Afbeelding aanpassen** om de wijzigingen te vergrendelen en de overlay te verbergen.
- 6. Klik op **Toepassen op apparaten…** om dezelfde instellingen toe te passen op andere camera's van hetzelfde model.
- 7. Klik op **OK** om het bewerken te voltooien.

Nadat de instellingen zijn toegepast, raden we aan een Weergave te maken met verschillende delen van het uitgelijnde beeld.

Bewaar deze Weergave. Zie *[Weergaves](#page-192-0) opslaan* op pagina 180 voor Enterprise- en Standard-edities.

Selecteer  $\Box$  > Clientinstellingen > Vensterlay-out opslaan/herstellen voor Core Edition.

Gebruik bijvoorbeeld een lay-out met 6 panelen om verschillende richtingen van dezelfde visooglenscamera weer te geven. Gebruik de zoom- en pan-hulpmiddelen om het juiste deel van de video weer te geven. Raadpleeg voor meer informatie *[Inzoomen](#page-175-0) en pannen* op pagina 163.

## Zoomen en de cameralens scherpstellen

Als de camera beschikt over de functies zoomen en scherpstellen op afstand, kunnen deze worden bediend via de Beeld en weergave-instelllingen.

- 1. Klik in het tabblad Installatie van de camera op  $\boxed{9}$ .
- 2. Als de camera een ingebouwde autofocus-functie heeft, kiest u een van de volgende opties:
	- **Continu scherpstellen** de camera stelt automatisch zelf scherp wanneer de omgeving verandert. Sla de resterende stappen over.
	- **Handmatig scherpstellen** u kunt de camera via de Scherpstellen-knoppen handmatig scherpstellen.
- 3. Terwijl u het voorbeeld in het beeldpaneel bekijkt, volgt u de volgende stappen om te zoomen en de camera te richten:

**Tip:** Voor Avigilon HD Pro-camera's moet de lens worden ingesteld op modus autofocus (AF) op de camera. Als de camera de lens niet detecteert, worden de Scherpstellen-knoppen niet weergegeven.

- a. Gebruik de **Zoomen**-knoppen om in te zoomen op de afstand waarop u wilt scherpstellen.
- 4. Selecteer **Iris** in de vervolgkeuzelijst **Openen**. Wanneer de iris volledig openstaat, is de diepte van de camera het kortst.
- 5. Gebruik de **Scherpstellen**-knoppen totdat het beeld scherp is.

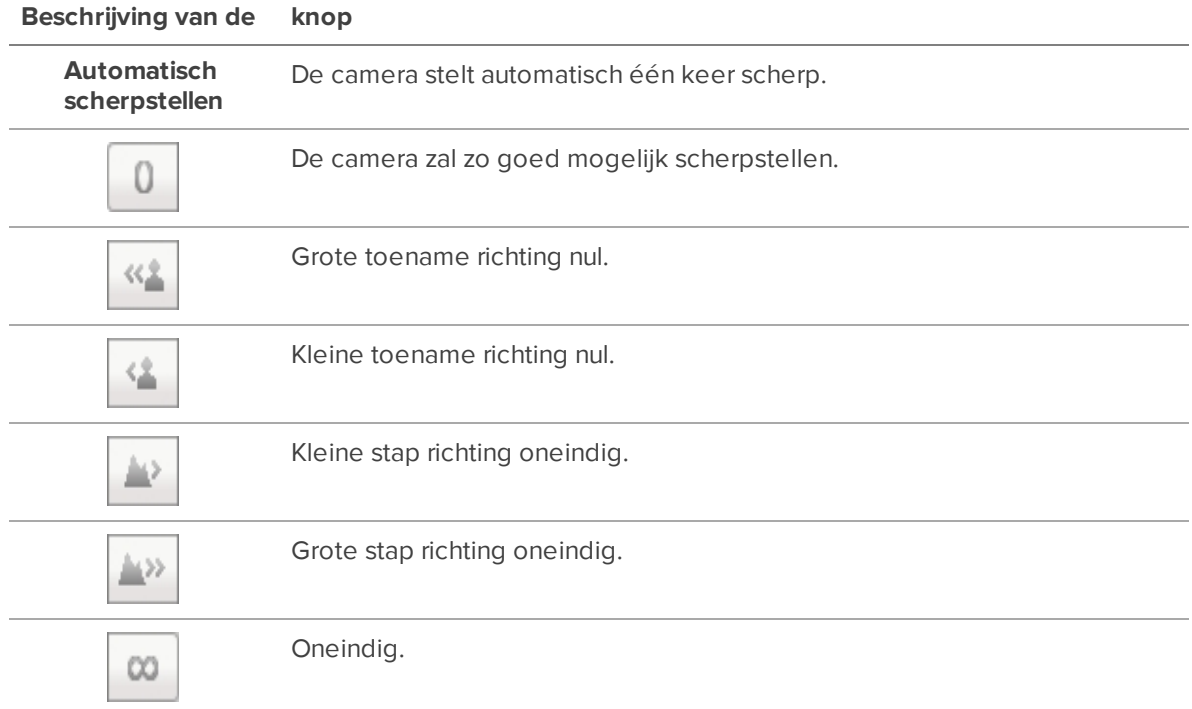

Klik op **Toepassen op apparaten…** om dezelfde instellingen toe te passen op andere camera's van hetzelfde model.

6. Klik op **OK**.

## Pixels meten in het gezichtsveld

Bij het opzetten van een camera voor videoanalyse of kentekenherkenning (LPR) is het belangrijk om een minimum aantal pixels in het doelgebied te hebben aangegeven voor het verbeteren van de detectieresultaten. U kunt bijvoorbeeld ervoor zorgen dat er voldoende pixels zijn om het gezicht van een persoon of een kenteken in het gezichtsveld te herkennen.

Voor camera's waarop video-analyse of LPR is ingeschakeld, kunt u het aantal pixels in een doelgebied meten.

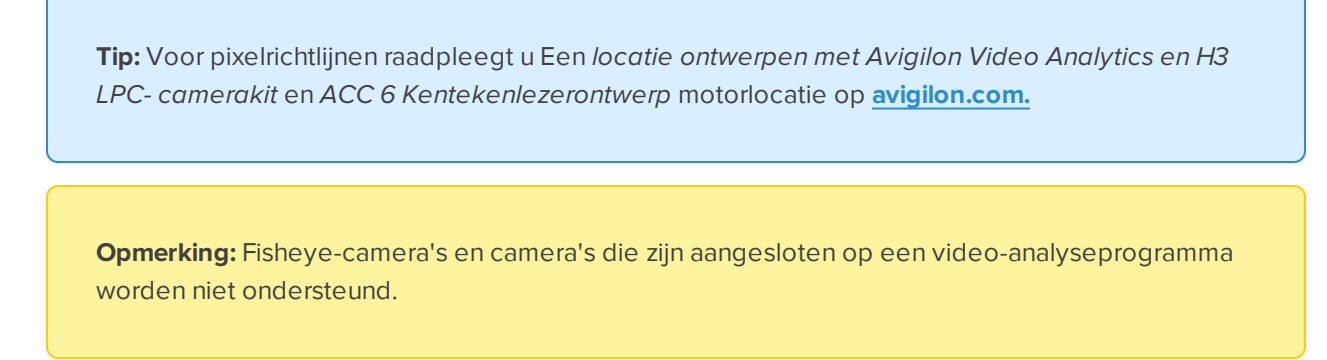

Om pixels te meten:

1. Klik in het tabblad Installatie van de camera op  $\boxed{\bullet}$ .

Het dialoogvenster Beeld en weergave wordt weergegeven.

2. Klik in de werkbalk op  $\mathbb{E}_\mathbf{a}$ .

Op het gezichtsveld van de camera verschijnt een paarse overlay. De live video is gepauzeerd, zodat u het aantal pixels kunt meten van een object van belang binnen het gezichtsveld.

- 3. Als u de grootte van de overlay wilt wijzigen, klikt u op en versleept u de hoeken.
- 4. Als u de overlay wilt verplaatsen, klikt u ergens binnen de overlay en versleept u deze.

Het aantal pixels dat wordt gebruikt voor videoanalyse, LPR of beide toepassingen wordt weergegeven. Het aantal pixels kan voor elke toepassing verschillen, afhankelijk van de beeldresolutie van de camera.

**Opmerking:** Tijdens het gebruik van het pixelmeetinstrument kunt u geen andere Beeld en

weergave-instellingen bewerken.

5. Klik op  $\frac{\mathbf{P}_x}{\mathbf{P}_y}$  om de overlay met pixelmeting te verbergen en door te gaan met het streamen van live video.

## Configuratie van infraroodleds

U kunt IR-leds op de buitenkant van de H4 Multisensor camera activeren of deactiveren vanuit de ACC clientsoftware. Schakel IR-leds uit om te voorkomen dat reflecties van objecten in de buurt afdoen aan de kwaliteit van het beeld van een camera.

- 1. Open de opnames van de camera in een beeldpaneel in het Weergave-tab.
- 2. Klik met de rechtermuisknop op het beeldpaneel en selecteer **Infraroodleds…**.
- 3. In de volgende popover:
	- Selecteer de IR-leds die u wilt aanzetten.
	- Verwijder de IR-leds die u wilt uitschakelen.
- 4. Klik op **Toepassen**.

### Videoanalyse-activiteit wordt weergegeven

**Opmerking:** Bepaalde opties zijn alleen beschikbaar als ze door het apparaat worden ondersteund.

Wanneer u Avigilon zelflerende video-analysecamera's toevoegt, kunt u ervoor kiezen om de selectiekaders weer te geven waarin activiteiten voor videoanalyse worden gemarkeerd. Standaard is deze instelling ingeschakeld en worden er selectiekaders weergegeven rond gedetecteerde objecten en bij AVI-video-export. Wanneer uitgeschakeld, zullen de camera's nog steeds gebeurtenissen detecteren, maar zullen ze de vakken buiten zoekopdrachten niet weergeven.

**Tip:** Als u deze instelling voor alle camera's wilt wijzigen, wijzigt u de Videoanalysegebeurtenissen- overlay-optie in Clientinstellingen. Zie *[Video-overlays](#page-123-0)* op pagina 111 voor meer informatie.

1. Klik in het apparaattabblad Installatie op  $\left[\stackrel{\bullet}{\blacktriangle} \right]$ .

Het dialoogvenster Instellingen wordt geopend.

- 2. Selecteer het **Geclassificeerde objecten weergeven**-selectievakje om begrenzingsvakken in te schakelen. Schakel het vakje uit om het display uit te schakelen.
- 3. Klik op **OK**.

## **Gebeurtenissen en regels**

Configureer gebeurtenissen voor analyse en bewegingsdetectie, die kunnen worden gebruikt om regels in te stellen. Met regels kunt u een reeks acties selecteren die worden uitgevoerd als reactie op gebeurtenissen.

## <span id="page-130-0"></span>Analytische gebeurtenissen

U kunt analytische gebeurtenissen definiëren op elk Avigilon zelflerend videoanalyse-apparaat.

De gebeurtenissen kunnen worden gebruikt om meldingen of regels in te stellen.

#### **Een analytische gebeurtenis toevoegen**

- 1. Klik in het Nieuwe taak-menu op Locatie-instelling.
- 2. Selecteer een camera en klik op **Analyse-gebeurtenissen**  $\overline{\mathbf{\hat{X}}}$ .
- 3. Klik op **Toevoegen**.
- 4. Voer een naam in. Dit moet uniek zijn op de ACC-locatie.
- 5. Selecteer het **Ingeschakeld**-selectievakje. Als het selectievakje uitgeschakeld is, herkent of activeert video-analysegebeurtenis geen gebeurtenissen.
- 6. Selecteer een **Activiteit**. Zie *Beschrijvingen van analytische [gebeurtenissen](#page-132-0)* op pagina 120 voor een beschrijving van elke optie.
- 7. Voor *Activiteiten in [interessegebieden](#page-132-1)* op pagina 120:
	- a. Selecteer de **Objecttypes** waarop de gebeurtenis betrekking heeft. Als u alleen mensen of voertuigen in een scène verwacht, selecteert u slechts één objecttype.
	- b. Configureer de groene overlay om het interessegebied te specificeren.

**Opmerking:** Analytische gebeurtenissen worden alleen getriggerd als het onderste centrum van het gedetecteerde object zich in het interessegebied bevindt of de straal kruist.

c. Voeg indien nodig een uitsluitingsgebied toe. Dit uitsluitingsgebied is alleen van toepassing op deze configuratie van videoanalyse-gebeurtenissen. Videoanalyse-gebeurtenissen zijn *niet* gedetecteerd in een uitsluitingsgebied. Het is niet van toepassing op andere analytische gebeurtenissen, detectie van geclassificeerde objectbewegingen, bewegingszoekopdrachten en de Avigilon Appearance Search-functie.

- d. Configureer de gebeurtenisinstellingen:
	- **Bezettingsgebied** De naam van een fysieke ruimte waarin het aantal objecten wordt geteld. Gebruik dezelfde naam om verschillende in- en uitgangsgebeurtenissen te koppelen aan hetzelfde bezettingsgebied.
	- **Gevoeligheid** De waarschijnlijkheid dat een object de gebeurtenis activeert. Hoe groter de gevoeligheid, hoe groter de kans dat een gebeurtenis wordt geactiveerd voor objecten die met weinig vertrouwen worden gedetecteerd. De standaardinstelling is 8.
	- **Aantal objecten** Het aantal objecten dat nodig is om de gebeurtenis te activeren.
	- **Detectietijd** De minimale duur van de gebeurtenis voordat het systeem een gebeurtenis activeert. De standaardwaarde is 0-30 seconden, afhankelijk van de activiteit.
	- **Time-out** De maximale duur van de gebeurtenis. Gebeurtenissen die na deze tijd nog steeds actief zijn, activeren een nieuwe gebeurtenis. De standaardwaarde is 60 minuten.
	- **Verboden richting** De pijl in de cirkel bepaalt in welke richting objecten niet mogen bewegen.
- 8. Voor *Activiteiten voor [temperatuurdetectie](#page-134-0)* op pagina 122:
	- a. Negeer de instellingen voor Gevoeligheid, Aantal objecten, en Detectietijd.
	- b. In **time-out** selecteert u de opnameduur voor de gebeurtenis. De standaardinstelling is 8 seconden. Het bereik is 2-15 seconden.
	- c. Configureer de gebeurtenisinstellingen:
		- <sup>l</sup> Als **Object met lagere temperatuur** is geselecteerd, configureert u **Lagere temperatuurdrempel (°C)** of **(°F)**: De drempel waaronder een persoon verdere screening nodig heeft. Standaard is de gekalibreerde waarde van de thermische camera.
		- <sup>l</sup> Als **Object met hogere temperatuur** is geselecteerd, configureert u **Verhoogde temperatuurdrempel (°C)** of **(°F)**: De drempel waarboven een persoon verdere screening nodig heeft. Standaard is de gekalibreerde waarde van de thermische camera.
		- <sup>l</sup> Als **Object met verwachte temperatuur** is geselecteerd, configureert u beide bovenstaande drempelgebeurtenissen. Elke temperatuurdetectie die tussen de gespecificeerde drempels valt, wordt beschouwd als binnen het acceptabele bereik.
	- d. Als een gedetecteerde temperatuur overeenkomt met de gedefinieerde drempel, activeert de gebeurtenis de camera om voor de specifieke duur op te nemen (standaard).
- 9. Klik op **OK** om uw instellingen op te slaan.

#### **Bewerken en verwijderen van videoanalysegebeurtenissen**

- 1. Klik in het Nieuwe taak-menu op Locatie-instelling.
- 2. Selecteer een camera en klik op **Analyse-gebeurtenissen**  $\overline{\mathbf{\hat{X}}}$ .
- 3. Selecteer een gebeurtenis in het Analysegebeurtenissen-gebied.
	- I Klik op  $\Box$  om de gebeurtenis te bewerken en breng de gewenste wijzigingen aan.

**Opmerking:** Als u de naam van de gebeurtenis wijzigt, werken alle regels of alarmen gekoppeld aan die gebeurtenis niet meer.

• Om de videoanalyse als gebeurtenis te verwijderen, klikt u op  $\Box$ .

## <span id="page-132-0"></span>Beschrijvingen van analytische gebeurtenissen

De volgende tabel toont de Activiteit-opties die u kunt gebruiken bij de configuratie van analytische gebeurtenissen. Zie *Analytische [gebeurtenissen](#page-130-0)* op pagina 118 voor meer informatie en geavanceerde opties.

#### <span id="page-132-1"></span>**Activiteiten in interessegebieden**

**Opmerking:** Het interessegebied is als een tapijt of struikeldraad. Gebeurtenissen worden alleen geactiveerd als het onderste middelpunt van het begrenzingsvak van het gedetecteerde object zich in het interessegebied bevindt of de straal kruist.

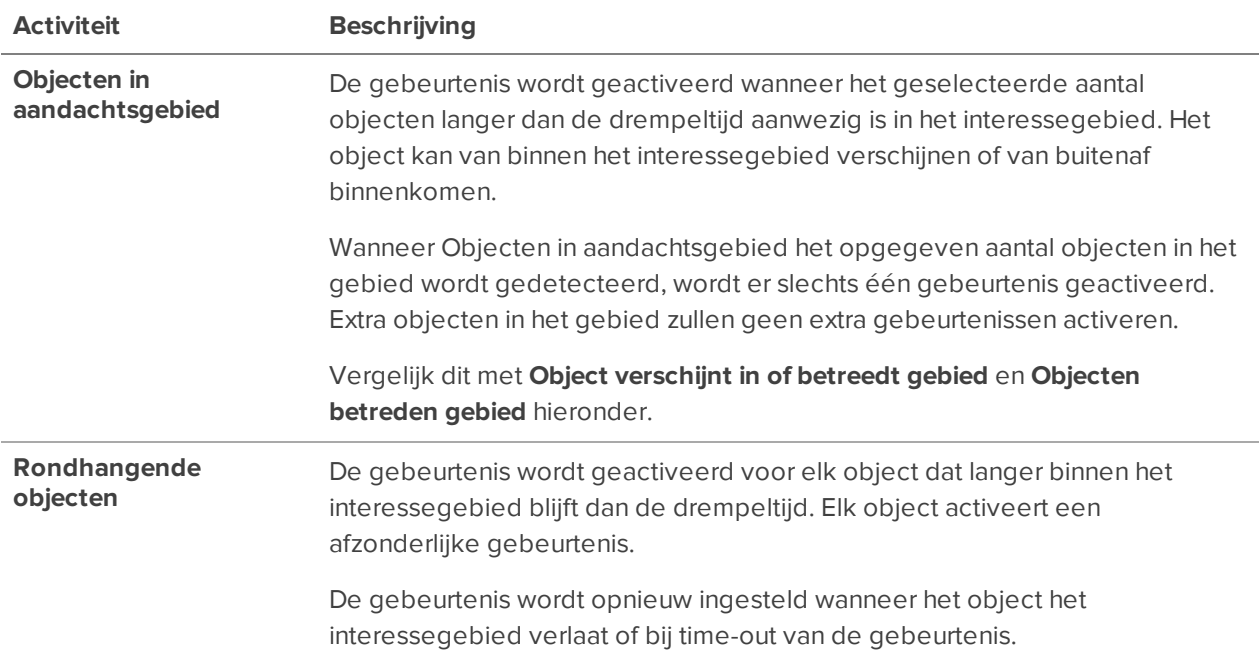

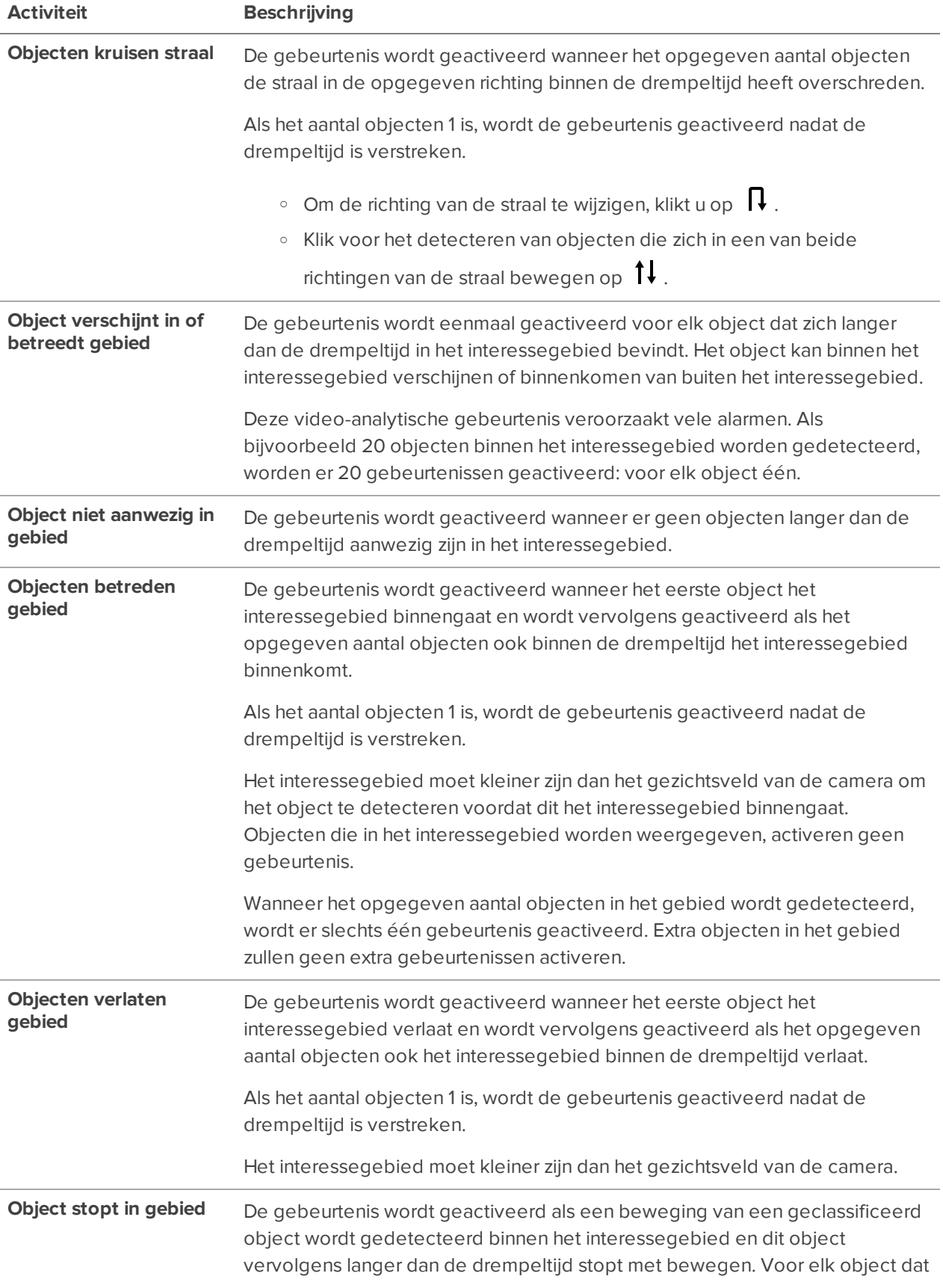

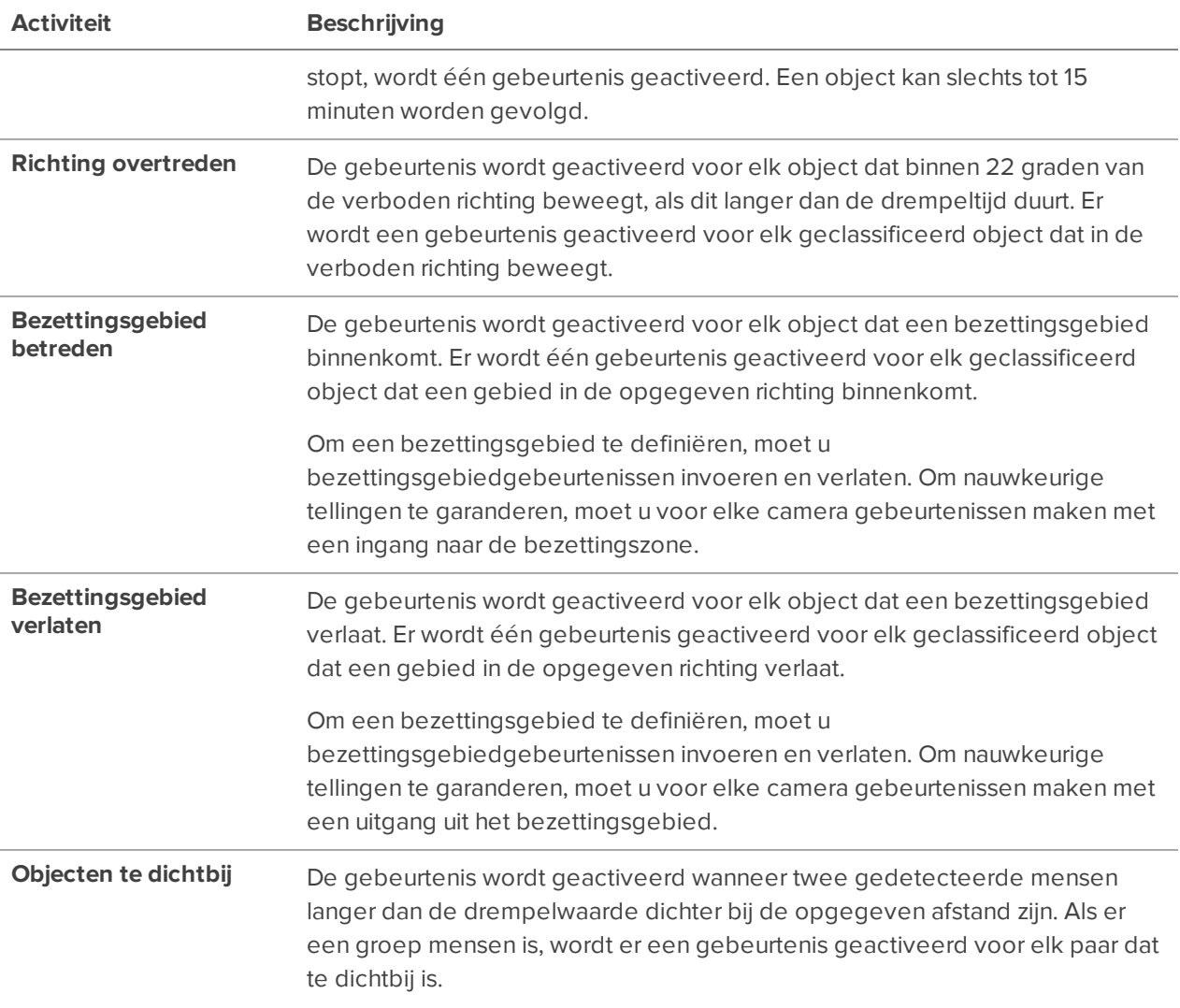

#### <span id="page-134-0"></span>**Activiteiten voor temperatuurdetectie**

De volgende analytische gebeurtenissen worden ondersteund in de Avigilon H4 Thermal camera voor detectie van verhoogde temperatuur. Als een gedetecteerde temperatuur overeenkomt met de gedefinieerde drempel, activeert de gebeurtenis de camera om voor de specifieke duur op te nemen (standaard).

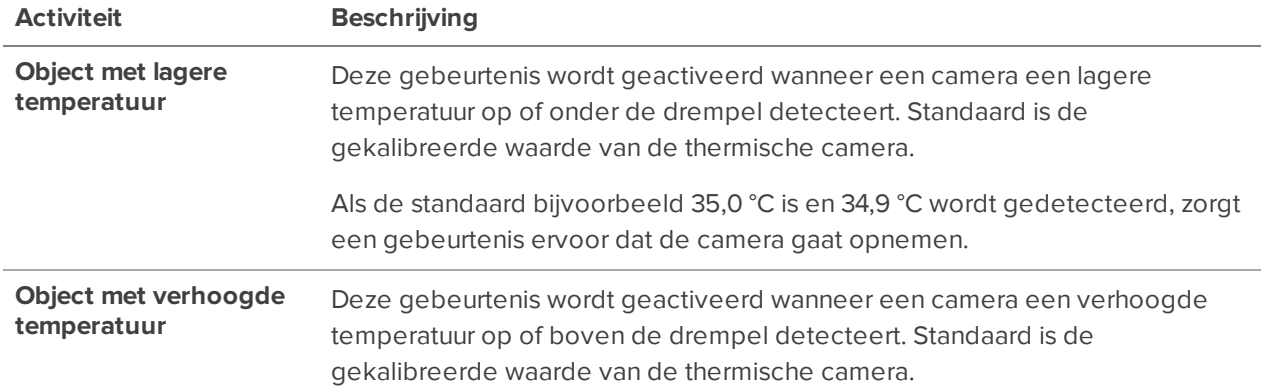

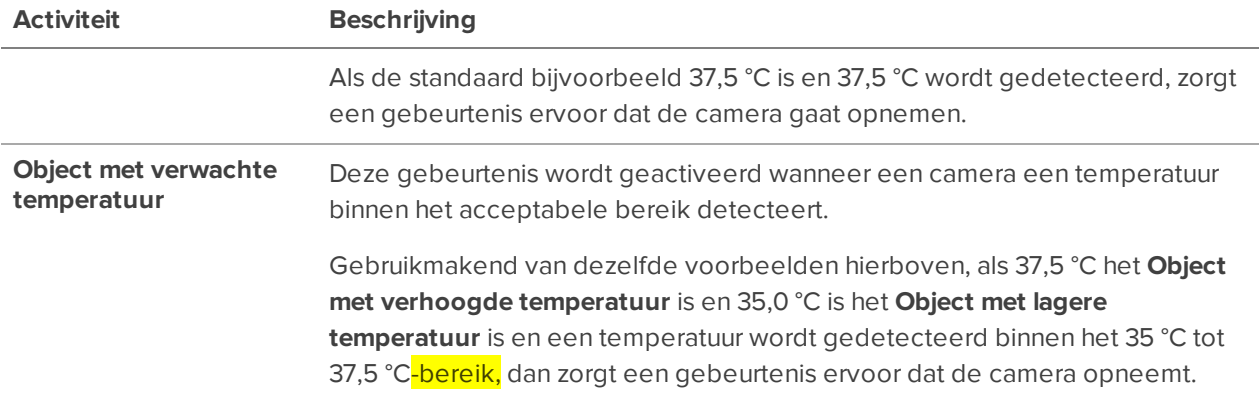

## Bewegingsdetectie-gebeurtenissen

Bewegingsdetectie wordt meestal gebruikt om video-opnames te activeren. Zie *[Sjablonen](#page-58-0) voor [opnameschema](#page-58-0)* op pagina 46 voor meer informatie.

U kunt het systeem ook configureren om bewegingsgebeurtenissen te genereren die kunnen worden gebruikt bij het zoeken naar video of om meldingen en regels te activeren.

Er zijn twee soorten bewegingsdetectie beschikbaar:

- **.** Geclassificeerde objectbewegingsdetectie analyseert de video en meldt alleen de beweging van voertuigen of personen. Deze optie is alleen beschikbaar voor Avigilon zelflerende videoanalyseapparaten.
- **Pixelbewegingsdetectie** controleert de videostream als geheel en beschouwt enige beweging in een pixel als beweging in de omgeving. Deze optie is beschikbaar voor de meeste camera's die zijn aangesloten op het systeem.

#### **Geclassificeerde objectbewegingsdetectie instellen**

Stel geclassificeerde objectbewegingsdetectie in om bewegingsgebeurtenissen van geclassificeerde objecten te definiëren. Bewegingsgebeurtenissen kunnen worden gebruikt bij het zoeken naar opgenomen video of om meldingen en regels te activeren.

- 1. Klik in het Nieuwe taak-menu **op Locatie-instelling**.
- 2. Selecteer een camera en klik op **Bewegingsdetectie**
- 3. Configureer op het tabblad **Geclassificeerde objectbewegingsdetectie** de groene overlay om het interessegebied te definiëren waar beweging wordt gedetecteerd.

**Opmerking:** Bewegingsgebeurtenissen worden alleen geactiveerd als het onderste middelpunt van het begrenzingsvak van het gedetecteerde object zich in het interessegebied bevindt.

- Als u de vorm of grootte van de overlay wilt wijzigen, klikt u op punten aan de rand en versleept u deze. Er worden automatisch extra punten toegevoegd waarmee u nauwkeurig de vorm van de overlay kunt afstemmen.
- Als u de overlay wilt verplaatsen, klikt u ergens binnen de overlay en versleept u deze.
- Klik op  $\boxed{\blacksquare}$  als u een uitsluitingsgebied wilt toevoegen. Het rode uitsluitingsgebied wordt toegevoegd aan de overlay.

Ingedeelde objectbeweging wordt *niet* gedetecteerd in uitsluitingsgebieden. Dit uitsluitingsgebied is alleen bedoeld voor detectie van geclassificeerde objectbewegingen. Het is niet van toepassing op andere analysefuncties zoals Analytische gebeurtenissen, Bewegingsdetectie en de Avigilon Appearance Search-functie.

- Wijzig het formaat van het gebied en verplaats het naar wens; vervolgens klikt u op een willekeurige plaats op de groene overlay.
- Als u een uitsluitingsgebied wilt bewerken, dubbelklik dan op het uitsluitingsgebied en wijzig vervolgens zoals vereist.
- Selecteer een uitsluitingsgebied en klik dan op  $\boxed{\text{2}}$  om het uitsluitingsgebied te verwijderen.
- $\bullet$  Klik op  $\Box$  om de groene overlay te herstellen.
- 4. Definieer de objecten die zijn gedetecteerd door het systeem.
	- <sup>l</sup> **Objecttypes** selecteer de objecten die de bewegingsgebeurtenis zullen activeren.
	- **Gevoeligheid** Verplaats de schuifregelaar om aan te passen hoe waarschijnlijk het is dat het systeem een bewegingsgebeurtenis genereert.

Als u de schuifregelaar naar links instelt, genereert het apparaat minder bewegingsgebeurtenissen voor objecten die met meer zekerheid zijn gedetecteerd. Gebruik deze instelling voor plekken met een hoge activiteit.

Als u de schuifregelaar naar rechts schuift, genereert het apparaat meer bewegingsgebeurtenissen voor objecten die met minder zekerheid zijn gedetecteerd. Gebruik deze instelling voor plekken met weinig activiteit.

Houd er rekening mee dat als de schuifregelaar te laag is ingesteld, het systeem ingedeelde objectbeweging mogelijk niet opmerkt. Als de schuifregelaar te hoog is ingesteld, kan het systeem een hoger aantal onjuiste bewegingen genereren.

- **Detectietijd** Voer in hoelang een object moet bewegen voordat een bewegingsgebeurtenis wordt gegenereerd.
- <sup>l</sup> **Opnametijd vóór beweging** en **Opnametijd na beweging** voer in hoelang video vóór en na een bewegingsgebeurtenis wordt opgenomen.
- 5. Klik op **Toepassen** om uw instellingen op te slaan.

#### **Pixelbewegingsdetectie instellen**

Stel pixelbewegingsdetectie in om bewegingsgebeurtenissen te definiëren. Bewegingsgebeurtenissen kunnen worden gebruikt bij het zoeken naar opgenomen video of om meldingen en regels te activeren.

- 1. Klik in het Nieuwe taak-menu **in belanger op Locatie-instelling**.
- 2. Selecteer een camera en klik vervolgens op **Bewegingsdetectie**  $|\hat{\boldsymbol{\Lambda}}|$ .
- 3. Definieer op het tabblad **Pixelbewegingsdetectie** het interessegebied waar beweging wordt gedetecteerd. Een bewegingsgebeurtenis wordt gegenereerd voor wijzigingen in elke pixel binnen dit interessegebied.

**Tip:** Het gebied voor bewegingsdetectie moet geen gebieden bevatten met voortdurende pixelbeweging — zoals tv's, computerbeeldschermen, bomen en bewegende schaduwen. In deze gebieden worden vaak bewegingsactiviteiten waargenomen die als onbeduidend kunnen worden beschouwd.

- .  $\Box$  klik en sleep om een nieuw bewegingsdetectiegebied voor pixels toe te voegen. U kunt meerdere overlays tekenen om het detectiebereik voor bewegingsdetectie te definiëren.
- $\blacksquare$  klik en sleep om gebieden uit te sluiten van het pixelbewegingsdetectiegebied.
- $\bullet$   $\blacktriangleright$   $\blacktriangleright$   $\bullet$  bewegingsdetectiegebieden handmatig tekenen.
- $\blacksquare$  Selecteer het hele beeldvenster voor detectie voor pixelbeweging.
- **k** wis het beeldvenster van alle gebieden voor bewegingsdetectie van pixels.
- 4. Bepalen hoe gevoelig het systeem moet zijn voor om beweging vast te stellen.
	- **Gevoeligheid** bepaal hoeveel elke pixel moet veranderen voordat deze in beweging is.

Wanneer de gevoeligheid Hoog is, worden zelfs kleine bewegingen gedetecteerd - zoals stofdeeltjes die direct vóór de cameralens zweven.

**Drempel** - bepaal hoeveel pixels moeten bewegen voordat het beeld als pixelbeweging wordt gezien.

Wanneer de drempelwaarde Hoog is, worden alleen grote bewegingen gedetecteerd - zoals een vrachtwagen die langs rijdt.

**Tip:** De **Beweging**-indicator boven de Drempel-schuifregelaar geeft aan hoeveel beweging is opgetreden in de huidige scène. De camera detecteert alleen pixelbeweging als de Beweging-indicator zich rechts van de Drempel-markering verplaatst.

- <sup>l</sup> **Opnametijd voor beweging** en **Opnametijd na beweging** specificeren hoelang er video wordt opgenomen vóór en na de pixelbeweging.
- 5. Klik op **OK** om uw instellingen op te slaan.

### <span id="page-138-1"></span>Een regel toevoegen

VOORSTANDARD- EN ENTERPRISE-EDITIE

Regels vertellen het systeem wat het moet doen wanneer er zich een gebeurtenis voordoet. Zie *[Regel](#page-140-0) [gebeurtenissen](#page-140-0) en acties* op pagina 128 voor een volledige lijst met gebeurtenissen en acties.

- 1. Klik in het Nieuwe taak-menu **op Locatie-instelling**.
- 2. Klik op de locatienaam en vervolgens op **Regels** .
- 3. Klik op **Toevoegen**.
- 4. Selecteer de gebeurtenissen die u als triggers wilt opnemen. Klik op **Volgende**.
- 5. Selecteer zoveel acties als u wilt die u als reacties wilt opnemen. Klik op **Volgende**.
- 6. Selecteer de voorwaarden waaraan moet zijn voldaan om de regel te activeren. Klik op **Volgende**.

**Tip:** Gebeurtenissen, Acties en Voorwaarden kunnen verder worden gedefinieerd als ze na selectie als blauwe tekst verschijnen.

- 7. Voeg een **Regelnaam** en **Regelbeschrijving** toe. De naam moet uniek zijn op de ACC-locatie.
- 8. Wijs een schema toe. Zie *Regels plannen* [hieronder](#page-138-0) voor meer informatie.
- <span id="page-138-0"></span>9. Klik op **Voltooien**.

#### Regels plannen

#### VOORSTANDARD- EN ENTERPRISE-EDITIE

Wanneer u een regel configureert op basis van een gebeurtenis die de hele locatie beïnvloedt, kunt u aan de regel een planning toewijzen. Schema's beheren de momenten waarop regels worden geactiveerd. Op specifieke tijdstippen gedurende een dag, of alleen op bepaalde dagen.

De **Schema** -optie wordt weergegeven bij de laatste stap van het toevoegen of bewerken van een regel.

- <sup>l</sup> Selecteer een optie in de vervolgkeuzelijst voor gebruik van een vooraf geconfigureerd schema. De standaardoptie is Altijd, waardoor de gebeurtenis voortdurend kan worden uitgevoerd.
- **Voor wijzigen van een schema, selecteert u het schema en klikt u op**  $\blacktriangleright$ .
- **Als u een schema wilt verwijderen, selecteert u het schema en klikt u op**  $\rightarrow$  **>**  $\rightarrow$  **. Klik in het** volgende dialoogvenster voor bevestiging op **OK**.
- Ilik voor het aanmaken van een schema op en selecteer dan . Volg de volgende stappen:
	- 1. Geef het nieuwe schema een naam. Dit moet uniek zijn op de ACC-locatie.
	- 2. Geef het eerste terugkeerpatroon een naam.

U kunt meerdere terugkeerpatronen toevoegen voor het aanmaken van een gedetailleerd schema. Zo kunt u bijvoorbeeld één terugkeerpatroon aanmaken voor elk weekend en extra terugkeerpatronen voor de feestdagen.

- **Om extra terugkeerpatronen toe te voegen, klikt u op**  $\mathbf{\dot{P}}$ **.**
- <sup>l</sup> Voor het verwijderen van een terugkeerpatroon, selecteert u het terugkeerpatroon en klikt u op  $\blacksquare$ .
- 3. Definieer de duur van elk terugkeerpatroon door een **Begin** en **Einde**-tijd in te voeren.

**Opmerking:** Wanneer u een Einde tijd invoert die eerder valt dan de Begin tijd, de gebeurtenis twee dagen bestrijkt. Bijvoorbeeld, als de planning is ingesteld om te beginnen om 12:00 en eindigen bij 11:59, dan wordt het evenement automatisch ingeschakeld vanaf 12:00 uur op dag 1 en zal eindigen om 11:59 op dag 2.

- 4. Voer in het veld **Begindatum** in wanneer het terugkeerpatroon moet beginnen.
- 5. Selecteer in het Herhalingspatroon-gebied de frequentie van het terugkeerpatroon.

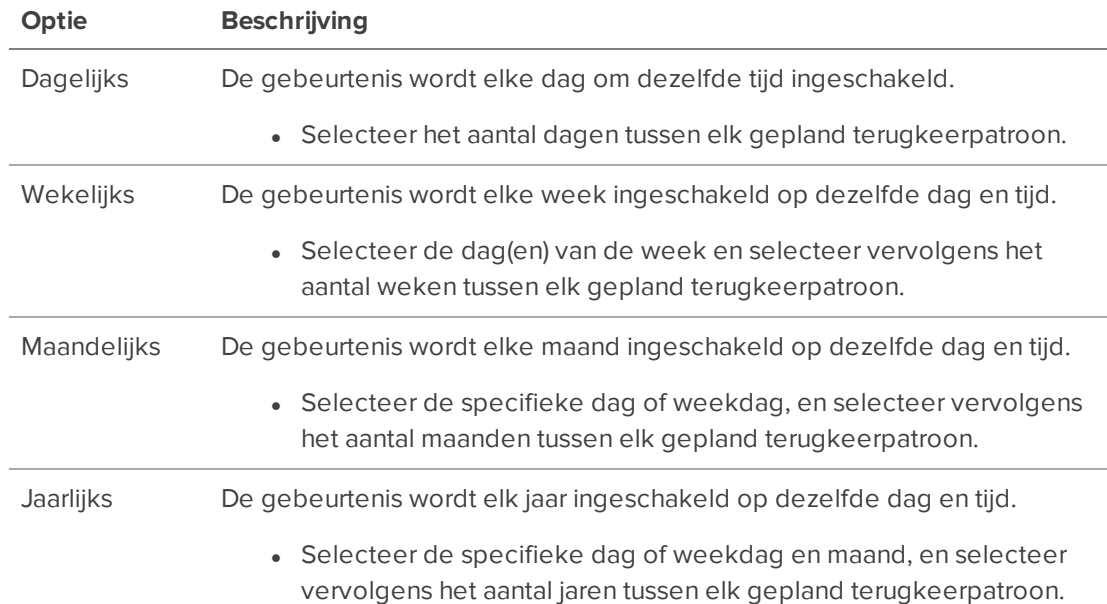

- 6. Voeg alle andere terugkeerpatronen toe die moeten worden opgenomen in het schema en voltooi deze.
- 7. Klik op **OK** om het nieuwe schema op te slaan.

### Regels bewerken en verwijderen

VOORSTANDARD- EN ENTERPRISE-EDITIE

- 1. Klik in het Nieuwe taak-menu op Locatie-instelling.
- 2. Klik op de locatienaam en klik vervolgens op **Regels**.
- 3. Selecteer een regel en klik op **Bewerken is of Verwijderen** is om de regel te verwijderen.
- 4. Als u klaar bent met het bijwerken van de regel, klikt u op **Voltooien**.

## <span id="page-140-0"></span>Regel gebeurtenissen en acties

VOORSTANDARD- EN ENTERPRISE-EDITIE

In de volgende tabellen worden de triggergebeurtenissen, acties en voorwaarden beschreven die beschikbaar zijn wanneer u een regel instelt. Raadpleeg *Een regel [toevoegen](#page-138-1)* op pagina 126 of *[Voeg](#page-119-0) regels toe voor ACM [apparaatgebeurtenissen](#page-119-0)* op pagina 107 voor meer informatie over het instellen van een regel.

#### **Regelgebeurtenissen**

Regelgebeurtenissen zijn gebeurtenissen die een regel activeren.

## Servergebeurtenissen

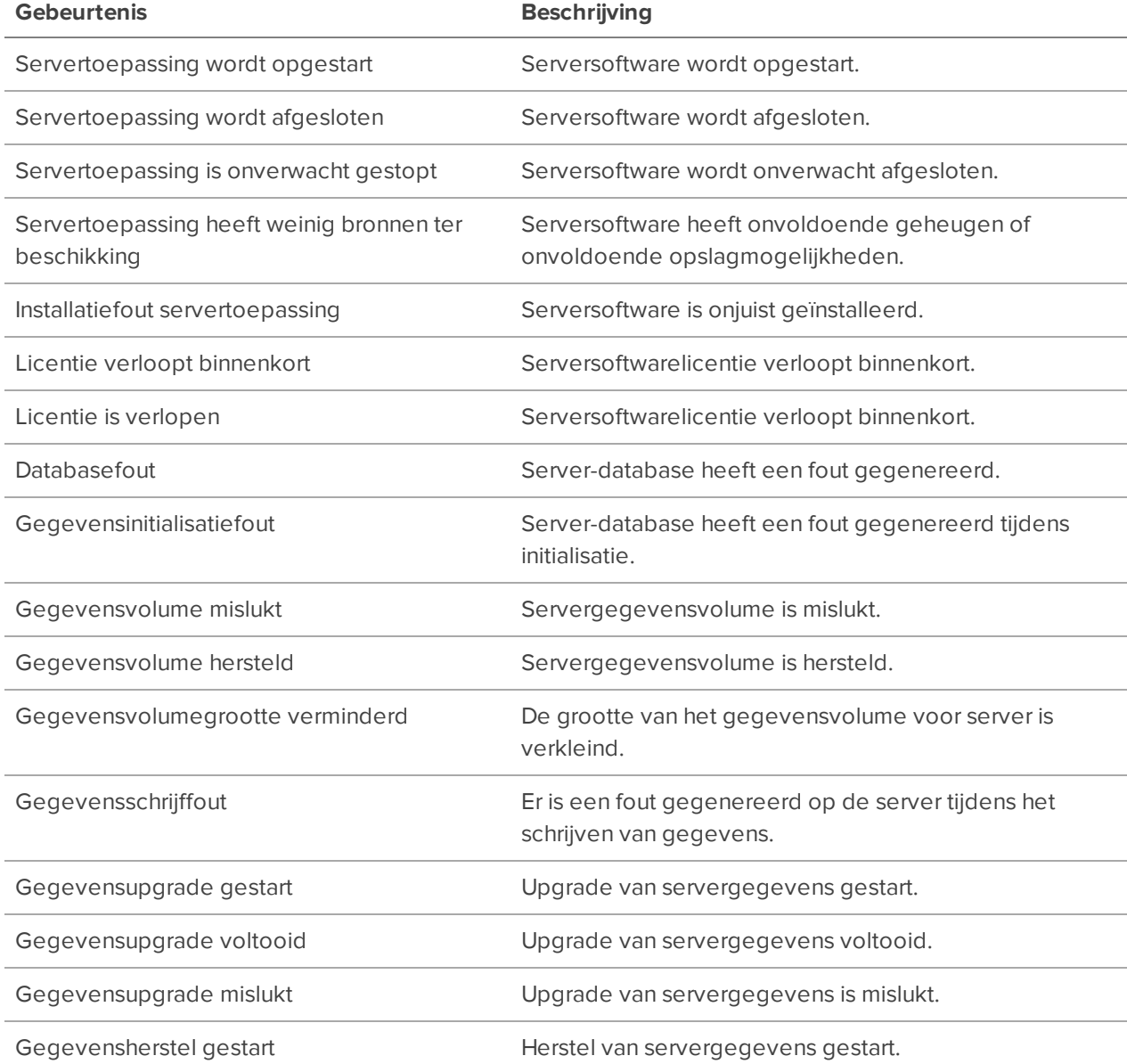

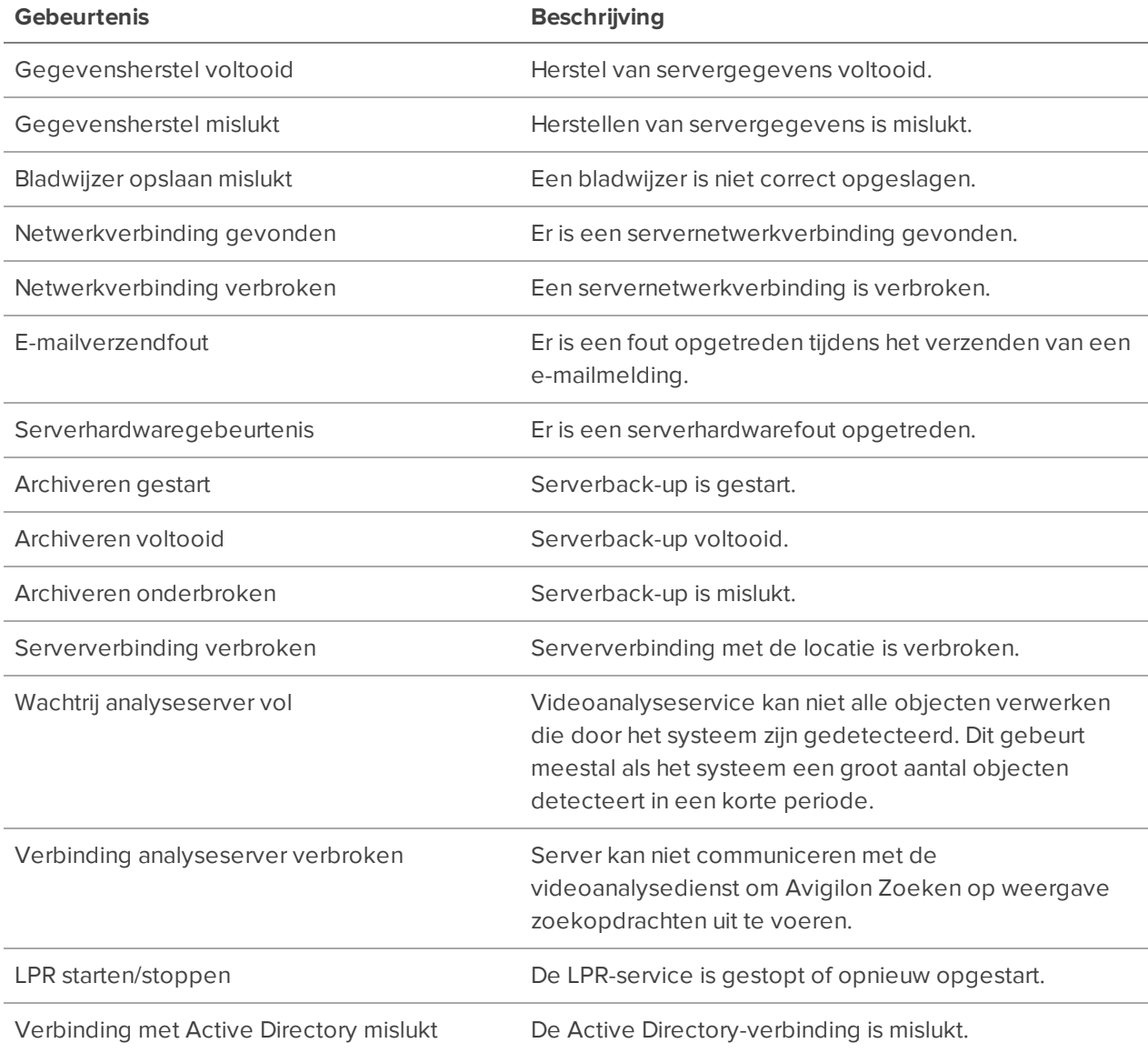

# Apparaatgebeurtenissen

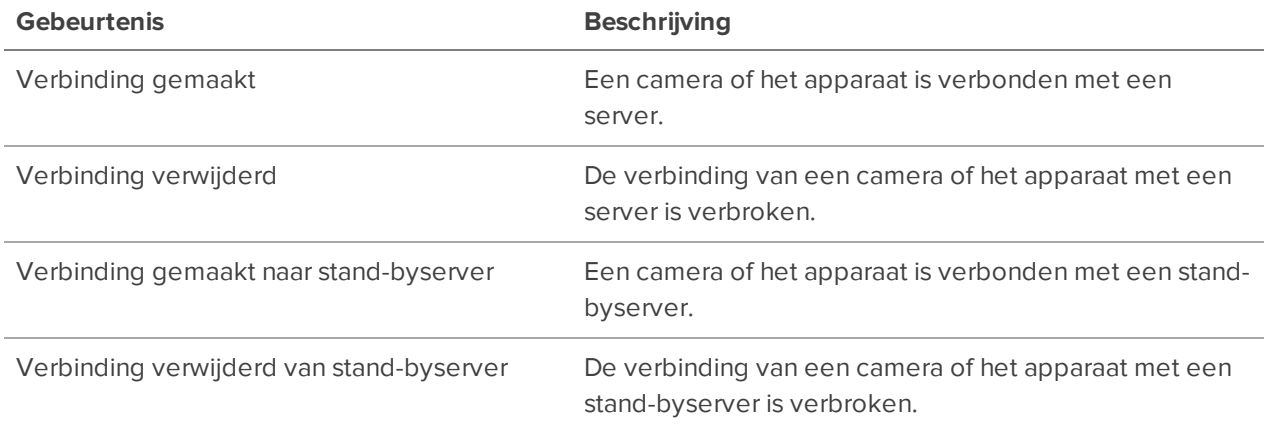

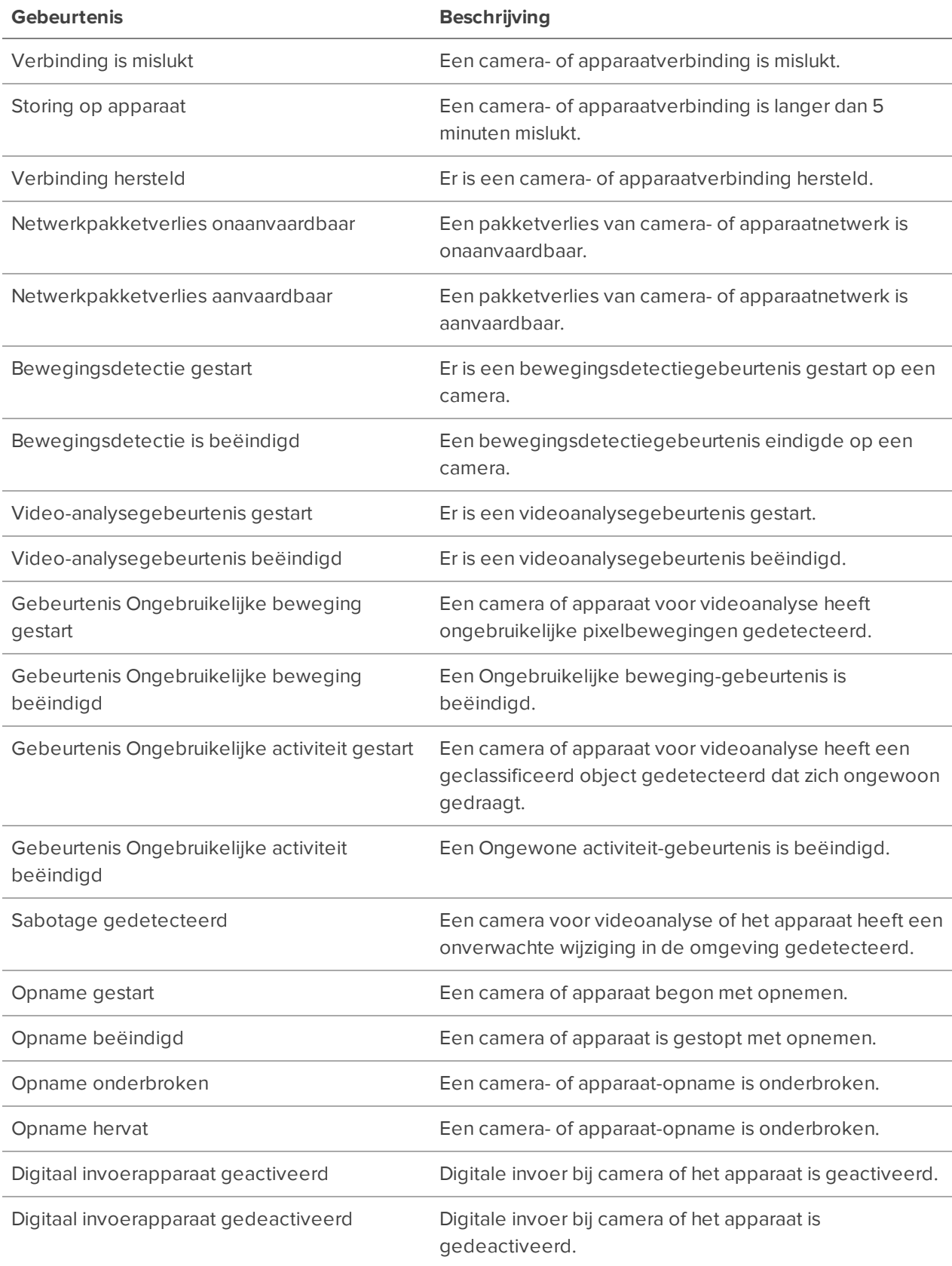

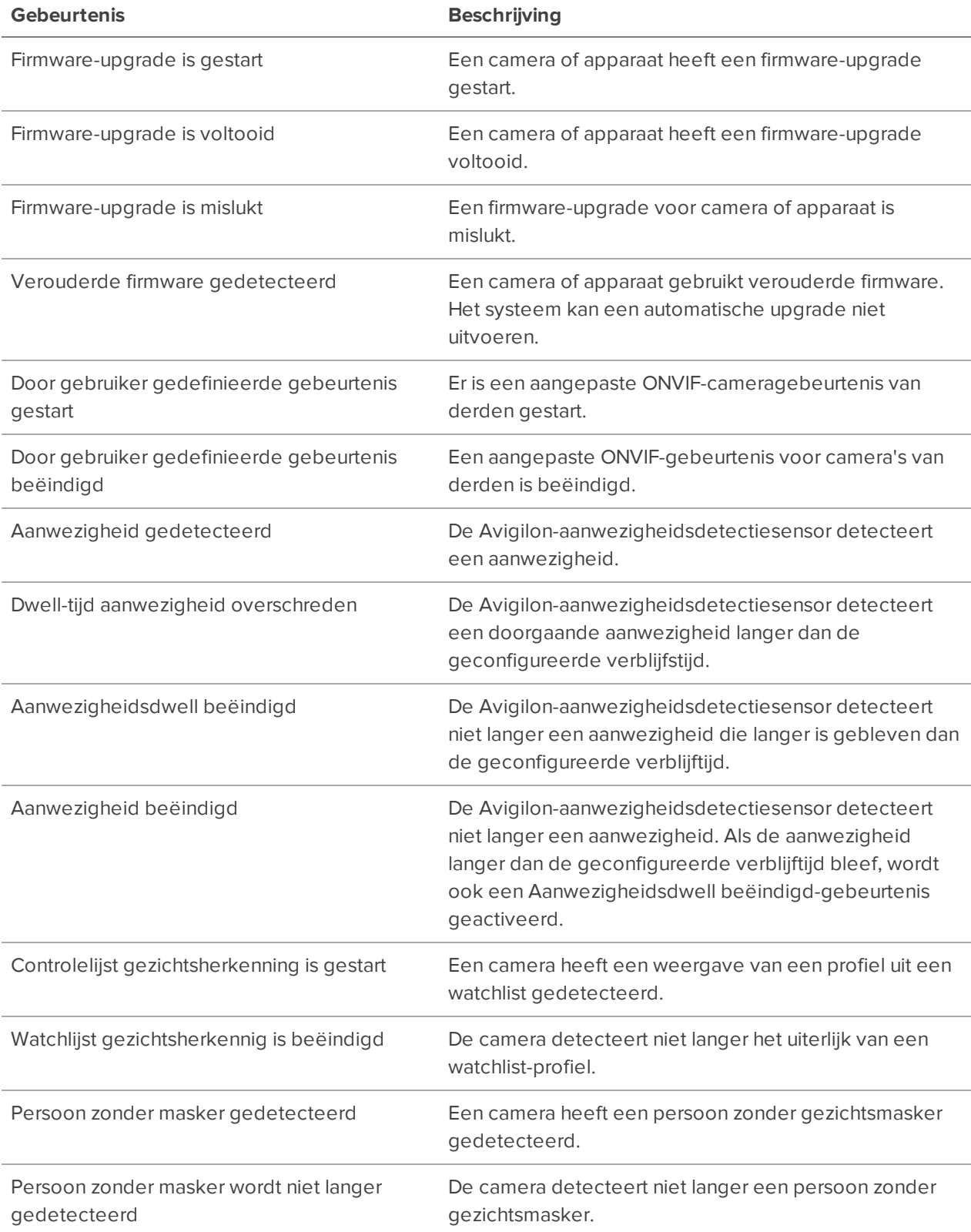
## Gebruikergebeurtenissen

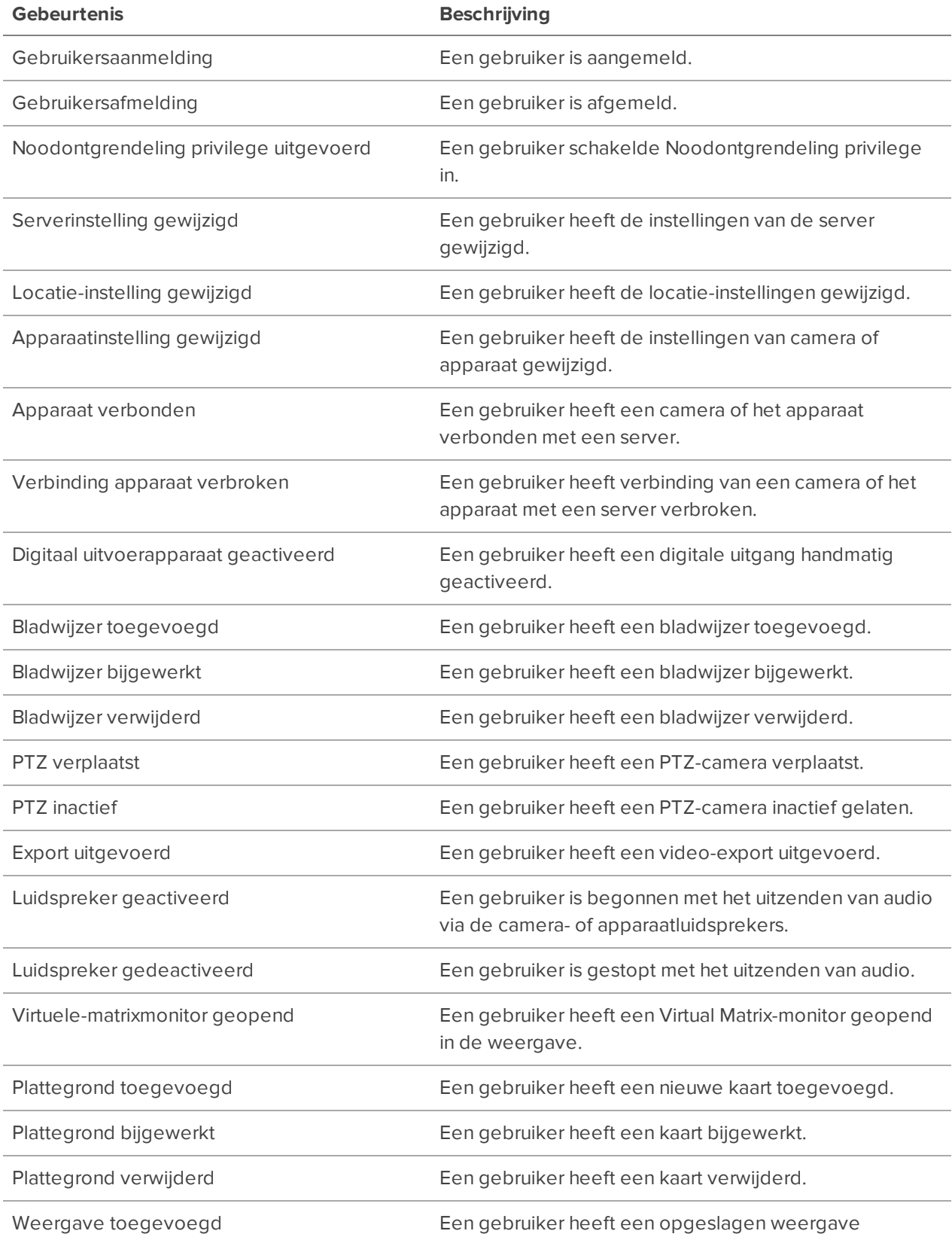

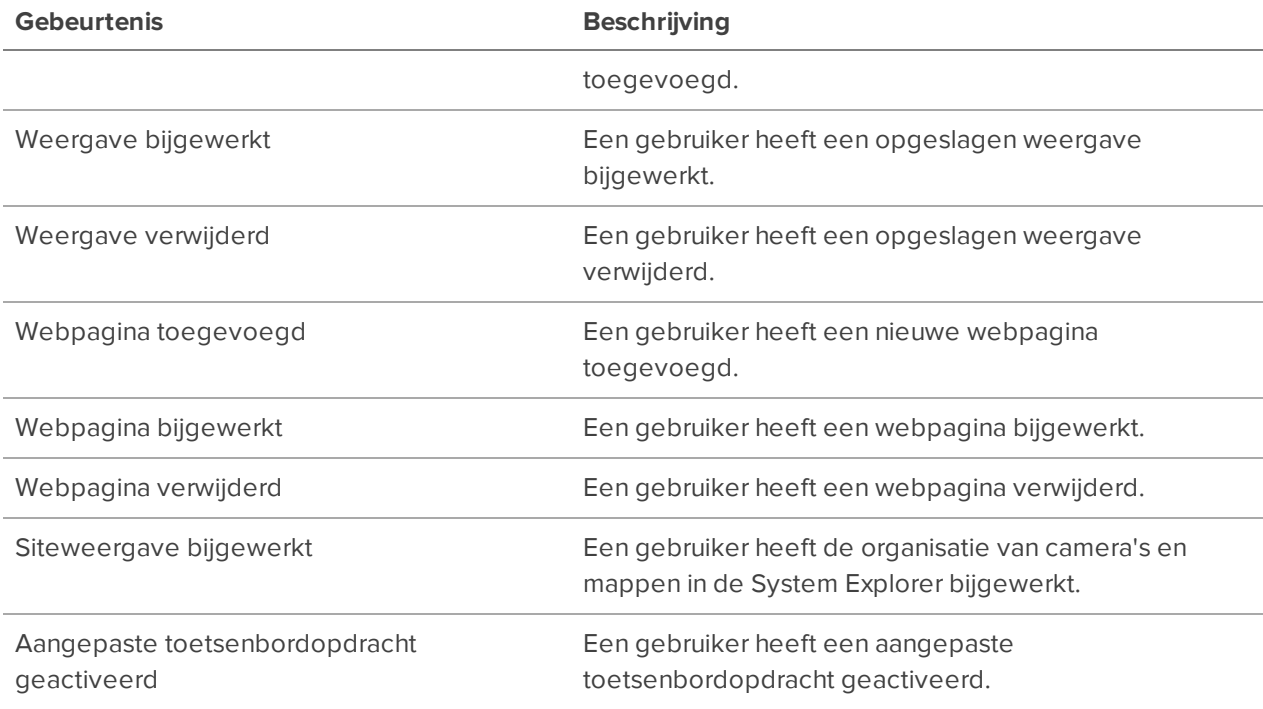

## Alarmgebeurtenissen

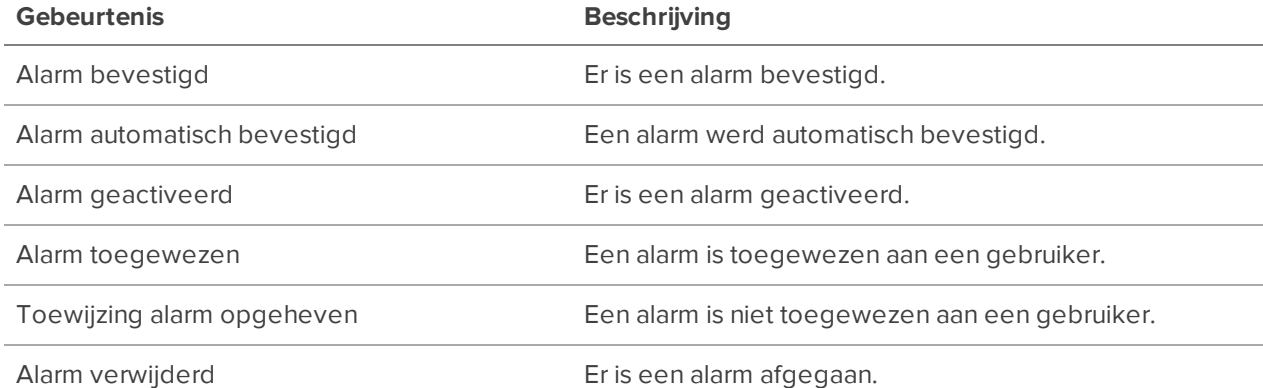

# POS-transactiegebeurtenissen

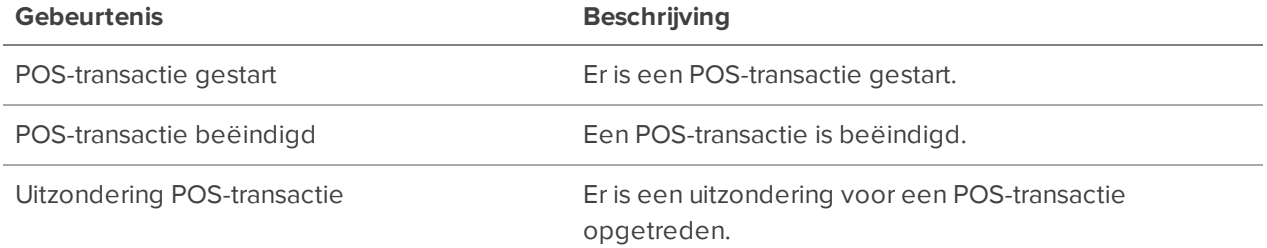

## Kentekenplaatherkenningsgebeurtenissen

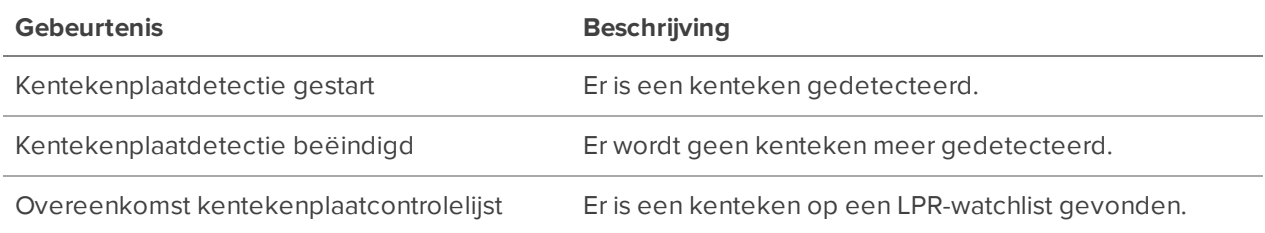

## Toegangsbeheergebeurtenissen

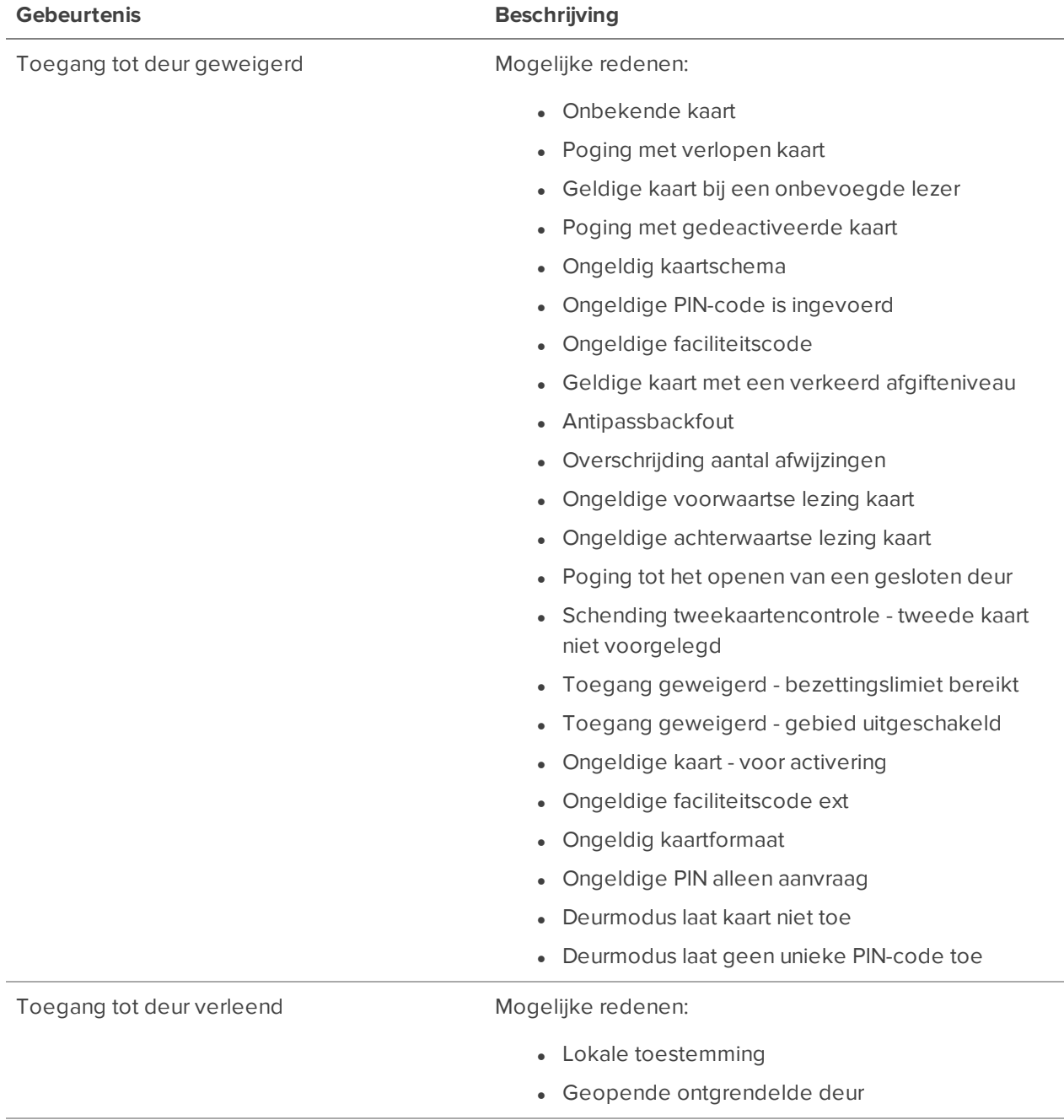

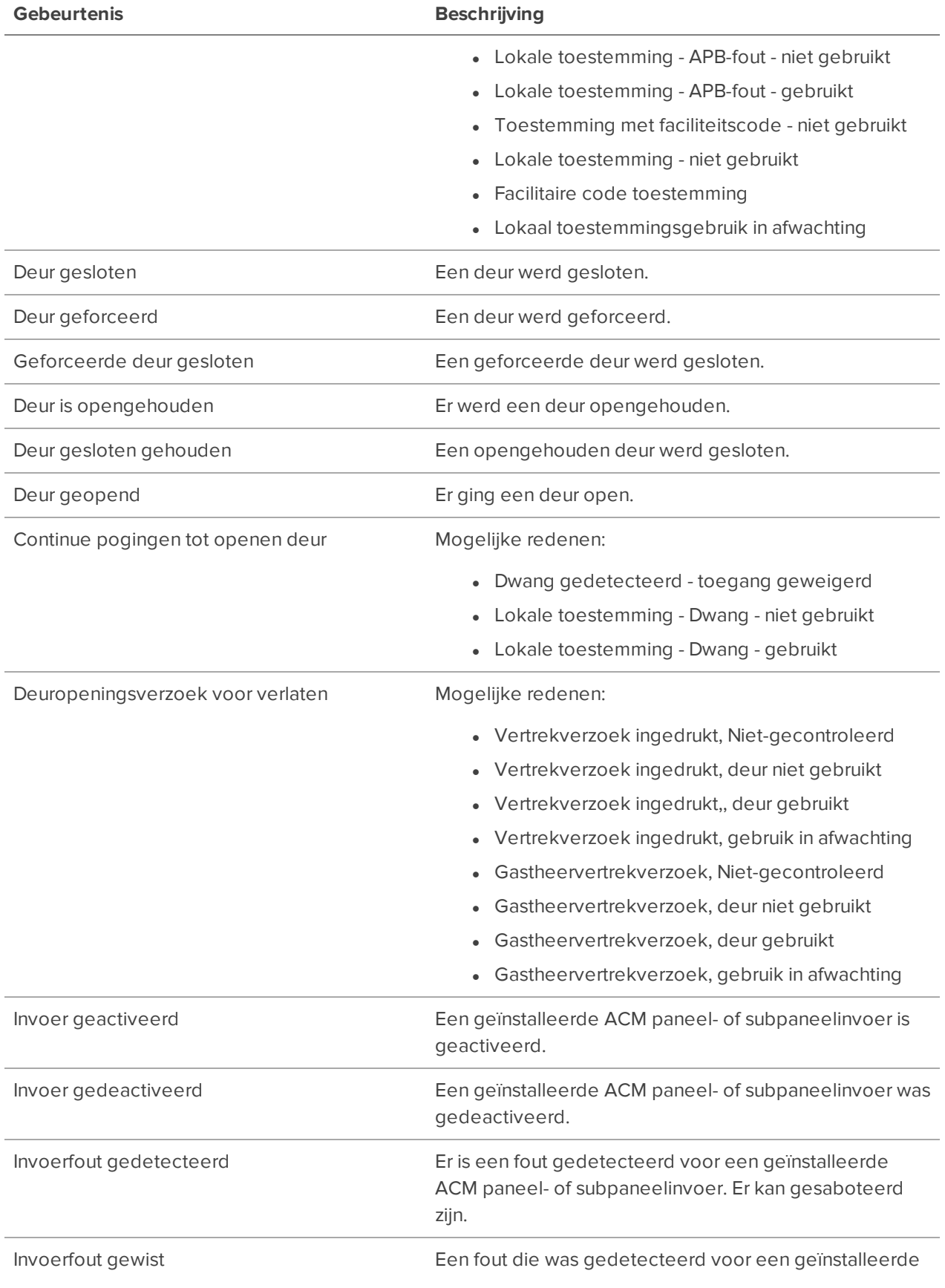

ACM paneel- of subpaneelinvoer is beëindigd.

#### **Regelacties**

Regelacties zijn het antwoord op een gebeurtenis.

## Acties voor gebruikerswaarschuwingen

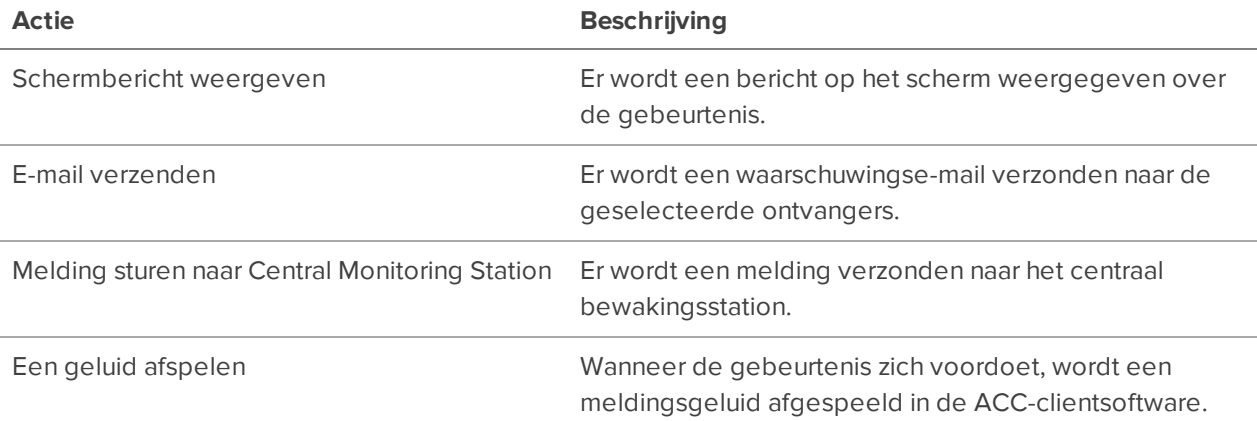

## Acties controleren

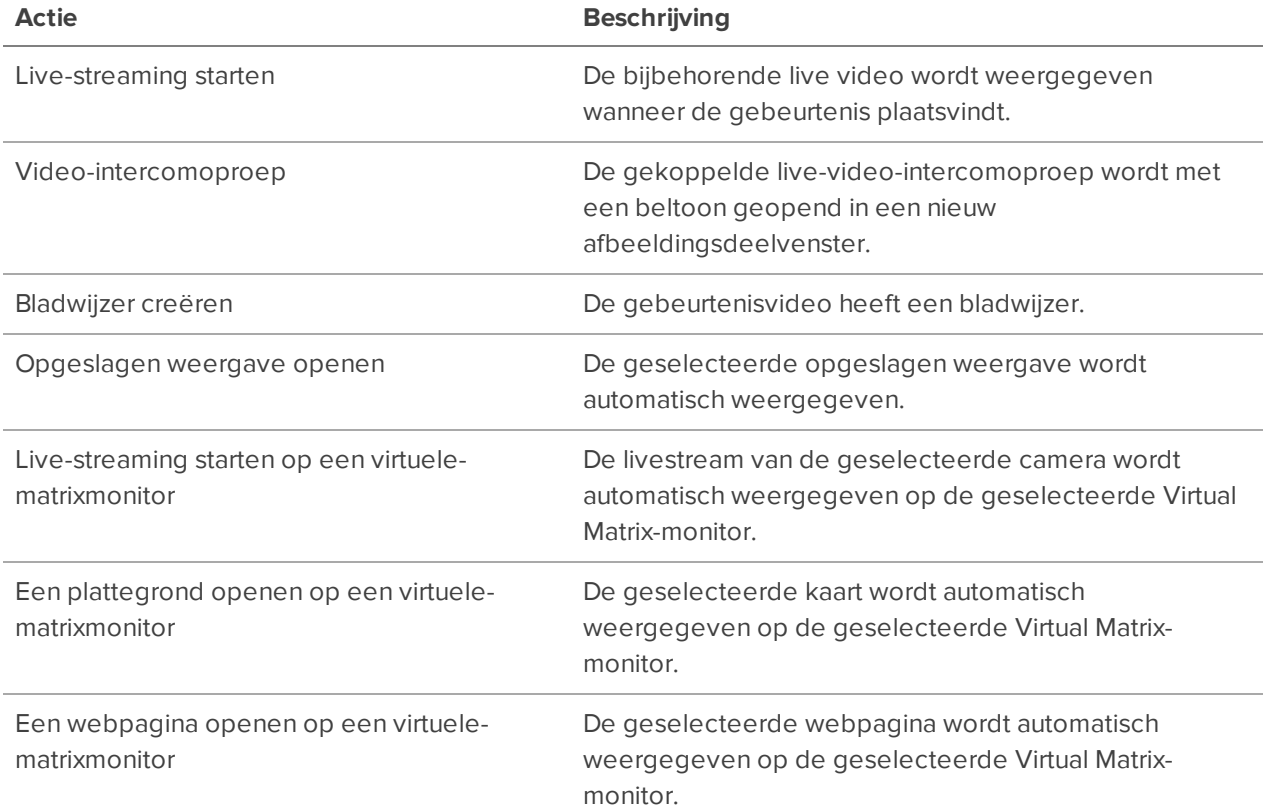

## Apparaatacties

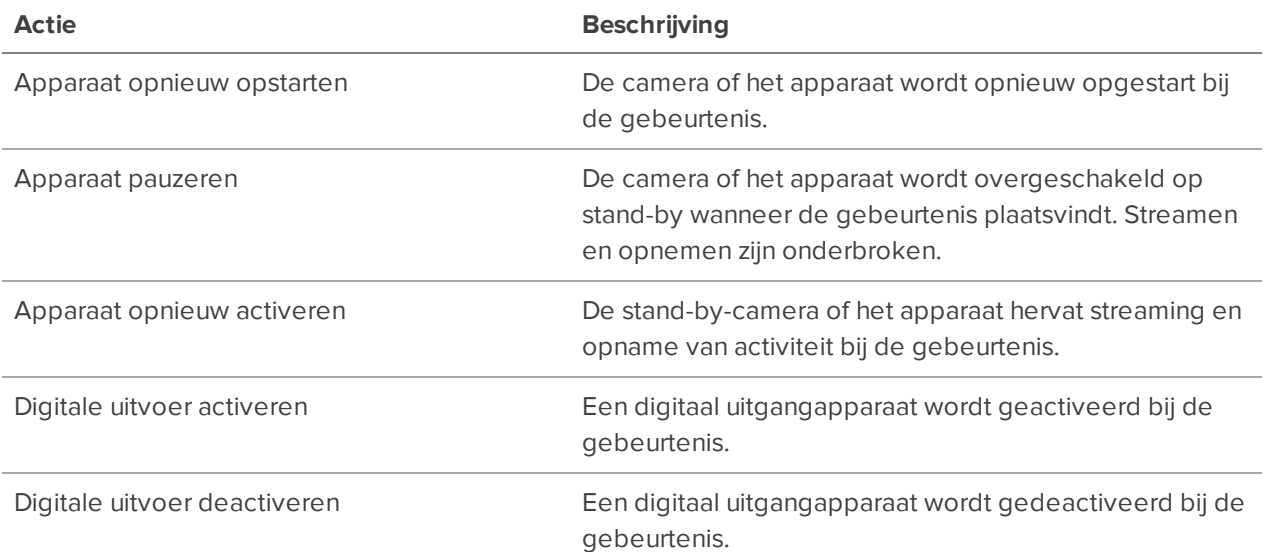

## PTZ-acties

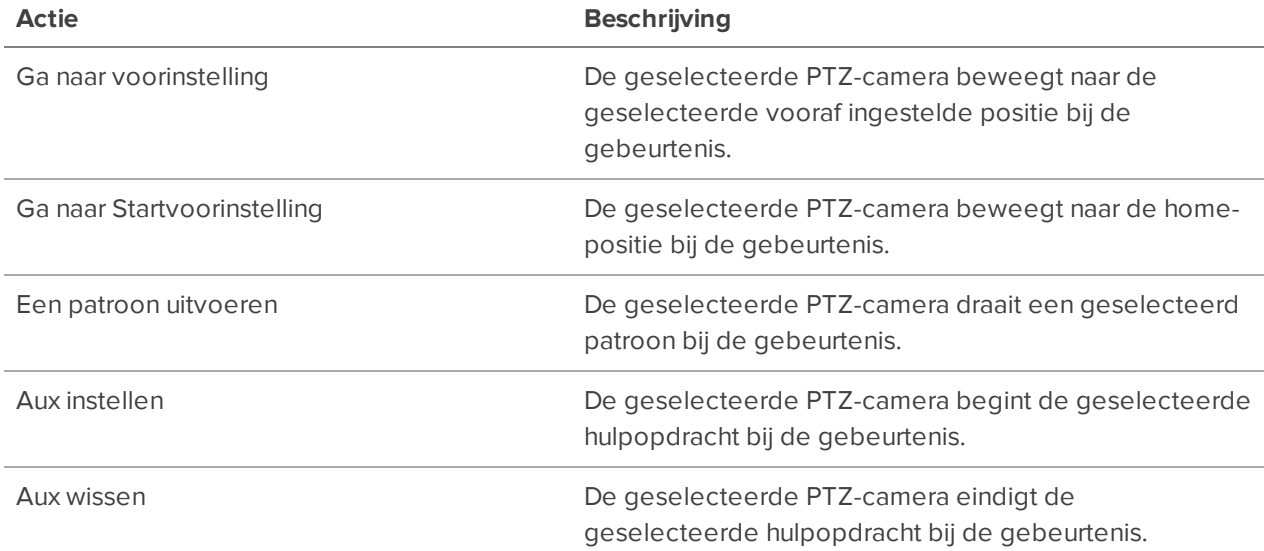

## **Alarmacties**

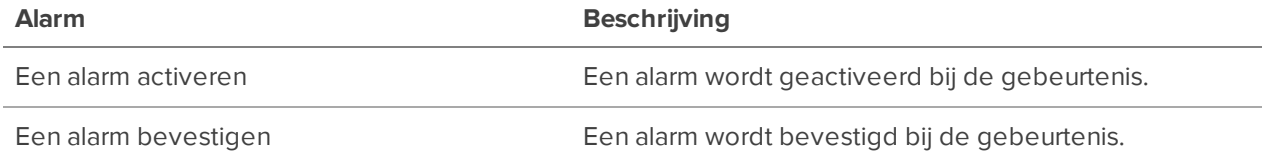

#### **Regelvoorwaarden**

Regelvoorwaarden zijn de scenario's waaraan moet worden voldaan voordat de regel wordt geactiveerd.

### Apparaatgebeurtenissen

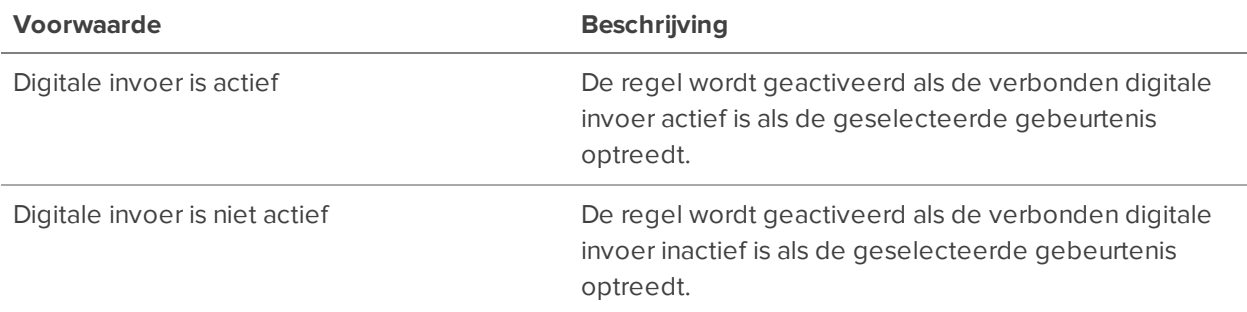

## **Meldingen en alarmen**

<span id="page-150-0"></span>Meldingen configureren om gebruikers te waarschuwen voor belangrijke gebeurtenissen.

## Alarmen

Alarmen zijn aangepaste regels voor camera's en apparaten die verdachte activiteit onmiddellijk onder de aandacht van een gebruiker brengen. Alarmen kunnen worden gecontroleerd op het tabblad Alarmen of vanuit de ACC Mobile 3-app, gratis beschikbaar in de App Store en de Google Play™ store.

#### **Een alarm toevoegen**

- 1. Klik in het Nieuwe taak-menu op Locatie-instelling.
- 2. Klik op **Alarmen** .
- 3. Klik op **Toevoegen**.
- 4. Kies de triggerbron voor uw alarm.
	- **Bewegingsdetectie** Beweging wordt gedetecteerd in het gezichtsveld van de camera.
	- **· Video-analysegebeurtenis** Er is een aangepaste gebeurtenis geactiveerd op een camera met video-analyse.

Opmerking: Alle videoanalysegebeurtenissen die aan de camera zijn gekoppeld, zullen dit alarm activeren. Zie *Een [analyse-alarm](#page-151-0) toevoegen* op de volgende pagina om alarmen te activeren voor specifieke analytische gebeurtenissen.

- <sup>l</sup> **Activering digitaal invoerapparaat** Er is een signaal gedetecteerd van een actief apparaat op de locatie.
- **.** Overeenkomst kentekenplaatcontrolelijst Een camera heeft een geregistreerde kentekenplaat gedetecteerd.
- **Uitzondering POS-transactie** Een verkooppunt (POS)-bron heeft een uitzondering op de transactieregels gedetecteerd.
- **Apparaatfout** Een apparaat heeft de verbinding verbroken, is er niet in geslaagd om een taak uit te voeren of loopt het risico om te falen.
- **Systeemfout** De server is onverwacht afgesloten, er is een probleem opgetreden met de opslag, of uw licenties zijn verlopen.
- **Externe softwaregebeurtenis** Een gebeurtenis van een aangepaste integratie is geactiveerd.
- <sup>l</sup> **Herkenningwatchlist gezicht-**-EencameraheefteenprofielgedetecteerduiteenFace Watchlijst.Elkprofielactiveerteenapartalarm.Ukuntupdatenwelke watchlistsaanditalarmzijn gekoppeldophetGezichtscontrolelijsten-tabblad.Zie *[Gezichtscontrolelijsten](#page-155-0)*oppagina143.
- 5. Selecteer welke apparaten bij het alarm betrokken zullen zijn. Klik op **Volgende**.
- 6. Voer een **Opnametijd voor alarm** in voor de duur van het opnemen voordat een alarm wordt geactiveerd en de **Opnameduur**. Selecteer de apparaten die u aan het alarm wilt koppelen. Klik op **Volgende**.
- 7. Voeg de gebruikers en groepen toe die meldingen over het alarm ontvangen. Klik op **Volgende**.

**Tip:** Gebruikers zonder wachttijd worden onmiddellijk op de hoogte gebracht van een alarm.

- 8. Selecteer welke acties moeten worden ondernomen bij het bevestigen van het alarm. Klik op **Volgende**.
- 9. Geef het alarm een naam, wijs een prioriteit toe en voeg een planning toe.
- 10. Klik op **Voltooien**.

Zie voor meer informatie *Alarmen [controleren](#page-183-0)* op pagina 171 en *[Alarmen](#page-198-0) zoeken* op pagina 186.

#### **Alarmen bewerken en verwijderen**

- 1. Klik in het Nieuwe taak-menu **in het processie-instelling**.
- 2. Klik op de locatienaam en klik vervolgens op
- 3. Klik op een van uw bestaande alarmen. Klik op **Toevoegen**.
- 4. Selecteer een alarm en klik op **Bewerken** om bij te werken of op **Verwijderen** om het alarm te verwijderen.
- <span id="page-151-0"></span>5. Klik op **Voltooien** om wijzigingen op te slaan.

### Een analyse-alarm toevoegen

Als er meerdere analysegebeurtenissen per camera zijn, gebruikt u de volgende methode om alarmen aan te maken.

- 1. Voeg een alarm toe met **Externe softwaregebeurtenis** als de alarmtrigger. Geef het alarm een specifieke naam en noteer deze voor de volgende stappen. Zie *[Alarmen](#page-150-0)* op pagina 138 voor meer informatie.
- 2. Voeg een regel toe op basis van de **Video-analysegebeurtenis gestart**-trigger.
- 3. Selecteer de videoanalysegebeurtenissen waarvoor u de regel wilt activeren.

**Tip:** Als analysegebeurtenissen op verschillende camera's dezelfde naam hebben, zal het selecteren van die analysegebeurtenis de regel voor alle camera's activeren.

4. Selecteer de **Een alarm activeren**-regelactie en selecteer het hierboven gemaakte alarm.

<span id="page-152-0"></span>Zie *Een regel [toevoegen](#page-138-0)* op pagina 126 voor meer informatie.

### E-mailmeldingen

U kunt individuen en groepen automatisch een e-mail sturen wanneer zich gebeurtenissen voordoen.

- 1. Klik in het Nieuwe taak-menu **op Locatie-instelling**.
- 2. Klik op **Externe meldingen** .

#### **De e-mailserver configureren**

Bij het genereren van e-mailmeldingen moet de ACC-client toegang hebben tot een e-mailserver.

- 1. Configureer het volgende op het tabblad **E-mailserver**.
	- **Naam afzender** De naam die in elke e-mail wordt weergegeven.
	- <sup>l</sup> **E-mailadres afzender** Het e-mailadres dat in elke e-mail wordt weergegeven.
	- <sup>l</sup> **Onderwerpregel** Het onderwerp dat in elke e-mail wordt weergegeven.
	- **SMTP-server** Het adres van de SMTP-server in die wordt gebruikt door de locatie.
	- **Poort** Het SMTP-poortnummer.
	- <sup>l</sup> **Time-out (seconden)** De maximale tijd die een server zal besteden aan het proberen te verzenden van een e-mail.
- 2. Als de e-mailserver gebruikmaakt van codering, kunt u het **Beveiligde verbinding gebruiken (TLS/SSL)**-selectievakje selecteren. Voor servers die STARTTLS-codering gebruiken, schakelt u het **STARTTLS gebruiken**-selectievakje in.
- 3. Als het e-mailaccount een gebruikersnaam en wachtwoord heeft, selecteer dan het **Server vereist verificatie**-selectievakje en voer de inloggegevens in.
- 4. Klik op **OK**.

**Tip:** Nadat de E-mailserver is geconfigureerd, kunt u regels toevoegen die e-mailmeldingen naar geselecteerde ontvangers sturen. Zie *Een regel [toevoegen](#page-138-0)* op pagina 126.

#### **Ontvangers toevoegen**

- 1. In het **E-mailberichten** tabblad klikt u op **Toevoegen**.
- 2. Configureer het volgende.
	- **E-mailgroepnaam** Vul een naam in voor de e-mailgroep.
	- **E-mail toevoegen** Voeg handmatig een enkele e-mail toe.
	- <sup>l</sup> **Gebruiker/groep toevoegen** Neem de e-mail van een gebruiker of groep op.
- 3. Selecteer de **E-mail activatie** en pas aan welke camera's, apparaten of transacties worden opgenomen. Zie *Activaties [e-mailmelding](#page-153-0)* hieronder voor meer informatie.
- 4. Om camerabeelden aan de e-mailmeldingen toe te voegen, selecteert u het **Beelden bevestigen van aan de gebeurtenis gekoppeld(e) apparaat/apparaten**-selectievakje.
- 5. Selecteer een **e-mailplanning** en voer een limiet in voor de e-mailfrequentie.
- 6. Klik op **OK**.

#### **E-mailmeldingen bewerken**

- 1. Klik in het Nieuwe taak-menu op Locatie-instelling.
- 2. Klik op de locatienaam en klik vervolgens op **Externe meldingen**.
- 3. Selecteer een e-mailgroep en breng uw wijzigingen aan of klik op **Verwijderen** om de groep te verwijderen.
- 4. Klik op **OK**.

#### <span id="page-153-0"></span>**Activaties e-mailmelding**

De volgende tabel beschrijft de activatieopties van e-mailmeldingen die beschikbaar zijn wanneer u deze instelt. Zie *[E-mailmeldingen](#page-152-0)* op de vorige pagina voor meer informatie.

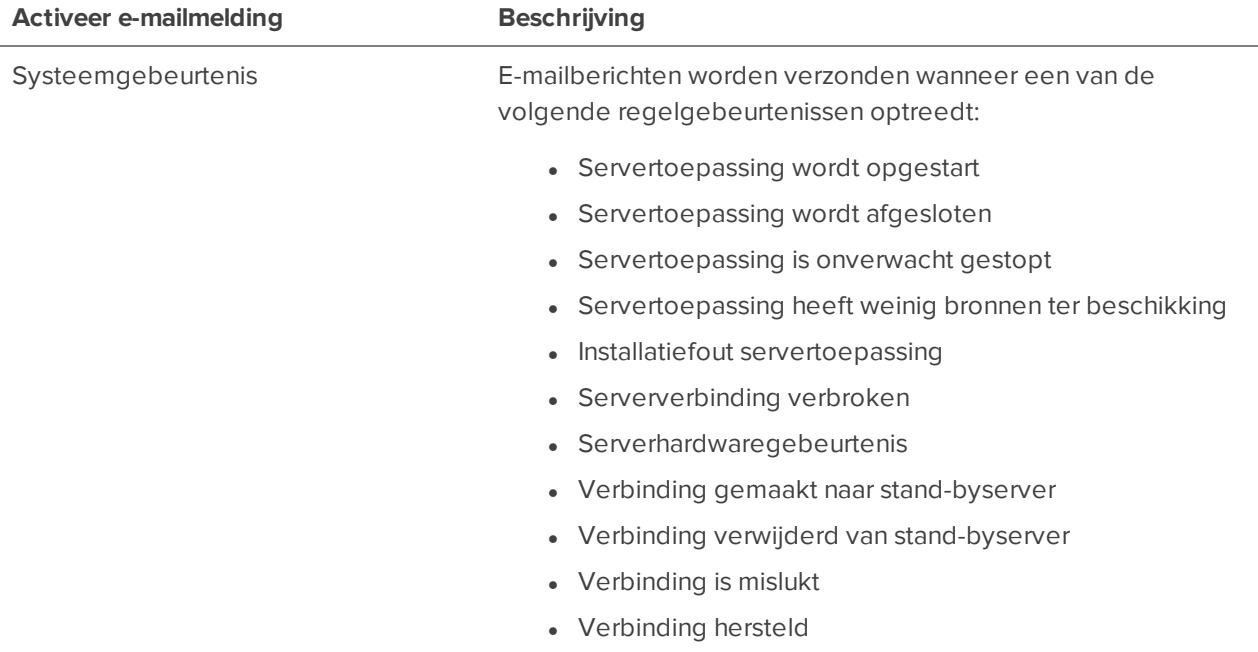

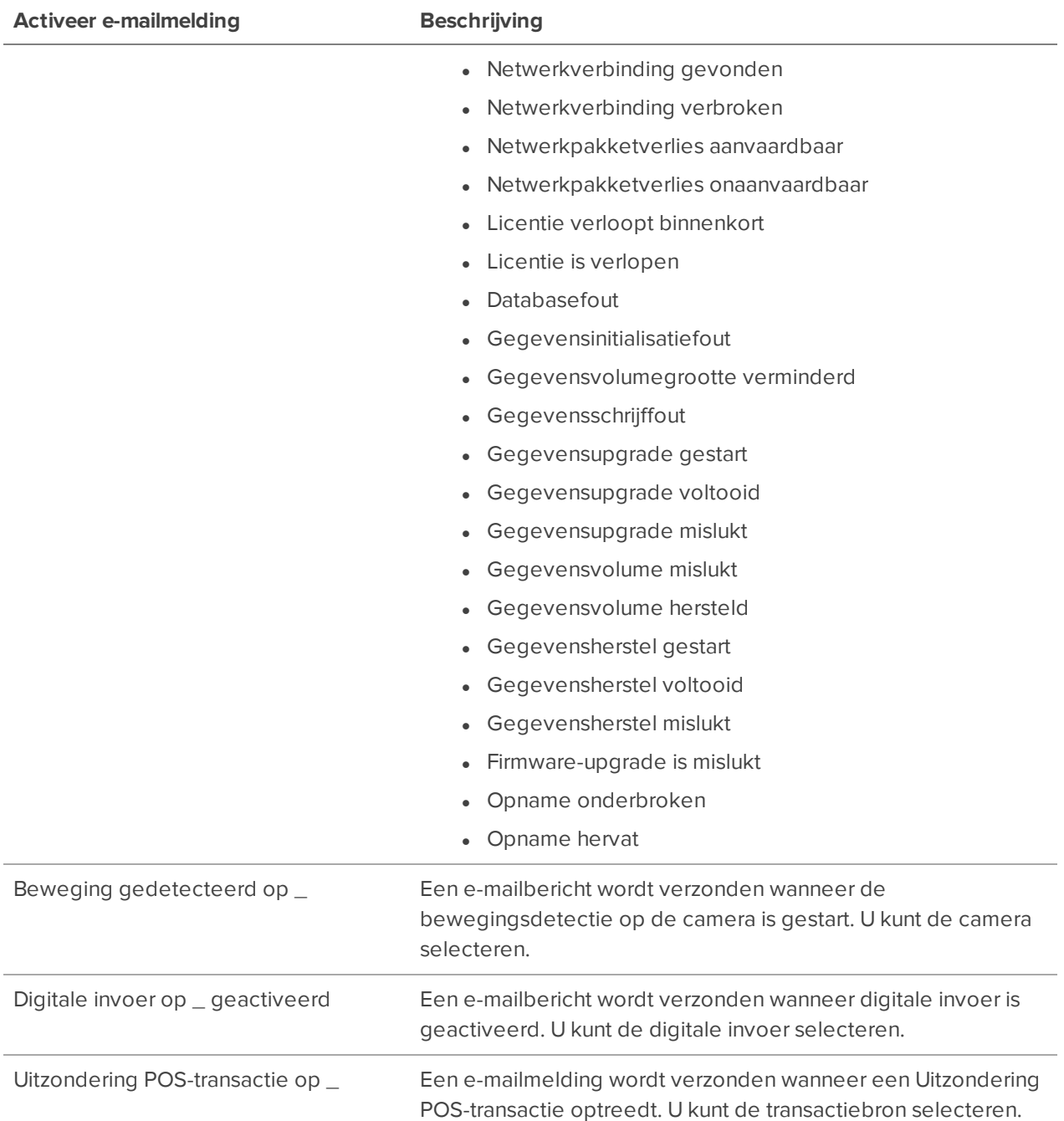

## Bewaking vanaf centrale locatie

VOORSTANDARD- EN ENTERPRISE-EDITIE

Meldingen worden ondersteund als XML over SMTP of SIA over IP. Neem contact op met uw bewakingsservice voor de methode van hun voorkeur.

- 1. Klik in het Nieuwe taak-menu **in belanger op Locatie-instelling**.
- 2. Klik op de locatienaam en klik vervolgens op **Externe meldingen** .
- 3. Op het tabblad **Monitoring vanaf centrale locatie** schakelt u bewaking vanaf centrale locatie in en selecteert u de methode voor uw melding.
- 4. Voeg de e-mail- of accountinformatie toe voor het bewakingsbedrijf.
- 5. Stel de **Minimale hartslaginterval** in op de frequentie die uw bewakingsbedrijf aanbeveelt. Dit bericht bevestigt dat uw locatie met hun netwerk in verbinding staat.

**Tip:** Klik op **Verzend testbericht** om te controleren of u alle contactgegevens correct hebt ingevoerd.

6. Klik op **Toepassen** en vervolgens op **OK**.

Nadat Monitoring vanaf centrale locatie is geconfigureerd, kunt u een regel maken om automatisch emailmeldingen met video- of afbeeldingsbijlagen te verzenden. Zie *Een regel [toevoegen](#page-138-0)* op pagina 126 voor meer informatie.

## **Gezichtsherkenning**

VOORENTERPRISE EDITION

<span id="page-155-0"></span>Met Gezichtsherkenning kunnen beheerders watchlists maken van interessante personen die operators kunnen zoeken en controleren.

## Gezichtscontrolelijsten

Operators kunnen met de watchlist specifieke mensen op uw locatie controleren en zoeken. U kunt regels en alarmen maken op basis van verschillende watchlists, en live optredens volgen met *[Aandachtsfocus](#page-181-0)* op [pagina](#page-181-0) 169 of zoeken naar opgenomen uiterlijke gebeurtenissen. Zie *[Gebeurtenissen](#page-198-1) zoeken* op pagina [186](#page-198-1) voor meer informatie. U kunt ook zoeken op basis van een geüploade foto. Zie *[Zoeken](#page-159-0) vanuit een [controlelijst-profiel](#page-159-0) voor gezichten* op pagina 147 voor meer informatie.

#### **Een watchlist bewerken**

Standaard hebben alle locaties één watchlist voor gezichten. Werk uw watchlist bij indien nodig.

- 1. Klik in het Nieuwe taak-menu **in belanger op Locatie-instelling**.
- 2. Klik op de locatienaam en klik vervolgens op **Gezichtscontrolelijsten**.
- 3. Selecteer een watchlist en bewerk de instellingen:
	- **Naam** De naam van de watchlist.
	- **Beschrijving** Informatie over de watchlist.
	- **.** Standaard minimumbetrouwbaarheid herkenning<sup>\*</sup> de standaard minimale betrouwbaarheid die vereist is voor een profielovereenkomst om een gebeurtenis te activeren. Het aanbevolen vertrouwen is **Gemiddeld**.
	- **Standaard vervaldatum profiel**<sup>\*</sup> selecteer hoe lang profielen worden opgeslagen in de watchlist. Na deze tijd worden profielen uit de watchlist verwijderd en worden er geen evenementen meer gegenereerd. U kunt na deze periode nog steeds gebeurtenissen uit het verleden bekijken als de opgenomen video beschikbaar is.

Deze instelling is alleen van invloed op de vervaldatum voor nieuwe profielen. Bestaande profielen blijven hun eerder ingestelde vervaldatum gebruiken.

**Alarmen** — Schakel in of profielen in deze volglijst al dan niet een Herkenning watchlist gezicht--alarm activeren. Zie voor het toevoegen van een nieuw alarm *[Alarmen](#page-150-0)* op pagina 138.

\* Individuele profielen kunnen hun eigen aangepaste instellingen hebben. Raadpleeg voor meer informatie *Profiel [bewerken](#page-158-0)* op pagina 146.

Alle wijzigingen worden automatisch opgeslagen.

#### **Een watchlist toevoegen**

- 1. Klik in het Nieuwe taak-menu **op Locatie-instelling**.
- 2. Klik op de locatienaam en klik vervolgens op **Gezichtscontrolelijsten**.
- 3. Klik linksboven op **Controlelijst toevoegen**.
- 4. Voer een **Naam** en **Beschrijving** in en klik vervolgens op **OK**.

#### **Een watchlist verwijderen**

- 1. Klik in het Nieuwe taak-menu **op Locatie-instelling**.
- 2. Klik op de locatienaam en klik vervolgens op **Gezichtscontrolelijsten**.
- 3. Selecteer een watchlist en klik vervolgens op  $\overline{\mathbf{u}}$  in de rechterbovenhoek.
- 4. Klik op **Ja** om te bevestigen.

#### **Gegevensretentie configureren**

Zie *[Gegevensretentie](#page-53-0) van identiteit* op pagina 41 om in te stellen hoe lang het ACC systeem handtekeningen van het uiterlijk moet opslaan.

#### **Een watchlist naar een andere locatie exporteren**

Watchlists zijn locatie-specifiek. U kunt een watchlist van de ene naar de andere locatie kopiëren met behulp van de back-up- en herstelinstellingen.

**Opmerking:** Beide locaties moeten dezelfde versie van de ACC-serversoftware gebruiken. Bestaande watchlists worden overschreven.

- 1. Klik in het Nieuwe taak-menu op Locatie-instelling.
- 2. Klik op de locatie met de watchlist die u wilt kopiëren en klik vervolgens op **Back-upinstellingen** .
- 3. Voer een wachtwoord in en klik vervolgens op **OK**. Selecteer waar u het AVS-bestand wilt opslaan.
- 4. Klik op de naam van de locatie waar u de controlelijst naartoe wilt kopiëren.
- 5. Klik op **Instellingen herstellen**  $\mathbb{C}^5$  en selecteer het AVS-bestand.
- 6. Voer het wachtwoord in en klik vervolgens op **OK**.
- 7. Selecteer **Aangepaste instellingen gebruiken** en vervolgens **Instellingen kiezen**. Wis alle instellingen behalve **Watchlijsten gezichtsherkenning** en klik vervolgens op **OK**.
- 8. Klik op **OK** en vervolgens opnieuw op **OK**.

### Profielen watchlist toevoegen

Watchlist-invoeringen worden profielen genoemd. U kunt maximaal 5000 profielen hebben voor alle watchlists op een locatie. Vermijd het maken van meerdere profielen van dezelfde persoon.

**Tip:** Een goed profiel is als een paspoortfoto - een beeld van het gezicht van een persoon, genomen van voren en met hoge resolutie die de schouders en enige afstand boven de bovenkant van het hoofd omvat.

- 1. Klik in het Nieuwe taak-menu **op Locatie-instelling**.
- 2. Klik op de locatienaam en klik vervolgens op **Gezichtscontrolelijsten**.
- 3. Selecteer een watchlist en klik vervolgens op **Profielen toevoegen**.
- 4. Selecteer de profielafbeeldingen die u wilt uploaden. Gebruik de toetsen Ctrl en Shift om meerdere bestanden te selecteren.
- 5. Klik op **Openen**.

De voortgang van de upload wordt weergegeven. Als er fouten optreden tijdens het proces van de upload, worden deze weergegeven in een lijst die kan worden geëxporteerd.

6. Klik op **Sluiten**.

#### **Een profiel toevoegen van een opgenomen video**

U kunt profielen toevoegen van een opgenomen video van elke camera op een locatie waarvoor een licentie is verleend voor Gezichtsherkenning, zelfs camera's waarvoor Gezichtsherkenning niet is ingeschakeld.

- 1. Zoek in een Weergave-tabblad of in een Avigilon Zoeken op weergave-resultaat de persoon van interesse. Een afbeelding aan de voorzijde werkt het beste.
- 2. Klik op  $\bullet^+$  in de rechterbovenhoek van het afbeeldingpaneel.
- 3. Klik en sleep om een referentieafbeelding te selecteren. Een vierkant vak met de schouders van de persoon en enige afstand boven het hoofd is ideaal.
- 4. Beschrijf in het volgende dialoogvenster de persoon van interesse.
	- **Korte beschrijving** Identificeert de persoon van interesse in zoekresultaten van gebeurtenissen en Aandachtsfocus-gebeurtenissen. Gebruik een unieke beschrijving voor elk profiel.
	- **Lange beschrijving** Wordt weergegeven bij het bekijken van een gebeurteniszoekresultaat of Aandachtsfocus-gebeurtenis. Geef aanvullende informatie over de persoon in kwestie, zoals wat operators moeten doen als een overeenkomst is gedetecteerd.
- 5. Selecteer een watchlist om het profiel aan toe te voegen.
- 6. Klik op **OK**.

Een melding bevestigt dat de afbeelding in de wachtrij staat om te worden toegevoegd.

#### **Profielstatus en kwaliteit**

Selecteer een profiel om de status en kwaliteit aan de rechterkant te zien.

Als een server een afbeelding niet kan verwerken, wordt deze vermeld onder Fouten.

- **A** In behandeling. Als de verwerking niet binnen enkele minuten plaatsvindt, is de ACC-server of ACC-analyseservice mogelijk niet beschikbaar.
- $\bullet$   $\bullet$   $\bullet$   $\bullet$  Afgewezen. De server kan de ACC-analyseservice niet bereiken, is een andere versie, of de afbeelding kan niet worden geüpload. Dit kan ook gebeuren als het systeem geen gezicht kon detecteren, er meerdere gezichten werden gedetecteerd of de beeldresolutie slecht is.
- $\bullet$  De status is onbekend.

Na verwerking worden profielen van kwaliteit Goed, Gemiddeld of Slecht gebruikt om overeenkomsten op de hele locatie te detecteren. De profielkwaliteit heeft invloed op de prestaties van de match, dus vervang indien mogelijk slechte kwaliteitsprofielen.

#### <span id="page-158-0"></span>Profiel bewerken

- 1. Klik in het Nieuwe taak-menu op Locatie-instelling.
- 2. Klik op de locatienaam en klik vervolgens op **Gezichtscontrolelijsten**.
- 3. Selecteer een profiel in de linker verkenner. Gebruik de zoekbalk om op naam te filteren.

U kunt ook dubbelklikken op een profielafbeelding om deze te bewerken.

- 4. Standaard gebruiken alle profielen de minimale overeenkomstbetrouwbaarheid die is ingesteld door de watchlist. Selecteer een **Minumumbetrouwbaarheid herkenning** in de vervolgkeuzelijst om de standaardwaarde te overschrijven.
	- **Laag** Het systeem genereert gebeurtenissen wanneer een gedetecteerd persoon overeenkomt met het profiel met een laag niveau van vertrouwen. Dit kan leiden tot meer valse alarmen.
	- **Gemiddeld** Deze waarde wordt aanbevolen.
	- **Hoog** Het systeem genereert alleen gebeurtenissen wanneer een gedetecteerde persoon met een hoge mate van vertrouwen aan het profiel voldoet. Dit kan leiden tot gemiste gebeurtenissen.

Uw wijzigingen worden automatisch opgeslagen.

#### **Profielverval wijzigen**

U kunt aangepaste vervaldatums instellen voor individuele profielen.

- 1. Klik op **Wijzigen…**.
- 2. Selecteer een nieuwe vervaldatum of klik op **Vervaldatum verwijderen** om te voorkomen dat het profiel verloopt.

Uw wijzigingen worden automatisch opgeslagen.

#### **Een profiel verplaatsen**

Als u meerdere watchlists hebt, kunt u een profiel van de ene watchlist naar de andere verplaatsen. Het profiel gebruikt de standaard vervaldatum van de nieuwe watchlist.

- 1. Klik op **Verplaatsen…**.
- 2. Selecteer een watchlist en klik vervolgens op **OK**.
- 3. Klik op **Ja** om te bevestigen.

### Een profiel verwijderen

- 1. Klik in het Nieuwe taak-menu **in belanger op Locatie-instelling**.
- 2. Klik op de locatienaam en klik vervolgens op **Gezichtscontrolelijsten**.
- <span id="page-159-0"></span>3. Klik in de linker verkenner op  $\chi$  om een profiel te verwijderen.

### Zoeken vanuit een controlelijst-profiel voor gezichten

Zoek naar een persoon of voertuig in een controlelijst-profiel voor gezichten.

- 1. Klik in het Nieuwe taak-menu **op Locatie-instelling**.
- 2. Klik op de locatienaam en klik vervolgens op **Gezichtscontrolelijsten** .
- 3. Klik in de verkenner aan de linkerkant op een lijst en vervolgens op een profiel uit de lijst.
- 4. Klik op de knop **Appearance Search** in de profieldetails.
- 5. Zoek videobeelden in het Opties Appearance Search-venster:
	- a. Klik op **Datumbereik** om de datum en tijd van uw zoekopdracht in te stellen.
	- b. Klik op **Camera's** om de camera's te selecteren die u in de zoekopdracht wilt opnemen. Standaard zijn alle camera's geselecteerd die zijn ingeschakeld met de functie Avigilon Zoeken op weergave.
	- c. Optioneel. Vul het **Reden voor zoeken** in.
	- d. Klik op **Zoeken**.

Zie *Avigilon Zoeken op weergave [Resultaten](#page-196-0)* op pagina 184 voor meer informatie.

## **Kentekenplaatherkenning**

VOORENTERPRISE EDITION

<span id="page-160-0"></span>Kentekenplaatherkenning (LPR) leest en bewaart de kentekenplaten van voertuigen kunnen lezen en opslaan vanuit elke video die via de ACC software wordt gestreamd.

### Herkenning van kentekenplaten instellen

Kentekenplaatherkenning (LPR) is alleen beschikbaar als u een licentie voor de functie hebt voor uw locatie en als de ACC 7 LPRv2-plugin op de server is geïnstalleerd.

- 1. Klik in het Nieuwe taak-menu **op Locatie-instelling**.
- 2. Selecteer een server en klik vervolgens op  $\blacktriangle$ .
- 3. Selecteer een rijstrook uit de Kentekenplaatbaan-lijst en vul de volgende velden in:
	- **Naam** De naam voor de rijstrook. Dit moet uniek zijn op de ACC-locatie.
	- **Camera** De camera die kentekenplaatherkenning (LPR) uitvoert. Een camera kan voor meerdere rijstroken worden gebruikt.
	- **Kentekenplaatconfiguratie** Het regionale kentekenformaat dat de camera zal herkennen. Zie *Ondersteunde [kentekenplaten](#page-162-0)* op pagina 150 voor meer informatie.
	- <sup>l</sup> **Opnametijd voor gebeurtenis** Hoe lang video wordt opgenomen voordat het kenteken wordt herkend.
	- <sup>l</sup> **Opnametijd na gebeurtenis** Hoe lang video wordt opgenomen nadat het kenteken wordt herkend.
	- **Minimumbetrouwbaarheid** Het minimale vertrouwen dat is vereist voor een gedetecteerde kentekenplaat om te worden geregistreerd als een LPR-gebeurtenis.
	- <sup>l</sup> **Deze baan inschakelen** Schakel LPR in op deze rijstrook.
- **Max. analysesnelheid beeld** Voer een beeldsnelheid in tussen 1-60 beelden per seconde (ips). Hiermee geeft u de maximale framesnelheid op die is geanalyseerd door de LPRservice.
	- <sup>l</sup> Als deze hoger is dan de beeldsnelheid van de camera, analyseert de LPR-service de frames, waardoor het verwerken langer duurt.
	- Wanneer het beeld lager is dan de beeldsnelheid van de camera, analyseert het systeem minder frames, waardoor de verwerkingstijd korter wordt.
- 4. Verplaats de groene overlay en pas de grootte aan, tot hij het gezichtsveld van de camera over de hele breedte van de rijbaan plaatst. LPR wordt alleen uitgevoerd in het groene gebied.

Een rode overlay betekent dat het detectiegebied te groot is en niet kan worden gebruikt.

5. Klik op **OK**.

LPR is nu geconfigureerd voor uw locatie en u kunt Controlelijsten aan uw locatie toevoegen. Zie *[LPR](#page-161-0)[watchlists](#page-161-0)* hieronder voor meer informatie.

**Opmerking:** Controleer de server-CPU en het geheugengebruik na het inschakelen van LPR. Zorg ervoor dat de server voldoende informatie heeft.

#### **LPR-gegevensretentie configureren**

Zie *[Gegevensretentie](#page-53-0) van identiteit* op pagina 41 om in te stellen hoe lang het ACC-systeem kentekengegevens opslaat.

#### **De LPR-overlay weergeven**

U kunt kentekens weergeven als ze in video worden gedetecteerd door de nummerplaat-overlay in te schakelen.

- 1. Selecteer in de rechterbovenhoek van het venster ACC Client **> Clientinstellingen > Weergeven**.
- 2. Selecteer het **Kentekenplaat**-selectievakje in het Beeldoverlays-gebied.
- <span id="page-161-0"></span>3. Klik op **OK**.

### LPR-watchlists

Watchlists staan u toe om het zoeken naar specifieke voertuigen op uw locatie te automatiseren.

#### **Een Controlelijst toevoegen**

U kunt een lijst toevoegen door CSV-bestanden te importeren of handmatig kentekenplaten in te voeren.

- 1. Klik in het Nieuwe taak-menu **in belanger op Locatie-instelling**.
- 2. Klik op de locatienaam en klik vervolgens op **Controlelijst kentekenplaat** .
- 3. Klik op **Toevoegen**.
	- <sup>l</sup> Als u een controlelijst wilt importeren, klikt u op **Importeren** en selecteert u een CSV-bestand om te uploaden.
	- <sup>l</sup> Om een enkel kenteken toe te voegen, klikt u op **Toevoegen** en voert u het kenteken in.

**Opmerking:** Uw bestand moet een kolom bevatten met minimumbetrouwbaarheid om de waarschijnlijkheid van een overeenkomst te bepalen voordat een LPRgebeurtenis wordt geregistreerd.

#### **Een Controlelijst exporteren**

U kunt een bestaande Controlelijst exporteren als tekst- of CSV-bestand.

**Tip:** Exporteer een bestaande Controlelijst en werk het CSV-bestand bij. Importeer het vervolgens als een nieuwe Controlelijst die kan worden gebruikt om verschillende regels te maken.

- 1. Klik in het locatietabblad Installatie op  $\blacksquare$ .
- 2. Selecteer een Controlelijst en klik op **Bewerken**.
- 3. Klik op **Exporteren**.

Er wordt een CSV-bestand gedownload.

#### **Controlelijst bewerken of verwijderen**

- 1. Klik in het Nieuwe taak-menu **op Locatie-instelling**.
- 2. Klik op de locatienaam en klik vervolgens op  $\blacksquare$ .
- 3. Selecteer een watchlist en klik op **Bewerken** om kentekenplaatnummers toe te voegen en te verwijderen of klik op **Verwijderen** om de lijst te verwijderen.
- <span id="page-162-0"></span>4. Klik op **OK**.

## Ondersteunde kentekenplaten

De volgende kentekenplaten worden ondersteund. Raadpleeg *Herkenning van [kentekenplaten](#page-160-0) instellen* op [pagina](#page-160-0) 148 om de kentekenindeling voor uw server te configureren.

- Argentinië
- **Australië**
- Japan
- Maleisië

**-** Brazilië

• Mexico

- Canada
- $\bullet$  China
- Europa
- Egypte
- Samenwerkingsraad van de Arabische Golfstaten<sup>1</sup>
- $\bullet$  India
- Indonesië
- $\bullet$  Iran
- $\bullet$  Irak
- <sup>l</sup> Israël
- $\bullet$  Midden-Oosten  $^2$
- Nieuw-Zeeland
- Rusland  $3$
- Singapore
- Zuid-Afrika
- Zuid-Korea
- Thailand
- **.** Verenigd Koninkrijk
- Verenigde Staten

1 Omvat Bahrein, Koeweit, Oman, Qatar, Saoedi-Arabië en de Verenigde Arabische Emiraten. 2 Omvat Libanon, Jordanië en Jemen.

3 Omvat Armenië, Azerbeidzjan, Georgië, Kazachstan, Kirgizië en Oezbekistan.

## **POS-transacties**

VOORSTANDARD- EN ENTERPRISE-EDITIE

De POS-transactie-zoekmachine is een functie die onbewerkte gegevens van POS-transactiebronnen registreert. U kunt camera's koppelen aan specifieke POS-transactiebronnen en het systeem instellen om uitzonderingen op de transactie te noteren.

## Een POS-transactiebron toevoegen

U kunt meerdere apparaten toevoegen als verkooppunt (POS) voor transacties als deze zijn aangesloten op uw netwerk.

- 1. Klik in het Nieuwe taak-menu op Locatie-instelling.
- 2. Selecteer uw server en klik vervolgens op **POS-transacties** .
- 3. Klik op **Toevoegen**.
- 4. Voer de **Hostnaam/IP-adres** en de **Poort** van uw apparaat in. Als het ACC-systeem is aangesloten als een Server naar het apparaat voert u het ACC-poortnummer in.
- 5. Selecteer een **Verbindingtype**. In de meeste gevallen is het ACC-systeem aangesloten als een **Client** naar het apparaat, maar er kunnen zich gevallen voordoen waarin het ACC-systeem is geconfigureerd als een **Server**. Klik op **Volgende**.
- 6. Selecteer de **Gegevensindeling** voor de bron. Deze indeling wordt gebruikt om de uitvoer van het apparaat te herkennen en vast te leggen. Klik op **Volgende**.
- 7. Selecteer de **Uitzonderingen** uit de bron als u die nodig hebt. Uitzonderingen zijn de onderdelen van een transactie die door het systeem worden genegeerd. Klik op **Volgende**.
- 8. Selecteer de camera's of apparaten die u rechtstreeks naar de POS-bron wilt linken, evenals hun **Opnametijd voor transactie** voor hoelang ze moeten opnemen voorafgaand aan een transactie en hun **Opnametijd na transactie**. Klik op **Volgende**.
- 9. Vul een naam en beschrijving in voor de transactiebron. Klik op **Voltooien**.

<span id="page-164-0"></span>Nu u een transactiebron hebt, kunt u de gegevens opmaken. Zie *[Gegevensformats](#page-164-0) toevoegen* hieronder voor meer informatie.

### Gegevensformats toevoegen

De gegevens die van de meeste apparaten worden ontvangen, moeten worden geformatteerd zodat ze eenvoudig door het systeem of een gebruiker kunnen worden herkend. Terwijl u een nieuwe verkooppunt (POS)-bron toevoegt of een bestaande bewerkt, kunt u de uitgang van het apparaat aanpassen.

- 1. Klik in het gebied Gegevensindeling van transactiebron instellen op **Toevoegen** of selecteer een vorige indeling en klik op **Bewerken**.
- 2. Bewerk de eigenschappen van uw nieuwe indeling.
	- **Naam** De naam die wordt weergegeven onder uw lijst met indelingen.
	- **Beschrijving** Een korte uitleg van de gegevens en het apparaat.
	- **Transactiebegintekst** De ontvangen tekst die het begin van elke transactie aangeeft.
	- **Transactie-eindtekst** Tekst die het einde van een transactie aangeeft.
	- **Codering** De codering die door het bronapparaat wordt gebruikt.
- 3. Gebruik **Gegevens vastleggen** om onbewerkte gegevens te ontvangen. U kunt deze informatie ook opslaan of een eerder voorbeeld van gegevens laden.
- 4. Klik op **Filter toevoegen…** om de informatie te formatteren. Standaardindelingen maken regeleinden en verwijderen overbodige spatiëring.
	- <sup>l</sup> **Tekst om af te stemmen** Voer de tekst in waarvan verwacht wordt dat deze op het apparaat verschijnt en kies of u uw zoekopdracht hoofdlettergevoelig of verplicht wilt maken om het gehele woord te evenaren.
	- <sup>l</sup> **Uit te voeren actie** Bepaal of de transactie reageert door het item te verwijderen of de gedetecteerde tekst te vervangen.

**Opmerking:** Voeg zoveel filters toe als u wilt voor de gegevens.

- 5. Klik op **OK** om de filter toe te voegen.
- 6. Klik op **OK** om uw geconfigureerde gegevensindeling op te slaan.

### Uitzonderingen voor transactie toevoegen

Door uitzonderingen toe te voegen aan uw transacties, helpt de software ongeautoriseerde kortingen, handmatige prijsoverschrijvingen en valse terugbetalingen te identificeren.

- 1. Klik in het gedeelte transactie-uitzonderingen instellen van de installatiewizard op **Toevoegen** of selecteer een eerdere uitzondering en klik op **Bewerken**.
- 2. Voeg een naam toe voor de uitzondering.
- 3. Selecteer het type uitzondering waarnaar het systeem zal zoeken.
	- **· Tekst afstemmen** Voer de tekst in waarvan verwacht wordt dat deze op het apparaat verschijnt.
	- **· Waarde afstemmen** Voer de waarde en de verwachte relatie in, ongeacht of deze gelijk is aan, kleiner of groter is dan, of tussenliggend. U kunt ook tekst toevoegen die voor of na zal verschijnen.
- 4. Klik op **OK**.

### Transactiebronnen bewerken

- 1. Klik in het Nieuwe taak-menu op **Locatie-instelling**.
- 2. Selecteer uw server en klik vervolgens op **POS-transacties** .
- 3. Selecteer een transactiebron en klik vervolgens op **Bewerken** om brongegevens te wijzigen of **Verwijderen** om de bron te verwijderen.
- 4. Gebruik de wizard POS-transacties instellen om de POS-bron bij te werken en klik op **Volgende** om van veld wisselen.
- 5. Klik als u klaar bent op **Volgende** tot u het einde van de wizard hebt bereikt en klik vervolgens op de knop **Voltooien**.

## **Joystick-instellingen**

Er zijn twee soorten joysticks die de ACC clientsoftware ondersteunt: standaard Microsoft DirectX USB joysticks en het Avigilon USB-Professional toetsenbord met joystick.

Gebruik de Joystick- instellingen om uw joy-opties te configureren.

## Een Avigilon-USB Professional toetsenbord met joystick configureren voor linkshandig gebruik

Het Avigilon-USB Professional toetsenbord met joystick is een USB-invoegtoepassing met een joystick voor het controleren van zoomen en deelvensters binnen beeldpanelen, een shuttle jog voor het controleren van de tijdlijn en een toetsenblok geprogrammeerd met de toetsenbordopdrachten voor ACCclientsoftware. Raadpleeg *[Toetsenbordopdrachten](#page-209-0)* op pagina 197 voor meer informatie over de toetsenbordopdrachten waarmee u de ACC-clientsoftware kunt bedienen.

Standaard wordt het toetsenbord in rechtshandige modus geïnstalleerd. De Joystick-instellingen wijzigen om deze te configureren voor linkshandige modus.

- 1. Sluit het toetsenbord aan.
- 2. Selecteer in de rechterbovenhoek van de ACC-client **> Clientinstellingen > Joystick**.

Als het toetsenbord niet automatisch wordt gedetecteerd, wordt een foutmelding weergegeven. Klik op **Joysticks zoeken…**.

- 3. Selecteer het **Linkshandige modus inschakelen**-selectievakje.
- 4. Klik op **OK**. Het toetsenbord is nu geconfigureerd voor linkshandige modus.
- 5. Draai het toetsenbord totdat de joystick aan de linkerkant zit en de shuttle jog aan de rechterkant. Installeer de bedekking van het toetsenbord opnieuw met de knoplabels View aan de bovenkant.

Raadpleeg de installatiehandleiding die is meegeleverd met het apparaat voor meer informatie over het Avigilon-USB Professional Toetsenbord met joystick.

## Een standaard USB-joystick configureren

Gebruik de Joystick-instellingen om de knoppen te configureren die worden gebruikt in uw standaard Microsoft DirectX USB-joystick.

- 1. Sluit de joystick aan.
- 2. Selecteer in de rechterbovenhoek van de ACC-client **> Clientinstellingen > Joystick**.
- 3. Als de joystick niet automatisch wordt gedetecteerd, verschijnt er een foutmelding. Klik op **Joysticks zoeken…**.
- 4. Kies een actie voor elke knop op de joystick:
	- a. Druk op een knop op de joystick om het label in het dialoogvenster te markeren.
	- b. Selecteer een actie voor de knop in de vervolgkeuzelijst.

Opties omvatten manieren om opgenomen video, weergaven, beeldpanelen, instant replay, audio, snapshots en PTZ te bedienen.

- c. Herhaal deze procedure voor elke knop op de joystick.
- 5. Klik op **OK**.

### **Virtual Matrix**

VOORENTERPRISE EDITION

Met de optionele Virtuele Matrix-functie Virtual Matrix kunt u vanuit elke sessie van de applicatie de weergave op meerdere monitoren of een videowand beheren. Om deze functie te gebruiken, moet de Virtual Matrix-software zijn geïnstalleerd op het systeem waarmee alle schermen verbonden zijn en moeten alle gebruikers over **Virtuele-matrixmonitors beheren**-groepsmachtiging beschikken.

De ACC Virtuele Matrix kan worden gedownload vanaf **[avigilon.com](http://avigilon.com/support-and-downloads/)**.

### Een Virtual Matrix toevoegen

- 1. Open de ACC Virtuele Matrix en meld u aan met de inloggegevens van uw ACC-client.
- 2. Voer een **Monitornaam** in om de monitor in de ACC-clientsoftware te identificeren en een **Logische monitor-ID** die kan worden gebruikt met toetsenbordopdrachten.

**Tip:** Klik op **Monitor toevoegen** om nog een monitor toe te voegen.

- 3. Dubbelklik in de ACC-clientsoftware op de  $\Box$  Virtuele Matrix-monitor in de System Explorer.
- 4. Bewerk de lay-out, voeg camera's toe en bekijk de weergaven.

Wijzigingen in de ACC-clientsoftware verschijnen automatisch in de Virtuele Matrix.

#### Locaties toevoegen

De Virtuele Matrix kan worden gebruikt om video van meerdere camera's van meerdere locaties te bekijken.

- 1. Beweeg de muis om de monitorinstellingen te activeren en klik op **Locatie toevoegen**.
- 2. Zoek uw locatie in de vervolgkeuzelijst of klik op **Locatie zoeken** om het IP-adres in te voeren.
- 3. Voer uw inloggegevens in en klik op **Aanmelden**.

#### De primaire locatie wijzigen

- 1. Beweeg de muis om de monitorinstellingen te activeren en klik op **Locatie wijzigen**.
- 2. Zoek uw locatie in de vervolgkeuzelijst of klik op **Locatie zoeken…** en voer het IP-adres in.
- 3. Voer uw inloggegevens in en klik op **Aanmelden**.

### Een Virtual Matrix verwijderen

Als een Virtuele Matrix-monitor wordt losgekoppeld, kunt u deze uit uw System Explorer verwijderen.

<sup>l</sup> Klik met de rechtermuisknop op de Virtuele Matrix-monitor en selecteer **Verwijderen**.

## **Plattegronden**

VOORSTANDARD- EN ENTERPRISE-EDITIE

U kunt plattegronden maken en beheren die kunnen worden gecontroleerd op het tabblad Weergave. Operators kunnen communiceren met video of alarmen van camera's op de plattegrond.

### Een plattegrond toevoegen

U kunt een JPEG, BMP, PNG of GIF toevoegen als lay-out van uw locatie.

**Tip:** Plattegronden moeten kleiner zijn dan 3000 x 3000 pixels.

- 1. Klik in de System Explorer met de rechtermuisknop op uw locatie en selecteer **Nieuwe plattegrond**.
- 2. Voeg een naam toe en klik op **Beeld wijzigen…** om uw plattegrond te uploaden.
- 3. Selecteer de locatie van de plattegrond in de hiërarchie van uw locatie.
- 4. Klik op **OK**.

Nadat een plattegrond is toegevoegd, kunt u cameralocaties en hun weergave toevoegen.

### Camera's toevoegen aan een plattegrond

Nadat u een plattegrond hebt geüpload, voegt u camera's toe en markeert u hun gezichtsveld.

- 1. Klik in de System Explorer met de rechtermuisknop op uw plattegrond en selecteer **Bewerken**.
- 2. Klik en sleep een camera vanuit de System Explorer om deze op de plattegrond toe te voegen.
- 3. Pas het uiterlijk, de richting en de grootte van de camera aan.
	- **Grootte** Hoe groot het pictogram is ten opzichte van de plattegrond.
	- **Weergeven als** Geef de camera weer als een pictogram of vorm.
	- <sup>l</sup> **Pictogram, vorm en kleur van kegelvorm** De kleur van de con of vorm van de camera.
	- **· Voorkeuren** Geef het gezichtsveld, de naam of het cameragebied weer.
	- **Uit plattegrond verwijderen** Verwijder de camera van de plattegrond.
- 4. Klik in de werkbalk op **Opslaan**.

### Plattegronden bewerken en verwijderen

U kunt een plattegrond bijwerken of een oude op elk moment verwijderen.

- Klik in de System Explorer met de rechtermuisknop op  $\bullet$  en selecteer vervolgens een van de volgende opties:
	- **.** Selecteer om de plattegrond te bewerken **Bewerken...**
	- **.** Selecteer om de plattegrond te verwijderen Verwijderen. Wanneer het bevestigingsdialoogvenster verschijnt, klikt u op **Ja**.

Zie *Een [plattegrond](#page-186-0) gebruiken* op pagina 174 voor meer informatie.

## **Webpagina's**

VOORSTANDARD- EN ENTERPRISE-EDITIE

### Een webpagina toevoegen

Als u verbonden bent met internet, kunt u webpagina's toevoegen aan een locatie in uw System Explorer. Gebruikers kunnen deze webpagina's gebruiken voor snelle toegang tot uw ACM apparaat of andere pagina's die betrekking hebben op uw bewakingssysteem.

- 1. Klik in de System Explorer met de rechtermuisknop op een locatie of locatiemap en selecteer **Nieuwe webpagina…**.
- 2. Voer een webpagina in **Beschrijving** en **Locatie**.
- 3. Selecteer een **Zoomniveau** om de webpagina binnen het beeldvenster weer te geven.
- 4. Als dit niet wordt weergegeven, klikt u op om de Siteweergave-editor weer te geven en kiest u vervolgens waar de webpagina in de System Explorer dient te verschijnen. Standaard wordt de webpagina toegevoegd aan de locatie die u in eerste instantie selecteert.
	- $\cdot$  In de  $\mathbb{H}$  locatiemap sleept u de webpagina URL omhoog en omlaag in het rechterdeelvenster om in te stellen waar deze wordt weergegeven.
	- Als uw locatie  $\mathbf{H}$ -mappen bevat, selecteert u een locatie voor de webpagina  $\mathbf{L}$  in het linkerdeelvenster. Het rechterdeelvenster wordt bijgewerkt om weer te geven wat er in die map wordt opgeslagen.
- 5. Klik op **OK**.

## Webpagina's bewerken en verwijderen

Wanneer een webadres van een pagina verloopt, kunt u deze bijwerken of verwijderen van de locatie.

- I. Klik in de System Explorer met de rechtermuisknop op **URL** en selecteer vervolgens een van de volgende opties:
	- <sup>l</sup> Om de webpagina te bewerken, selecteert u **Bewerken…**.
	- <sup>l</sup> Om de webpagina te verwijderen, selecteert u **Verwijderen**. Wanneer het dialoogvenster voor bevestiging wordt weergegeven, klikt u op **Ja**.

Voor meer informatie, zie *Een [webpagina](#page-188-0) openen* op pagina 176

# ACC gebruiken

Voor operators die tijd besteden aan het controleren van live en opgenomen video of het onderzoeken van gebeurtenissen, wordt in dit gedeelte beschreven hoe u video bestuurt en doorzoekt, apparaten gebruikt en clips exporteert.

## **Live en opgenomen video bedienen**

Wanneer u video's bekijkt, kunt u ervoor kiezen om live video's en opgenomen video's in hetzelfde Weergave tabblad te bekijken, of slechts één type video per Weergave tabblad.

Zodra u camera's aan het tabblad Weergeven hebt toegevoegd, kunt u het volgende doen:

- <sup>l</sup> Om te schakelen tussen live video en opgenomen video voor alle beeldpanelen in de weergave, klikt u in de werkbalk op **Live** of **Opgenomen**.
- <sup>l</sup> Om op afzonderlijke beeldpanelen te schakelen tussen live video en opgenomen video, klikt u met de rechtermuisknop op het beeldpaneel en selecteert u **Live** of **Opgenomen**.

**Tip:** Als u een geen  $\bullet$  Live of Opgenomen  $\bullet$  op de werkbalk ziet, heeft u mogelijk dubbele verificatie nodig. Raadpleeg voor meer informatie *Dubbele verificatie [aanvragen](#page-171-0)* op de volgende [pagina.](#page-171-0)

### Camera's toevoegen en verwijderen

Op elk willekeurig moment kunt u camera's aan uw weergave toevoegen en verwijderen met behulp van uw System Explorer.

<sup>l</sup> Klik en sleep een camera uit de System Explorer naar een leeg beeldpaneel in tabblad **Weergave**.

**Tip:** U kunt de dezelfde camera in meerdere beeldpanelen bekijken om verschillende zoomniveaus te behouden.

 $\overline{\bullet}$  Om de camera te verwijderen, klikt u in de rechterbovenhoek van het beeldvenster op  $\overline{\mathsf{X}}$  .

## **Beeldpanelen maximaliseren**

Klik in de rechterbovenhoek van het beeldvenster op  $\begin{bmatrix} 1 \\ 1 \end{bmatrix}$  om de video te maximaliseren. Klik op  $\begin{bmatrix} 1 \\ 1 \end{bmatrix}$  om terug te gaan naar de vorige grootte.

### <span id="page-171-0"></span>Dubbele verificatie aanvragen

Als uw systeem dubbele verificatie heeft ingeschakeld, moet een tweede gebruiker zich ook aanmelden bij uw ACC locatie voordat u de opgenomen video kunt bekijken.

Vraag toestemming aan een gebruiker met de verificatierechten.

- 1. Klik in de System Explorer met de rechtermuisknop op de **Hill** locatie en selecteer vervolgens **Aanmelden met dubbele goedkeuring**.
- 2. De tweede gebruiker moet zijn gebruikersnaam en wachtwoord invoeren.
- 3. Klik op **Aanmelden**.

U hebt nu toegang tot de video-opnamen.

### Handmatig video opnemen

Handmatige opname vereist dat de Record Indicator-overlay wordt ingeschakeld. Zie *[Video-overlays](#page-123-0)* op [pagina](#page-123-0) 111 voor meer informatie.

Vanaf het moment dat u ongewoon gedrag of een gebeurtenis opmerkt, kunt u beginnen met opnemen.

- 1. Klik in het afbeeldingspaneel dat u wilt opnemen op in de linkerbovenhoek om te beginnen met opnemen. Het blauwe pictogram geeft aan dat de opname is gestart.
- 2. Klik op  $\bigodot$  om de opname te beëindigen.

### Opgenomen video afspelen met de tijdlijn

De tijdlijn geeft aan wanneer video is opgenomen en biedt de mogelijkheid om het afspelen van video te regelen. Video-opnamen kunnen worden opgeslagen op de ACC-server of de opslaglocatie.

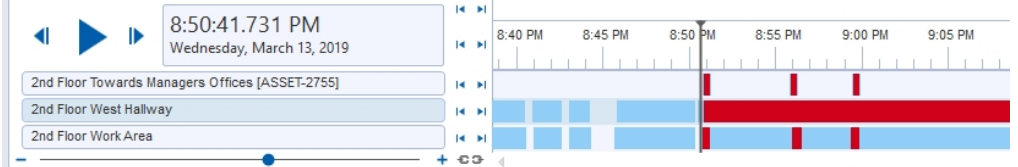

De gekleurde balken op de tijdlijn geven de opnamegeschiedenis van de camera weer:

- $\blacksquare$  video met bewegingsgebeurtenissen.
- **l** opgenomen video.
- $\bullet$   $\Box$   $\Box$   $\Box$  video met bladwijzer.
- $\cdot$   $\boxed{\triangle}$  beveiligde video met bladwijzer.
- **le in**  $-$  toont de geselecteerde video met zoekresultaten voor beweging of gebeurtenis.
- $\bullet$   $\mathbb{Z}/\mathbb{Z}$  video gearchiveerd door de functie Continu archief. Klik op het gebied voor het laden van gearchiveerde video uit dat betreffende tijdsbereik:
	- $-$  gearchiveerde video met bewegingsgebeurtenissen.
	- gearchiveerde video.

**Tip:** U kunt gearchiveerde video ook bekijken door het gearchiveerde AVK-bestand in de Avigilon-spelersoftware te openen.

U kunt gearchiveerde video bekijken en afspelen, maar u kunt niet switchen tussen opgenomen gebeurtenissen of gearchiveerde video zoeken.

• Lege gebieden geven aan dat er geen video-opname is.

Als u opgenomen video mist als gevolg van een netwerkverbinding of een serverprobleem, kan het systeem de video herstellen van een ONVIF Profile G-camera met een SD-kaart die video opneemt. Zie *Video's herstellen van Profile [G-camera's](#page-61-0)* op pagina 49 voor meer informatie.

Zie *Bladwijzer maken van [opgenomen](#page-205-0) video* op pagina 193 voor meer informatie over bladwijzers.

Als een camera is geconfigureerd met omschakelingsverbindingen:

- De camera kan worden weergegeven op verschillende locaties in de System Explorer. Neem contact op met uw systeembeheerder om uw privileges voor het weergeven van de camera onder elke omschakelingsverbinding te configureren.
- Als u opgenomen video's wilt bekijken, selecteert u een willekeurig exemplaar van de camera in de System Explorer.

Ga voor meer informatie naar *[Omschakelingsverbindingen](#page-59-0)* op pagina 47.

## **De tijdlijn gebruiken**

**Tip:** Zoom uit op de tijdlijn om te zien hoeveel dagen opgenomen video beschikbaar zijn. Zie *Opname en [bandbreedte](#page-53-1)* op pagina 41 om deze instellingen te configureren

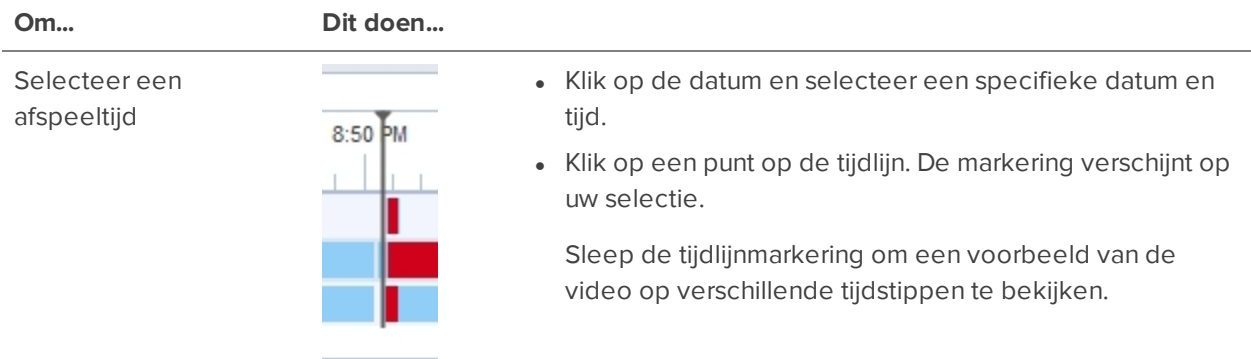

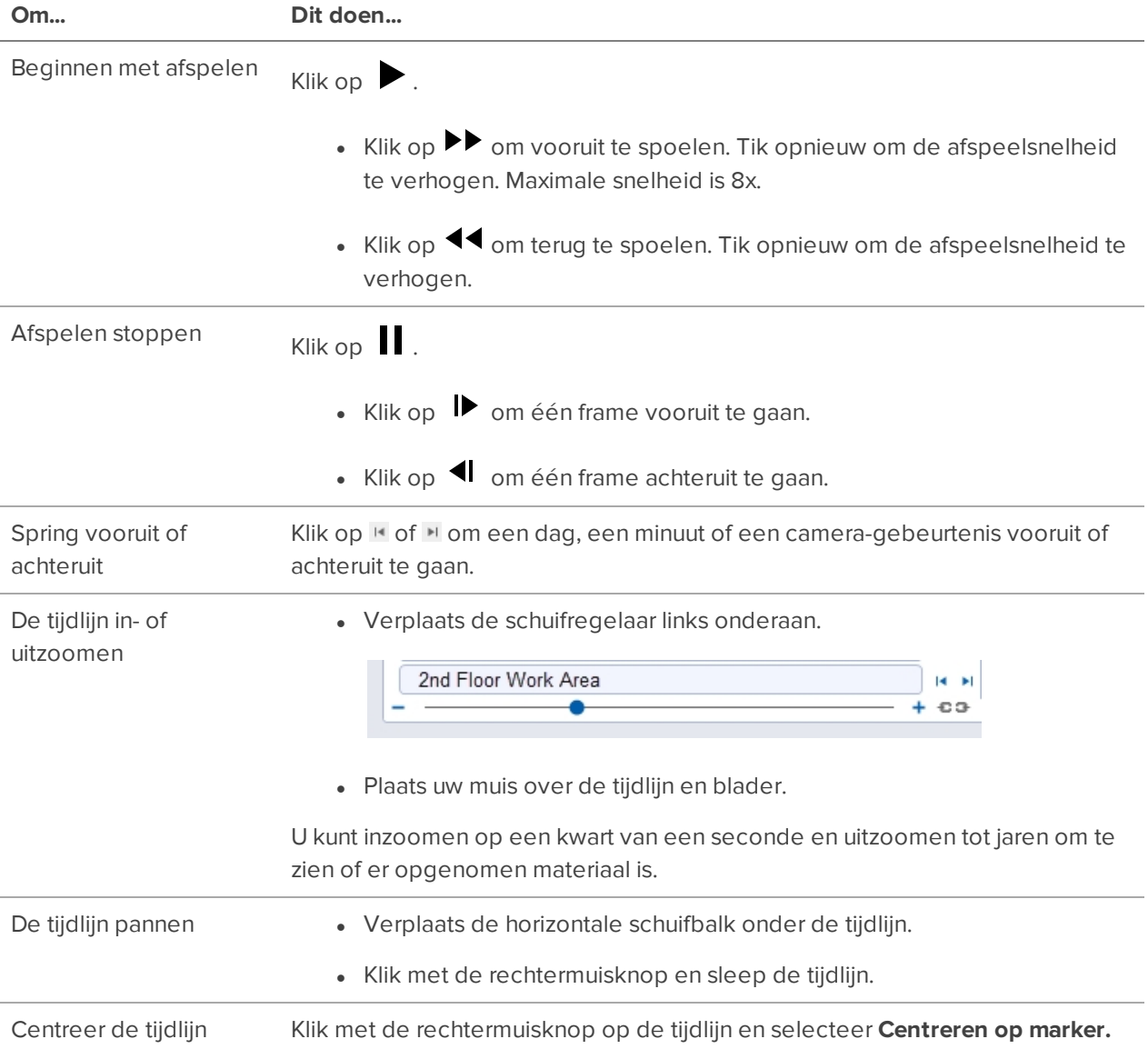

### Het afspelen van opgenomen video synchroniseren

Door het afspelen van opgenomen video synchroniseren kunt u tijdlijnen die in de modus 'opgenomen' staan, synchroniseren over meerdere tabbladen.

Gesynchroniseerd opgenomen video afspelen is standaard uitgeschakeld. Zodra dit is ingeschakeld, blijft het ingeschakeld totdat het handmatig wordt uitgeschakeld.

**Opmerking:** Tabbladen kunnen slechts worden gesynchroniseerd voor één tijdsmoment. U kunt geen groepen tabbladen synchroniseren om onderscheid te maken tussen verschillende tijdsmomenten.

#### **Gesynchroniseerd afspelen inschakelen**

 $\bullet$  Om video gesynchroniseerd af te spelen in alle nieuwe weergavetabbladen selecteert u  $\bullet$  > **Clientinstellingen > Algemeen > Synchroniseren van afspelen geregistreerde beelden**.

De tijdlijnen op de nieuwe weergavetabbladen zijn automatisch gecentreerd op de huidige tijd.

Door het inschakelen van het gesynchroniseerd afspelen van opgenomen video in het dialoogvenster Clientinstellingen worden de tijdlijnen van eerder geopende tabbladen niet gesynchroniseerd. Dit synchroniseert alleen nieuwe tabbladen die worden geopend nadat deze functie is aangezet. Eerder geopend tabbladen moeten afzonderlijk worden gesynchroniseerd.

. Om het afspelen tussen specifieke tabbladen te synchroniseren, klikt u op <sub>13 m</sub> onderaan elke tijdlijn. Het pictogram verandert in om weer te geven dat het nu gesynchroniseerd is.

De tijdlijn wordt gesynchroniseerd met het eerste tabblad dat u hebt geselecteerd.

#### **Gesynchroniseerd afspelen uitschakelen**

• Om gesynchroniseerd afspelen van opgenomen video in alle nieuwe weergavetabbladen uit te schakelen, schakelt u het selectievakje **Synchroniseren van afspelen geregistreerde beelden** in het dialoogvenster Clientinstellingen uit.

Eerder gesynchroniseerde tabbladen blijven gesynchroniseerd.

• Om gesynchroniseerd afspelen van video in afzonderlijke tabbladen uit te schakelen, klikt u onderaan in de tijdlijn op . Het pictogram verandert in <sub>12.72</sub> om weer te geven dat gesynchroniseerd afspelen is uitgeschakeld.

De tijdlijn blijft dezelfde tijd weergeven maar zal niet langer synchroon met andere tijdlijnen worden afgespeeld.

### Onmiddellijk opnieuw afspelen gebruiken

Om een zeer recente gebeurtenis te bekijken, kunt u onmiddellijk de laatst opgenomen video raadplegen via de functie 'direct opnieuw afspelen'.

- <sup>l</sup> Klik met de rechtermuisknop op het beeldpaneel en selecteer een van de opties voor direct opnieuw afspelen:
	- <sup>l</sup> **Opnieuw afspelen - 30 seconden**
	- <sup>l</sup> **Opnieuw afspelen - 60 seconden**
	- <sup>l</sup> **Opnieuw afspelen - 90 seconden**

## Ongebruikelijke gebeurtenissen bekijken

Bij het bekijken van video die is opgenomen met een videoanalyseapparaat, worden op de tijdlijn bewegings-, Ongebruikelijke activiteit- en Ongebruikelijke beweging-gebeurtenissen weergegeven. Zie *[Ongebruikelijke](#page-89-0) beweging en ongebruikelijke activiteit* op pagina 77 voor meer informatie.

U kunt de tijdlijn filteren om alleen ongebruikelijke gebeurtenissen weer te geven.

- 1. Selecteer het selectievakje **Ongebruikelijke activiteit** of **Ongebruikelijke beweging** in de linkerbovenhoek van de tijdlijn.
- 2. Selecteer het selectievakje **Afspelen overslaan** om bij het afspelen van video direct naar de volgende gebeurtenis te gaan.
- 3. Selecteer welke **Type anomalie** u wilt weergeven:
	- **Alle** Alle ongebruikelijke gebeurtenissen.
	- **Snelheid** Gebeurtenissen met ongewone snelheid.
	- **Richting** Gebeurtenissen met een ongewone richting.
	- **Locatie** Gebeurtenissen in gebieden waar meestal geen activiteit voorkomt.
- 4. Verplaats de **Bijzonderheid**-schuifregelaar in te stellen hoe zeldzaam een gebeurtenis moet zijn. Als u ruis wilt verminderen, moet u de schuifknop aan de rechterkant houden.
- 5. Voer een **Minimale duur** tussen 0-59 seconden in om in te stellen hoelang een gebeurtenis moet duren. De standaardwaarde is 2 seconden.
- 6. Gebruik de besturingselementen op de tijdlijn om de gebeurtenisvideo te bekijken.

Ongebruikelijke activiteit is gemarkeerd in gele selectiekaders. Ongebruikelijke beweging is gemarkeerd in groenblauwe selectiekaders. Beeldpanelen zonder ongebruikelijke gebeurtenissen worden lichtgekleurd weergegeven.

U kunt een bladwijzer toevoegen en ongebruikelijke gebeurtenissen exporteren op dezelfde manier als andere videoanalysegebeurtenissen. Zie voor meer informatie *Bladwijzer maken van [opgenomen](#page-205-0) video* op [pagina](#page-205-0) 193 en *[Exporteren](#page-202-0)* op pagina 190.

#### Inzoomen en pannen

Als u de gebeurtenissen in de video beter wilt bekijken, kunt u zoomen of schuiven om scherp te stellen op een deel van het gezichtsveld van de camera.

**Tip:** Fisheye en panomorf-video ontwarren automatisch wanneer u zoomt en pant.

## **Zoomen**

**Blader met het muiswiel in een afbeeldingspaneel.** 

## **Pannen**

• Klik met de rechtermuisknop en sleep ermee binnen een beeldpaneel.

U kunt ook de pictogrammen Zoom  $\mathbf Q$  en Pan  $\mathbf W$  aan de rechterkant van de werkbalk gebruiken.

Zie *[Toetsenbordopdrachten](#page-209-0)* op pagina 197 voor meer snelkoppelingen.

## PTZ-camera's beheren

Met deelvenster-, kantel- en zoom (PTZ)-bedieningselementen kunt u camera's met PTZ-functies besturen, inclusief camera's met fisheye- en panomorflenzen. U kunt een PTZ-camera beheren met behulp van de besturingselementen op het scherm of via de tools in het PTZ-besturing-venster.

Voor andere manieren om de PTZ-bedieningselementen te gebruiken, zie *[Toetsenbordopdrachten](#page-209-0)* op [pagina](#page-209-0) 197.

**Opmerking:** Voor video-analyseapparaten werkt geclassificeerde objectdetectie alleen als de camera in de thuispositie staat.

- 1. Klik in de werkbalk op <sup>1</sup>. PTZ-besturingselementen zijn nu beschikbaar in beeldpanelen die PTZvideo weergeven.
- 2. Klik in het beeldpaneel op  $\overline{\phantom{a}}$

De PTZ-besturing worden weergegeven in een zwevend venster onmiddellijk naast het beeldpaneel.

De besturingselementen kunnen er anders uitzien, afhankelijk van de door de camera ondersteunde opties.

- 3. Om te pannen of te kantelen doet u een van het volgende:
	- In het beeldpaneel sleept u de muis vanuit het midden om de camera in die richting te verplaatsen. Hoe verder de cursor van het midden in het beeldpaneel is, hoe sneller de camera wordt verplaatst.
	- Als de camera Klik om te centreren ondersteunt, klikt u op een willekeurige plaats op het beeldpaneel om de camera op dat punt te centreren.

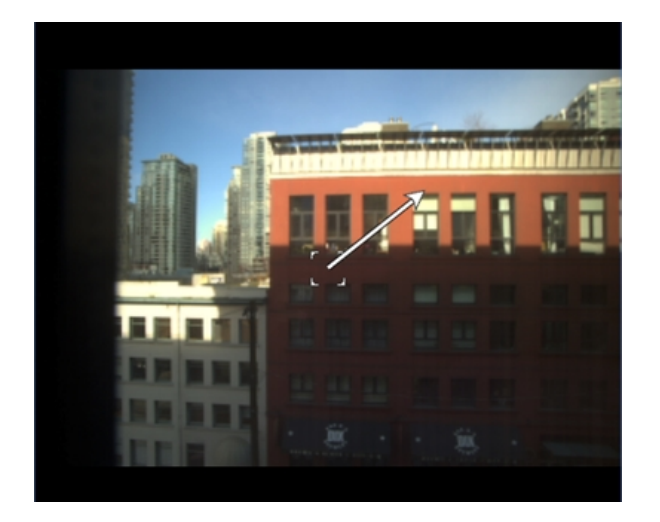

4. Gebruik de andere PTZ-besturingselementen om een of meer van het volgende uit te voeren:

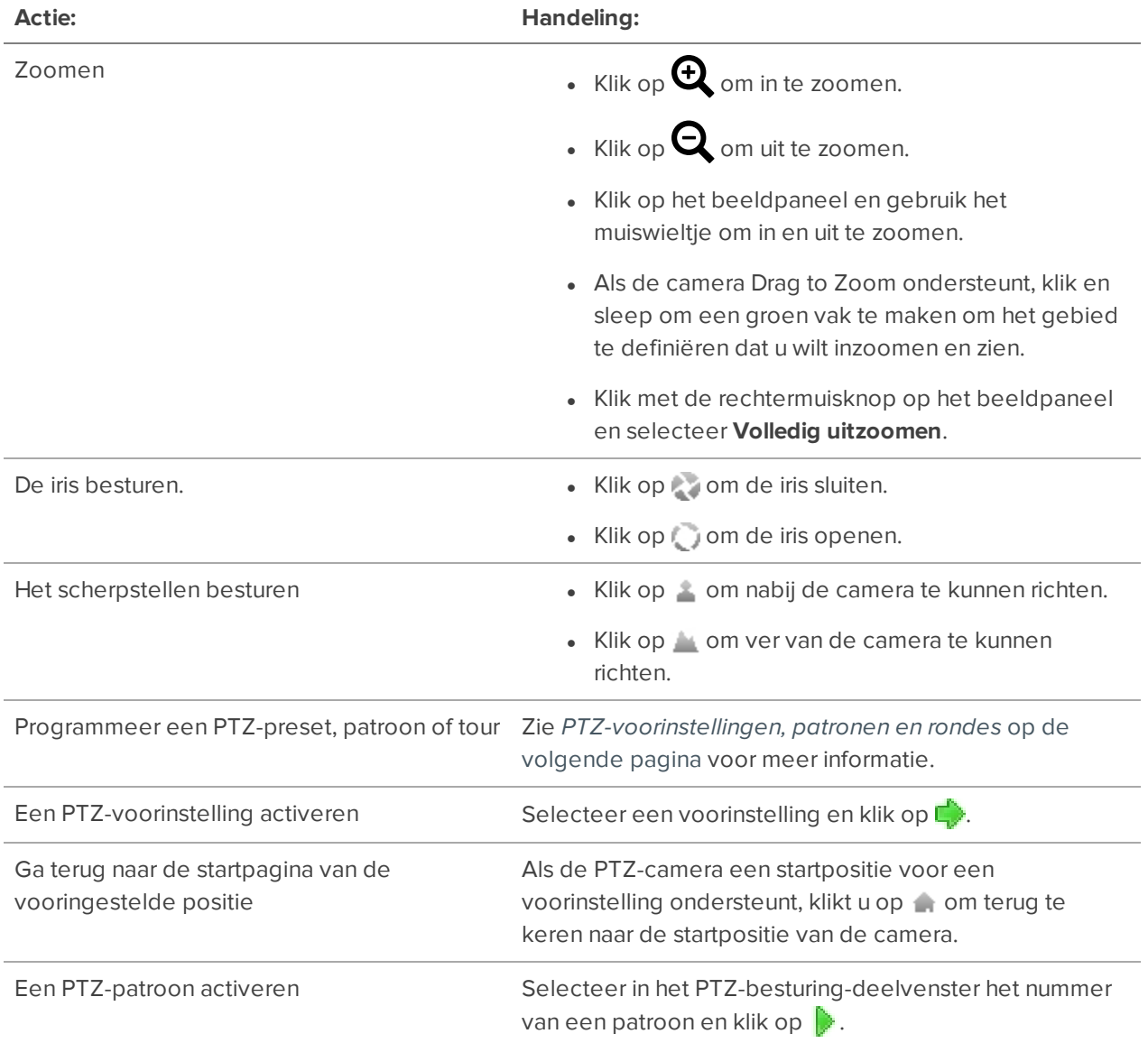

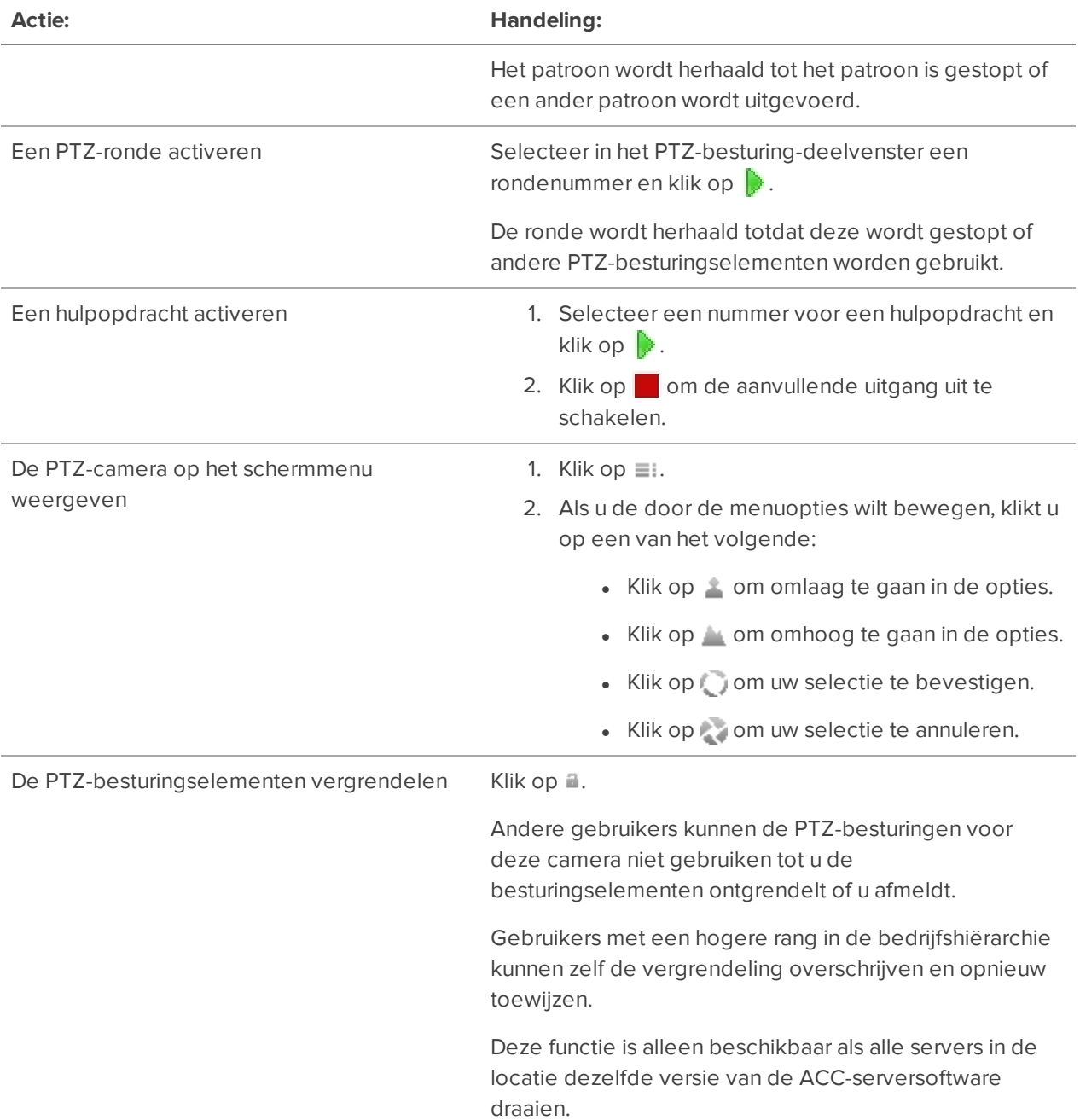

## <span id="page-178-0"></span>PTZ-voorinstellingen, patronen en rondes

Pan, Tilt, Zoom (PTZ)-camera's kunnen worden bestuurd via het beeldpaneel op het scherm of via de hulpprogramma's in het PTZ-besturing-venster.

Een aantal tools en functies kan niet worden weergegeven als ze niet worden ondersteund door uw camera.

**Opmerking:** Voor videoanalyse-apparaten werken gerubriceerde objectdetectie en analytische gebeurtenissen alleen als de camera in zijn startpositie staat.

#### **Toegang tot het paneel PTZ-besturingselementen**

- 1. Klik in de rechterbovenhoek van de Weergave-toolbar op
- 2. Klik op **in de rechteronderhoek het afbeeldingpaneel.**

#### **Een PTZ-preset toevoegen**

- 1. Verplaats het gezichtsveld van de camera tot in de gewenste positie.
- 2. Selecteer een nummer in de vervolgkeuzelijst **Voorinstellingen** en klik vervolgens op .
- 3. Vul een naam in voor de voor de vooraf ingestelde configuratie in het dialoogvenster.
- 4. Selecteer het selectievakje **Instellen als startvoorinstelling** als u wilt dat dit de vooraf ingestelde startconfiguratie is van de camera.
- 5. Klik op **OK**.

#### **Een PTZ-patroon toevoegen**

- 1. Selecteer in het PTZ-besturing-deelvenster het nummer van een patroon en klik op  $\bullet$ .
- 2. Gebruik de PTZ-besturingselementen om de camera te verplaatsen en maak het patroon aan.
- 3. Klik op om het opnemen van het patroon te stoppen.

#### **Een PTZ-ronde toevoegen**

Indien ondersteund, kunnen toers de PTZ-camera automatisch laten bewegen tussen een reeks vooraf ingestelde posities. U kunt toers instellen om bij elke preset een bepaalde tijd te pauzeren voor videobewaking.

- 1. Alle PTZ-voorinstellingen die u nodig hebt voor deze ronde maken.
- 2. Selecteer in het PTZ-besturing -deelvenster een rondenummer en klik op ... Het dialoogvenster PTZ-ronde bewerken wordt weergegeven.
- 3. De ronde een naam geven.
- 4. Vul in het **Duur rondepauze**-veld de tijdsduur in voordat de ronde wordt herhaald. Rondes worden herhaald totdat deze wordt handmatig gestopt of andere PTZ-besturingselementen worden gebruikt.
- 5. Selecteer in de **Rondemodus**-vervolgkeuzelijst een van de volgende:
	- **Na elkaar:** de PTZ-camera gaat in de ingestelde volgorde naar elke voorinstelling.
	- **Willekeurig:** de PTZ-camera gaat in willekeurige volgorde naar elke voorinstelling.
- 6. Selecteer het selectievakje **Instellen als standaardronde** als u wilt dat deze ronde automatisch wordt uitgevoerd.
	- <sup>l</sup> Het **Standaardwachttijd voor starten ronde**-veld is nu ingeschakeld. Vul de tijdsduur in waarin de PTZ-camera inactief zijn moet voordat deze ronde automatisch begint.
- 7. Om een vooraf ingestelde configuratie toe te voegen aan de lijst, klikt u op  $\mathbf{\Psi}$ .
	- a. Selecteer een vooraf ingestelde configuratie in de vervolgkeuzelijst in de kolom **Voorinstelling**.
	- b. Vul in de **Bewegingssnelheid**-kolom in hoe snel u wilt dat de PTZ-camera zich verplaatst naar deze voorinstelling. Hoe hoger het percentage, hoe sneller de camera zich verplaatst.
	- c. Vul in de **Weergavetijd**-kolom in hoe lang u wilt dat de PTZ-camera in deze voorinstelling blijft staan. De standaard ingestelde weergavetijd is 10 seconden.
	- d. Herhaal deze stap totdat alle voorinstellingen voor de ronde zijn toegevoegd.
- 8. Om een vooraf ingestelde configuratie te verwijderen, selecteert u de instelling en klikt u vervolgens  $op \equiv$ .
- 9. Om een vooraf ingestelde configuratie opnieuw in te stellen, selecteert u de voorinstelling en klikt u vervolgens op  $\leftarrow$  of  $\leftarrow$ . De vooraf ingestelde volgorde is alleen van invloed op rondes die de Na elkaar-modus gebruiken.
- 10. Klik op **OK** om de ronde op te slaan.

#### **Een voorinstelling, patroon of ronde activeren**

- **Selecteer een voorinstelling en klik op**  $\blacksquare$ **.**
- **Selecteer een patroon of toernummer en klik vervolgens op**  $\mathbb{R}$ **.**

## De H4 IR PTZ-wisser gebruiken

- 1. Klik op het tabblad Weergave op op de werkbalk om PTZ-besturingselementen in te schakelen.
- 2. Klik op  $\overline{\mathbb{R}}^*$  in de rechteronderhoek het afbeeldingpaneel.
- 3. Klik op **Aux**.

De camerawisser wordt ingeschakeld.

**Tip:** U kunt ook de webinterface van de camera gebruiken of een regel instellen om een extra PTZactie te starten wanneer een digitale uitgang wordt geactiveerd in de ACC Mobile 3 applicatie. Raadpleeg de webinterfacehandleiding van de camera op **[help.avigilon.com](https://help.avigilon.com/h4-webui/en-us/WebUI_H4/H4_WebUI_WashingSequence.htm)** of *Een [regel](#page-138-0) [toevoegen](#page-138-0)* op pagina 126 voor meer informatie.

## **Live controleren**

Gebruik geconfigureerde functies om uw locatie effectief te controleren.

**Opmerking:** Sommige functies zijn alleen beschikbaar als de site de vereiste licentie heeft en als u de vereiste gebruikersrechten heeft.

## Aandachtsfocus

VOORENTERPRISE EDITION

Het tabblad Aandachtsfocus geeft u een overzicht op hoog niveau van alle locaties en camera's waartoe u toegang hebt.

• Klik in het Nieuwe taak-menu **op (!)** Aandachtsfocus.

Indien geselecteerd in de instellingen, worden actieve alarmen weergegeven en camera's rood gemarkeerd totdat het alarm wordt bevestigd.

Als alarmen en gebeurtenissen optreden, verschijnt de video in de Recente gebeurtenissen-lijst en verandert de bijbehorende camera van kleur in het Overzicht.

#### **Het Overzicht**

Het Overzicht biedt een abstracte weergave van uw System Explorer. Elke zeshoek vertegenwoordigt een camera gegroepeerd op locaties en mappen. De camera's volgen de volgorde van de System Explorer van links naar rechts en veranderen van kleur als reactie op gebeurtenissen.

De camerakleur geeft het volgende aan:

- <sup>l</sup> **Rood** Alarmen
- **Geel** Herkenning watchlist gezicht-, Mensen zonder masker, Kentekenplaatovereenkomsten of Detectie ongebruikelijke activiteit
- **Groenblauw** Videoanalysedetectie of Unusual Motion Detection
- **· Blauw** Bewegingsdetectie
- **Groen** Markeert de camera die wordt weergegeven in de Recente gebeurtenissen lijst
- **.** Grijs Geen evenement
- **Kleurloos** Camera offline

#### **Inzoomen en verschuiven op het Overzicht**

Als u veel camera's of locaties hebt, kunt u in- en uitzoomen op Overzicht om aandacht te besteden aan interessegebieden.

- Scroll met uw muis om te zoomen.
- Houd Ctrl ingedrukt en klik en sleep met de muis om te pannen.

U kunt ook de knoppen in de rechterbenedenhoek gebruiken.

- $\cdot$  Q. Geeft het Overzicht-zoom- en -positieregelaars weer.
- $\cdot$   $\cdot \cdot$  Centreert de System Explorer.

**Tip:** Sleep de Overzicht naar een aparte monitor om de Belangrijkste gebeurtenis video en het Overzicht tegelijkertijd te bekijken.

#### **Wijzigen Aandachtsfocusinstellingen**

Het dialoogvenster Aandachtsfocusinstellingen wordt weergegeven wanneer u voor het eerst het tabblad Aandachtsfocus opent. Deze instellingen hebben alleen invloed op wat de Recente gebeurtenissen-lijst weergeeft.

- 1. Selecteer de gebeurtenissen en camera's die u wilt bekijken.
- 2. Klik op **OK**.

Uw instellingen worden opgeslagen.

Om deze instellingen later te wijzigen, klikt in de rechterbovenhoek van het tabblad Recente

gebeurtenissen, op  $\Xi$ .

#### **Gebeurtenissen volgen**

Om video te bekijken:

- Dubbelklik op een camera in het Overzicht.
- <sup>l</sup> Plaats de muisaanwijzer op een gebeurtenis in de Recente gebeurtenissen-lijst en klik op **Opnieuw afspelen** of **Live gaan**.

Om terug te keren naar het Overzicht :

• Dubbelklik op het Overzicht in de rechterbenedenhoek.

De volgende opties zijn beschikbaar als u de muisaanwijzer op een afbeeldingspaneel plaatst.

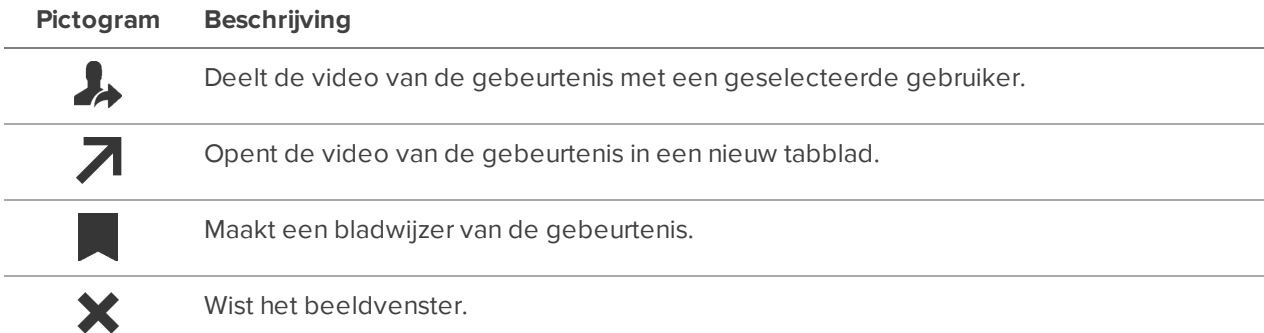

#### *Alarmen beheren*

Actieve alarmen verschijnen bovenaan uw Recente gebeurtenissen-lijst en de corresponderende camera zal rood zijn in het Overzicht.

U kunt de alarmvideo bekijken, het alarm bevestigen of video bekijken van gekoppelde camera's.

Als een andere gebruiker het alarm bevestigt, toewijst of wist, wordt het alarm niet langer actief weergegeven.

### Alarmen controleren

VOORENTERPRISE EDITION

Nadat een gebeurtenis een alarm activeert, wordt aan gebruikers de camera of bron van de alarm-activatie getoond. Ze zullen worden gevraagd om het alarm te bevestigen en te beoordelen, voordat ze kiezen of ze het al dan niet willen opheffen.

#### **Alarmen bevestigen**

- 1. Klik na het melden op **Bevestigen**.
- 2. Als opmerkingen zijn ingeschakeld, voert u relevante details in.

**Opmerking:** Toestellen en apparaten kunnen worden aangesloten op alarmen en vereisen mogelijk aangepaste handelingen, zoals een digitale uitvoer.

#### **Beeldpanelen uitrusten**

Wanneer u een beeldvenster inschakelt, wordt dat venster gereserveerd voor het weergeven van alarmen en gebeurtenissen. Door een beeldvenster in te schakelen kunt u ook andere video's blijven volgen wanneer een gebeurtenis wordt geactiveerd. Bij inschakelen van een paneel worden andere taken in een beeldvenster niet getoond, inclusief het sluiten van de video.

- 1. Om een beeldvenster selecteren, klikt u op  $\Box$ .
- 2. Als u nogmaals klikt, wordt het paneel uitgeschakeld.

Als er meerdere alarmen tegelijk zijn, worden gekoppelde video's op volgorde afgespeeld. Anders worden ze in volgorde van prioriteit afgespeeld.

#### **Alarmen controleren**

- 1. Klik in het Nieuwe taak-menu **onder Weergave op Alarmen**
- 2. Kies uit de tabbladen bovenaan welke alarmen moeten worden weergegeven.
	- **Actieve alarmen** Elk alarm dat nog steeds actief is.
	- <sup>l</sup> **Aan mij toegewezen alarmen** Alarmen die u moet controleren.
	- <sup>l</sup> **Aan anderen toegewezen alarmen** Alle alarmen die gebruikers op een locatie moeten controleren.
	- **Bevestigde alarmen** Alarmen die eerder zijn bekeken en bevestigd.
- 3. In de weergegeven panelen geeft het Alarmtriggers-venster een lijst weer telkens wanneer het alarm werd geactiveerd terwijl dit actief was. Selecteer voor Herkenning watchlist gezicht--alarmen een tijdstempel om video vanaf een specifieke trigger te bekijken.
- 4. Selecteer een van de opties op basis van de weergegeven panelen, afhankelijk van de huidige status van het alarm.
	- **Bevestigen** Markeert het alarm als bekeken en bevestigd.
	- **Alarm toewijzen** Wijst het alarm aan uzelf toe.
	- <sup>l</sup> **Toewijzing alarm opheffen** Hiermee verwijdert u de alarmtoewijzing van uzelf.
	- **Alarm verwijderen** Wist het alarm en verwijdert de status.
	- **· Openen in weergave** Speelt alarmvideo af in een nieuwe Weergave.
	- **Bladwijzer toevoegen aan alarm** Slaat het alarm op in het systeem.

## Identiteitverificatie

VOORSTANDARD- EN ENTERPRISE-EDITIE

**Opmerking:** Om deze functie te gebruiken, moet uw ACM identiteit in de ACC software worden geïmporteerd en de juiste ACM machtigingen hebben. Neem contact op met uw ACM beheerder om uw rechten bij te werken.

Als uw camera is gekoppeld aan een deur in het ACM-apparaat, kunt u geautoriseerde en nietgeautoriseerde activiteiten bij de deur in een aangrenzend beeldpaneel controleren.

 $\bullet$  Klik in de rechterbovenhoek van een afbeeldingpaneel op  $\bullet$  en selecteer de deur die u wilt bewaken.

Een afbeeldingspaneel voor identiteitverificatie wordt weergegeven. De meest recente activiteit wordt bovenaan weergegeven.

**Tip:** U kunt het formaat van de badgefoto wijzigen met behulp van de schuifbalk bovenaan het beeldpaneel van de identiteitscontrole.

Wanneer iemand een ACM-badge gebruikt, wordt in het deelvenster met identiteitverificatie een kaart weergegeven met de volgende informatie, indien beschikbaar:

- Badgefoto
- Voornaam en achternaam
- Datum en tijd
- Deurgebeurtenis ACM

Vergelijk de video met de badgefoto om de identiteit van de persoon te verifiëren en niet-geautoriseerde toegang te voorkomen.

**Opmerking:** Het beeldverificatiebeeldvenster wordt niet bijgewerkt tijdens het bekijken van opgenomen video of een ander tabblad.

### Kentekenplaten monitoren

VOORENTERPRISE EDITION

Terwijl u videobeelden in een beeldpaneel bewaakt, kunt u ook kentekenplaten controleren wanneer deze door het systeem worden gedetecteerd.

#### **Kentekenoverlays inschakelen**

Wanneer de nummerplaat-overlay is ingeschakeld, worden gedetecteerde kentekengetallen weergegeven in de rechterbenedenhoek van het afbeeldingsdeelvenster.

Ga als volgt te werk om de Kentekenplaat-overlay in te schakelen:

- 1. Selecteer in de rechterbovenhoek van het venster ACC Client **> Clientinstellingen > Weergeven**.
- 2. Selecteer het **Kentekenplaat**-selectievakje in het Beeldoverlays-gebied.
- 3. Klik op **OK**.

Wanneer u live-videobeelden bekijkt voor een camera die is geconfigureerd voor kentekenherkenning, worden de gedetecteerde nummerborden weergegeven.

#### **Beoordelen van LPR Controlelijst overeenkomsten**

Als uw systeem is geconfigureerd voor het volgen van specifieke kentekenplaten door middel van een Controlelijst, wordt een pop-upvenster met een melding weergegeven wanneer een overeenkomst wordt gedetecteerd.

Selecteer een van de overeenkomsten tussen de kentekenplaten en voer een van de volgende acties uit:

- <sup>l</sup> Klik op **Deze gebeurtenissen weergeven** of dubbelklik op de geselecteerde kentekenplaat om in een nieuwe weergave een momentopname te openen van de gedetecteerde kentekenplaat.
- **.** Klik op Verwijderen om de kentekenplaat uit de lijst te verwijderen.
- <sup>l</sup> Klik op **Alles wissen** om de huidige overeenkomstenlijst leeg te maken. De lijst zal opnieuw worden gegenereerd als nieuwe kentekenplaten worden gedetecteerd.

## Live POS-transacties monitoren

VOORSTANDARD- EN ENTERPRISE-EDITIE

Als een camera is gekoppeld aan de bron van de POS-transactie, kunt u transacties controleren met behulp van de video van de gekoppelde camera. Elke transactie wordt gescheiden door de datum en tijd, waarbij de meest recente transactie blauw is gemarkeerd.

- 1. Klik op  $\blacksquare$  in de rechterbovenhoek van het afbeeldingpaneel.
- 2. Selecteer een POS-transactiebron en klik vervolgens op **OK**. Transacties worden weergegeven in het volgende afbeeldingspaneel.

**Tip:** Bekijk eerdere transacties door in het deelvenster met transactieafbeeldingen te zweven en omhoog te bladeren.

#### **Camera's weergeven die gekoppeld zijn aan POS-bronnen**

- 1. Klik op  $\blacktriangleright$  in het beeldbewerkingspaneel met POS-transacties.
- 2. Selecteer een camera en klik vervolgens op **OK** .

### Bladeren door het ACM-apparaat in de ACC-client

VOORSTANDARD- EN ENTERPRISE-EDITIE

Als er een webpagina voor een ACM-apparaat is geconfigureerd, kunnen ACC-operators deze openen in de ACC-clientsoftware.

Klik en sleep URL van de System Explorer naar een beeldvenster.

De webpagina wordt weergegeven in dat beeldvenster.

- ACC-operators die zijn aangemeld met hun ACM-inloggegevens, worden automatisch aangemeld bij het ACM-apparaat.
- ACC-operators zonder ACM-referenties kunnen een certificaatwaarschuwing te zien krijgen wanneer ze de webpagina voor het eerst openen. Klik op **Vertrouwen** om verder te gaan naar de inlogpagina.

#### **Opmerking:**

Als de sessie ACM afloopt, moeten operators opnieuw inloggen.

- ACC-operators die zijn aangemeld met hun ACM-inloggegevens, worden automatisch opnieuw aangemeld wanneer ze het dialoogvenster sluiten.
- Beheerders kunnen time-out instellingen van een operator in het ACM-apparaat wijzigen.

## Een plattegrond gebruiken

VOORSTANDARD- EN ENTERPRISE-EDITIE

U kunt een plattegrond openen in elk beeldpaneel, en vervolgens video of alarmen vanuit de plattegrond openen.

- 1. Om een plattegrond in een beeldvenster te openen, dubbelklikt u op  $\bullet$  in de System Explorer.
- 2. Wanneer de plattegrond in het beeldpaneel wordt weergegeven, voert u een of meer van de volgende uit:

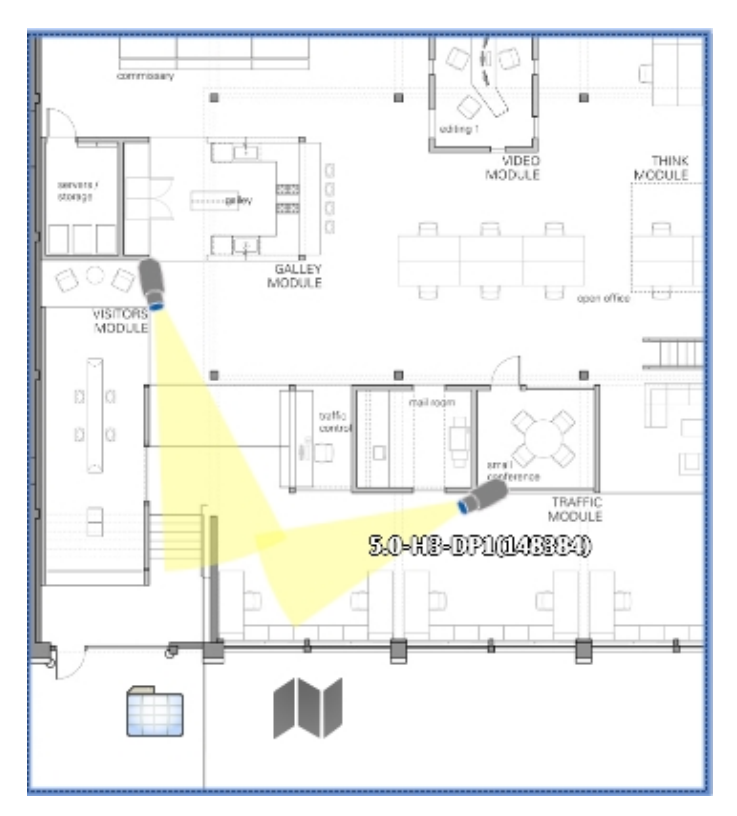

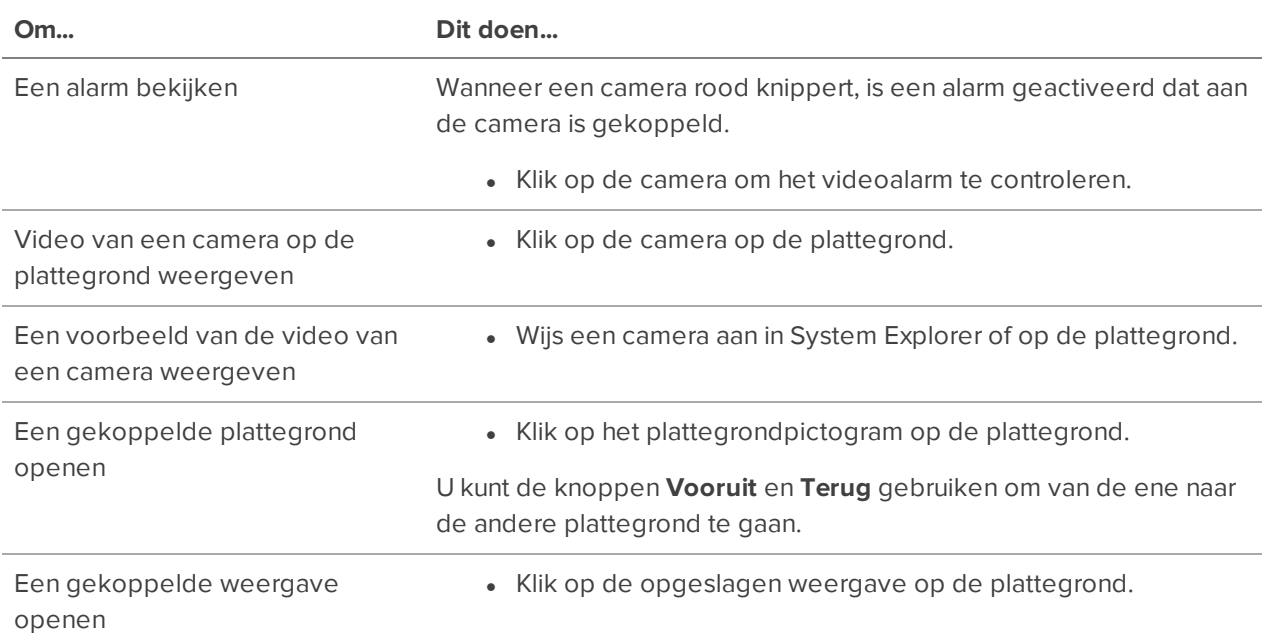

### Een webpagina openen

VOORSTANDARD- EN ENTERPRISE-EDITIE

Als uw System Explorer webpagina's bevat voor snelle toegang tot uw ACM apparaat of gerelateerd aan uw ingestelde bewakingssysteem, kunt u deze openen op het tabblad Weergave.

Klik en sleep **URL** van de System Explorer naar een beeldvenster.

De webpagina wordt weergegeven in dat beeldvenster.

## Video Gepauzeerd

VOORSTANDARD- EN ENTERPRISE-EDITIE

Een beeldpaneel stopt het opnemen en streamen van video en weergave **Gepauzeerd** als:

<sup>l</sup> Een apparaat zich in de Stand-by-modus bevindt. Zie *[Stand-by-modus](#page-124-0) configureren* op pagina 112 voor meer informatie.

Een beeldpaneel toont **Stand-by** als:

- Een apparaatverbinding is verbroken en zich in de failover-status bevindt. Zie *[Omschakelingsverbindingen](#page-59-0)* op pagina 47 voor meer informatie.
- <sup>l</sup> Een encoder zonder camerabronnen wordt bekeken.

## **Gekoppelde apparaten gebruiken**

Als u apparaten hebt gekoppeld aan camera's, kunt u deze bedienen via de ACC Clientsoftware.

**Opmerking:** Sommige functies zijn alleen beschikbaar als de site de vereiste licentie heeft en als u de vereiste gebruikersrechten heeft.

### Verlenen van toegang tot deur

VOORSTANDARD- EN ENTERPRISE-EDITIE

**Opmerking:** Om deze functie te gebruiken, moet uw ACM identiteit in de ACC software worden geïmporteerd en de juiste ACM machtigingen hebben. Neem contact op met uw ACM beheerder om uw rechten bij te werken.

Als uw locatie is verbonden met een ACM apparaat, kunt u mogelijk deurtoegang verlenen vanuit elke camera die aan een deur is gekoppeld.

- 1. Open de opnames van de camera in een afbeeldingpaneel.
- 2. Controleer of de persoon in de video toestemming heeft voor het gebruik van de deur.
- 3. Klik op  $\blacktriangleright$  in de linkerbovenhoek van het afbeeldingpaneel.

**Opmerking:** Als de camera niet aan een deur is gekoppeld, wordt het pictogram niet weergegeven.

Als er meerdere deuren zijn gekoppeld aan de camera, wordt u gevraagd er een te selecteren.

### Video-intercom gebruiken

VOORSTANDARD- EN ENTERPRISE-EDITIE

Met Video-intercom kunt u de identiteit van bezoekers verifiëren voordat u toegang tot beveiligde gebieden verleent, door oproepen van een apparaat te beantwoorden.

- 1. Wanneer een oproep wordt weergegeven, klikt u op om te antwoorden of  $\Box$  om de oproep te negeren.
- 2. Als u bent aangesloten op een ACM apparaat, klikt u op  $\blacktriangleright$  om toegang toe te staan.
- 3. Klik op  $\bullet$  om het gesprek te beëindigen.

**Tip:** Meerdere ACC operators kunnen een oproep beantwoorden of eraan deelnemen en u kunt het gesprek opnemen dat later moet worden beoordeeld.

## Audio gebruiken

VOORSTANDARD- EN ENTERPRISE-EDITIE

De microfoon en luidsprekers van de camera moeten zijn ingeschakeld voordat u audio kunt beluisteren of uitzenden.

#### **Tweeweg-audio configureren**

U kunt kiezen uit Volledige duplex-audio, waardoor interactie mogelijk is, of Half-duplex, voor communicatie die slechts één kant opgaat.

- 1. Selecteer in de rechterbovenhoek van de ACC client **> Clientinstellingen**.
- 2. Selecteer in het Duplex-audio-instelling van client-gebied **Volledige duplex** of **Half-duplex**.
- 3. Klik op **OK**.

#### **Naar audio luisteren**

Wanneer een audio-invoerapparaat is gekoppeld aan een camera, wordt de  $\P$ , knop weergegeven in het beeldvenster van de camera. De audio is standaard gedempt.

- In de rechter benedenhoek van het beeldpaneel klikt u op  $\blacktriangleleft \emptyset$  om de audio aan of uit te zetten.
- Verplaats de schuifregelaar om het volume aan te passen.

#### **Audio in een weergave uitzenden**

Wanneer een audio-invoerapparaat is gekoppeld aan een camera, wordt de  $\blacktriangledown$ -knop weergegeven in het beeldvenster van de camera. Met deze knop kunt u audio van de camera uitzenden via de microfoon van uw computer, zoals een PA-systeem (Public Address).

- 1. Om audio uit te zenden, houdt u vingedrukt en spreekt u in de microfoon. De bewegende rode balk bevestigt de niveaus van uw microfoon. Als het volume laag is, spreek dan luider, of pas het microfoonvolume aan in het Configuratiescherm van Windows.
- 2. Laat de knop los om te stoppen met uitzenden.

### Digitale outputs activeren

VOORSTANDARD- EN ENTERPRISE-EDITIE

Terwijl u live videobeelden in een beeldpaneel controleert, kunt u digitale uitvoer die is verbonden met de camera niet handmatig activeren.

- 1. Open de liveopnames van de camera in een beeldpaneel.
- 2. Klik in het beeldpaneel op  $\bullet$ .
- 3. Als er meer dan één digitale uitvoer is gekoppeld aan de camera, wordt u gevraagd om de digitale uitvoer die u wilt activeren te selecteren.

## **Beheer van weergaven**

Operators kunnen live en opgenomen video bekijken op een tabblad Weergave. Het tabblad Weergave bevat een lay-out van afbeeldingsvensters waarmee u kunt organiseren hoe video wordt weergegeven.

U kunt tijdens onderzoek weegaven delen met andere gebruikers.

## Bladeren door camera's

**Opmerking:** U kunt alleen door camera's bladeren met een Logical ID.

Wanneer er veel camera's op uw locatie zijn, bladert u door die camera's om een voorbeeld van de video te bekijken voordat u ze in een nieuw beeldvenster opent.

- Houd ingedrukt / druk op + om een voorbeeld van de volgende camera te bekijken.
- Houd ingedrukt / druk op om een voorbeeld van de vorige camera te bekijken.

Zie *[Toetsenbordopdrachten](#page-209-0)* op pagina 197 voor meer snelkoppelingen.

#### **Bladeren door camera's op verschillende locaties**

VOORENTERPRISE EDITION

Als u door camera's wilt bladeren vanaf alle locaties waarop u bent aangemeld, werkt u uw Clientinstellingen bij.

- 1. Selecteer > **Clientinstellingen** in de rechterbovenhoek van de Client.
- 2. Selecteer het **Volgende camera weergeven op basis van logische ID op alle locaties**-selectievakje.
- 3. Klik op **OK**.

## Weergaven toevoegen en verwijderen

In de ACC clientsoftware gebruikt u Weergaven om video te controleren. Elke weergave is zijn eigen tabblad en kan meerdere verschillende camera's weergeven.

- 1. Klik op  $\blacksquare$  om nog een weergave toe te voegen.
- 2. Klik op  $\times$  om een weergave te sluiten.

Zie *Camera's toevoegen en [verwijderen](#page-170-0)* op pagina 158 voor meer informatie.

## **Weergaven maximaliseren**

Klik op de werkbalk op **om de** weergave te maximaliseren. Klik op **om terug te gaan naar de** vorige grootte.

## Bladeren door weergaven

Als u meerdere weergaven open hebt staan, kunt u hier doorheen bladeren door ze elk een paar seconden weer te geven.

- 1. Open de cyclusinstellingen door op > **Clientinstellingen** > **Algemeen** te klikken.
- 2. Stel de **Cyclus dwell-tijd** in om te bepalen hoe lang een camera wordt weergegeven.
- 3. Klik op **OK**.
- 4. Klik op het tabblad Weergave op  $\mathrm{Q}$  om bladeren in te schakelen. Nogmaals klikken schakelt het bladeren uit.

## Lay-outs weergeven

Pas het aantal en de vorm van afbeeldingsvensters aan in uw Weergave door de Weergave-lay-out te bewerken.

- 1. Klik in de werkbalk op  $\blacksquare$ .
- 2. Selecteer een geconfigureerde lay-out of klik op **Lay-outs bewerken** om een aangepaste configuratie te maken.
- 3. Selecteeralsueenaangepaste configuratie maakt, eenlay-out envoerhet aantal kolommenenrijenin.

**Tip:** Klik op de gestippelde of rode randen om de grootte van een afbeeldingspaneel te vergroten of verkleinen. Maximaal 64 camera's passen in een Weergave.

4. Klik op **OK** om op te slaan.

### Weergaves opslaan

VOORSTANDARD- EN ENTERPRISE-EDITIE

Nadat u een weergave hebt aangepast, kunt u deze opslaan en delen met gebruikers op uw hele locatie. Opgeslagen weergaven verschijnen in de System Explorer.

#### **Een weergave opslaan**

- 1. Klik in de toolbar op > **Opslaan als nieuwe weergave**.
- 2. Selecteer de locatie waaraan u de weergave wilt toevoegen, wijs een naam toe en voeg vervolgens een uniek nummer toe als de logische ID om de weergave op uw locatie te markeren.

**Tip:** Klik op om te kiezen waar de weergave in de System Explorer wordt weergegeven.

3. Klik op **OK** om uw weergave op te slaan.

#### **Een opgeslagen weergave bewerken**

- 1. Een opgeslagen weergave openen.
- 2. Maak eventuele wijzigingen aan het tabblad weergave.
- 3. Selecteer in de werkbalk **> Opgeslagen weergave bijwerken**.

#### **Een opgeslagen weergave hernoemen**

- 1. Klik in de System Explorer met de rechtermuisknop op **...** en selecteer **Bewerken** of **Verwijderen**.
- 2. Werk de naam of logische ID bij.
- 3. Klik op **OK** om de weergave bij te werken.

#### **Een opgeslagen weergave verwijderen**

- 1. Klik in de System Explorer met de rechtermuisknop op **en selecteer Verwijderen**.
- 2. Klik in het dialoogvenster voor bevestiging op **Ja**.

## Gedeelde weergaves

#### VOORENTERPRISE EDITION

Als u een andere gebruiker een voorval wilt laten zien of hulp nodig hebt bij het onderzoeken van een gebeurtenis, kunt u uw huidige Weergave delen met een andere gebruiker. U kunt zowel de Weergave beheren als elkaar uw bevindingen tonen.

#### **Een weergave delen**

- 1. Klik in de Weergave werkbalk op  $\sum$ .
- 2. Selecteer de gebruiker met wie u wilt samenwerken en klik vervolgens op **OK**.

De gebruikers worden weergegeven op gebruikersnaam en computernaam. De naam van de computer wordt gebruikt om u te helpen bij het identificeren van een specifieke gebruiker als de gebruikersnaam door verschillende mensen wordt gedeeld. Alleen gebruikers die momenteel zijn aangemeld bij de site worden weergegeven.

- a. De gebruiker die u selecteert, ziet een pop-upbericht met uw uitnodiging om samen te werken en dit kunt u accepteren of weigeren.
- b. U ontvangt een pop-upbericht met de reactie van de gebruiker op uw uitnodiging.

Als hij/zij met *Ja* reageert, wordt de weergave die u bekijkt automatisch geopend als een nieuw tabblad in het venster van de persoon met wie u wilt samenwerken.

3. Herhaal deze procedure om samen te werken met meerdere gebruikers.

Terwijl u samenwerkt, worden eventuele wijzigingen in de huidige Weergave door een deelnemer met de andere deelnemers gedeeld. Alles wat u in een standaardweergave kunt doen, kan worden uitgevoerd in een gedeelde weergave.

#### **Een gedeelde Weergave verlaten**

• Als u een gedeelde weergave wilt verlaten, sluit u het weergave-tabblad.

## **Zoeken**

U kunt snel door de opgenomen geschiedenis van een camera zoeken voor een video van een gebeurtenis.

De zoekfunctie kan op de volgende manieren worden geopend:

- $\bullet$  Selecteer een Zoeken optie in het Nieuwe taak menu
- I Klik in de Opgenomen -modus op  $\square$  in de beeldoverlay en teken een kader rond het gewenste

object om Appearance Search op het object uit te voeren, of klik op  ${\mathsf Q}$  in de werkbalk en selecteer vervolgens een Zoeken keuze.

- Klik terwijl u opgenomen video bekijkt op  ${\bf Q}$  in het beeldvenster en selecteer vervolgens een Zoeken optie. Deze zoekopdracht wordt alleen uitgevoerd op de geselecteerde cameravideo.

**Opmerking:** Sommige functies zijn alleen beschikbaar als de site de vereiste licentie heeft en als u de vereiste gebruikersrechten heeft.

## Avigilon Zoeken op weergave™-functie

VOORENTERPRISE EDITION

Als u videoanalysecamera's hebt met de Avigilon Zoeken op weergave- functie ingeschakeld, kunt u op uw locatie personen of voertuigen zoeken.

#### **Zoeken op beschrijving**

Als u een fysieke beschrijving hebt van een verdacht persoon of voertuig, start u een Avigilon Zoeken op weergave-zoekopdracht. Zoeken naar voertuigen op beschrijving vereist de ACC-server-softwareversie 7.2 of hoger.

U kunt zoveel of zo weinig zoekcriteria selecteren als u wilt. Het systeem rangschikt resultaten die overeenkomen met alle beschrijvingen ervan.

**Opmerking:** Vermijd bij het zoeken naar video in zowel dag- als nachtscènes het gebruik van kleur als zoekcriterium. De kleur rood kan bijvoorbeeld 's nachts grijs lijken.

- 1. Klik in het menu Nieuwe taak **op Uiterlijk**
- 2. Selecteer het persoon- of voertuigpictogram.
- 3. Selecteer de pictogrammen die de persoon- of voertuigbeschrijving het beste weergeven.
- 4. Klik op **Datumbereik** om de datum en tijd van uw zoekopdracht in te stellen.
- 5. Klik op **Camera's** om de camera's te selecteren die u in de zoekopdracht wilt opnemen. Standaard zijn alle camera's geselecteerd die zijn ingeschakeld met de functie Avigilon Zoeken op weergave.
- 6. Klik op **Zoeken**.

Alleen de eerste 15 minuten van de zoekresultaten worden weergegeven, ongeacht het gekozen

Datumbereik. Verplaats het Zoekresultatengrafiek-venster om meer resultaten te bekijken.

Zie *Avigilon Zoeken op weergave [Resultaten](#page-196-0)* op de volgende pagina voor meer informatie.

#### **Opgenomen video zoeken**

U kunt een zoekopdracht starten voor zowel personen als voertuigen op basis van één exemplaar in opgenomen video.

- 1. Voer een Beweging-, Miniatuurweergaven-, Alarm- of Identiteit-zoekopdracht uit of gebruik de tijdlijn om de persoon of het voertuig te vinden.
- 2. Klik op het selectiekader om de gewenste persoon of het gewenste voertuig en selecteer één optie:
	- <sup>l</sup> **Zoek uiterlijkresultaten na dit punt** Zoek naar exemplaren van de persoon of het voertuig na deze gebeurtenis.
	- <sup>l</sup> **Zoek uiterlijkresultaten voor dit punt** Zoek naar exemplaren van de persoon of het voertuig vóór deze gebeurtenis.
	- <sup>l</sup> **Aanvullende zoekopties** Selecteer camera's en een tijdbereik voordat u de zoekopdracht uitvoert.

Alleen de eerste of laatste 15 minuten van de zoekresultaten worden weergegeven, ongeacht de geselecteerde Datumbereik. Verplaats het Zoekresultatengrafiek-venster om meer resultaten te bekijken.

Raadpleeg voor meer informatie *Avigilon Zoeken op weergave [Resultaten](#page-196-0)* op de volgende pagina.

#### **Zoeken op geüploade foto**

Zoek naar een persoon door een foto van het gezicht of lichaam te uploaden. Of upload een foto van een voertuig. Als u een foto met meer dan één object heeft, scheid deze dan in afzonderlijke foto's. Een foto met meer dan één object kan niet worden gebruikt om te zoeken.

- 1. Klik in het menu Nieuwe taak **on Uiterlijk**.
- 2. Klik op **Photo** in het Opties Appearance Search-venster.
- 3. Klik op **Bestand kiezen** of sleep het bestand vanaf uw bureaublad of vanuit een map. De geaccepteerde formaten zijn .jpg, .jpeg, .bmp, .gif, tif en .tiff.

De foto wordt automatisch bijgesneden en, indien voor zoeken gebruikt, gedurende een bepaalde tijd bewaard. Zie *[Gegevensretentie](#page-53-0) van identiteit* op pagina 41 voor meer informatie.

- 4. Zoek naar de persoon of het voertuig in videobeelden:
	- a. Klik op **Datumbereik** om de datum en tijd van uw zoekopdracht in te stellen.
	- b. Klik op **Camera's** om de camera's te selecteren die u in de zoekopdracht wilt opnemen. Standaard zijn alle camera's geselecteerd die zijn ingeschakeld met de

functie Avigilon Zoeken op weergave.

- c. Optioneel. Vul het **Reden voor zoeken** in.
- d. Klik op **Zoeken**.

Zie voor meer informatie *Avigilon Zoeken op weergave [Resultaten](#page-196-0)* hieronder.

#### <span id="page-196-0"></span>**Avigilon Zoeken op weergave Resultaten**

De zoekresultaten komen mogelijk niet altijd overeen met de persoon of het voertuig. Verfijn uw resultaten voordat ze worden opgeslagen.

**Opmerking:** Alleen de eerste 15 minuten van de zoekresultaten worden weergegeven, ongeacht het gekozen Datumbereik. Verplaats het Zoekresultatengrafiek-venster om meer resultaten te bekijken.

#### *Resultaten verfijnen*

- 1. Gebruik de Zoekresultatengrafiek of Tijdlijn om aanvullende resultaten te bekijken. Klik op **TE** om het datumbereik te bewerken.
- 2. Klik op **Camera's wijzigen** in het gebied linksboven om camera's toe te voegen aan of te verwijderen uit de zoekopdracht.
- 3. Voor het zoeken naar beschrijvingen, werkt u de zoekcriteria in het **Beschrijving uiterlijk**-gebied bij.
- 4. Als een zoekresultaat overeenkomt met de persoon of het voertuig, beweegt u de muisaanwijzer

over een miniatuur en klikt u op  $\overleftrightarrow{\lambda}$ . Dit verbetert de nauwkeurigheid van het systeem.

**Tip:** Als er meerdere objecten in de scène zijn, geeft het systeem een wit kader weer om de gedetecteerde match. Plaats de muis op een miniatuur en klik op  ${\mathsf Q}$  om in te zoomen op de afbeelding in het zoekresultaat.

#### *Resultaten opslaan*

Wanneer u zoekresultaten hebt geverifieerd, kunt u er een bladwijzer voor maken of ze exporteren.

- $\cdot$  Klik op  $\blacksquare$  om een bladwijzer te maken voor alle resultaten met sterren.
- Elik op  $\boxed{\star}$  om alle resultaten met sterren te exporteren.

Voor de export van native video's selecteert u de selectievakjes **Wachtwoordbescherming** en **Identiteitsgegevens toevoegen** om LPR-, Uiterlijk- of gezichtsherkenningsgegevens in de Avigilon player in te schakelen.

Voor AVI video-uitvoer, selecteert u het selectievakje **Achtergrond onduidelijk maken** om alles behalve de gedetecteerde persoon of het voertuig onduidelijk te maken.

**Tip:** Plaats de muis op een miniatuur en schakel het selectievakje in voor alle resultaten waarvan u een ster of bladwijzer wilt maken of die u wilt exporteren of verwijderen.

## Identiteit zoeken

VOORSTANDARD- EN ENTERPRISE-EDITIE

**Opmerking:** Om deze functie te gebruiken, moet uw ACM identiteit in de ACC software worden geïmporteerd en de juiste ACM machtigingen hebben. Neem contact op met uw ACM beheerder om uw rechten bij te werken.

U kunt naar een persoon zoeken op naam of badge-ID. Deze zoekopdracht toont deurgebeurtenissen met de persoonsbadge en video van gekoppelde camera's.

- 1. Klik in het Nieuwe taak-menu op Identiteit
- 2. Voer de naam of badge-ID van de persoon in en druk op **Enter**.
- 3. Selecteer de gewenste persoon.
- 4. Klik op **Datumbereik** om de datum en tijd van uw zoekopdracht in te stellen.
- 5. Klik op **Deuren** om de te openen deuren te selecteren.
- 6. Klik op **Zoeken**.

Maximaal 50 van de meest recente deurgebeurtenissen van belangstellenden worden weergegeven. Miniaturen van video van gekoppelde camera's worden weergegeven onder elke deurgebeurtenis. Zie *[Identiteitszoekresultaten](#page-197-0)* hieronder voor meer informatie.

#### <span id="page-197-0"></span>**Identiteitszoekresultaten**

Een zoekresultaat kan video weergeven van 5 seconden voor of na een deurgebeurtenis. Deze video komt mogelijk niet altijd overeen met de persoon van interesse en sommige zoekresultaten bevatten mogelijk geen video als de camera op dat moment niet was gepland om op te nemen.

Beoordeel en verfijn uw resultaten als dat nodig is.

#### *Resultaten verfijnen*

- 1. Selecteer in het gebied welk type **Identiteitgegevens** deurgebeurtenissen moeten worden weergegeven.
- 2. Klik in het gebied linksboven op **Deuren wijzigen** om deuren toe te voegen aan of te verwijderen uit de zoekopdracht. Klik op **DET** om het datumbereik te bewerken.
- 3. Klik op een miniatuur om geassocieerde video in het beeldvenster te bekijken. Klik op  ${\bf Q}$  om in te zoomen op de afbeelding uit de video.
- 4. Als u camera's hebt met de Avigilon Zoeken op weergave- functie ingeschakeld en gekoppeld aan deuren, selecteert u **Alleen uiterlijk**.

**Tip:** Plaats de muis op de miniatuur en klik op  $\widehat{\mathcal{X}}$  om een Avigilon Zoeken op weergavequery te starten.

#### *Resultaten opslaan*

- Plaats de muis op een miniatuur en schakel het selectievakje in voor alle resultaten die u als bladwijzer wilt of wilt exporteren.
	- **.** Klik op **Bladwijzer** om de gebeurtenis op te slaan voor snelle toegang.
	- **.** Klik op **Exporteren** om een kopie van de gebeurtenis te downloaden.

Voor AVI video-uitvoer, selecteert u het **Achtergrond onduidelijk maken**-selectievakje om alles behalve de gedetecteerde persoon onduidelijk te maken.

### Alarmen zoeken

VOORENTERPRISE EDITION

Alle alarmen die op uw locatie worden geactiveerd, kunnen worden doorzocht.

- 1. Klik in het Nieuwe taak-menu **onder Zoeken op Alarmen**
- 2. Selecteer alle alarmen die u in uw zoekopdracht wilt opnemen.
- 3. Voer een **Datumbereik** in of gebruik de bereikmarkeringen voor tijdlijnen om de datum en tijd van uw zoekopdracht in te stellen.
- 4. Klik op **Zoeken**.

Uw zoekresultaten worden weergegeven. Zie *[Zoekresultaten](#page-202-0) controleren* op pagina 190 voor meer informatie.

### Gebeurtenissen zoeken

Zoeken naar geconfigureerde gebeurtenissen in opgenomen video.

- 1. Klik in het Nieuwe taak-menu **in die Gebeurtenissen**
- 2. Selecteer de camera's die u wilt opnemen in uw zoekopdracht.
- 3. Voer een **Datumbereik** in of gebruik de bereikmarkeringen voor tijdlijnen om de datum en tijd van uw zoekopdracht in te stellen.
- 4. Selecteer het type gebeurtenissen dat u in uw zoekopdracht wilt opnemen:
- **Beweging** Beweging is gedetecteerd in het doelgebied.
- **Digitaal invoerapparaat** Er is een signaal verzonden vanaf een apparaat.
- **Geclassificeerd object** Er werd een persoon of voertuig gedetecteerd in het geconfigureerde interessegebied.
- **Sabotage** Er is een onverwachte verandering in de scène gedetecteerd.
- **Arbitrair** Er is een ONVIF-apparaatgebeurtenis van derden gedetecteerd.
- **Aanwezigheid** of **Aanwezigheidsdwell** De Avigilon-aanwezigheidsdectiesensor detecteert een persoon.
- **.** Ongebruikelijke beweging Ongebruikelijke pixelbeweging is gedetecteerd.
- **.** Ongewone activiteit Er is een geclassificeerd object gedetecteerd dat zich ongewoon gedraagt.
- **Herkenning watchlist gezicht** Er is een watchlist-overeenkomst gevonden.
- <sup>l</sup> **Persoon zonder masker** Er is een persoon zonder gezichtsmasker gedetecteerd.
- 5. Klik op **Zoeken**.

Uw zoekresultaten worden weergegeven. Zie *[Zoekresultaten](#page-202-0) controleren* op pagina 190 voor meer informatie.

## Beweging zoeken

Zoek naar bewegingsgebeurtenissen van camera's die zijn geconfigureerd voor Geclassificeerde objectbeweging- of Pixelbeweging-gebeurtenissendetectie.

#### **Geclassificeerde objectbeweging**

- 1. Klik in het Nieuwe taak-menu **in beweging**  $\mathscr{Y}$ .
- 2. Selecteer de camera's die u wilt opnemen in uw zoekopdracht.
- 3. Selecteer **Geclassificeerde objectbeweging** en update het volgende:
	- **.** Objecttypes selecteer de objecten om naar te zoeken.
	- **Betrouwbaarheid** stel in hoe zeker het systeem moet zijn dat het juiste objecttype is geïdentificeerd.
	- **Minimale detectietijd** stel in hoe lang het object in de scène moet zijn voordat het als een zoekresultaat wordt beschouwd.
	- **Resultaten tonen als** selecteer of elk geclassificeerd object moet worden weergegeven als een afzonderlijk zoekresultaat of als een enkel zoekresultaat als er binnen de ingevoerde tijd meerdere objecten worden gedetecteerd.
- 4. Voer een **Datumbereik** in of gebruik de bereikmarkeringen voor tijdlijnen om de datum en tijd van uw zoekopdracht in te stellen.
- 5. Pas in het cameravoorbeeld het groene interessegebied aan om het zoekgebied op te geven. U kunt naar behoefte gebieden toevoegen of verwijderen om van de zoekopdracht uit te sluiten.

#### 6. Klik op **Zoeken**.

Uw zoekresultaten worden weergegeven. Zie *[Zoekresultaten](#page-202-0) controleren* op pagina 190 voor meer informatie.

#### **Pixelbeweging**

- 1. Klik in het Nieuwe taak-menu **see Beweging**  $\mathscr{Y}$ .
- 2. Selecteer de camera's die u wilt opnemen in uw zoekopdracht.
- 3. Selecteer **Pixelbeweging** en update het volgende:
	- **Motion Activity Image Overlay:** markeert gedetecteerde beweging met een rode overlay indien ingeschakeld.
	- **Drempel** geef aan hoeveel pixels zich moeten verplaatsen om te worden gedefinieerd als beweging. Een hogere drempel geeft minder valse resultaten.
	- <sup>l</sup> **Resultaten samenvoegen van minder dan** stel de minimale tijd tussen zoekresultaten in. Voer maximaal 100 seconden in.
- 4. Voer een **Datumbereik** in of gebruik de bereikmarkeringen voor tijdlijnen om de datum en tijd van uw zoekopdracht in te stellen.
- 5. Pas in het cameravoorbeeld het groene interessegebied aan om het zoekgebied op te geven.
- 6. Klik op **Zoeken**.

Uw zoekresultaten worden weergegeven. Zie *[Zoekresultaten](#page-202-0) controleren* op pagina 190 voor meer informatie.

## Kentekenplaten zoeken

VOORENTERPRISE EDITION

Als kentekenplaatherkenning (LPR) is geconfigureerd, kunt u op uw locatie zoeken naar een specifiek kenteken.

- 1. Klik in het Nieuwe taak-menu op LPR
- 2. Selecteer de camera's die u wilt opnemen in uw zoekopdracht.
- 3. Voer een **Datumbereik** in of gebruik de bereikmarkeringen voor tijdlijnen om de datum en tijd van uw zoekopdracht in te stellen.
- 4. Voer het nummer van de nummerplaat in waarnaar u op zoek bent en selecteer het minimale Overeenkomst-percentage.

Het Overeenkomst-percentage is hoe vergelijkbaar de gedetecteerde platen moeten zijn met de zoekopdracht die als resultaat wordt weergegeven. Een hoger percentage zal resulteren in minder valse positieven, terwijl een lager percentage zal resulteren in meer gebeurtenissen.

Als er geen nummerplaat is ingevoerd, zoekt het systeem naar alle gedetecteerde nummerplaten gedurende de geselecteerde zoekperiode.

5. Klik op **Zoeken**.

Uw zoekresultaten worden weergegeven. Zie *[Zoekresultaten](#page-202-0) controleren* op de volgende pagina voor meer informatie.

De **Betrouwbaarheid**-kolom toont hoe zeker het algoritme is dat de gedetecteerde nummerplaat de werkelijke nummerplaat is.

## Zoeken in tekstbrontransacties

VOORSTANDARD- EN ENTERPRISE-EDITIE

Zoeken naar specifieke transacties vastgelegd door een transactiebron van een verkooppunt (POS).

- 1. Klik in het Nieuwe taak-menu **op Tekst brontransacties**
- 2. Selecteer de POS-transactiebronnen die u in uw zoekopdracht wilt opnemen.
- 3. Voer een **Datumbereik** in of gebruik de bereikmarkeringen voor tijdlijnen om de datum en tijd van uw zoekopdracht in te stellen.
- 4. Voeg in het veld **Zoektekst** een productnaam of transactiewaarde toe die u in uw zoekopdracht wilt opnemen.

**Tip:** Als u het tekstveld leeg laat, wordt er gezocht naar alle transacties.

5. Klik op **Zoeken**.

Uw zoekresultaten worden weergegeven. Zie *[Zoekresultaten](#page-202-0) controleren* op de volgende pagina voor meer informatie.

### Zoeken naar miniaturen

Wanneer u video voor wijzigingen onderzoekt, gebruikt u de zoekopdracht Thumbnail om een reeks vergelijkende afbeeldingen in de loop van de tijd weer te geven.

- 1. Klik in het Nieuwe taak-menu op Miniatuurweergaven
- 2. Selecteer de camera's die u wilt opnemen in uw zoekopdracht.
- 3. Voer een **Datumbereik** in of gebruik de bereikmarkeringen voor tijdlijnen om de datum en tijd van uw zoekopdracht in te stellen.
- 4. Klik op **Zoeken**.
- 5. Dubbelklik op een miniatuur om uw zoekopdracht te verfijnen of klik op **Openen in weergave** om het resultaat weer te geven op een nieuw tabblad Weergave.

**Tip:** Klik op Terug om terug te keren naar de vorige serie miniaturen.

## Zoeken door een kader rond het gewenste object te tekenen

Zoek naar een persoon of voertuig door een kader rond het gezicht of lichaam te tekenen. Er kan slechts één object tegelijk worden doorzocht.

- 1. Klik in de Opgenomen-modus op in het beeldpaneel.
- 2. Teken een kader om de persoon of het voertuig. Er wordt automatisch een foto geüpload.
- 3. In het Opties Appearance Search-venster:
	- a. Klik op **Datumbereik** om de datum en tijd van uw zoekopdracht in te stellen.
	- b. Klik op **Camera's** om de camera's te selecteren die u in de zoekopdracht wilt opnemen. Standaard zijn alle camera's geselecteerd die zijn ingeschakeld met de functie Avigilon Zoeken op weergave.
	- c. Optioneel. Vul het **Reden voor zoeken** in.
	- d. Klik op **Zoeken**.

Voor meer informatie, zie *Avigilon Zoeken op weergave [Resultaten](#page-196-0)* op pagina 184.

## <span id="page-202-0"></span>Zoekresultaten controleren

Na het voltooien van een zoekopdracht kunt u uw resultaten bekijken en opslaan.

#### **Herziening van de resultaten**

- Gebruik de tijdlijn om de gebeurtenisvideo te bekijken en te beoordelen.
- <sup>l</sup> Klik op **Toevoegen aan nieuwe weergave** om de resultaten weer te geven op een tabblad Weergave.
- <sup>l</sup> Klik op **Een bewegingszoekbewerking voor deze gebeurtenis uitvoeren** om uw zoekopdracht verder te verfijnen.

#### **Resultaten opslaan**

- <sup>l</sup> Klik op **Deze gebeurtenis exporteren** om een kopie van de gebeurtenis te downloaden als video, afbeelding of audio. Zie *[Exporteren](#page-202-1)* hieronder voor meer informatie.
- <sup>l</sup> Klik op **Resultaten naar een bestand exporteren** om een CSV- of tekstbestand met zoekresultaten te downloaden.
- <sup>l</sup> Klik op **Bladwijzer toevoegen aan deze gebeurtenis** om de gebeurtenis op te slaan voor snelle toegang. Zie *Bladwijzer maken van [opgenomen](#page-205-0) video* op pagina 193 voor meer informatie.

## <span id="page-202-1"></span>**Exporteren**

U kunt video in meerdere video- en beeldformaten exporteren. U kunt bladwijzers, zoekresultaten en video vanuit de tijdlijn exporteren. Ook kunt u snapshots van een beeldpaneel exporteren terwijl u video bekijkt.

### Inhoud toevoegen om te exporteren

Terwijl u video onderzoekt, kunt u inhoud in de wachtrij zetten die u wilt exporteren.

- <sup>l</sup> **Zoekresultaten en bladwijzers** Klik op **Deze gebeurtenis exporteren**.
- <sup>l</sup> **Tijdlijn** Klik met de rechtermuisknop op de tijdlijn en selecteer **Export toevoegen**.
- **Snapshot** Klik op  $\bullet$  in een beeldpaneel.

Een melding bevestigt dat het bestand aan de lijst is toegevoegd.

Blijf werken of klik op de link in de melding om het tabblad Exporteren te openen. Elk exportbestand wordt weergegeven in de volgorde waarin het is toegevoegd.

**Opmerking:** Alleen snapshots van opgenomen video worden toegevoegd aan het tabblad Exporteren. Snapshots van live video worden afzonderlijk geëxporteerd naar tabbladen van Live Snapshot.

U kunt ook content direct in het tabblad Exporteren toevoegen:

- 1. Klik in het Nieuwe taak-menu **in die Exporteren**.
- 2. Klik op **Toevoegen** en selecteer het type bestand dat u wilt exporteren:
	- **Video** Exporteer als een Native AVE- of AVI-bestand. Voor de Native-indeling is de Avigilon-playersoftware vereist, waarmee gebruikers opgenomen video kunnen bekijken met tijdlijnbesturing en zoekmogelijkheden.

Voor de export van native video's selecteert u de selectievakjes **Wachtwoordbescherming** en **Identiteitsgegevens toevoegen** om LPR-, Uiterlijk- of gezichtsherkenningsgegevens in de Avigilon player in te schakelen.

- **Beeld** Exporteren als een JPEG-, TIFF- of PNG-bestand.
- **Audio** Exporteren als een WAV-bestand.
- **Document** Exporteren als een PDF-bestand met notities of stuur een bestand rechtstreeks naar uw printer.
- **· Videogeschiedenis** Exporteren van content van live video die u hebt bekeken. Raadpleeg voor meer informatie *[Videogeschiedenis](#page-204-0) exporteren* op de volgende pagina.
- 3. Update de exportopties. Zie *[Exportopties](#page-205-1)* op pagina 193 voor meer informatie.

#### **Exportbestanden combineren**

Exportbestanden kunnen verschillende clips en afbeeldingen van uw onderzoek bevatten.

- Om bestanden te combineren, slepen en neerzetten. Vouw het bestand uit en samen om de clips weer te geven en te verbergen.
- Ellik op  $\pm$  om een clip aan een bestand toe te voegen.
- Klik op  $\bm{\times}$  om een clip uit het bestand te verwijderen.
- <sup>l</sup> Om een bestand te hernoemen, dubbelklikt u op de naam en voert u een nieuwe naam in. Klik buiten het veld om op te slaan.

## <span id="page-204-0"></span>Videogeschiedenis exporteren

U kunt videoclips exporteren die live zijn bekeken.

- 1. Klik in het Nieuwe taak-menu **in 1. Exporteren**.
- 2. Klik op **Toevoegen > Videogeschiedenis**.
- 3. Selecteer de camera's en voer een datumbereik in om te zoeken.
- 4. Klik op **Zoeken**.

Een lijst met bekeken apparaten wordt weergegeven.

- **Weergavetijd** Toen de video werd bekeken.
- <sup>l</sup> **Starttijd video** en **Eindtijd video** De lengte van de clip.
- **Apparaat** De camera bekeken.
- **Werkstation** Het werkstation dat de video heeft bekeken.
- 5. Selecteer de clip die u wilt exporteren. Gebruik de toetsen Ctrl en Shift om meerdere clips te selecteren.
- 6. Klik op **Toevoegen aan export**.

Een Native AVE-bestand wordt toegevoegd aan uw Exporteren-lijst. Vouw het bestand uit om de geselecteerde clips te bekijken en te bewerken.

### Bestanden exporteren

- 1. Selecteer op het tabblad Exporteren de bestanden die u wilt exporteren.
- 2. Klik op **Exporteren**.

Er wordt een waarschuwing weergegeven als uw bestanden mogelijk identiteitsgegevens bevatten, maar de Wachtwoordbescherming en Identiteitsgegevens toevoegen selectievakjes zijn niet geselecteerd.

3. Selecteer een map en klik vervolgens op **Map selecteren** om het exporteren te starten.

Terwijl het exporteren bezig is, kunt u pauzeren  $\prod$ , hervatten  $\blacktriangleright$  of annuleren

Wanneer het exporteren is voltooid, klikt u op om de bestandslocatie te openen.

- Klik op  $\mathbf{E}^+$  om het bestand te bewerken en opnieuw te exporteren.
- Klik op  $\times$  om het bestand uit de lijst te wissen.
- **.** Klik op **Voltooide wissen** om alle voltooide bestanden te wissen.

**Tip:** Om een video naar een schijf te exporteren, plaatst u een beschrijfbare schijf in het station en klikt u op **Op schijf branden**.

## <span id="page-205-1"></span>**Exportopties**

De volgende tabel toont de beschikbare opties voor verschillende exportindelingen.

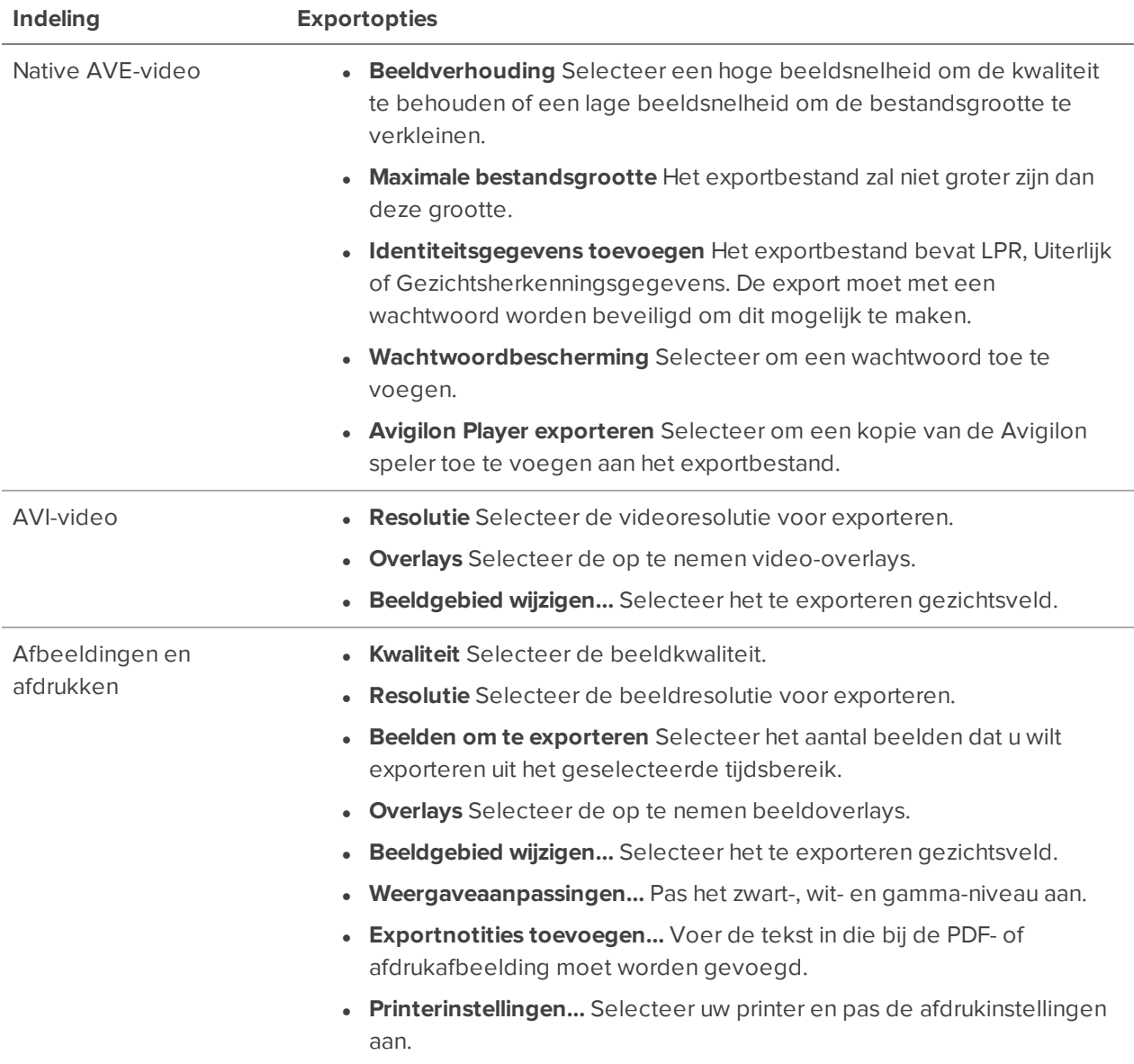

# <span id="page-205-0"></span>**Bladwijzer maken van opgenomen video**

U kunt bladwijzers toevoegen aan opgenomen videobeelden waarmee u later een gebeurtenis kunt vinden en bekijken. Een video met bladwijzer kan worden beveiligd tegen het geplande wissen van gegevens, zodat de video nooit wordt verwijderd.

## Een bladwijzer toevoegen

**Tip:** U kunt altijd een bladwijzer toevoegen wanneer de Tijdlijn wordt weergegeven.

- 1. Sleep de tijdsmarkering naar een moment waarop u de bladwijzer wilt starten, klik vervolgens met de rechtermuisknop op de tijdlijn en selecteer **Bladwijzer toevoegen**.
- 2. Vul een naam in voor de Nieuwe bladwijzer.
- 3. Selecteer alle camera's die moeten worden gekoppeld aan deze bladwijzer in het **Camera's**-venster.

U kunt alleen een bladwijzer aanmaken voor meerdere camera's van dezelfde locatie.

- 4. Voer een **Tijdsbestek om bladwijzer aan toe te voegen** in of verplaats de zwarte tijdbereikmarkeringen op de tijdlijn.
- 5. Vul in het **Beschrijving**-veld extra informatie in die u wilt opnemen in de bladwijzer.
- 6. Selecteer het selectievakje **Bladwijzergegevens beschermen** om de bladwijzervideo tegen wissen te beveiligen.

**Opmerking:** Beschermde bladwijzers worden nooit verwijderd. Deze video's nemen ruimte in en kunnen de oudste video op de server worden.

- 7. Selecteer het selectievakje **Bladwijzer is privé** om de bladwijzer privé te maken. Vertrouwelijke bladwijzers zijn alleen zichtbaar voor de gebruiker die de bladwijzer als vertrouwelijk heeft gemarkeerd en voor de systeembeheerder. Niemand anders heeft toegang tot de bladwijzer.
- 8. Klik op **OK**.

## Bladwijzers beheren

- 1. Klik in het Nieuwe taak-menu op Bladwijzers
- 2. Voer in het veld **Zoeken** de bladwijzer in om deze in de lijst te zoeken.
- 3. Selecteer een bladwijzer en gebruik de tijdlijn om de video te bekijken.
- 4. Selecteer een of meer bladwijzers en klik op een van de volgende:
	- **D** Voorkomt dat de video wordt verwijderd. Deze video's nemen ruimte in en kunnen de oudste video op de server worden.
	- **la Verwijdert bescherming.**
	- $\sum$  Exporteert de video.
	- **III** Verwijdert de bladwijzertag van de opgenomen video.
- <sup>l</sup> **Een bewegingszoekbewerking voor deze gebeurtenis uitvoeren** Begint een bewegingszoekactie.
- **. Deze bladwijzer bewerken** Werkt de bladwijzernaam, beschrijving, tijdsperiode of camera's bij.
- <sup>l</sup> **Resultaten naar een bestand exporteren** Exporteert een CSV- of tekstbestand met alle bladwijzergegevens.

## **Opgenomen video archiveren**

VOORSTANDARD- EN ENTERPRISE-EDITIE

Opslagmanagement moet worden ingeschakeld in de Avigilon Control Center Admin Tool of interface van het ES-apparaat voordat u video kunt archiveren.

U kunt videobeelden van een willekeurig aantal camera's archiveren in uw systeem voor een uitgebreid tijdsbestek.

Bestanden worden altijd gearchiveerd in de Avigilon-back-up-indeling (AVK) en kunnen worden afgespeeld in de Avigilon-player.

- 1. Klik in het Nieuwe taak-menu **op Archiveren**
- 2. Selecteer in de System Explorer alle camera's van een enkele server die u wilt archiveren.
- 3. Stel onder **Archiveringsopties** het tijdsbestek van het archief in.
- 4. Selecteer het selectievakje **Oudste archieven verwijderen als schijf vol is** zodat de oude archiefbestanden overschreven worden wanneer de archiefmap vol is.

**Opmerking:** Zowel on-demand als voortdurende archieven kunnen worden overschreven, zelfs als de **Oudste archieven verwijderen als schijf vol is**-instelling is uitgeschakeld in de Voortdurend archiveren Opslagmanagement-serverinstellingen.

- 5. Klik op **Archiveren starten**.
- 6. Als het archief compleet is, klikt u op **OK**.

Elk video-archief wordt opgeslagen in een submap met het tijdsbereik van het archief als naam.

## **Inschakelen Noodontgrendeling privilege**

Als u deel uitmaakt van een groep met privileges voor noodopheffing, kunt u toegang tot live en opgenomen video met hoge resolutie, inclusief video die is opgenomen voordat u zich aanmeldde, inschakelen en PTZ-camera's, microfoons en luidsprekers bedienen. Zie voor het configureren van uw groepsrechten *[Noodontgrendeling](#page-102-0) privilege* op pagina 90.

- 1. Klik in de System Explorer met de rechtermuisknop op een camera en selecteer **Noodontgrendeling inschakelen**.
- 2. Klik op **Ja** in het volgende dialoogvenster.

Overschrijven van noodrechten wordt uitgeschakeld zodra u uitlogt of als u met de rechtermuisknop op de locatie klikt en **Noodontgrendeling uitschakelen** selecteert.

**Opmerking:** Als u deel uitmaakt van een groep met noodgevallenrechten, maar de optie Noodontgrendeling inschakelen niet ziet, hebt u mogelijk al toegang tot alle noodgevallenrechten.

# Extra ondersteuning

## **Programmafouten rapporteren**

Als er een fout in de ACC-software optreedt, kunt u contact opnemen met de Avigilon-technische ondersteuning via **dit [formulier](https://www.avigilon.com/support/technical/tech-issue/)** of +1.888.281.5182 keuze 1 bellen.

Om u te helpen bij het vaststellen van uw probleem, kan het Avigilon-team voor technische ondersteuning u vragen om hen een Systeemfoutrapport te verstrekken. Het Systeemfoutrapport is een zip-bestand dat gegenereerd wordt door de Avigilon Control Center-clientsoftware dat de systeemlogboek- en foutrapporten bevat voor elk van de servers die u kunt openen.

Voor het genereren van een Systeemfoutrapport:

- 1. Selecteer  $\bullet$  > Systeemfoutrapport....
- 2. Wanneer het dialoogvenster Systeemfoutrapport downloaden wordt weergegeven, klikt u op **Downloaden**.
- 3. Geef in het dialoogvenster 'Opslaan als' het bestand een naam en klik op **Opslaan**.
- 4. Zodra het Systeemfoutrapport met succes is gedownload, klikt u op **Sluiten**.

## **Anonieme gegevensverzameling**

Om onze producten en functies te verbeteren, verzamelt Avigilon anonieme gebruiksgegevens van uw ACC locatie als deze is verbonden met internet. Er wordt geen persoonlijke informatie verzameld. Zie onze **[Privacyverklaring](http://avigilon.com/privacy-statement/)** voor meer informatie.

#### **Afmelden:**

- 1. Klik in het Nieuwe taak-menu op Locatie-instelling.
- 2. Klik op de locatienaam en klik vervolgens op **Algemeen**.
- 3. Schakel het selectievakje **Anonieme gebruiksgegevens verzenden** uit.
- 4. Klik op **OK**.
- 5. Klik in de rechterbovenhoek op > **Clientinstellingen**.
- 6. Schakel op het tabblad Algemeen het selectievakje **Anonieme gebruiksgegevens versturen** uit.

## <span id="page-209-0"></span>**Toetsenbordopdrachten**

Met een of meer van de onderstaande toetsenbordopdrachten kunt u door de Avigilon Control Center clientsoftware navigeren.

De kolom Toetsencombinatie geeft de opdrachten weer die op een standaardtoetsenbord worden gebruikt, en de kolom Toetsenblokcombinatie geeft de opdrachten weer die op een Avigilon USB Professional Joystick Keyboard worden gebruikt.

**Tip:** Voor verschillende opdrachten is de logische ID van een camera vereist.

**Opmerking:** Sommige functies zijn alleen beschikbaar als de site de vereiste licentie heeft en als u de vereiste gebruikersrechten heeft.

## Opdrachten voor Beeldpaneel en Camera

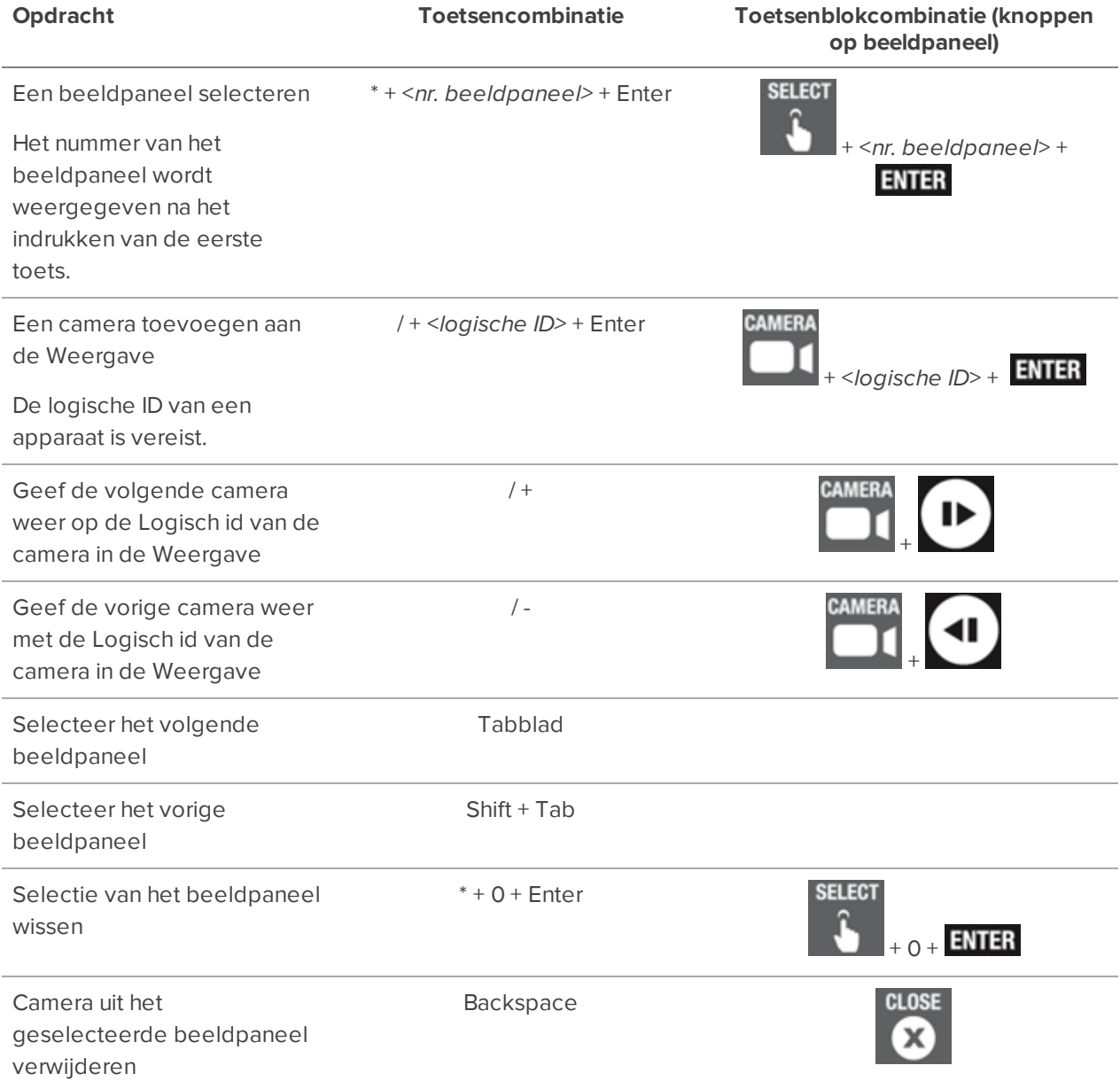

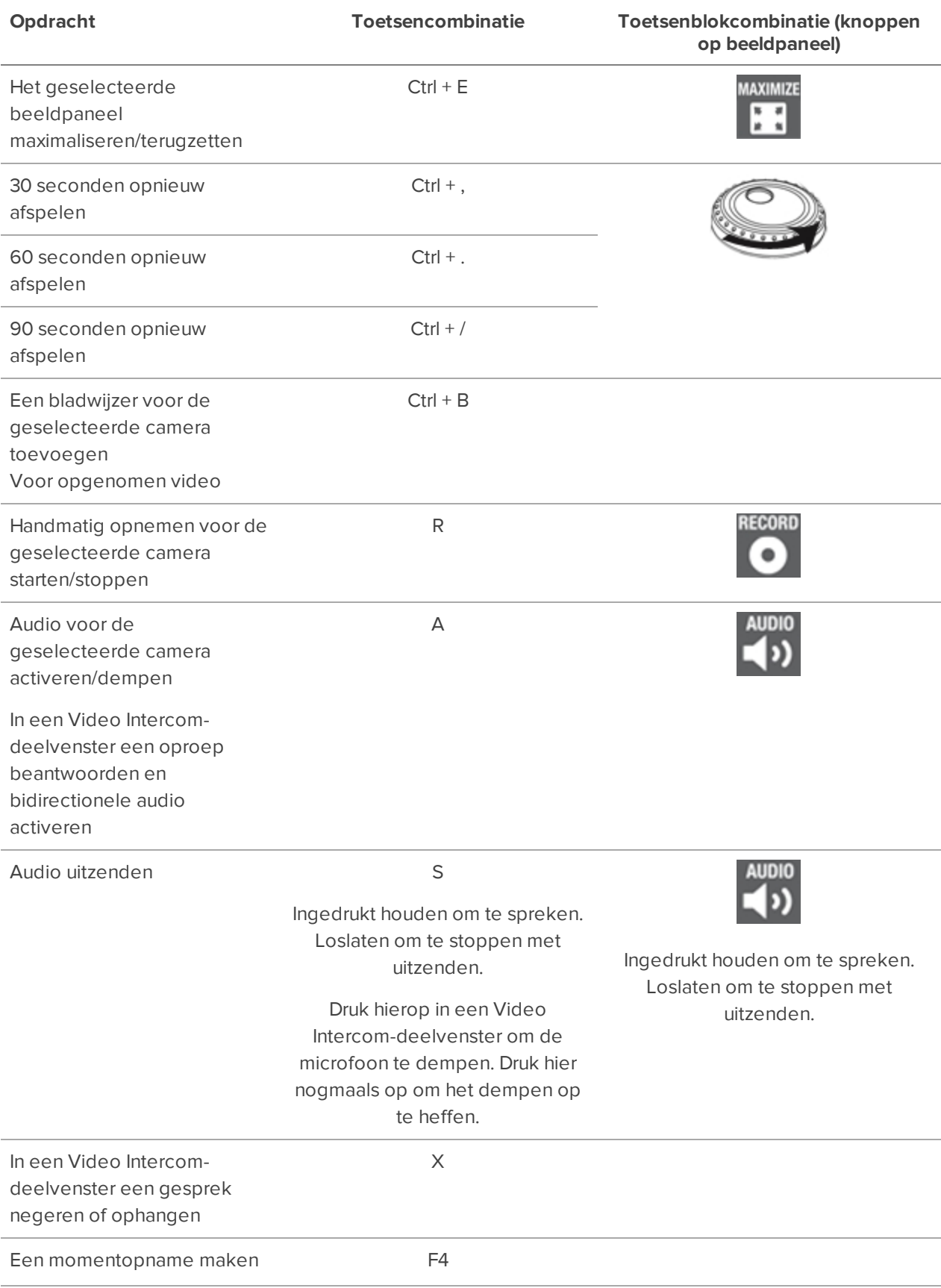

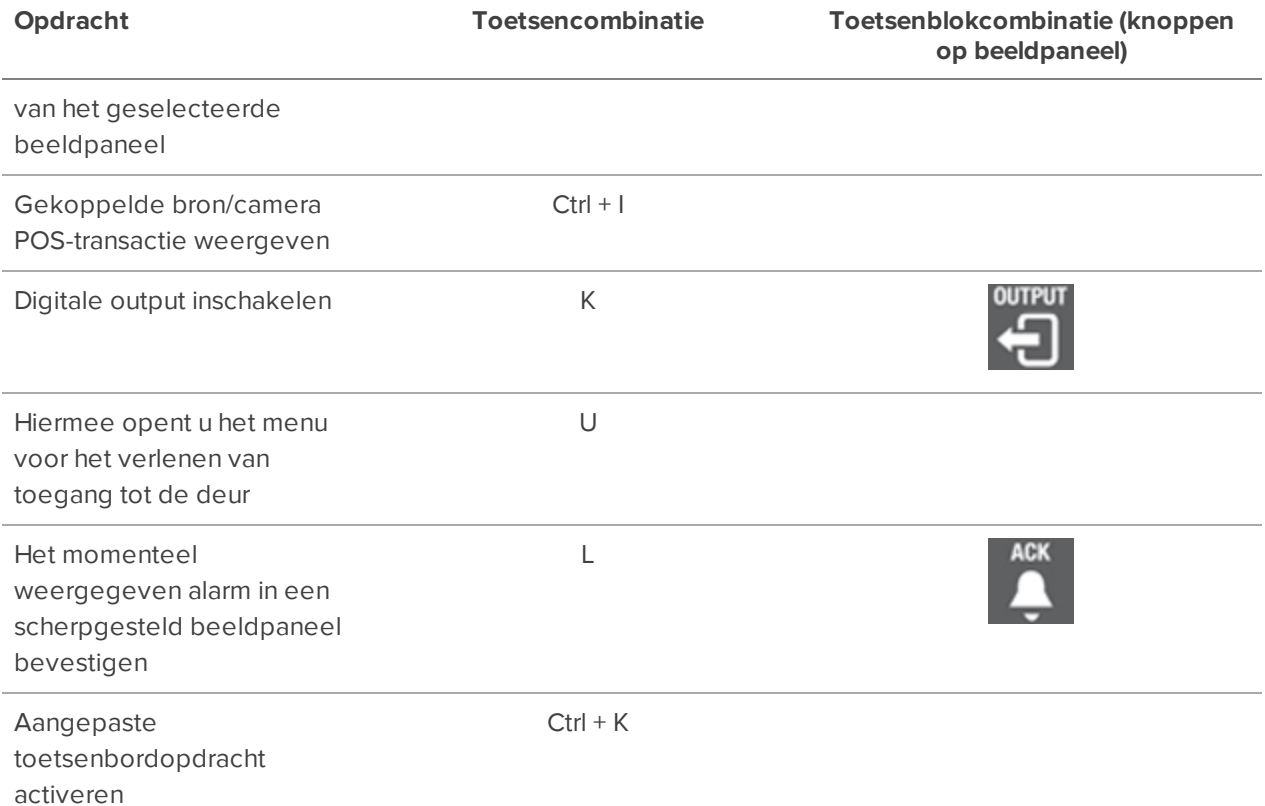

# Opdrachten in het tabblad View (Weergave)

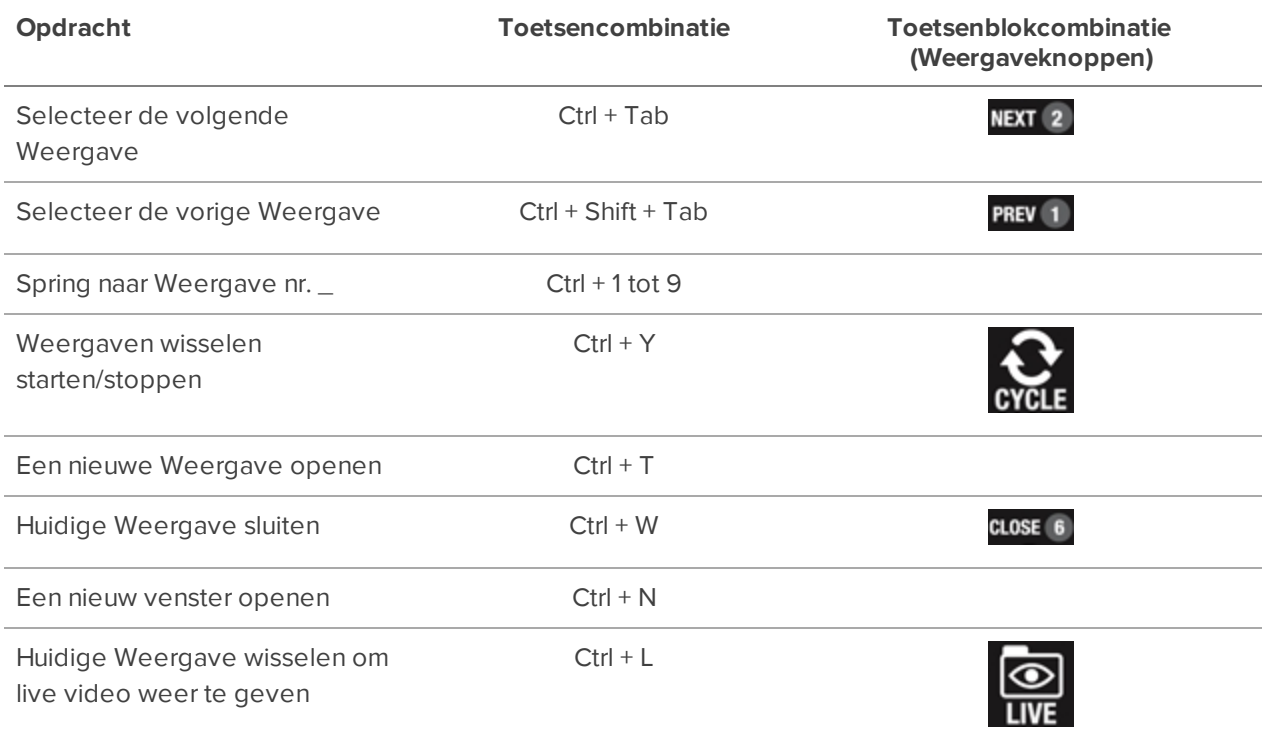

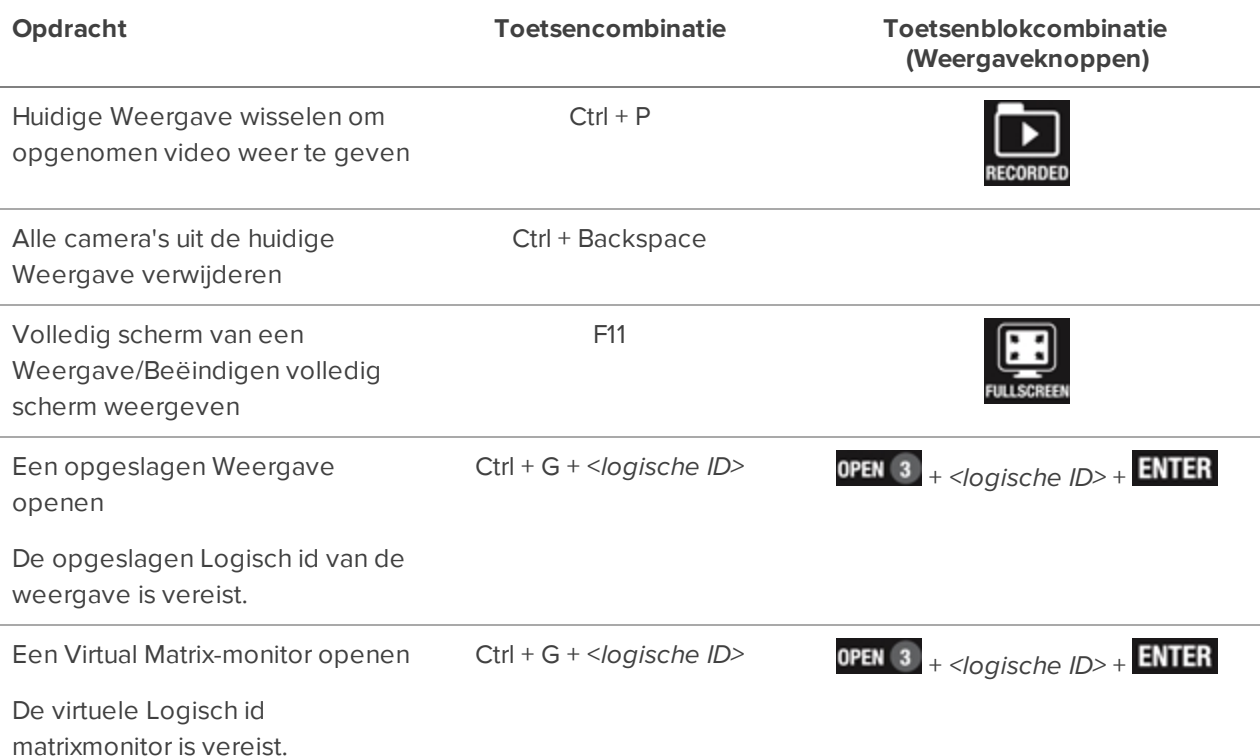

## Opdrachten in de Weergave-layout

**Opmerking:** Aangepaste Weergave-indelingen zijn gekoppeld aan hun positie in de lijst met layouts. Stel dat uw aangepaste lay-out aan het begin van de lijst met lay-outs wordt geplaatst. U kunt dan de toetsenblokdopdracht voor lay-out 1 gebruiken om de aangepaste lay-out te selecteren.

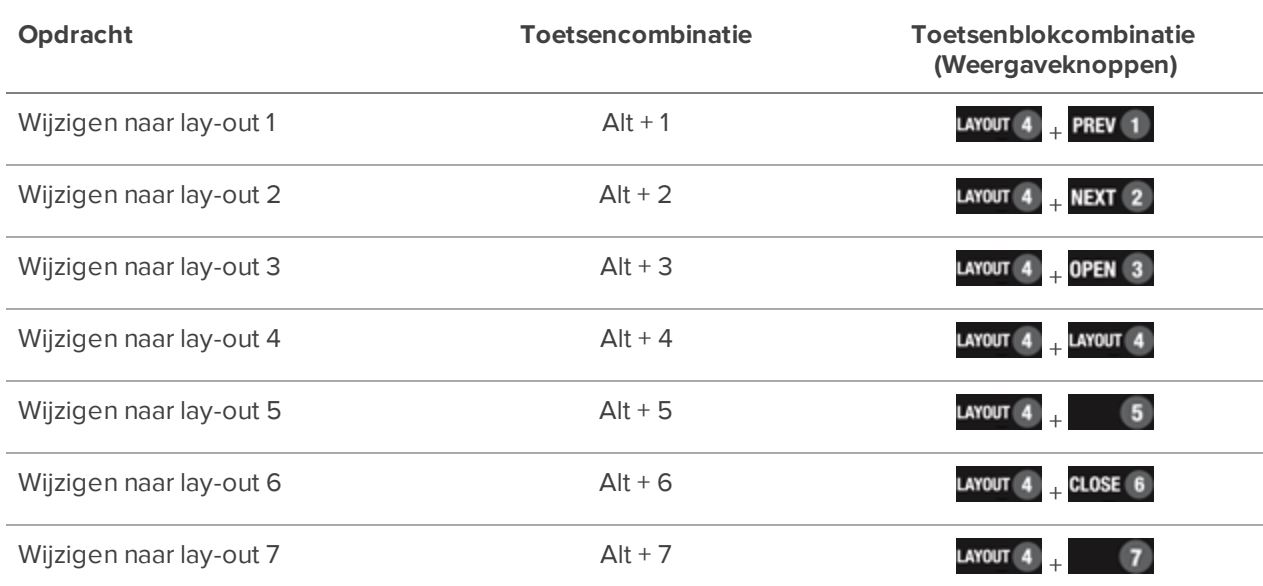

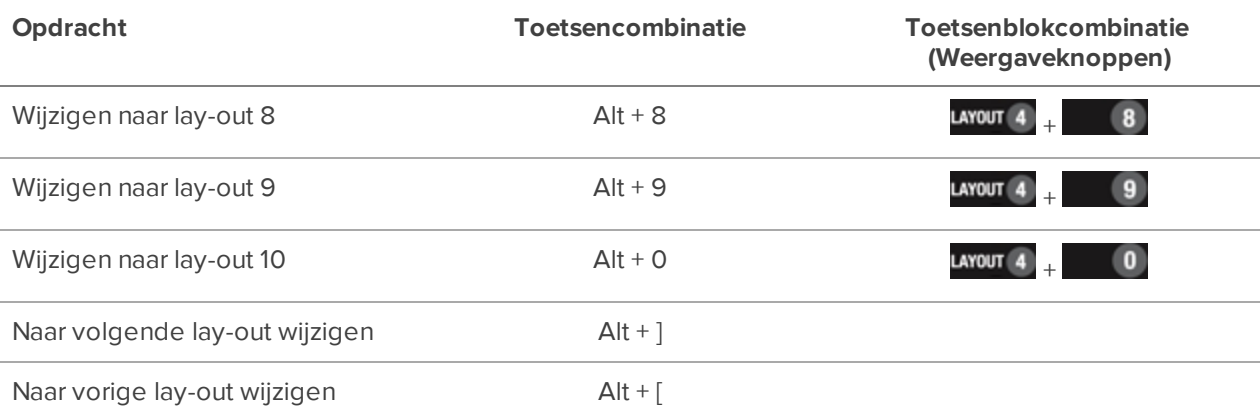

# Afspeelopdrachten

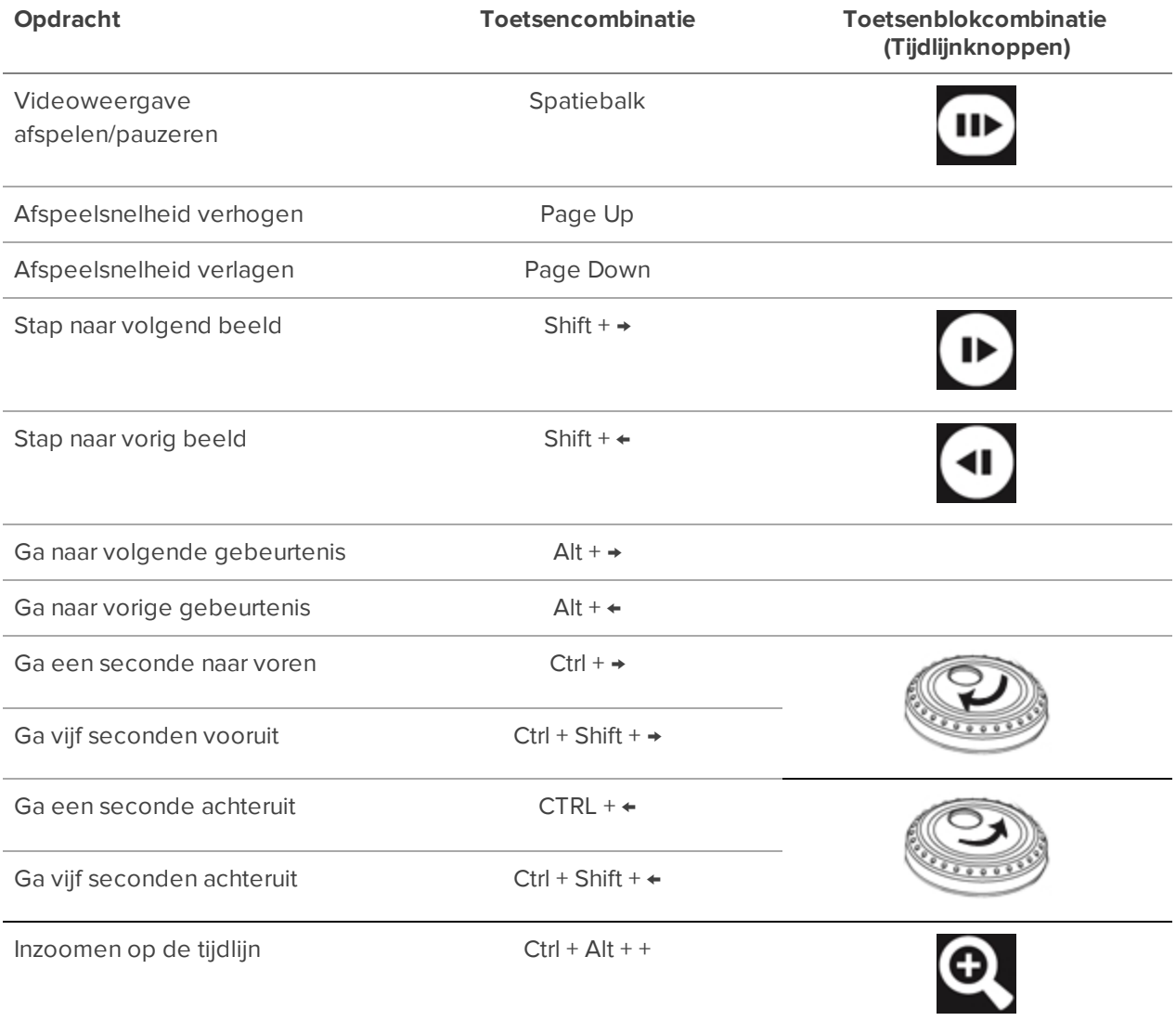

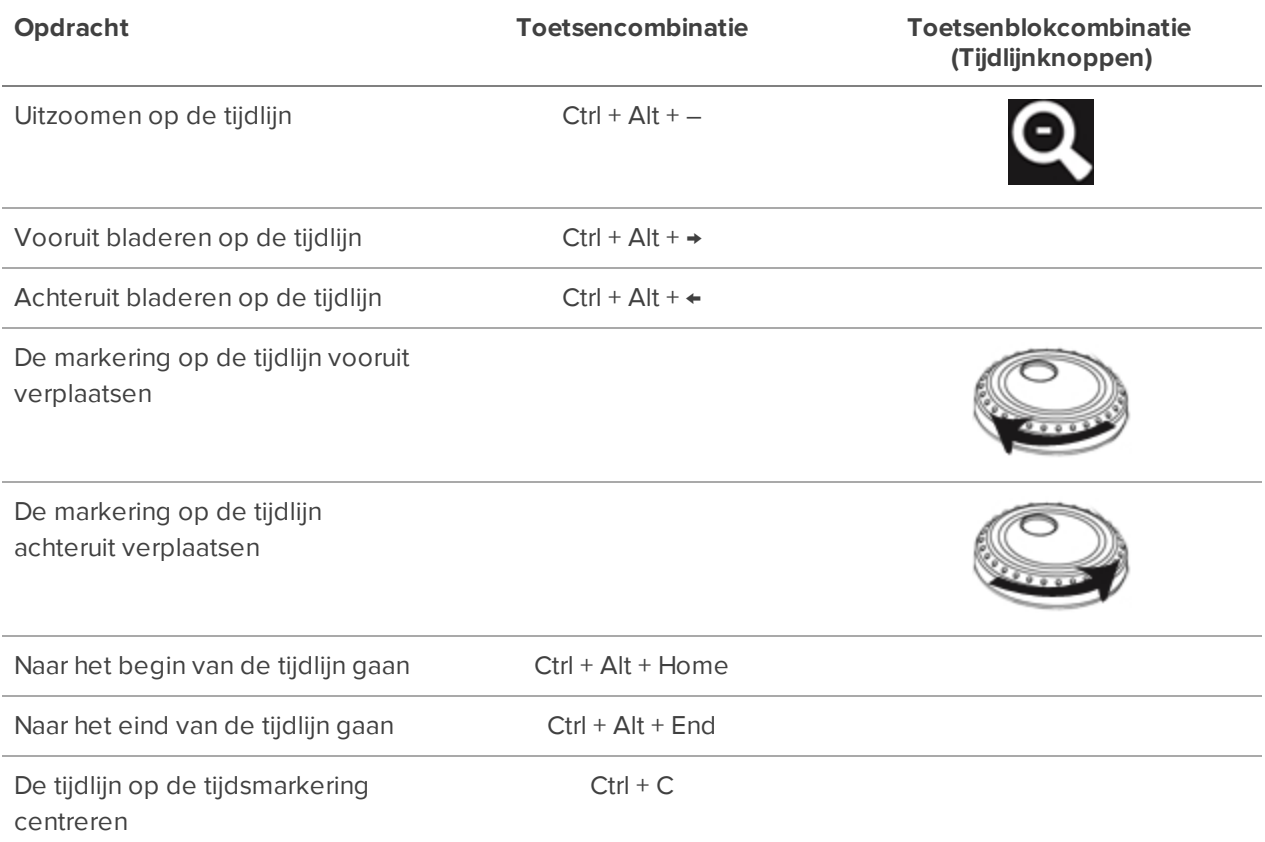

# PTZ-opdrachten (digitaal en mechanisch)

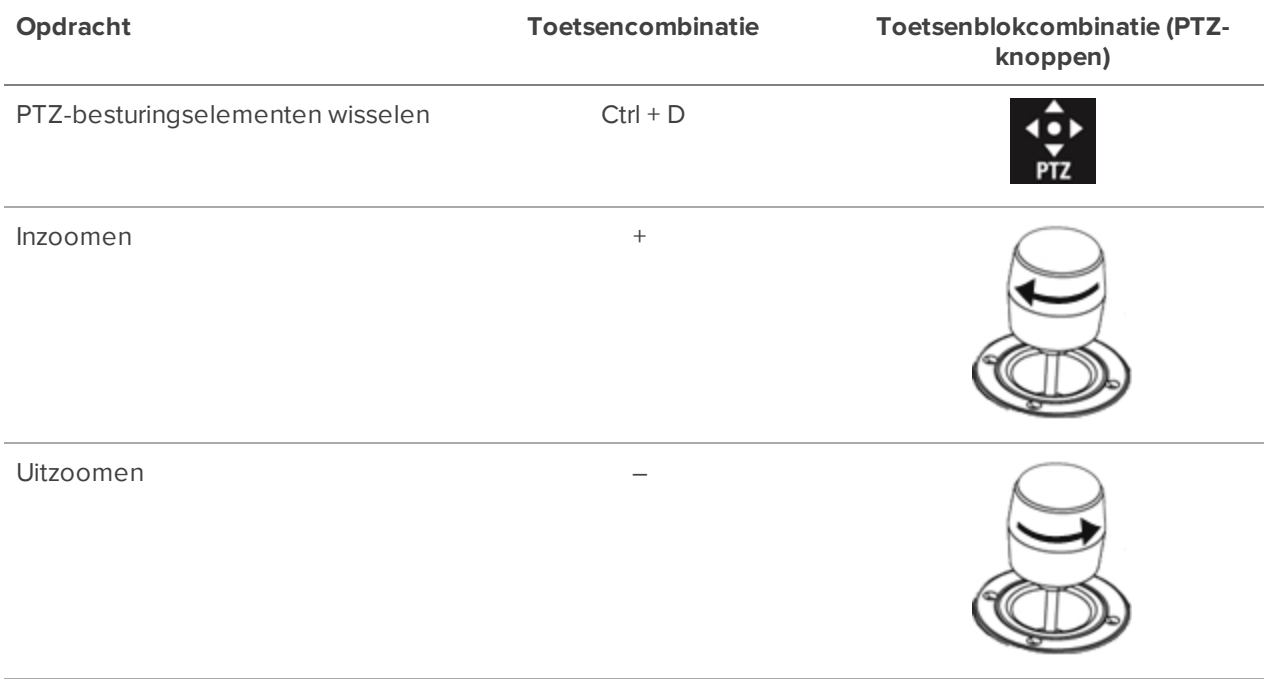
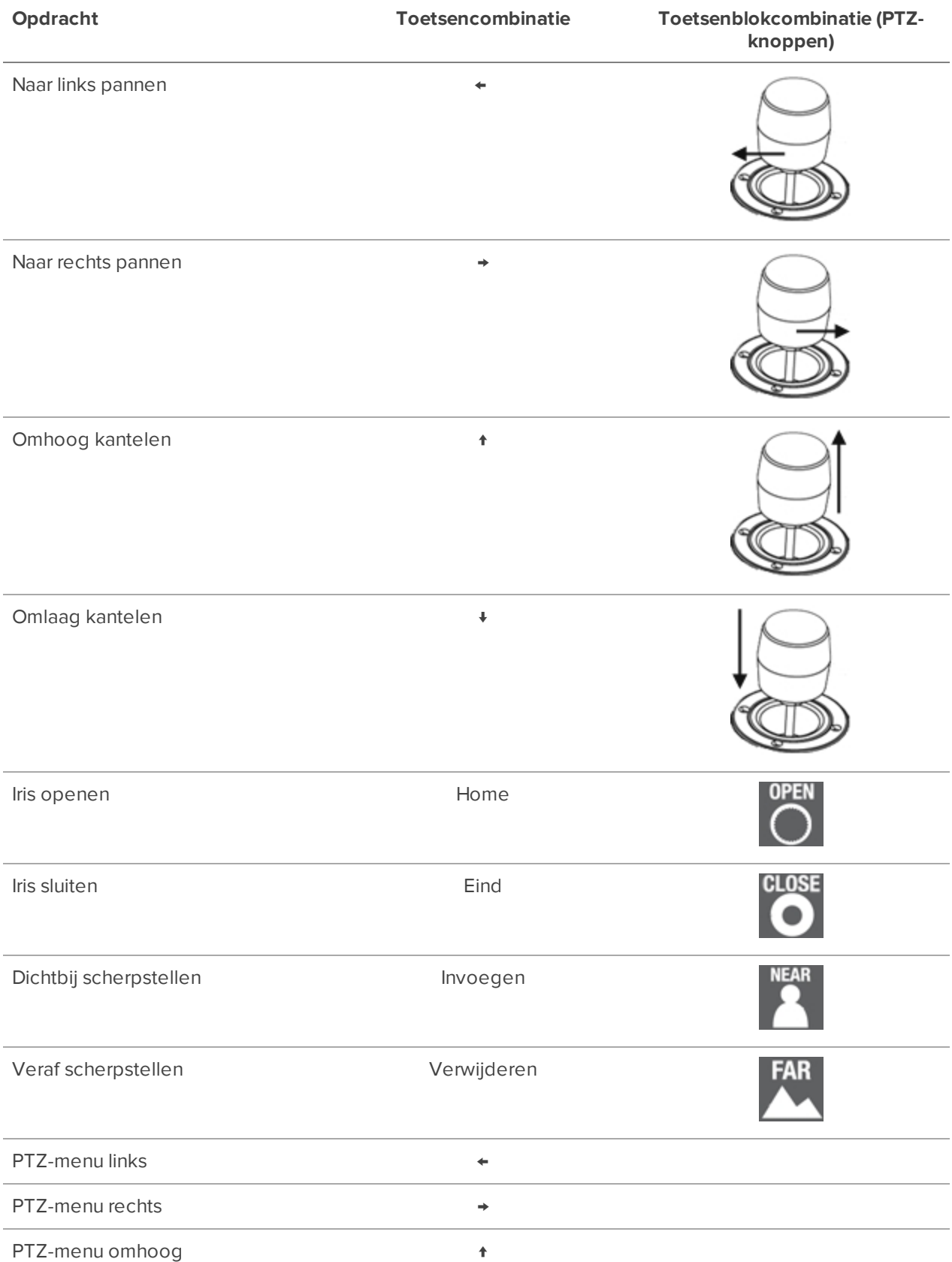

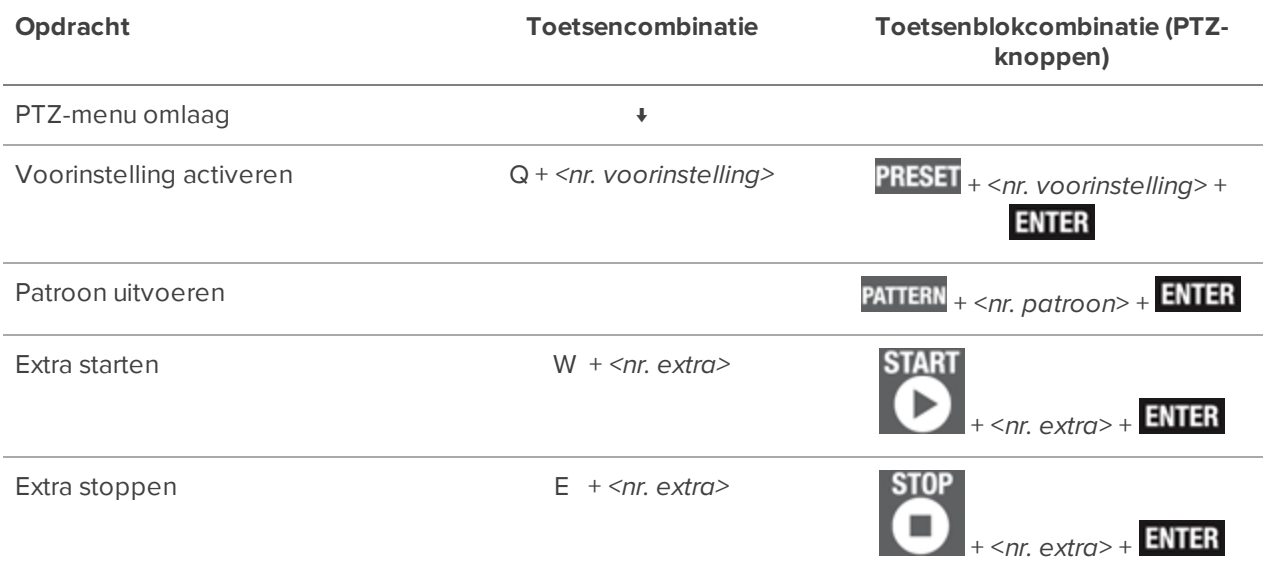

## **Joystickbediening**

De ACC Clientsoftware ondersteunt twee soorten joysticks, het Avigilon USB Professional toetsenbord met joystick en standaard USB-joysticks. Nadat uw joystick is geconfigureerd, kunt u deze gebruiken om te pannen, kantelen, zoomen en meer.

**Opmerking:** Sommige joysticks van derden vereisen mogelijk extra, aangepaste configuratie.

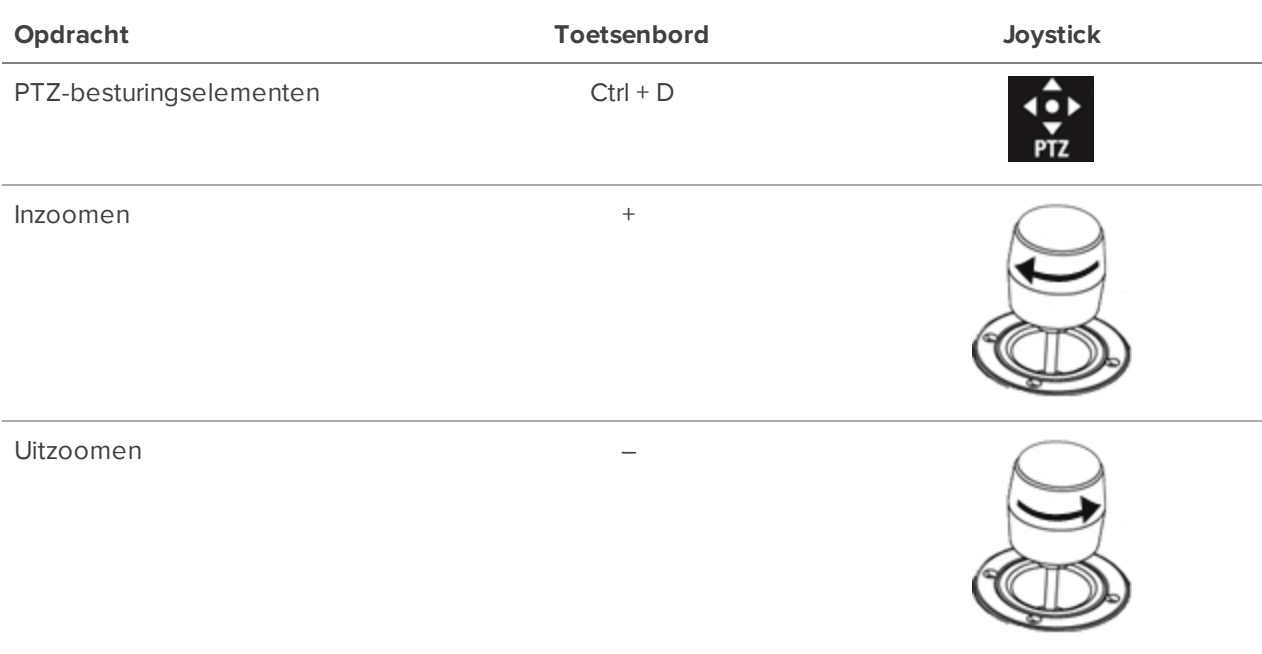

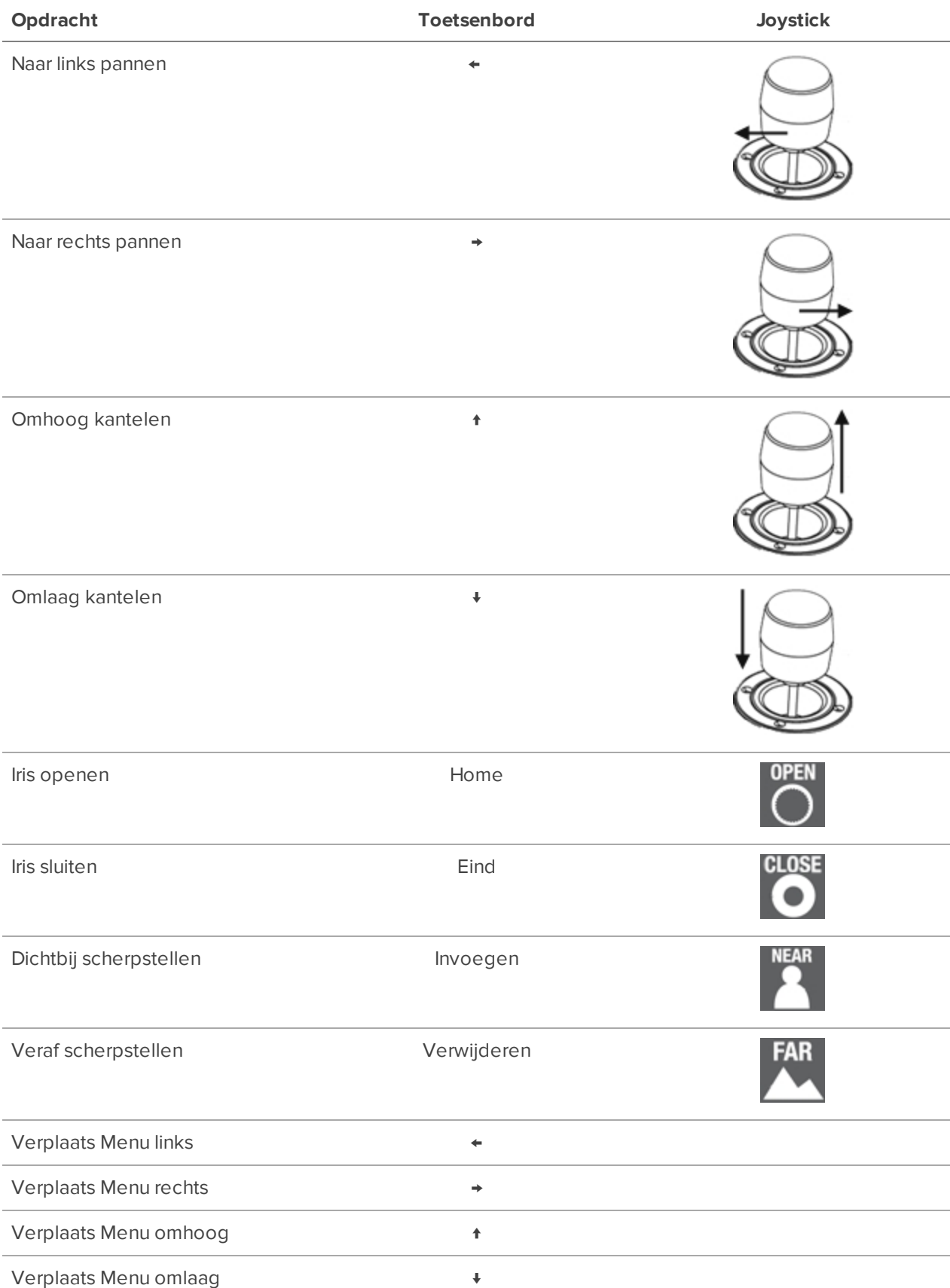

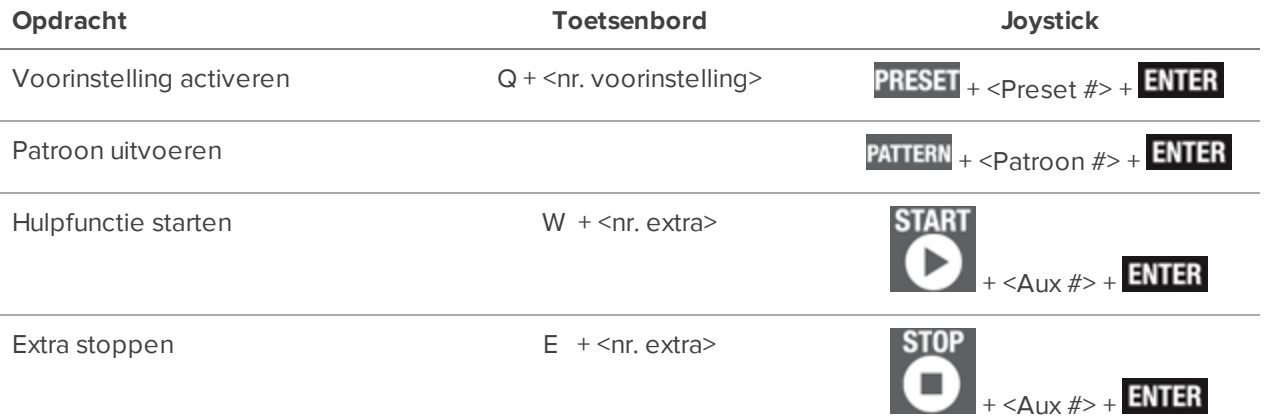